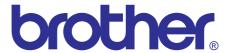

# Brother Laser MFC SERVICE MANUAL

MODEL: FAX-2840/2845/2890 FAX-2940/2950/2990 MFC-7240/7290

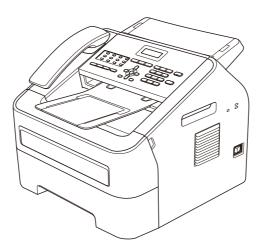

Read this manual thoroughly before maintenance work.

Keep this manual in a convenient place for quick and easy reference at all times.

April 2012 SM-FAX133 8X5E03 (1) The function comparative table for models as described in this Service Manual are shown below.

| Model            | FAX-2840                    | FAX-2845 | FAX-2890 | FAX-2940                    |
|------------------|-----------------------------|----------|----------|-----------------------------|
| LCD Back Light   | _                           | _        | ✓        | ✓                           |
| Handset          | √<br>(N/A for EU<br>models) | ✓        | ✓        | √<br>(N/A for EU<br>models) |
| Scanner Function | _                           | _        | _        | ✓                           |

| Model            | FAX-2950 | FAX-2990 | MFC-7240 | MFC-7290 |
|------------------|----------|----------|----------|----------|
| LCD Back Light   | ✓        | ✓        | _        | ✓        |
| Handset          | ✓        | ✓        | ✓        | ✓        |
| Scanner Function | ✓        | ✓        | ✓        | ✓        |

# © Copyright Brother 2012

All rights reserved.

No part of this publication may be reproduced in any form or by any means without permission in writing from the publisher.

All other product and company names mentioned in this manual are trademarks or registered trademarks of their respective holders.

Specifications are subject to change without notice.

# **TRADEMARKS**

The Brother logo is a registered trademark of Brother Industries, Ltd.

Brother is a registered trademark of Brother Industries, Ltd.

Multi-Function Link is a registered trademark of Brother International Corporation.

Windows Vista is either a registered trademark or trademark of Microsoft Corporation in the United States and/or other countries.

Microsoft, Windows, Windows Server, Outlook and Internet Explorer are registered trademarks of Microsoft Corporation in the United States and/or other countries.

Apple and Macintosh are trademarks of Apple Inc., registered in the United States and other countries. AirPrint is a trademark of Apple Inc.

Adobe, Flash, Illustrator, Photoshop, PageMaker and Photoshop are either registered trademarks or trademarks of Adobe Systems Incorporated in the United States and/or other countries.

Nuance, the Nuance logo, PaperPort and ScanSoft are trademarks or registered trademarks of Nuance Communications, Inc. or its affiliates in the United States and/or other countries.

PowerPC is a trademark of International Business Machines Corporation.

Memory Stick, Memory Stick PRO, Memory Stick PRO Duo, Memory Stick Duo, MagicGate Memory Stick, Memory Stick Micro and M2 are trademarks of Sony Corporation.

AOSS is a trademark of Buffalo Inc.

Wi-Fi, WPA, WPA2, Wi-Fi Protected Access and Wi-Fi Protected Setup are either trademarks or registered trademarks of Wi-Fi Alliance in the United States and/or other countries.

Intel and Pentium are trademarks of Intel Corporation in the U.S. and other countries.

AMD is a trademark of Advanced Micro Devices, Inc.

FaceFilter Studio is a trademark of Reallusion, Inc.

BRAdmin Professional is a trademark of Brother Industries, Ltd.

UNIX is a registered trademark of The Open Group in the United States and other countries.

Linux is the registered trademark of Linus Torvalds in the U.S. and other countries.

Corel and CorelDRAW are trademarks or registered trademarks of Corel Corporation and/or its subsidiaries in Canada, the United States and/or other countries.

Each company whose software title is mentioned in this manual has a Software License Agreement specific to its proprietary programs.

Any trade names and product names of companies appearing on Brother products, related documents and any other materials are all trademarks or registered trademarks of those respective companies.

Android is a trademark of Google Inc.

Google Docs, Android and Gmail are trademarks of Google Inc.

PostScript and PostScript3 are either registered trademarks or trademarks of Adobe Systems Incorporated in the United States and/or other countries.

ENERGY STAR is a U.S. registered mark.

Citrix and MetaFrame are registered trademarks of Citrix Systems, Inc. in the United States.

PictBridge is a trademark.

# **CONTENTS**

| RE(         | REGULATION vi |            |                              |                                                                                                    |  |  |  |
|-------------|---------------|------------|------------------------------|----------------------------------------------------------------------------------------------------|--|--|--|
| SAF         | ET            | Y INFO     | RMATION                      | xii                                                                                                    |  |  |  |
| CH          | <b>APT</b>    | ER 1       | SPECIFICATIONS               |                                                                                                    |  |  |  |
| 1. 8        | SPE           | CIFICATI   | ONS LIST                     | 1-1                                                                                                    |  |  |  |
| 1           | 1.1           | General    |                              | 1-1                                                                                                    |  |  |  |
| 1           | 1.2           | Network    | Connectivity                 | 1-6                                                                                                    |  |  |  |
| 1           | 1.3           | Service    | Information                  | 1-6                                                                                                    |  |  |  |
| 1           | 1.4           | Supplies   | S                            | 1-7                                                                                                    |  |  |  |
| 1           | 1.5           | Paper      |                              | 1-9                                                                                                    |  |  |  |
|             |               | 1.5.1      | Paper handling               | 1-9                                                                                                    |  |  |  |
|             |               | 1.5.2      | Media specifications         |                                                                                                    |  |  |  |
| 1           | 1.6           | Printable  | e & Scannable Area           | 1-10                                                                                                    |  |  |  |
| 1           | 1.7           | Telepho    | ne                           | xii  1-1  1-1  1-6  1-6  1-7  1-9  1-9  1-9  1-10  1-10  1-11  1-11  1-12  1-13  1-13  1-13  1-13  2-1  2-1 |  |  |  |
| 1           | 8.1           | FAX        |                              | 1-11                                                                                                    |  |  |  |
| 1           | 1.9           | Сору       |                              | 1-12                                                                                                    |  |  |  |
| 1           | 1.10          | Scanner    | ·                            | 1-13                                                                                                    |  |  |  |
| 1           | 1.11          | USB Dir    | ect Interface                | 1-13                                                                                                    |  |  |  |
| <b>0</b> 11 | 4 D.T         |            | TROUBLE COLOCTING            |                                                                                                    |  |  |  |
|             |               |            | TROUBLESHOOTING              |                                                                                                    |  |  |  |
|             |               |            |                              |                                                                                                    |  |  |  |
|             | 1.1           |            |                              |                                                                                                    |  |  |  |
| 1           | 1.2           | Initial Ch | neck                         | 2-3                                                                                                    |  |  |  |
| 2. (        | OVE           | RVIEW      |                              | 2-5                                                                                                    |  |  |  |
| 2           | 2.1           | Cross-se   | ection Drawing               | 2-5                                                                                                    |  |  |  |
|             |               | 2.1.1      | Printer part                 | 2-5                                                                                                    |  |  |  |
|             |               | 2.1.2      | Scanning part                | 2-6                                                                                                    |  |  |  |
| 2           | 2.2           | Paper F    | eeding                       |                                                                                                    |  |  |  |
|             |               | 2.2.1      | Printer part                 |                                                                                                    |  |  |  |
|             |               | 2.2.2      | Scanning part                |                                                                                                    |  |  |  |
| 2           | 2.3           | Operation  | on of Each Part              | 2-9                                                                                                    |  |  |  |
| 2           | 2.4           | Block Di   | agram                        | 2-10                                                                                                    |  |  |  |
| 2           | 2.5           | Main Co    | omponents                    | 2-11                                                                                                    |  |  |  |
| 2           | 2.6           | Life of T  | oner Cartridge and Drum Unit | 2-12                                                                                                    |  |  |  |
| 3. E        | ERR           | OR INDI    | CATIONS                      | 2-14                                                                                                    |  |  |  |
| 3           | 3.1           | Error Co   | odes                         | 2-14                                                                                                    |  |  |  |
| 3           | 3.2           | Error Me   | essages                      | 2-19                                                                                                    |  |  |  |

|    | 3.3  | Commu    | inication Error Codes                                              | 2-21 |
|----|------|----------|--------------------------------------------------------------------|------|
|    | 3.4  | Error Ca | ause and Remedy                                                    | 2-24 |
|    | 3.5  | Paper F  | eeding Troubleshooting                                             | 2-60 |
|    |      | 3.5.1    | Pickup function of paper tray does not work                        | 2-60 |
|    |      | 3.5.2    | No feeding                                                         | 2-60 |
|    |      | 3.5.3    | Double feeding                                                     | 2-61 |
|    |      | 3.5.4    | Dirt on paper                                                      | 2-61 |
|    |      | 3.5.5    | Paper feeding at an angle                                          | 2-61 |
|    |      | 3.5.6    | Wrinkles or creases                                                | 2-62 |
|    |      | 3.5.7    | Curl in the paper                                                  | 2-63 |
|    | 3.6  | Image D  | Defect Troubleshooting                                             | 2-64 |
|    |      | 3.6.1    | Image defect examples                                              | 2-64 |
|    |      | 3.6.2    | Troubleshooting according to image defect                          | 2-65 |
|    | 3.7  | Softwar  | e Setting Troubleshooting                                          | 2-76 |
|    |      | 3.7.1    | Cannot print data                                                  | 2-76 |
|    | 3.8  | Docume   | ent Feeding Troubleshooting                                        | 2-77 |
|    |      | 3.8.1    | No feeding                                                         | 2-77 |
|    |      | 3.8.2    | Double feeding                                                     | 2-77 |
|    |      | 3.8.3    | Wrinkles                                                           | 2-77 |
|    | 3.9  | Scannir  | ng Image Defect Troubleshooting                                    | 2-78 |
|    |      | 3.9.1    | Image defect examples                                              | 2-78 |
|    |      | 3.9.2    | Troubleshooting according to scanning image defect                 | 2-78 |
|    | 3.10 | Control  | Panel Troubleshooting                                              | 2-81 |
|    |      | 3.10.1   | Nothing is displayed on the LCD                                    | 2-81 |
|    |      | 3.10.2   | The control panel does not work                                    | 2-81 |
|    |      | 3.10.3   | Lamp malfunction                                                   | 2-81 |
|    | 3.11 | Trouble  | shooting of FAX/Telephone Problems                                 | 2-82 |
|    |      | 3.11.1   | FAX cannot be sent                                                 | 2-82 |
|    |      | 3.11.2   | FAX cannot be received                                             | 2-82 |
|    |      | 3.11.3   | Communication error occurs                                         | 2-82 |
|    |      | 3.11.4   | Caller ID is not displayed                                         | 2-82 |
|    |      | 3.11.5   | Cannot talk on the handset                                         | 2-83 |
|    | 3.12 | Other T  | roubleshooting                                                     | 2-84 |
|    |      | 3.12.1   | The machine is not turned ON or the LCD indication does not appear | 2-84 |
|    |      | 3.12.2   | Main fan does not rotate                                           |      |
|    |      | 3.12.3   | The room temperature is high or low                                | 2-84 |
| CI | НАРТ | ER 3     | DISASSEMBLY/REASSEMBLY                                             |      |
| 1. | SAFI | ETY PRE  | ECAUTIONS                                                          | 3-1  |
| 2. | PAC  | KING     |                                                                    | 3-2  |
| 3. | SCR  | EW CAT   | ALOGUE                                                             | 3-3  |
| 4. | SCR  | EW TOR   | QUE LIST                                                           | 3-4  |
| 5. | LUBI | RICATIO  | ON                                                                 | 3-6  |

ii

Confidential

| 6. | OVE  | RVIEW OF GEARS                                                      | 3-7  |
|----|------|---------------------------------------------------------------------|------|
| 7. | HAR  | NESS ROUTING                                                        | 3-10 |
| 8. | DISA | SSEMBLY FLOW CHART                                                  | 3-23 |
| 9. | DISA | SSEMBLY PROCEDURE                                                   | 3-24 |
|    | 9.1  | Preparation                                                         | 3-24 |
|    | 9.2  | Paper tray                                                          | 3-26 |
|    | 9.3  | Cord hook                                                           | 3-29 |
|    | 9.4  | Back cover                                                          | 3-30 |
|    | 9.5  | Outer chute ASSY                                                    | 3-31 |
|    | 9.6  | Fuser unit cover                                                    | 3-32 |
|    | 9.7  | Front cover ASSY                                                    | 3-33 |
|    | 9.8  | Document tray ASSY                                                  | 3-34 |
|    | 9.9  | Side cover L                                                        | 3-35 |
|    | 9.10 | Side cover R                                                        | 3-35 |
|    | 9.11 | Upper back cover                                                    | 3-36 |
|    | 9.12 | Handset holder (Upper cover L for no Handset model) / Upper cover R | 3-37 |
|    | 9.13 | Hook switch PCB ASSY / Hook actuator                                | 3-38 |
|    | 9.14 | Unfold support flap                                                 | 3-38 |
|    | 9.15 | Control panel cover link                                            | 3-38 |
|    | 9.16 | Document chute ASSY                                                 | 3-39 |
|    | 9.17 | Document chute upper ASSY                                           | 3-41 |
|    | 9.18 | Separation pad ASSY                                                 | 3-42 |
|    | 9.19 | Control panel ASSY                                                  | 3-43 |
|    | 9.20 | Document separate roller                                            | 3-45 |
|    | 9.21 | ADF motor                                                           | 3-47 |
|    | 9.22 | CIS unit                                                            | 3-48 |
|    | 9.23 | Control panel cover sensor                                          | 3-49 |
|    | 9.24 | Modem PCB ASSY                                                      | 3-50 |
|    | 9.25 | Inner chute cover                                                   | 3-51 |
|    | 9.26 | Inner chute ASSY                                                    | 3-52 |
|    | 9.27 | Fuser unit                                                          | 3-53 |
|    | 9.28 | Low voltage power supply PCB ASSY                                   | 3-56 |
|    | 9.29 | Main fan                                                            | 3-59 |
|    | 9.30 | High voltage power supply PCB ASSY                                  | 3-60 |
|    | 9.31 | New toner sensor PCB ASSY                                           | 3-61 |
|    | 9.32 | Filter                                                              | 3-62 |
|    | 9.33 | Laser unit                                                          | 3-63 |
|    | 9.34 | Pick-up roller ASSY                                                 | 3-65 |
|    | 9.35 | Rubber foot                                                         | 3-66 |
|    | 9.36 | Main PCB ASSY                                                       | 3-67 |

iii

|    | 9.37  | T1 cluto   | h ASSY, Registration clutch ASSY                                         | 3-68 |
|----|-------|------------|--------------------------------------------------------------------------|------|
|    | 9.38  | Main fra   | ame L ASSY                                                               | 3-70 |
|    | 9.39  | Develop    | o drive sub ASSY, Develop gear joint/52                                  | 3-72 |
|    | 9.40  | Motor d    | rive sub ASSY, Main motor                                                | 3-74 |
|    | 9.41  | Internal   | temperature thermistor                                                   | 3-76 |
|    | 9.42  | Eject se   | ensor PCB ASSY                                                           | 3-77 |
|    | 9.43  | Fuser g    | ear 28/34                                                                | 3-79 |
| CI | HAP1  | TER 4      | ADJUSTMENTS AND UPDATING SETTINGS<br>AS REQUIRED AFTER PARTS REPLACEMENT |      |
| 1. | IF Y  | OU REPL    | ACE THE MAIN PCB ASSY                                                    | 4-1  |
|    | 1.1   | Rewritin   | ng the firmware (main firmware, demo firmware)                           | 4-2  |
|    |       | 1.1.1      | Checking firmware version                                                |      |
|    |       | 1.1.2      | Rewriting the firmware using computer                                    |      |
|    | 1.2   | Initializa | ation of EEPROM of Main PCB ASSY (Function Code: 01)                     | 4-3  |
|    | 1.3   | Setting    | by Country (Function Code: 74)                                           | 4-3  |
|    | 1.4   | Setting    | the Serial Number and Entering the Adjusted Value of the Laser Unit      | 4-4  |
|    | 1.5   | Acquisit   | ion of White Level Data (Function Code: 55)                              | 4-5  |
|    | 1.6   | Operation  | onal Check of Sensors (Function Code: 32)                                | 4-5  |
| 2. | IF Y  | OU REPL    | ACE THE LASER UNIT                                                       | 4-6  |
|    | 2.1   | Entering   | g the Adjusted Value of the Laser Unit                                   | 4-6  |
| 3. | IF Y  | OU REPL    | ACE THE LOW VOLTAGE POWER SUPPLY PCB ASSY                                | 4-8  |
|    | 3.1   | Reset o    | f Irregular Power Supply Detection Counter                               | 4-8  |
| 4. | IF Y  | OU REPL    | ACE THE CIS UNIT                                                         | 4-9  |
|    | 4.1   | Acquisit   | tion of White Level Data (Function Code: 55)                             | 4-9  |
|    | 4.2   | Scannin    | ng and Printing Check                                                    | 4-9  |
|    | 4.3   |            | ng Lock (Function Code: 06)                                              | 4-9  |
| 5. | IF YO | OU REPL    | _ACE THE PANEL UNIT                                                      | 4-10 |
|    | 5.1   |            | onal Check of LCD (Function Code: 12)                                    |      |
|    | 5.2   | •          | onal Check of Control Panel Buttons (Function Code: 13)                  |      |
| 6  | IF Y  | •          | _ACE THE LCD UNIT                                                        |      |
| 0. | 6.1   |            | onal Check of LCD (Function Code: 12)                                    |      |
|    |       | •          | · · · · · · · · · · · · · · · · · · ·                                    |      |
| CI | HAP1  | TER 5      | SERVICE FUNCTIONS                                                        |      |
| 1. | MAII  | NTENAN     | CE MODE                                                                  | 5-1  |
|    | 1.1   | How to     | Enter the Maintenance Mode                                               |      |
|    |       | 1.1.1      | How to enter the end-user accessible maintenance mode                    |      |
|    |       | 1.1.2      | How to enter the maintenance mode for service personnel                  |      |
|    | 1.2   |            | Maintenance-mode Functions                                               |      |
|    | 1.3   |            | Description of Maintenance-mode Functions                                |      |
|    |       | 1.3.1      | EEPROM parameter initialization (Function code: 01, 91)                  |      |
|    |       | 1.3.2      | Printout of scanning compensation data (Function code: 05)               | 5-4  |

ίv

Confidential

|          |      | 1.3.3   | Scanning lock (Function code: 06)                                | 5-6  |
|----------|------|---------|------------------------------------------------------------------|------|
|          |      | 1.3.4   | ADF performance test (Function code: 08)                         | 5-6  |
|          |      | 1.3.5   | Monochrome image quality test pattern (Function code: 09)        | 5-7  |
|          |      | 1.3.6   | Worker switch (WSW) setting and printout (Function code: 10, 11) | 5-8  |
|          |      | 1.3.7   | Operational check of LCD (Function code: 12)                     | 5-12 |
|          |      | 1.3.8   | Operational check of control panel buttons (Function code: 13)   | 5-13 |
|          |      | 1.3.9   | Software version check (Function code: 25)                       | 5-15 |
|          |      | 1.3.10  | Operational check of sensors (Function code: 32)                 | 5-16 |
|          |      | 1.3.11  | LAN connection status display (Function code: 33)                | 5-18 |
|          |      | 1.3.12  | PC print function (Function code: 43)                            | 5-19 |
|          |      | 1.3.13  | Changing return value of USB No. (Function code: 45)             | 5-22 |
|          |      | 1.3.14  | Received data transfer function (Function code: 53)              | 5-23 |
|          |      | 1.3.15  | Fine adjustment of scan start/end positions (Function code: 54)  | 5-25 |
|          |      | 1.3.16  | Acquisition of white level data/                                 |      |
|          |      |         | compensation of scanning width (Function code: 55)               |      |
|          |      | 1.3.17  | Automatic scanning position adjustment (Function code: 57)       |      |
|          |      | 1.3.18  | Continuous print test (Function code: 67)                        |      |
|          |      | 1.3.19  | Setting by country (Function code: 74)                           |      |
|          |      | 1.3.20  | Printout of maintenance information (Function code: 77)          |      |
|          |      | 1.3.21  | Operational check of fan (Function code: 78)                     |      |
|          |      | 1.3.22  | Display of machine log history (Function code: 80)               |      |
|          |      | 1.3.23  | Error code indication (Function code: 82)                        |      |
|          |      | 1.3.24  | Sending communication error list (Function code: 87)             |      |
|          |      | 1.3.25  | Exit the maintenance mode (Function code: 99)                    | 5-39 |
| 2.       | ОТН  | ER SER  | VICE FUNCTIONS                                                   | 5-40 |
|          | 2.1  | Develop | per Roller Counter Reset Function                                | 5-40 |
|          | 2.2  |         | fe Reset Function (Drum)                                         |      |
|          | 2.3  |         | n of User Setting Information, etc                               |      |
|          | 2.4  |         | e Mode / Stop Mode Settings of Toner Cartridge                   |      |
|          |      |         |                                                                  |      |
|          |      |         | leaning                                                          |      |
|          | 2.6  | ON/OF   | Setting of Deep Sleep Function                                   | 5-43 |
| <u> </u> | LAD  | FED 6   | WIDING DIAGDAM                                                   |      |
| CI       | TAP  | IER 6   | WIRING DIAGRAM                                                   |      |
| 1.       | WIR  | ING DIA | GRAM                                                             | 6-1  |
|          |      |         |                                                                  |      |
| CI       | HAP  | ΓER 7   | PERIODICAL MAINTENANCE                                           |      |
| 1.       | PER  | IODICAL | REPLACEMENT PARTS                                                | 7-1  |
| ΑI       | PPEN | NDIX 1  | SERIAL NUMBERING SYSTEM                                          |      |
| ΑI       | PPEN | NDIX 2  | DELETING USER SETTING INFORMATION                                |      |
|          |      |         |                                                                  |      |
| Αl       | 'YEN | 3 אוטוא | INSTALLING MAINTENANCE DRIVER                                    |      |
| ΔΙ       | DPFN | JDIX 4  | HOW TO MAKE PROTECTIVE MATERIAL FOR DRUM LIN                     | IT   |

Confidential

## REGULATION

### ■ Approval Information

THIS EQUIPMENT IS DESIGNED TO WORK WITH A TWO WIRE ANALOGUE PSTN LINE FITTED WITH THE APPROPRIATE CONNECTOR.

Brother advises that this product may not function correctly in a country other than where it was originally purchased, and does not offer any warranty in the event that this product is used on public telecommunication lines in another country.

# ■ Declaration of Conformity (Europe only) (FAX-2840 / FAX-2845 / FAX-2940 only)

We, Brother Industries, Ltd. of 15-1, Naeshiro-cho, Mizuho-ku, Nagoya 467-8561 Japan declare that this product is in compliance with the essential requirements of Directives 1999/5/EC and 2009/125/EC.

The Declaration of Conformity (DoC) is available on our Website.

Please go to http://solutions.brother.com/.

- choose region (eg. Europe)
- · choose country
- · choose your model
- · choose "Manuals"
- choose Declaration of Conformity (Select Language when required.)

### ■ IEC60825-1:2007 Specification (For 220-240V models only)

This product is a Class 1 laser product as defined in IEC60825-1:2007 specifications. The label shown below is attached in countries where required.

This product has a Class 3B Laser Diode which emits invisible laser radiation in the Scanner Unit. The Scanner Unit should not be opened under any circumstances.

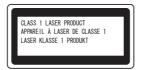

### Internal laser radiation

Wave length: 770 - 800 nm Output: 25 mW max. Laser Class: Class 3B

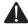

### WARNING

Use of controls, adjustments or performance of procedures other than those specified in this manual may result in hazardous radiation exposure.

Vi Confidential

### **■** Disconnect Device

This product must be installed near an electrical socket that is easily accessible. In case of emergencies, you must disconnect the power cord from the electrical socket to shut off power completely.

# ■ Wiring Information (U.K. only)

If you need to replace the plug fuse, fit a fuse that is approved by ASTA to BS1362 with the same rating as the original fuse.

Always replace the fuse cover. Never use a plug that does not have a cover. If in any doubt, call a qualified electrician.

### Warning -This product must be earthed.

The wires in the mains lead are coloured in line with the following code:

· Green and Yellow: Earth

Blue: NeutralBrown: Live

### **■** Radio Interference

This product complies with EN55022 (CISPR Publication 22)/Class B.

### ■ EU Directive 2002/96/EC and EN50419

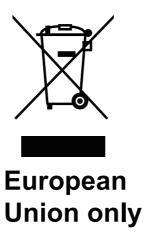

This equipment is marked with the above recycling symbol. It means that at the end of the life of the equipment you must dispose of it separately at an appropriate collection point and not place it in the normal domestic unsorted waste stream.

Vii Confidential

### For USA and Canada

### ■ Standard telephone and FCC notices

These notices are in effect on models sold and used in the United States only. This equipment is hearing-aid compatible.

### When programming emergency numbers or making test calls to emergency numbers:

- Remain on the line and briefly explain to the dispatcher the reason for the call before hanging up.
- Perform these activities in the off-peak hours, such as early morning or late evening.

This equipment complies with Part 68 of the FCC rules and the requirements adopted by the ACTA. On the backside of this equipment is a label that contains, among other information, a product identifier in the format US: AAAEQ##TXXXX. If requested, this number must be provided to the telephone company.

You may safely connect this equipment to the telephone line by means of a standard modular jack, USOC RJ11C.

A plug and jack used to connect this equipment to the premises wiring and telephone network must comply with the applicable FCC Part 68 rules and requirements adopted by the ACTA. A compliant telephone cord and modular plug is provided with this product. It is designed to be connected to a compatible modular jack that is also compliant. (See installation instructions for details.)

The REN is used to determine the number of devices that may be connected to a telephone line. Excessive RENs on a telephone line may result in the devices not ringing in response to an incoming call. In most but not all areas, the sum of RENs should not exceed five (5.0). To be certain of the number of devices that may be connected to a line, as determined by the total RENs, contact the local telephone company. For products approved after July 23, 2001, the REN for this product is part of the product identifier that has the format US:AAAEQ##TXXXX. The digits represented by ## are the REN without a decimal point (e.g., 06 is a REN of 0.6). For earlier products, the REN is separately shown on the label.

If this equipment causes harm to the telephone network, the telephone company will notify you in advance that temporary discontinuance of service may be required. But if advance notice is not practical, the telephone company will notify the customer as soon as possible. Also, you will be advised of your right to file a complaint with the FCC if you believe it is necessary.

The telephone company may make changes in its facilities, equipment, operations or procedures that could affect the operation of the equipment. If this happens the telephone company will provide advance notice in order for you to make necessary modifications to maintain uninterrupted service.

If trouble is experienced with this equipment, for repair or warranty information, please contact Brother Customer Service. (See Brother numbers in the Basic User's Guide.) If the equipment is causing harm to the telephone network, the telephone company may request that you disconnect the equipment until the problem is resolved.

Connection to party line service is subject to state tariffs. Contact the state public utility commission, public service commission or corporation commission for information.

If your home has specially wired alarm equipment connected to the telephone line, ensure the installation of this equipment does not disable your alarm equipment. If you have questions about what will disable alarm equipment, call your telephone company or a qualified installer.

If you are not able to solve a problem with your product, call Brother Customer Service. (See Brother numbers in the Basic User's Guide.)

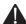

### WARNING

For protection against the risk of electrical shock, always disconnect all cables from the wall outlet before servicing, modifying or installing the equipment.

Viii Confidential

# ■ Federal Communications Commission (FCC) Declaration of Conformity (For USA)

Responsible Party: **Brother International Corporation** 

100 Somerset Corporate Boulevard

P.O. Box 6911

Bridgewater, NJ 08807-0911 USA

Telephone: (908) 704-1700

declares, that the products

Product name: FAX-2840 / FAX-2940 / MFC-7240 Model numbers: FAX-2840 / FAX-2940 / MFC-7240

complies with Part 15 of the FCC Rules. Operation is subject to the following two conditions:

(1) This device may not cause harmful interference, and (2) this device must accept any interference received, including interference that may cause undesired operation.

This equipment has been tested and found to comply with the limits for a Class B digital device, pursuant to Part 15 of the FCC Rules. These limits are designed to provide reasonable protection against harmful interference in a residential installation. This equipment generates, uses, and can radiate radio frequency energy and, if not installed and used in accordance with the instructions, may cause harmful interference to radio communications. However, there is no guarantee that interference will not occur in a particular installation. If this equipment does cause harmful interference to radio or television reception, which can be determined by turning the equipment off and on, the user is encouraged to try to correct the interference by one or more of the following measures:

- · Reorient or relocate the receiving antenna.
- Increase the separation between the equipment and receiver.
- · Connect the equipment into an outlet on a circuit different from that to which the receiver is connected.
- Consult the dealer or an experienced radio/TV technician for help.

# **IMPORTANT**

- Changes or modifications not expressly approved by Brother Industries, Ltd. could void the user's authority to operate the equipment.
- · A shielded interface cable should be used to ensure compliance with the limits for a Class B digital device.

ix Confidential

### ■ Industry Canada Compliance Statement (For Canada)

This Class B digital apparatus complies with Canadian ICES-003.

Cet appareil numérique de la classe B est conforme à la norme NMB-003 du Canada.

Operation is subject to the following two conditions: (1) this device may not cause interference, and (2) this device must accept any interference, including interference that may cause undesired operation of this device.

L'utilisation de ce dispositif est autorisée seulement aux conditions suivantes:

(1) il ne doit pas produire de brouillage et (2) l'utilisateur du dispositif doit être prêt à accepter tout brouillage radioélectrique reçu, même si ce brouillage est susceptible de compromettre le fonctionnement du dispositif.

## Equipment Attachment Limitations (Canada only) (MFC only)

NOTICE: This product meets the applicable Industry Canada technical specifications.

Le présent materiel est conforme aux specifications techniques applicables

d'Industrie Canada.

NOTICE: The Ringer Equivalence Number is an indication of the maximum number of

devices allowed to be connected to a telephone interface. The termination on an interface may consist of any combination of devices subject only to the requirement that the sum of the RENs of all the devices does not exceed five.

L'indice d'équivalence de la sonnerie (IES) sert à indiquer le nombre maximal de terminaux qui peuvent être raccordés à une interface téléphonique. La terminaison d'une interface peut consister en une combinaison quelconque de dispositifs, à la seule condition que la somme d'indices d'équivalence de la sonnerie de tous les dispositifs n'excède pas 5.

### ■ Laser Safety (110 to 120 volt model only)

This machine is certified as a Class 1 laser product under the USA. Department of Health and Human Services (DHHS) Radiation Performance Standard according to the Radiation Control for Health and Safety Act of 1968. This means that the machine does not produce hazardous laser radiation.

Since radiation emitted inside the machine is completely confined within protective housings and external covers, the laser beam cannot escape from the machine during any phase of user operation.

χ Confidential

### ■ FDA Regulations (110 to 120 volt model only)

The USA Food and Drug Administration (FDA) has implemented regulations for laser products manufactured on and after August 2, 1976. Compliance is mandatory for products marketed in the United States. The following label on the back of the machine indicates compliance with the FDA regulations and must be attached to laser products marketed in the United States.

### MANUFACTURED:

BROTHER INDUSTRIES (VIETNAM) LTD.

Phuc Dien Industrial Zone Cam Phuc Commune, Cam giang Dist Hai Duong Province, Vietnam.

This product complies with FDA performance standards for laser products except for deviations pursuant to Laser Notice No. 50, dated June 24, 2007.

### MANUFACTURED:

Brother Technology (Shenzhen) Ltd.

NO6 Gold Garden Ind., Nanling Nanwan, Longgang, Shenzhen, China

This product complies with FDA performance standards for laser products except for deviations pursuant to Laser Notice No.50, dated Jun 24, 2007.

### ■ Internal laser radiation

Maximum radiation power: 25 mW

Wave length: 775 - 810 nm Laser class: Class 3B

### ■ For use in the USA or Canada only

These products are made for use in the USA and Canada only.

We cannot recommend using them overseas because the power requirements of your product may not be compatible with the power available in foreign countries. Using USA or Canada models overseas is at your own risk and may void your warranty.

# ■ International ENERGY STAR® Qualification Statement

The purpose of the International ENERGY STAR® Program is to promote the development and popularization of energy-efficient office equipment.

As an ENERGY STAR<sup>®</sup> Partner, Brother Industries, Ltd. has determined that this product meets the ENERGY STAR<sup>®</sup> specifications for energy efficiency.

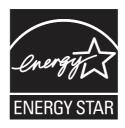

xi Confidential

# **SAFETY INFORMATION**

### ■ Caution for Laser Product (WARNHINWEIS fur Laser drucker)

# **WARNING**

WARNING indicates a potentially hazardous situation which, if not avoided, could result in death or serious injuries.

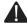

# **A** CAUTION

CAUTION indicates a potentially hazardous situation which, if not avoided, may result in minor or moderate injuries.

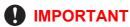

IMPORTANT indicates a potentially hazardous situation which, if not avoided, may result in damage to property or loss of product functionality.

Prohibition icons indicate actions that must not be performed.

Electrical Hazard icons alert you to possible electrical shock.

Fire Hazard icons alert you to the possibility of fire.

Hot Surface icons warn you not to touch product parts that are hot.

Note Notes tell you how you should respond to a situation that may arise or give tips about how the operation works with other features.

> Χİİ Confidential

## ■ To use the Machine Safely

Please keep these instructions for later reference and read them before attempting any maintenance. If you do not follow these safety instructions, there is a possibility of a fire, electrical shock, burn or suffocation.

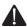

### WARNING

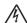

# / ELECTRICAL HAZARDS

Failure to follow the warnings in this section may create the risk of an electrical shock. In addition, you could create an electrical short, which may create the risk of a fire.

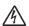

There are high voltage electrodes inside the product. Before you access the inside of the product, including for routine maintenance such as cleaning, make sure you have unplugged the power cord from the AC power outlet, as well as Ethernet (RJ-45) cables (Network models only) from the product. Never push objects of any kind into this product through cabinet slots, since they may touch dangerous voltage points or short out parts.

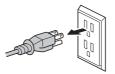

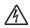

DO NOT handle the plug with wet hands.

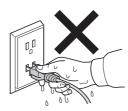

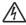

DO NOT use this product during an electrical storm.

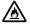

Always make sure the plug is fully inserted. DO NOT use the product or handle the cord if the cord has become worn or frayed.

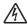

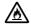

DO NOT allow this product to come into contact with water.

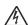

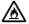

This product should be connected to an AC power source within the range indicated on the rating label. DO NOT connect it to a DC power source or inverter.

> xiii Confidential

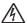

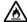

### Power Cord Safety:

- This product is equipped with a 3-wire grounded plug. This plug will only fit into a
  grounded power outlet. This is a safety feature. DO NOT defeat the purpose of the
  grounded plug.
- Use only the power cord supplied with this product.
- DO NOT allow anything to rest on the power cord. DO NOT place this product
  where people can walk on the cord. DO NOT place this product in a position where
  the cord is stretched or strain is otherwise put on the cord. Doing so may cause the
  cord to become worn or frayed.
- · We DO NOT advise using an extension cord.
- If an extension cord is used with this product, make sure that the total ampere ratings on the products plugged into the extension cord do not exceed the extension cord ampere rating.

Also, make sure that the total of all products plugged into the AC power outlet does not exceed 15 amperes. DO NOT plug one extension cord into another.

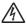

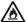

- DO NOT put a toner cartridge or a toner cartridge and drum unit assembly into a fire. It could explode, resulting in injuries.
- DO NOT use flammable substances, any type of spray, or an organic solvent/liquid containing alcohol or ammonia to clean the inside or outside of the product. Doing so could cause a fire or electrical shock. Instead, use only a dry, lint-free cloth.

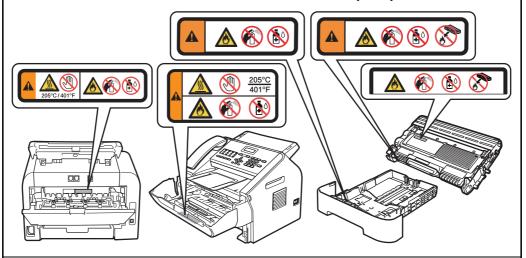

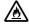

DO NOT attempt to operate this product with a paper jam or with stray pieces of paper inside the product. Prolonged contact of the paper with the drum unit could cause a fire.

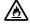

DO NOT use a vacuum cleaner to clean up scattered toner. Doing this might cause the toner dust to ignite inside the vacuum cleaner, potentially starting a fire. Please carefully clean the toner dust with a dry, lint-free soft cloth and dispose of it according to local regulations.

XIV Confidential

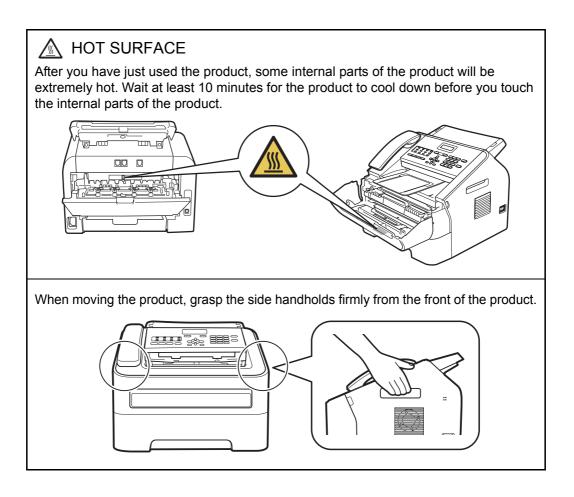

# ■ Caution for Laser Product (WARNHINWEIS fur Laser drucker)

CAUTION: When the machine during servicing is operated with the cover open, the

regulations of VBG 93 and the performance instructions for VBG 93 are

valid.

CAUTION: In case of any trouble with the laser unit, replace the laser unit itself. To

prevent direct exposure to the laser beam, do not try to open the enclosure

of the laser unit.

ACHTUNG: Im Falle von Störungen der Lasereinheit muß diese ersetzt werden. Das

Gehäuse der Lasereinheit darf nicht geöffnet werden, da sonst

Laserstrahlen austreten können.

### <Location of the laser beam window>

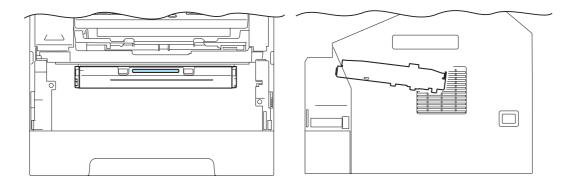

XV Confidential

### **■** Additional Information

When servicing the optical system of the machine, be careful not to place a screwdriver or other reflective object in the path of the laser beam. Be sure to take off any personal accessories such as watches and rings before working on the machine. A reflected beam, though invisible, can permanently damage the eyes.

Since the beam is invisible, the following caution label is attached on the laser unit.

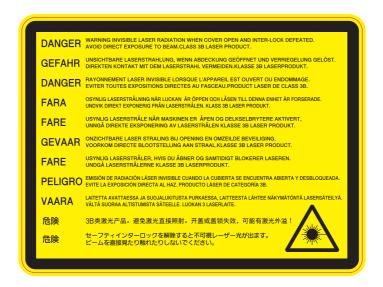

xvi Confidential

# CHAPTER 1 SPECIFICATIONS

# **CHAPTER 1 SPECIFICATIONS**

This chapter lists the specifications of each model.

# **CONTENTS**

| 1. | SPE  | ECIFICATIONS LIST          | <b>1-</b> 1 |
|----|------|----------------------------|-------------|
|    | 1.1  | General                    | 1-1         |
|    | 1.2  | Network Connectivity       | 1-6         |
|    | 1.3  | Service Information        | 1-6         |
|    | 1.4  | Supplies                   | 1-7         |
|    | 1.5  | Paper                      | 1-9         |
|    |      | 1.5.1 Paper handling       | 1-9         |
|    |      | 1.5.2 Media specifications | 1-9         |
|    | 1.6  | Printable & Scannable Area | 1-10        |
|    |      | Telephone                  |             |
|    |      | FAX                        |             |
|    | 1.9  | Copy                       | 1-12        |
|    | 1.10 | ) Scanner                  | 1-13        |
|    | 1 11 | USB Direct Interface       | 1-13        |

# 1. SPECIFICATIONS LIST

# 1.1 General

| Model            |                                 | FAX-2840                                                                                 | FAX-2845         | FAX-2890                                                                                | FAX-2940                                                            |  |  |
|------------------|---------------------------------|------------------------------------------------------------------------------------------|------------------|-----------------------------------------------------------------------------------------|---------------------------------------------------------------------|--|--|
| Print method     |                                 | Electrophotographic/Laser                                                                |                  |                                                                                         |                                                                     |  |  |
| Resolution       |                                 | 600 x 600 dpi, HQ1200 (2400 x 600 dpi) quality                                           |                  |                                                                                         |                                                                     |  |  |
| Print speed      | One-sided                       | Up to 20/21<br>ppm                                                                       | N/A              | Up to 24/24 ppr<br>(for U.S.A. and<br>Up to 20/21 ppr                                   | China)<br>n (for Europe)                                            |  |  |
|                  |                                 | -                                                                                        | A4 or Letter-siz | e paper from the                                                                        | e paper tray.                                                       |  |  |
|                  | Two-sided                       | N/A                                                                                      |                  |                                                                                         |                                                                     |  |  |
| 147              | - 0                             |                                                                                          | A4 or Letter-siz |                                                                                         |                                                                     |  |  |
| Warm-up<br>time  | From Sleep<br>mode              | Less than 7 sec                                                                          | conds at 73.4F / | 50% (23°C / 50°                                                                         | %)                                                                  |  |  |
|                  | From Power OFF $\rightarrow$ ON | Less than 27 se                                                                          | econds at 73.4F  | / 50% (23°C / 50                                                                        | 0%)                                                                 |  |  |
| First print time | From Ready<br>mode              | Less than 10.0<br>seconds<br>(for U.S.A.)<br>N/A (for Europe)                            | N/A              | Less than 8.5 seconds<br>(for U.S.A. / China)<br>Less than 10.0 seconds<br>(for Europe) |                                                                     |  |  |
|                  | From Sleep<br>mode              |                                                                                          | N/A              | Less than 16.5<br>(for U.S.A. / China)<br>Less than 19.0 seconds<br>(for Europe)        |                                                                     |  |  |
| CPU              | CPU                             |                                                                                          | ARM9 200 MHz     |                                                                                         |                                                                     |  |  |
| Memory           | Standard                        | 16 MB                                                                                    |                  |                                                                                         |                                                                     |  |  |
|                  | Option                          | N/A                                                                                      |                  |                                                                                         |                                                                     |  |  |
| Interface        |                                 | USB Hi-Speed 2.0<br>(FAX-2840/2845 for Europe: N/A)                                      |                  |                                                                                         |                                                                     |  |  |
| Power            | Peak                            | 1080 W                                                                                   |                  |                                                                                         |                                                                     |  |  |
| consumption      | Copying                         | Average: Approximately 360 W (for Europe) 445 W (for U.S.A.) Average: Approximatel 360 W |                  |                                                                                         | Approximately<br>420 W<br>(for U.S.A.)<br>Average:<br>Approximately |  |  |
|                  | Quiet Mode/<br>Copying          | N/A                                                                                      |                  |                                                                                         |                                                                     |  |  |
|                  | Ready                           | Average: Appro                                                                           | ximately 55 W    |                                                                                         |                                                                     |  |  |
|                  | Sleep, Wireless<br>LAN: ON      | N/A                                                                                      |                  |                                                                                         |                                                                     |  |  |
|                  | Deep Sleep                      | Average: Appro                                                                           | ximately 1.5 W   |                                                                                         |                                                                     |  |  |
|                  | Auto Power Down Mode            | N/A                                                                                      |                  |                                                                                         |                                                                     |  |  |

Specifications are subject to change without notice.

1-1 Confidential

| Model       |              |                             | FAX-2840                                                                            | FAX-2845            | FAX-2890                        | FAX-2940 |  |  |
|-------------|--------------|-----------------------------|-------------------------------------------------------------------------------------|---------------------|---------------------------------|----------|--|--|
| Noise level | Sound        |                             | LpAm = 53 dB(/                                                                      | ۹)                  |                                 |          |  |  |
|             | pressure     | Ready                       | LpAm = 30 dB(A)                                                                     | $_{p}Am = 30 dB(A)$ |                                 |          |  |  |
|             | Sound        | Printing                    | LWAd = 6.18 B(A)                                                                    |                     |                                 |          |  |  |
|             | power        | Ready                       | LWAd = 4.25 B(                                                                      | (A)                 |                                 |          |  |  |
|             |              | Printing<br>(Quiet<br>Mode) | ot                                                                                  |                     |                                 |          |  |  |
| Environment | Tempera      | ature                       | re Operating 50°F to 90.5°F (10 to 32.5°C)<br>Storage 32°F to 104°F (0 to 40°C)     |                     |                                 |          |  |  |
|             | Humidity     |                             | Operating 20 to 80% (without condensation) Storage 10 to 90% (without condensation) |                     |                                 |          |  |  |
| Dimensions  | Carton S     | Size                        | 458 x 476 x 436 mm (180 x 187 x 172 inch)                                           |                     |                                 |          |  |  |
| (W x D x H) | Machine Size |                             | 360 x 368 x 311 mm (145 x 142 x 122 inch)                                           |                     |                                 |          |  |  |
| Weights     |              |                             | n, 9.0 kg / 19.8 lb<br>m FAX-2840/2940 for Europe: 8.8 kg / 19.4 lb                 |                     |                                 |          |  |  |
| LCD Size    |              |                             |                                                                                     | x 0.39 inch (10     | x 2 lines)<br>characters x 2 li | nes)     |  |  |

1-2 Confidential

| Print method   Resolution   600 x 600 dpi, HQ1200 (2400 x 600 dpi) quality                                                                                                    |
|----------------------------------------------------------------------------------------------------|
| Print speed One-sided Up to 24/24 Up to 24/24 ppm ppm ppm Up to 24/24 ppm ppm ppm ppm ppm ppm ppm ppm ppm pp                                                                                                    |
| ppm   ppm   ppm   ppm   ppm   ppm   ppm   reward   ppm   ppm |
| Two-sided N/A  * When loading A4 or Letter-size paper from the paper tra  Warm-up time  From Sleep mode  From Power OFF → ON  First print time  From Sleep mode  From Sleep mode  From Sleep mode  From Ready mode  From Sleep Less than 8.5 seconds  From Sleep mode  CPU  ARM9 200 MHz  Memory  Standard  Option  N/A  Interface  Power consumption  Peak  Copying  Average: Approximately 420 W (except for China)  Average: Approximately 445 W (for China)  N/A  Quiet Mode/ Copying  Ready  Average: Approximately 55 W  Sleep, Wireless LAN: ON  Deep Sleep  Average: Approximately 1.5 W                                                                                                    |
| * When loading A4 or Letter-size paper from the paper tra  Warm-up time  From Sleep mode  From Power OFF → ON  First print time  From Sleep mode  From Ready mode  From Ready mode  From Sleep mode  From Ready mode  From Sleep mode  From Sleep mode  From Sleep mode  From Sleep mode  From Sleep mode  From Sleep mode  Less than 8.5 seconds  From Sleep mode  Less than 10.0 Less than seconds  From Sleep mode  From Sleep mode  Less than 16.5 seconds Less than 19.0 Less than seconds  CPU  ARM9 200 MHz  Memory  Standard  16 MB  Option  N/A  Interface  Power Consumption  Copying  Average: Approximately 420 W (except for China)  Average: Approximately 445 W (for China)  Average: Approximately 445 W (for China)  Ready  Average: Approximately 55 W  Sleep, Wireless LAN: ON  Deep Sleep  Average: Approximately 1.5 W                                                                                                    |
| Warm-up time       From Sleep mode       Less than 7 seconds at 73.4F / 50% (23°C / 50%)         From Power OFF → ON       Less than 27 seconds at 73.4F / 50% (23°C / 50%)         First print time       From Ready mode       Less than 8.5 seconds       Less than 10.0 Less than seconds         From Sleep mode       Less than 16.5 seconds       Less than 19.0 Less than seconds         CPU       ARM9 200 MHz         Memory       Standard       16 MB         Option       N/A         Interface       USB Hi-Speed 2.0         Power consumption       Peak       1080 W         Copying       Average: Approximately 420 W (except for China) Average: Approximately 445 W (for China)         Quiet Mode/ Copying       N/A         Ready       Average: Approximately 55 W         Sleep, Wireless LAN: ON       N/A         Deep Sleep       Average: Approximately 1.5 W                                                                                                    |
| time                                                                                                    |
| OFF → ON  First print time  From Ready mode  From Sleep mode  Less than 16.5 seconds  From Sleep mode  Less than 16.5 seconds  Less than 19.0 Less than seconds  Less than 19.0 Less than seconds  CPU  ARM9 200 MHz  Memory  Standard  Option  N/A  Interface  Power consumption  Peak  Copying  Average: Approximately 420 W (except for China)  Average: Approximately 445 W (for China)  Quiet Mode/ Copying  Ready  Average: Approximately 55 W  Sleep, Wireless  LAN: ON  Deep Sleep  Average: Approximately 1.5 W                                                                                                    |
| time mode seconds seconds seconds  From Sleep Less than 16.5 seconds Less than 19.0 Less than seconds  CPU ARM9 200 MHz  Memory Standard 16 MB  Option N/A  Interface USB Hi-Speed 2.0  Power consumption Average: Approximately 420 W (except for China) Average: Approximately 445 W (for China)  Quiet Mode/ Copying Average: Approximately 55 W  Sleep, Wireless LAN: ON  Deep Sleep Average: Approximately 1.5 W                                                                                                    |
| mode ARM9 200 MHz  Memory Standard 16 MB Option N/A  Interface USB Hi-Speed 2.0  Power consumption Copying Average: Approximately 420 W (except for China) Average: Approximately 445 W (for China)  Quiet Mode/ Copying Ready Average: Approximately 55 W  Sleep, Wireless LAN: ON Deep Sleep Average: Approximately 1.5 W                                                                                                    |
| Memory  Standard Option N/A  Interface  USB Hi-Speed 2.0  Power consumption  Copying  Average: Approximately 420 W (except for China) Average: Approximately 445 W (for China)  Quiet Mode/ Copying  Ready  Average: Approximately 55 W  Sleep, Wireless LAN: ON  Deep Sleep  Average: Approximately 1.5 W                                                                                                    |
| Option N/A  Interface USB Hi-Speed 2.0  Power consumption Peak 1080 W  Copying Average: Approximately 420 W (except for China) Average: Approximately 445 W (for China)  Quiet Mode/ Copying Ready Average: Approximately 55 W  Sleep, Wireless LAN: ON Deep Sleep Average: Approximately 1.5 W                                                                                                    |
| Interface  Power consumption  Peak 1080 W  Copying Average: Approximately 420 W (except for China) Average: Approximately 445 W (for China)  Quiet Mode/ Copying  Ready Average: Approximately 55 W  Sleep, Wireless LAN: ON  Deep Sleep Average: Approximately 1.5 W                                                                                                    |
| Power consumption  Peak  Copying  Average: Approximately 420 W (except for China)  Average: Approximately 445 W (for China)  Quiet Mode/ Copying  Ready  Average: Approximately 55 W  Sleep, Wireless LAN: ON  Deep Sleep  Average: Approximately 1.5 W                                                                                                    |
| Copying Average: Approximately 420 W (except for China) Average: Approximately 445 W (for China)  Quiet Mode/ Copying N/A  Ready Average: Approximately 55 W  Sleep, Wireless LAN: ON Deep Sleep Average: Approximately 1.5 W                                                                                                    |
| Average: Approximately 425 W (except for China)  Average: Approximately 445 W (for China)  Quiet Mode/ Copying  Ready  Average: Approximately 55 W  Sleep, Wireless LAN: ON  Deep Sleep  Average: Approximately 1.5 W                                                                                                    |
| Copying  Ready Average: Approximately 55 W  Sleep, Wireless LAN: ON  Deep Sleep Average: Approximately 1.5 W                                                                                                    |
| Sleep, Wireless N/A LAN: ON Deep Sleep Average: Approximately 1.5 W                                                                                                    |
| LAN: ON  Deep Sleep Average: Approximately 1.5 W                                                                                                    |
|                                                                                                    |
| Auto Power N/A                                                                                                    |
| Down Mode                                                                                                    |
| Noise level Sound Printing LpAm = 53 dB(A)                                                                                                    |
| pressure Ready LpAm = 30 dB(A)                                                                                                    |
| Sound Printing LWAd = 6.18 B(A)                                                                                                    |
| power Ready LWAd = 4.25 B(A)                                                                                                    |
| Printing N/A (Quiet Mode)                                                                                                    |
| Environment Temperature Operating 50°F to 90.5°F (10 to 32.5°C) Storage 32°F to 104°F (0 to 40°C)                                                                                                    |
| Humidity Operating 20 to 80% (without condensation) Storage 10 to 90% (without condensation)                                                                                                    |

1-3 Confidential

| l.                       | /lodel                             | FAX-2950                                  | FAX-2990                              | MFC-7240 | MFC-7290 |  |
|--------------------------|------------------------------------|-------------------------------------------|---------------------------------------|----------|----------|--|
|                          | Carton Size                        | 458 x 476 x 436 mm (180 x 187 x 172 inch) |                                       |          |          |  |
| (W x D x H) Machine Size |                                    | 360 x 368 x 311 mm (145 x 142 x 122 inch) |                                       |          |          |  |
| Weights                  | Without Carton,<br>With toner/drum | 9.0 kg / 19.8 lb                          |                                       |          |          |  |
| LCD Size                 |                                    |                                           | (16 characters x<br>x 0.39 inch (10 c |          | es)      |  |

1-4 Confidential

# <Computer requirements>

|                                                | er Platform &                                                                          | Processor<br>Minimum Minimu                                                                                                |                                      | Recom-<br>mended                     | Hard Disk Space<br>to install |                          | Supported PC                                  | Supported PC |
|------------------------------------------------|----------------------------------------------------------------------------------------|----------------------------------------------------------------------------------------------------|--------------------------------------|--------------------------------------|-------------------------------|--------------------------|-----------------------------------------------|--------------|
|                                                | ing System<br>ersion                                                                   | Speed                                                                                                    | mum   RAM                            |                                      | For<br>Drivers                | For<br>Appli-<br>cations | Software<br>Functions                         | Interface *2 |
| Windows <sup>®</sup><br>Operating<br>System *1 | Windows <sup>®</sup> XP<br>Home *1 *4<br>Windows <sup>®</sup> XP<br>Professional *1 *4 | Intel <sup>®</sup> Pentium <sup>®</sup><br>II or equivalent                                                                | 128 MB                               | 256 MB                               | 150 MB                        | 500 MB                   | Printing,<br>PC-Fax <sup>*3</sup><br>Scanning | USB          |
|                                                | Windows <sup>®</sup> XP<br>Professional<br>x64<br>Edition *1 *4                        | 64-bit (Intel <sup>®</sup> 64<br>or AMD 64)<br>supported CPU                                                               | 256 MB                               | 512 MB                               |                               |                          |                                               |              |
|                                                | Windows<br>Vista <sup>®</sup> *1 *4                                                    | Intel <sup>®</sup> Pentium <sup>®</sup><br>4 or equivalent<br>64-bit (Intel <sup>®</sup> 64<br>or AMD 64)<br>supported CPU | 512 MB                               | 1 GB                                 | 500 MB                        | 1.2 GB                   |                                               |              |
|                                                | Windows® 7 *1 *4                                                                       | Intel <sup>®</sup> Pentium <sup>®</sup> 4 or equivalent 64-bit (Intel <sup>®</sup> 64 or AMD 64) supported CPU             | 1 GB<br>(32-bit)<br>2 GB<br>(64-bit) | 1 GB<br>(32-bit)<br>2 GB<br>(64-bit) | 650 MB                        |                          |                                               |              |
| Macintosh<br>Operating<br>System               | OS X 10.5.8                                                                            | PowerPC <sup>®</sup><br>G4/G5<br>Intel <sup>®</sup><br>Processor                                                           | 512 MB                               | 1 GB                                 | 80 MB                         | 400 MB                   | Printing,<br>PC-Fax<br>Send *3,<br>Scanning   | USB          |
|                                                | OS X 10.6.x                                                                            | Intel <sup>®</sup><br>Processor                                                                                            | 1 GB                                 | 2 GB                                 |                               |                          |                                               |              |
|                                                | OS X 10.7.x                                                                            | Intel <sup>®</sup><br>Processor                                                                                            | 2 GB                                 | 2 GB                                 |                               |                          |                                               |              |

<sup>\*1</sup> For WIA, 1200 x 1200 resolution. Brother Scanner Utility enables to enhance up to 19200 x 19200 dpi.

Specifications are subject to change without notice.

1-5 Confidential

<sup>\*2</sup> Third-party USB ports are not supported.

<sup>\*3</sup> PC-Fax supports black and white only.

<sup>\*4</sup> Nuance<sup>TM</sup> PaperPort<sup>TM</sup> 12SE supports Microsoft<sup>®</sup> SP3 or higher for Windows<sup>®</sup> XP and SP2 or higher for Windows Vista<sup>®</sup> and Windows<sup>®</sup> 7.

# 1.2 Network Connectivity

|                     | Model              | All Models |
|---------------------|--------------------|------------|
| Wired network       | Network node type  | N/A        |
|                     | Network type       | N/A        |
| Wireless<br>network | Network node type  | N/A        |
|                     | Network type       | N/A        |
|                     | Communication mode | N/A        |
|                     | Network security   | N/A        |

Specifications are subject to change without notice.

# 1.3 Service Information

| Part         |              | Approximate Life (pages)                 |  |  |
|--------------|--------------|------------------------------------------|--|--|
| Machine life |              | 50,000 pages (A4/Letter size) or 5 years |  |  |
| MTBF         |              | 4,000 hours                              |  |  |
| MTTR         |              | 0.5 hours                                |  |  |
| Maximum mo   | nthly volume | Up to 10,000 pages                       |  |  |
| Periodical   | Fuser Unit   | 50,000 pages                             |  |  |
| maintenance  | Laser Unit   | 50,000 pages                             |  |  |
| parts        | PF kit       | 50,000 pages                             |  |  |

Specifications are subject to change without notice.

1-6 Confidential

# 1.4 Supplies

| N                                                               | lodel                                                                                                    | FAX-2840                                                                                                    | FAX-2845                     | FAX-2890                                                                                | FAX-2940 |  |
|-----------------------------------------------------------------|----------------------------------------------------------------------------------------------------|----------------------------------------------------------------------------------------------------|------------------------------|-----------------------------------------------------------------------------------------|----------|--|
| Toner<br>cartridge                                              | Starter<br>Toner *1                                                                                                    | Approximately 700 pages (for U.S.A. and Oceania) Approximately 1,000 pages (for Europe) Approximately 1,200 pages (for Asia) | Approximately<br>1,000 pages | Approximately 1,200 pages (for U.S.A. and China) Approximately 1,000 pages (for Europe) |          |  |
|                                                                 | Standard<br>Toner                                                                                                    | d Approximately 1,200 pages                                                                                                  |                              |                                                                                         |          |  |
|                                                                 | High Yield<br>Toner                                                                                                    | Approximately 2,600 pages                                                                                                    |                              |                                                                                         |          |  |
|                                                                 | Super High<br>Yield Toner                                                                                                    | N/A                                                                                                    |                              |                                                                                         |          |  |
|                                                                 | •                                                                                                    | size one sided pag<br>t opening (6 mont                                                                                      | •                            | e with ISO/IEC 19                                                                       | 752      |  |
| Drum unit                                                       | Drum unit  Life expectancy: Approximately 12,000 pages (1 page / job)  The life expectancy varies according to the use condition.  Shelf life: 2 years                                                                                                    |                                                                                                    |                              |                                                                                         |          |  |
| (Temperate<br>* Storage<br>* Storage<br>(Humidity)<br>* Storage | The self life of toner cartridge and drum unit is guaranteed under the normal condition as below; (Temperature) Normal condition: 0 to 40°C  * Storage condition at the temperature of 40 to 50°C: Up to 5 days  * Storage condition at the temperature of -20 to 0°C: Up to 5 days (Humidity) Normal condition: 35 to 85% (without condensation)  * Storage condition at the humidity of 85 to 95%: Up to 5 days (without condensation)  * Storage condition at the humidity of 10 to 35%: Up to 5 days (without condensation) |                                                                                                    |                              |                                                                                         |          |  |

<sup>\*1</sup> Toner supplied with the machine.

Specifications are subject to change without notice.

1-7 Confidential

| Model                                                                                                    |                                                                                                    | FAX-2950                                                                                        | FAX-2990 | MFC-7240        | MFC-7290 |  |  |
|----------------------------------------------------------------------------------------------------|----------------------------------------------------------------------------------------------------|-------------------------------------------------------------------------------------------------|----------|-----------------|----------|--|--|
| Toner cartridge                                                                                                    | Starter<br>Toner *1                                                                                                    | Approximately 1,200 pages (for Asia and China) Approximately 700 pages (for U.S.A. and Oceania) |          |                 |          |  |  |
|                                                                                                    | Standard<br>Toner                                                                                                    | Approximately 1,200 pages                                                                       |          |                 |          |  |  |
|                                                                                                    | High Yield<br>Toner                                                                                                    | Approximately 2,600 pages                                                                       |          |                 |          |  |  |
|                                                                                                    | Super High<br>Yield Toner                                                                                                    |                                                                                                 |          |                 |          |  |  |
|                                                                                                    |                                                                                                    | size one sided pag<br>copening (6 montl                                                         |          | with ISO/IEC 19 | 752      |  |  |
| Drum unit  Life expectancy: Approximately 12,000 pages (1 page / job)  The life expectancy varies according to the use condition.  Shelf life: 2 years |                                                                                                    |                                                                                                 |          | • • •           |          |  |  |
| (Temperatu                                                                                                    | The self life of toner cartridge and drum unit is guaranteed under the normal condition as below; (Temperature) Normal condition: 0 to 40°C  * Storage condition at the temperature of 40 to 50°C: Up to 5 days |                                                                                                 |          |                 |          |  |  |

Confidential 1-8

<sup>\*</sup> Storage condition at the temperature of 40 to 50°C: Up to 5 days \* Storage condition at the temperature of -20 to 0°C: Up to 5 days (Humidity) Normal condition: 35 to 85% (without condensation)

<sup>\*</sup> Storage condition at the humidity of 85 to 95%: Up to 5 days (without condensation)
\* Storage condition at the humidity of 10 to 35%: Up to 5 days (without condensation)

<sup>\*1</sup> Toner supplied with the machine.

# 1.5 Paper

# 1.5.1 Paper handling

| М                                               | odel      | All Models                                                 |  |
|-------------------------------------------------|-----------|------------------------------------------------------------|--|
| Paper Input Paper tray 1  Manual feed slot  ADF |           | 250 sheets                                                 |  |
|                                                 |           | 1 sheet                                                    |  |
|                                                 |           | 20 sheets<br>30 sheets (staggered) (for U.S.A. and Europe) |  |
| Paper Output                                    | Face-down | 100 sheets (80 g/m <sup>2</sup> )                          |  |
| Face-up                                         |           | 1 sheet (straight paper path)                              |  |
| Duplex                                          |           | N/A                                                        |  |

Specifications are subject to change without notice.

# 1.5.2 Media specifications

| Model        |                  | All Models                                                                                                    |  |  |
|--------------|------------------|----------------------------------------------------------------------------------------------------|--|--|
| Paper Input  | Paper tray 1     | Plain Paper, Thin Paper, Recycled Paper                                                                       |  |  |
|              | Manual feed slot | Plain Paper, Thin Paper, Thick Paper, Recycled Paper, Bond Paper, Labels and Envelopes                        |  |  |
|              | Duplex           | N/A                                                                                                    |  |  |
|              | ADF              | Plain Paper, Recycled Paper                                                                                   |  |  |
| Paper weight | Paper tray 1     | 60 to 105 g/m <sup>2</sup> (16 to 28 lb)                                                                      |  |  |
|              | Manual feed slot | 60 to 163 g/m <sup>2</sup> (16 to 43 lb)                                                                      |  |  |
| Duplex       |                  | N/A                                                                                                    |  |  |
|              | ADF              | 64 to 90 g/m <sup>2</sup> (17 to 24 lb)                                                                       |  |  |
| Paper size   | Paper tray 1     | A4, Letter, B5(ISO/JIS), A5, A5(Long Edge), B6(ISO), A6, Executive, Legal *1, Folio (Except for EU, OCE, CHN) |  |  |
|              | Manual feed slot | Width 76.2 to 216 mm, Length 116 to 406.4 mm (Width 3.0" to 8.5", Length 4.6" to 16")                         |  |  |
|              | Duplex           | N/A                                                                                                    |  |  |
|              | ADF              | Width 147.3 to 215.9mm, Length 147.3 to 355.6 mm (Width 5.8" to 8.5", Length 5.8" to 14.0")                   |  |  |

<sup>\*1</sup> Legal size paper is not available in some regions outside U.S.A. and Canada.

Specifications are subject to change without notice.

1-9 Confidential

# 1.6 Printable & Scannable Area

The figures below show maximum unprintable and unscannable areas.

The unprintable and unscannable areas may vary depending on the paper size or settings in the application you are using.

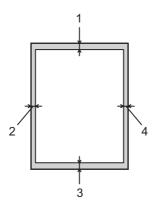

| Usage      | Document Size       | Top (1)<br>Bottom (3) | Left (2)<br>Right (4) |
|------------|---------------------|-----------------------|-----------------------|
| FAX (Send) | Letter              | 3 mm (0.12 inch)      | 4 mm (0.16 inch)      |
|            | Legal               | 3 mm (0.12 inch)      | 4 mm (0.16 inch)      |
|            | A4                  | 3 mm (0.12 inch)      | 1 mm (0.4 inch)       |
| Сору       | Letter              | 3 mm (0.12 inch)      | 4 mm (0.16 inch)      |
|            | Legal               | 3 mm (0.12 inch)      | 4 mm (0.16 inch)      |
|            | A4                  | 3 mm (0.12 inch)      | 3 mm (0.12 inch)      |
| Scan *1    | Letter              | 3 mm (0.12 inch)      | 3 mm (0.12 inch)      |
|            | Legal               | 3 mm (0.12 inch)      | 3 mm (0.12 inch)      |
|            | A4                  | 3 mm (0.12 inch)      | 3 mm (0.12 inch)      |
| Print *1   | Letter              | 4 mm (0.16 inch)      | 4 mm (0.16 inch)      |
|            | Legal               | 4 mm (0.16 inch)      | 4 mm (0.16 inch)      |
|            | A4 4 mm (0.16 inch) |                       | 4 mm (0.16 inch)      |

<sup>\*1</sup> For MFC-7240/7290/FAX-2950

Specifications are subject to change without notice.

# 1.7 Telephone

| Model   | All Models                                   |
|---------|----------------------------------------------|
| Handset | Yes (Except for Europe of FAX-2840 and 2940) |

Specifications are subject to change without notice.

1-10 Confidential

# 1.8 FAX

| М                           | odel | FAX-2840                                                              | FAX-2845         | FAX-2890                                                             | FAX-2940                                                                             |  |
|-----------------------------|------|-----------------------------------------------------------------------|------------------|----------------------------------------------------------------------|--------------------------------------------------------------------------------------|--|
| Modem Speed                 |      | 33,600 bps (FA)                                                       | 33,600 bps (FAX) |                                                                      | 33,600 bps<br>(FAX)                                                                  |  |
| Transmission speed          |      | Approximately 2.5 seconds (ITU-T Test Chart #1, Std resolution, JBIG) |                  | Approximately 7.0 seconds (ITU-T Test Chart #1, Std resolution, MMR) | Approximately<br>2.5 seconds<br>(ITU-T Test<br>Chart #1, Std<br>resolution,<br>JBIG) |  |
| ITU-T group                 |      | Super G3                                                              |                  | G3                                                                   | Super G3                                                                             |  |
| Color FAX Sending Receiving |      | N/A                                                                   |                  |                                                                      |                                                                                      |  |
|                             |      | N/A                                                                   |                  |                                                                      |                                                                                      |  |
| Internet FAX                |      | N/A                                                                   |                  |                                                                      |                                                                                      |  |

Specifications are subject to change without notice.

| Model              |  | FAX-2950        | FAX-2990                                                              | MFC-7240            | MFC-7290                                                                             |  |  |
|--------------------|--|-----------------|-----------------------------------------------------------------------|---------------------|--------------------------------------------------------------------------------------|--|--|
| Modem Speed        |  | 33,600 bps (FA  | X)                                                                    | 14,400 bps<br>(FAX) | 33,600 bps<br>(FAX)                                                                  |  |  |
| Transmission speed |  | (ITU-T Test Cha | Approximately 2.5 seconds (ITU-T Test Chart #1, Std resolution, JBIG) |                     | Approximately<br>2.5 seconds<br>(ITU-T Test<br>Chart #1, Std<br>resolution,<br>JBIG) |  |  |
| ITU-T group        |  | Super G3        |                                                                       | G3                  | Super G3                                                                             |  |  |
| Color FAX Sending  |  | N/A             | N/A                                                                   |                     |                                                                                      |  |  |
| Receiving          |  | N/A             | N/A                                                                   |                     |                                                                                      |  |  |
| Internet FAX       |  | N/A             | N/A                                                                   |                     |                                                                                      |  |  |

Specifications are subject to change without notice.

1-11 Confidential

# 1.9 Copy

| N                                    | /lodel        | FAX-2840             | FAX-2845             | FAX-2890                                                                               | FAX-2940                                                                               |  |
|--------------------------------------|---------------|----------------------|----------------------|----------------------------------------------------------------------------------------|----------------------------------------------------------------------------------------|--|
| Copy Speed (A4/Letter)               |               | Up to 20/21 ppm      |                      | Up to 24/24 ppm<br>(for U.S.A. and China)<br>Up to 20/21 ppm (for Europe)              |                                                                                        |  |
| First copy<br>out time               | . ,           |                      | Less than 12 seconds |                                                                                        | Less than 11 seconds<br>(for U.S.A. and China)<br>Less than 12 seconds<br>(for Europe) |  |
| From Sleep<br>mode and<br>Paper tray |               | Less than 29 seconds |                      | Less than 28 seconds<br>(for U.S.A. and China)<br>Less than 29 seconds<br>(for Europe) |                                                                                        |  |
| Resolution (dpi)                     |               | 300 x 600 dpi        |                      |                                                                                        |                                                                                        |  |
| Auto duplex                          | scanning copy | N/A                  |                      |                                                                                        |                                                                                        |  |

Specifications are subject to change without notice.

| Model                     |                                      | FAX-2950             | FAX-2990 | MFC-7240             | MFC-7290             |
|---------------------------|--------------------------------------|----------------------|----------|----------------------|----------------------|
| Copy Speed (A4/Letter)    |                                      | Up to 24/24 ppm      |          | Up to 20/21 ppm      | Up to 24/24 ppm      |
| First copy<br>out time    | From Ready<br>mode and<br>Paper tray | Less than 11 seconds |          | Less than 12 seconds | Less than 11 seconds |
|                           | From Sleep<br>mode and<br>Paper tray | Less than 28 se      | econds   | Less than 29 seconds | Less than 28 seconds |
| Resolution (dpi)          |                                      | 300 x 600 dpi        |          |                      |                      |
| Auto duplex scanning copy |                                      | N/A                  |          |                      |                      |

Specifications are subject to change without notice.

1-12 Confidential

# 1.10 Scanner

| Model                     |       | FAX-2940                                                             | FAX-2950 | FAX-2990 | MFC-7240 | MFC-7290 |  |
|---------------------------|-------|----------------------------------------------------------------------|----------|----------|----------|----------|--|
| Resolution                |       | Maximum scanning<br>600 (main scanning) x 600 (sub scanning) dpi     |          |          |          |          |  |
| Resolution (Interpolated) |       | Maximum scanning<br>19200 (main scanning) x 19200 (sub scanning) dpi |          |          |          |          |  |
| Scanning Monochrome speed |       | A4: 2.63 seconds<br>Letter: 2.47 seconds                             |          |          |          |          |  |
|                           | Color | N/A                                                                  |          |          |          |          |  |

Specifications are subject to change without notice.

# 1.11 USB Direct Interface

| Model        | All Models |
|--------------|------------|
| PictBridge   | N/A        |
| Direct print | N/A        |

Specifications are subject to change without notice.

1-13 Confidential

# CHAPTER 2 TROUBLESHOOTING

# **CHAPTER 2 TROUBLESHOOTING**

This chapter details error messages and codes which the incorporated self-diagnostic function of the machine will display if any error or malfunction occurs. If any error message appears, refer to this chapter to find which parts should be checked or replaced.

The latter half of this chapter provides sample problems which could occur in the main sections of the machine and related troubleshooting procedures. These will help service personnel identify and repair other similar defective sections.

### **CONTENTS**

| 1. | INT               | RODUC                                   | CTION                                       | 2-1  |
|----|-------------------|-----------------------------------------|---------------------------------------------|------|
|    | 1.1               | Preca                                   | utions                                      | 2-1  |
|    | 1.2               | 1.2 Initial Check                       |                                             |      |
| 2. | OVERVIEW          |                                         |                                             | 2-5  |
|    | 2.1               | Cross-                                  | 2-5                                         |      |
|    |                   | 2.1.1                                   | Printer part                                | 2-5  |
|    |                   | 2.1.2                                   | Scanning part                               | 2-6  |
|    | 2.2               | Paper                                   | Feeding                                     | 2-7  |
|    |                   | 2.2.1                                   | Printer part                                | 2-7  |
|    |                   | 2.2.2                                   | Scanning part                               | 2-8  |
|    | 2.3               | 3 Operation of Each Part                |                                             | 2-9  |
|    | 2.4               | 4 Block Diagram                         |                                             | 2-10 |
|    | 2.5               | 5 Main Components                       |                                             | 2-11 |
|    | 2.6               | 6 Life of Toner Cartridge and Drum Unit |                                             |      |
| 3. | ERROR INDICATIONS |                                         | 2-14                                        |      |
|    | 3.1               | Error (                                 | Codes                                       | 2-14 |
|    | 3.2               | Error I                                 | Messages                                    | 2-19 |
|    | 3.3               | 3 Communication Error Codes             |                                             | 2-21 |
|    | 3.4               | 4 Error Cause and Remedy                |                                             | 2-24 |
|    | 3.5               | Paper                                   | Feeding Troubleshooting                     | 2-60 |
|    |                   | 3.5.1                                   | Pickup function of paper tray does not work | 2-60 |
|    |                   | 3.5.2                                   | No feeding                                  | 2-60 |
|    |                   | 3.5.3                                   | Double feeding                              | 2-61 |
|    |                   | 3.5.4                                   | Dirt on paper                               | 2-61 |
|    |                   | 3.5.5                                   | Paper feeding at an angle                   | 2-61 |
|    |                   | 3.5.6                                   | Wrinkles or creases                         | 2-62 |
|    |                   | 3.5.7                                   | Curl in the paper                           | 2-63 |
|    | 3.6               | Image                                   | Defect Troubleshooting                      | 2-64 |
|    |                   | 3.6.1                                   | Image defect examples                       | 2-64 |
|    |                   | 3.6.2                                   | Troubleshooting according to image defect   | 2-65 |
|    | 3.7               | Softwa                                  | are Setting Troubleshooting                 | 2-76 |

|      | 3.7.1  | Cannot print data                                                  | 2-76 |
|------|--------|--------------------------------------------------------------------|------|
| 3.8  | Docun  | nent Feeding Troubleshooting                                       | 2-77 |
|      | 3.8.1  | No feeding                                                         | 2-77 |
|      | 3.8.2  | Double feeding                                                     | 2-77 |
|      | 3.8.3  | Wrinkles                                                           | 2-77 |
| 3.9  | Scann  | ing Image Defect Troubleshooting                                   | 2-78 |
|      | 3.9.1  | Image defect examples                                              | 2-78 |
|      | 3.9.2  | Troubleshooting according to scanning image defect                 | 2-78 |
| 3.10 | Contro | ol Panel Troubleshooting                                           | 2-81 |
|      | 3.10.1 | Nothing is displayed on the LCD                                    | 2-81 |
|      | 3.10.2 | The control panel does not work                                    | 2-81 |
|      | 3.10.3 | Lamp malfunction                                                   | 2-81 |
| 3.11 | Troubl | eshooting of FAX/Telephone Problems                                | 2-82 |
|      | 3.11.1 | FAX cannot be sent                                                 | 2-82 |
|      | 3.11.2 | FAX cannot be received                                             | 2-82 |
|      | 3.11.3 | Communication error occurs                                         | 2-82 |
|      | 3.11.4 | Caller ID is not displayed                                         | 2-82 |
|      | 3.11.5 | Cannot talk on the handset                                         | 2-83 |
| 3.12 | Other  | Troubleshooting                                                    | 2-84 |
|      | 3.12.1 | The machine is not turned ON or the LCD indication does not appear | 2-84 |
|      | 3.12.2 | Main fan does not rotate                                           | 2-84 |
|      | 3.12.3 | The room temperature is high or low                                | 2-84 |

## 1. INTRODUCTION

Troubleshooting is the countermeasure procedures that the service personnel should follow if an error or malfunction occurs with the machine. It is impossible to anticipate all of the possible troubles which may occur in future and determine the troubleshooting procedures, so this chapter covers some sample troubles. However, those samples will help the service personnel pinpoint and repair other defective elements.

#### 1.1 Precautions

Be sure to observe and follow all the precautions to prevent any secondary problems from happening during troubleshooting.

- (1) Be sure to unplug the AC cord before removing any covers or PCBs, adjusting the machine, or conducting continuity tests using a tester.
- (2) When connecting or disconnecting cable connectors, make sure that you hold the connector body and not the cables.
- (3) Static electricity charged in your body may damage electronic parts. Before handling the PCBs, touch a metal portion of the machine to discharge static electricity charged in your body. When transporting PCBs, be sure to wrap them in conductive sheets. When replacing the PCBs, put on a grounding wrist band and perform the job on a conductive mat. Also take care not to touch the conductor sections on the flat cables.
- (4) Follow the warning by all means.

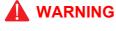

Hazard labels as shown below are attached to the machine. Fully understand the descriptions on the hazard labels and observe them during troubleshooting. Take extreme care not to remove or damage the hazard labels.

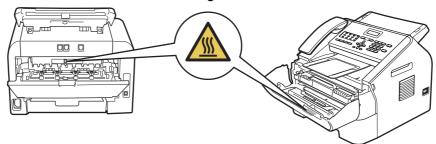

DO NOT use flammable substances, any type of spray, or an organic solvent/liquid containing alcohol or ammonia to clean the inside or outside of the product. Doing so could cause a fire or electrical shock. Instead, use only a dry, lint-free cloth.

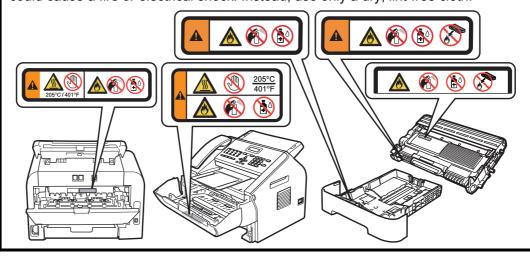

2-1 Confidential

## **MARNING**

**DO NOT** use any flammable spray or flammable solvent such as alcohol, benzine, or thinner in or around the machine. Otherwise a fire or electric shock may result.

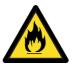

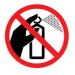

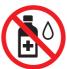

(5) Verify again that the repaired portion works properly.

2-2 Confidential

#### 1.2 Initial Check

Check the following items before attempting to repair the machine.

### Operating environment

- (1) The machine is placed on a flat, stable surface.
- (2) The machine is used in a clean environment where the temperature is between 10°C (50°F) and 32.5°C (90.5°F) and the relative humidity is maintained between 20% and 80%.
- (3) The machine is not exposed to direct sunlight, excessive heat, moisture, or dust.
- (4) When you move the machine, grasp the handholds on both sides of the machine. DO NOT carry the machine by holding it at the bottom.

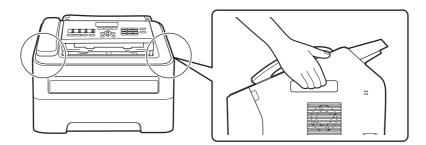

(5) The machine should be installed 10 cm or more from a wall or other objects to avoid the ventilation port of the fan being blocked.

#### Power supply

- (1) Power described on the rating label attached on the machine is supplied. Power fluctuation should be within ±10% of the rated voltage.
- (2) The AC input power supply is within the regulated value.
- (3) The cables and harnesses are connected correctly.
- (4) The fuses are not blown.

#### Paper

- (1) The recommended type of paper is being used. (Refer to the User's Guide.)
- (2) The paper is not damp.
- (3) Short-grained paper or acid paper is not used.

#### Consumable parts

(1) The drum unit (including the toner cartridge) is installed correctly.

2-3 Confidential

#### Others

#### (1) Condensation

When the ambient temperature of the machine varies from low to high during cold seasons or due to the effect of air conditioning, condensation may occur inside the machine, causing various problems as listed below.

- Condensation on the surface of optical devices such as the laser scanner windows, lens, reflecting mirror, and protection glass may cause light print image.
- If the exposure drum is cold, the electrical resistance of the photosensitive layer is increased, making it impossible to obtain the correct contrast when printing.
- · Condensation on the charge unit may cause corona charge leakage.
- Condensation on the plate and separation pad may cause paper feed problems.

If condensation has occurred, leave the machine for at least two hours to allow it to reach room temperature.

If the drum unit is unpacked soon after it is moved from a cold place to a warm room, condensation may occur inside the drum unit which may cause incorrect images. Instruct the user to allow the drum unit to come to room temperature before unpacking it. This will take one or two hours.

#### (2) Low temperature

The motor may not drive normally under the low temperature environment. This is due to there being too much load to drive each unit. In this case, increase the room temperature.

#### Cleaning

Use a soft dry lint-free cloth.

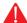

### WARNING

**DO NOT** use any flammable spray or flammable solvent such as alcohol, benzine, or thinner to clean the machine. **DO NOT** use these articles near the machine.

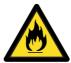

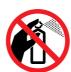

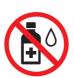

2-4 Confidential

## 2. OVERVIEW

### 2.1 Cross-section Drawing

### 2.1.1 Printer part

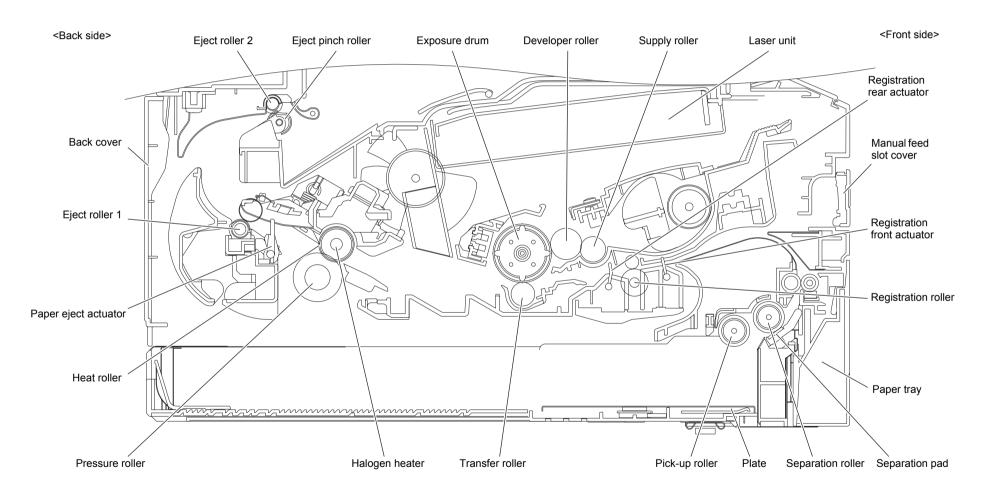

Fig. 2-1

2-5 Confidential

## 2.1.2 Scanning part

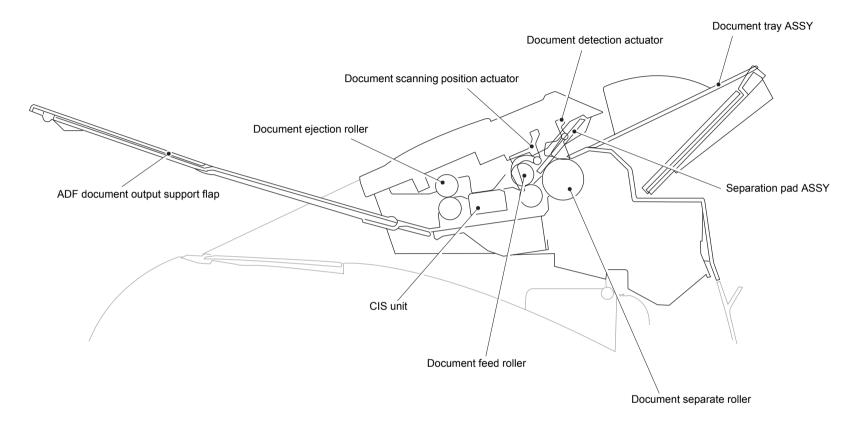

Fig. 2-2

2-6 Confidential

## 2.2 Paper Feeding

## 2.2.1 Printer part

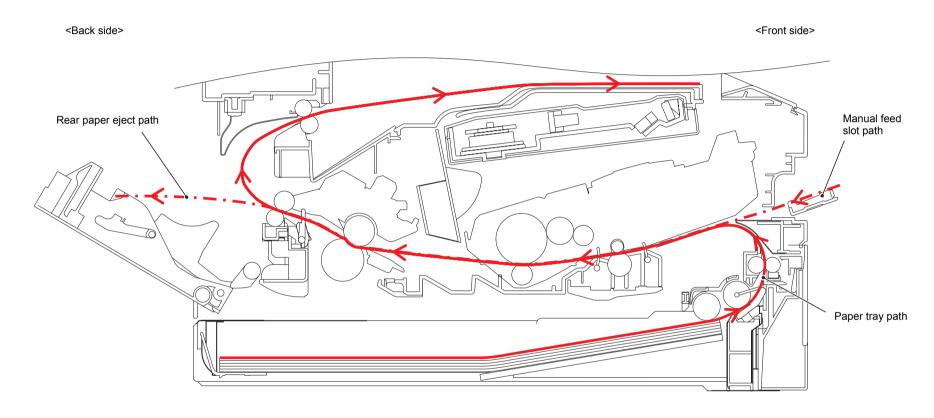

Fig. 2-3

2-7 Confidential

## 2.2.2 Scanning part

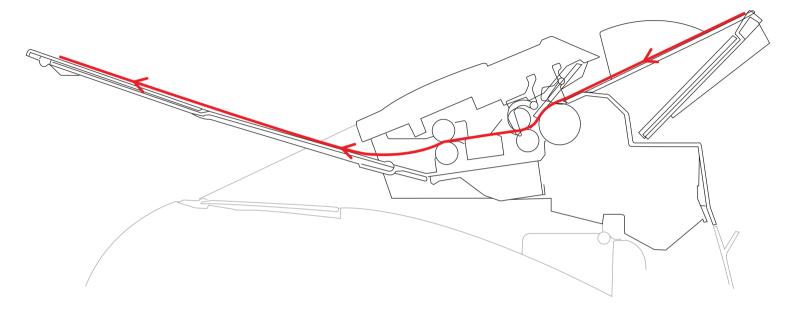

Fig. 2-4

2-8 Confidential

## 2.3 Operation of Each Part

## ■ Printer part

| Part name                         | Operation                                                                                                    |
|-----------------------------------|----------------------------------------------------------------------------------------------------|
| Pick-up roller                    | Feed the paper from the paper tray.                                                                                                    |
| Separation roller, separation pad | Separate the paper fed from the paper tray into single sheets.                                                                                                    |
| Registration front actuator       | Detect the front edge of paper, and control the drive of registration roller.  Detect the paper pass when feeding from the manual feed slot. Detect the paper jam at the front part of the machine.  Detect the paper size. |
| Registration roller               | Correct the paper alignment when the front edge of the paper makes contact with the stopped registration roller. After correction, the registration roller rotates to feed the paper to the transfer roller.                |
| Registration rear actuator        | Detect the paper pass and adjust the starting position for writing on a sheet of paper.                                                                                                    |
| Transfer roller                   | Transfer the toner adhered to the exposure drum to the paper by applying a minus charge, and feed the paper to the fuser unit.                                                                                              |
| Heat roller, pressure roller      | Fuse the toner transferred to the paper by heat and pressure, and feed the paper to the eject roller 1.                                                                                                    |
| Paper eject actuator              | Detect whether or not the paper is ejected from the fuser unit.                                                                                                    |
| Eject roller 1                    | Feed the paper ejected from the fuser unit to the eject roller 2.                                                                                                    |
| Eject roller 2                    | Eject the paper to the face-down output tray.                                                                                                    |

## ■ ADF part

| Part name                                     | Operation                                                                                                    |
|-----------------------------------------------|----------------------------------------------------------------------------------------------------|
| Document detection actuator                   | Detect the document set in the document tray.                                                                            |
| Document separate roller, separation pad ASSY | Feed the document while separating the document set in the document tray into single sheets.                             |
| Document feed roller                          | Feed the document to the CIS unit.                                                                                       |
| Document scanning position actuator           | Detect the front edge of the document, and adjust the surface reading position.  Detect the document jam inside the ADF. |
| Document ejection roller                      | Eject the document on the document cover after the surface has been read.                                                |

2-9 Confidential

## 2.4 Block Diagram

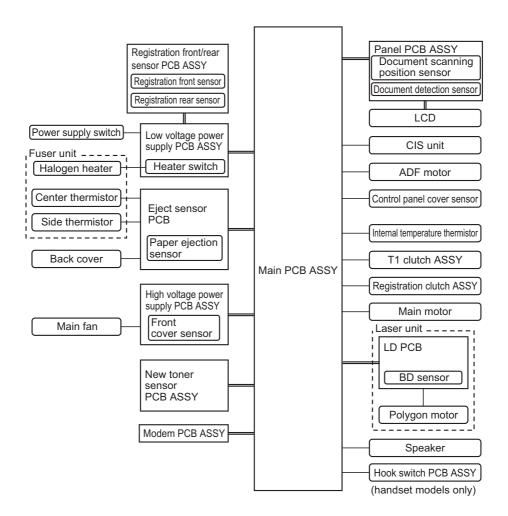

Fig. 2-5

2-10 Confidential

## 2.5 Main Components

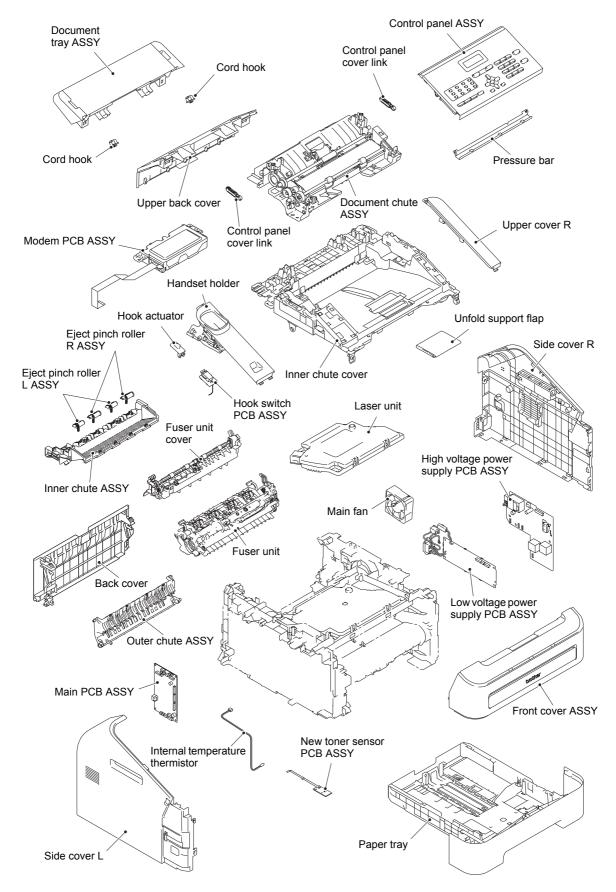

Fig. 2-6

2-11 Confidential

### 2.6 Life of Toner Cartridge and Drum Unit

#### <Life of Toner Cartridge>

This machine detects the remaining toner only by the dot count and the number of rotations of the developer roller. The function to detect by the light sensor is not installed. As this machine is not equipped with a toner sensor as conventional models are, it manages the level of remaining toner by dot count during printing and the number of rotations of the developer roller. Therefore printing may stop with the error message "Replace Toner" even though some toner remains. Even if "Replace Toner" is displayed on the machine, printing can be continued if the user chooses to change the mode to Continue Mode. In Continue Mode, however, the printing result when the toner runs out is not assured, meaning that the user shall be responsible for it. In addition to this, even when the mode is set to Continue Mode, printing stops when the number of rotations of the developer roller reaches the upper limit, and remains stopped until the toner cartridge is replaced to prevent any problems, such as toner leakage.

The life of the toner cartridge varies according to the average number of pages printed per job. (See the table below.) The number of printable pages is larger when making continuous prints in one job because deterioration of the developer roller is low.

Relationship between average printable pages per job and life of toner cartridges

| Average pages printed (page/job) | 1    | 2    | 3    | • • • | Continuance |
|----------------------------------|------|------|------|-------|-------------|
| Cartridge life (Starter)         | 630  | 950  | 1200 |       | 2100        |
| Cartridge life (High-capacity)   | 2340 | 3500 | 4300 |       | 7800        |

Page

The developer roller also rotates for the warm-up operation when the power is turned ON and when the cover is opened or closed. Therefore, when these operations are frequently performed, the life of toner cartridges is shortened. (The table below shows the worst case in which the warm-up operation is performed when the power is turned ON.)

Life of the toner cartridges in the case that the power is turned OFF/ON for every print job

| Average pages printed (page/job) | 1    | 2    | 3    | • • • | Continuance |
|----------------------------------|------|------|------|-------|-------------|
| Cartridge life (Starter)         | 380  | 640  | 850  |       | 2100        |
| Cartridge life (High-capacity)   | 1400 | 2400 | 3100 |       | 7800        |

Page

The life in Continue Mode is shown below. However, print may become blur or light within the use upper limit value on the way.

Relationship between average printable pages per job in Continue Mode and life of toner cartridges

| Average pages printed (page/job)               | 1    | 2    | 3    | • • • | Continuance |
|------------------------------------------------|------|------|------|-------|-------------|
| Cartridge life (Starter)                       | 4500 | 6800 | 8300 |       | 15000       |
| Cartridge life (High-capacity)                 | 4500 | 6800 | 8300 |       | 15000       |
| <u>.                                      </u> |      |      |      |       | _           |

Page

Life of the toner cartridges in the case that the power is turned OFF/ON for every print iob in Continue Mode

| Average pages printed (page/job) | 1    | 2    | 3    | • • • | Continuance |
|----------------------------------|------|------|------|-------|-------------|
| Cartridge life (Starter)         | 2700 | 4600 | 6000 |       | 15000       |
| Cartridge life (High-capacity)   | 2700 | 4600 | 6000 |       | 15000       |

⊃age

The numeral values provided on this page are current as of April 2012. These values are subject to change without notice.

2-12 Confidential

#### <Life of Drum Unit>

The end of life of the drum unit is determined based on the "drum counter" or the "number of drum rotations", whichever is larger. Printing does not stop even when the drum unit reaches the end of life.

The drum counter is based on the total printed pages on each drum unit. The drum counter should be reset every time you replace the drum unit with a new one.

(Refer to <How to reset the drum counter> below.)

However, if the power switch is turned OFF/ON frequently or if you print few pages per job, only the number of drum rotations increases. Then, the number of drum rotation exceeds the "drum counter" based on the total printed pages and the drum unit may reach the end of life.

Relationship between average printable pages per job and life of drum unit

| Average pages printed (page/job) | 1     | 2     | 3     | • • | Continuance |
|----------------------------------|-------|-------|-------|-----|-------------|
| Drum unit                        | 12000 | 18000 | 22000 |     | 40000       |

Page

Drum rotations are required for the warm-up operation when the power is turned ON or when the cover is opened or closed. Therefore, when these operations are frequently performed, the life of drum unit is shortened. (The table below shows the worst case in which the warm-up operation is performed when the power is turned ON.)

Life of the drum unit in the case that the power is turned OFF/ON for every print job

| Average pages printed (page/job) | 1    | 2     | 3     | • • • | Continuance |
|----------------------------------|------|-------|-------|-------|-------------|
| Drum unit                        | 7000 | 12000 | 16000 |       | 40000       |

Page

The numeral values provided on this page are current as of April 2012. These values are subject to change without notice.

#### <How to reset the drum counter>

Reset the drum counter in accordance with "2.2 Parts Life Reset Function (Drum)" in Chapter 5.

2-13 Confidential

# 3. ERROR INDICATIONS

This machine includes a self-diagnosis function. If the machine does not work normally it determines that an error has occurred, and indicates the corresponding error message on the LCD, which in turn helps the service personnel to quickly find out the problem.

### 3.1 Error Codes

The errors shaded in the table below do not occur in the normal operation. They might occur due to noise around the installation site, fluctuation of the power supply voltage, and failures in the software.

| Error codes | Problem                                                                     | Refer<br>to | Error codes | Problem                                                                    | Refer<br>to |
|-------------|-----------------------------------------------------------------------------|-------------|-------------|----------------------------------------------------------------------------|-------------|
| 0B          | An unidentified error occurred.                                             | 2-24        | 2F          | An unidentified error occurred.                                            | 2-26        |
| 0E          | An unidentified error occurred.                                             | 2-24        | 30          | An unidentified error occurred.                                            | 2-26        |
| 0F          | An unidentified error occurred.                                             | 2-24        | 31          | An unidentified error occurred.                                            | 2-26        |
| 10          | An unidentified error occurred.                                             | 2-24        | 32          | An unidentified error occurred.                                            | 2-26        |
| 11          | An unidentified error occurred.                                             | 2-24        | 33          | An unidentified error occurred.                                            | 2-26        |
| 12          | An unidentified error occurred.                                             | 2-24        | 34          | An unidentified error occurred.                                            | 2-26        |
| 16          | An unidentified error occurred.                                             | 2-24        | 35          | An unidentified error occurred.                                            | 2-26        |
| 17          | An unidentified error occurred.                                             | 2-24        | 36          | An error occurred in the high voltage power supply PCB in the ready state. | 2-26        |
| 18          | An unidentified error occurred.                                             | 2-24        | 37          | An unidentified error occurred.                                            | 2-27        |
| 19          | The drum reached the end of life while the WSW 78 selector 1 was set to ON. | 2-24        | 38          | An unidentified error occurred.                                            | 2-27        |
| 1A          | An unidentified error occurred.                                             | 2-25        | 39          | An unidentified error occurred.                                            | 2-27        |
| 1B          | An unidentified error occurred.                                             | 2-25        | 3A          | An unidentified error occurred.                                            | 2-27        |
| 1C          | An unidentified error occurred.                                             | 2-25        | 3B          | An error occurred during access to the DRAM in the main PCB.               | 2-27        |
| 1D          | An unidentified error occurred.                                             | 2-25        | 3C          | An unidentified error occurred.                                            | 2-27        |
| 1E          | The drum unit will reach the end of life soon.                              | 2-25        | 3D          | An unidentified error occurred.                                            | 2-27        |
| 1F          | An unidentified error occurred.                                             | 2-25        | 3E          | An unidentified error occurred.                                            | 2-27        |
| 20          | An unidentified error occurred.                                             | 2-25        | 3F          | An unidentified error occurred.                                            | 2-27        |
| 21          | An unidentified error occurred.                                             | 2-25        | 40          | An unidentified error occurred.                                            | 2-27        |
| 22          | An unidentified error occurred.                                             | 2-25        | 42          | An unidentified error occurred.                                            | 2-27        |
| 23          | An unidentified error occurred.                                             | 2-25        | 43          | An unidentified error occurred.                                            | 2-27        |
| 24          | An error occurred in the internal temperature thermistor.                   | 2-26        | 44          | The new toner sensor detected that the toner cartridge was not set.        | 2-28        |
| 25          | An unidentified error occurred.                                             | 2-26        | 45          | An unidentified error occurred.                                            | 2-28        |
| 26          | An unidentified error occurred.                                             | 2-26        | 46          | An unidentified error occurred.                                            | 2-28        |
| 27          | An unidentified error occurred.                                             | 2-26        | 47          | An unidentified error occurred.                                            | 2-28        |
| 28          | An unidentified error occurred.                                             | 2-26        | 48          | An unidentified error occurred.                                            | 2-28        |
| 29          | An unidentified error occurred.                                             | 2-26        | 49          | An unidentified error occurred.                                            | 2-28        |
| 2A          | An unidentified error occurred.                                             | 2-26        | 4A          | An unidentified error occurred.                                            | 2-28        |
| 2B          | An unidentified error occurred.                                             | 2-26        | 4B          | An unidentified error occurred.                                            | 2-28        |
| 2C          | An unidentified error occurred.                                             | 2-26        | 4C          | An unidentified error occurred.                                            | 2-28        |
| 2D          | An unidentified error occurred.                                             | 2-26        | 4D          | An unidentified error occurred.                                            | 2-28        |
| 2E          | An unidentified error occurred.                                             | 2-26        | 4E          | An unidentified error occurred.                                            | 2-28        |

2-14 Confidential

| Error codes | Problem                                                                                                    | Refer<br>to | Error codes | Problem                                                                                                    | Refer<br>to |
|-------------|----------------------------------------------------------------------------------------------------|-------------|-------------|----------------------------------------------------------------------------------------------------|-------------|
| 4F          | An unidentified error occurred.                                                                                                    | 2-28        | 65          | An unidentified error occurred.                                                                                                    | 2-31        |
| 50          | The number of rotations of the drum unit has reached the life limit. (Printing does not stop.)                                                         | 2-28        | 66          | An unidentified error occurred.                                                                                                    | 2-31        |
| 51          | An unidentified error occurred.                                                                                                    | 2-29        | 67          | The number of rotations of the developer roller will reach the upper limit when Stop Mode is set for the toner cartridge.               | 2-32        |
| 52          | An unidentified error occurred.                                                                                                    | 2-29        | 68          | An unidentified error occurred.                                                                                                    | 2-32        |
| 53          | An unidentified error occurred.                                                                                                    | 2-29        | 69          | An unidentified error occurred.                                                                                                    | 2-32        |
| 54          | An unidentified error occurred.                                                                                                    | 2-29        | 6A          | The center thermistor of the fuser unit does not reach the specified temperature within the specified time.                             | 2-33        |
| 55          | An unidentified error occurred.                                                                                                    | 2-29        | 6B          | The center thermistor of the fuser unit does not reach the specified temperature within the specified time.                             | 2-33        |
| 56          | The eject sensor detected that the fuser unit cover was open.                                                                                          | 2-29        | 6C          | The center thermistor of the fuser unit detected a temperature higher than the specified value.                                         | 2-33        |
| 57          | An unidentified error occurred.                                                                                                    | 2-29        | 6D          | After the heat unit was heated normally, the center thermistor of the fuser unit detected a temperature lower than the specified value. | 2-33        |
| 58          | Any of errors 6A to 6D, 6F, 76 or 78 occurred when the power was turned ON or the machine goes back to the ready state from sleep mode.                | 2-30        | 6E          | An unidentified error occurred.                                                                                                    | 2-33        |
| 59          | Rechecking the error after the power switch was turned OFF and then ON again because an error was detected by the center thermistor of the fuser unit. | 2-30        | 6F          | The center thermistor or the side thermistor of the fuser unit detected a temperature error.                                            | 2-34        |
| 5A          | An unidentified error occurred.                                                                                                    | 2-31        | 70          | An unidentified error occurred.                                                                                                    | 2-34        |
| 5B          | An unidentified error occurred.                                                                                                    | 2-31        | 71          | Detected an error in the synchronized signal of the polygon motor for the laser unit.                                                   | 2-35        |
| 5C          | An unidentified error occurred.                                                                                                    | 2-31        | 72          | Cannot detect the signal from the beam sensor for the laser unit.                                                                       | 2-35        |
| 5D          | An unidentified error occurred.                                                                                                    | 2-31        | 73          | An unidentified error occurred.                                                                                                    | 2-35        |
| 5E          | An unidentified error occurred.                                                                                                    | 2-31        | 74          | An unidentified error occurred.                                                                                                    | 2-35        |
| 5F          | An unidentified error occurred.                                                                                                    | 2-31        | 75          | The internal temperature thermistor detected a temperature higher than the specified value.                                             | 2-36        |
| 60          | An unidentified error occurred.                                                                                                    | 2-31        | 76          | The center thermistor of the fuser unit detected a temperature rise greater than the specified value within the specified time.         | 2-36        |
| 61          | An unidentified error occurred.                                                                                                    | 2-31        | 78          | The center thermistor of the fuser unit detected a temperature fall greater than the specified value within the specified time.         | 2-36        |
| 62          | An unidentified error occurred.                                                                                                    | 2-31        | 7A          | Cannot detect the synchronized signal of the main motor. The speed of the main motor does not stabilize within the specified time.      | 2-36        |
| 63          | The number of rotations of the developer roller reached the upper limit when Stop Mode is set for the toner cartridge.                                 | 2-31        | 7B          | An unidentified error occurred.                                                                                                    | 2-37        |
| 64          | An unidentified error occurred.                                                                                                    | 2-31        | 7C          | An unidentified error occurred.                                                                                                    | 2-37        |

2-15 Confidential

| Error codes | Problem                                                                                                    | Refer<br>to | Error codes | Problem                                                                                                    | Refer<br>to |
|-------------|----------------------------------------------------------------------------------------------------|-------------|-------------|----------------------------------------------------------------------------------------------------|-------------|
| 7D          | Detected discharge that may be attributable to dirty corona wire on the drum unit.                                                                         | 2-37        | 90          | An unidentified error occurred.                                                                                                    | 2-42        |
| 7E          | An unidentified error occurred.                                                                                                    | 2-37        | 91          | An unidentified error occurred.                                                                                                    | 2-42        |
| 7F          | The paper size set on the machine is smaller than the specified fax size.                                                                                  | 2-38        | 92          | An unidentified error occurred.                                                                                                    | 2-42        |
| 80          | The registration front sensor detected that the paper set in the paper tray was smaller than the specified size.                                           | 2-38        | 93          | An unidentified error occurred.                                                                                                    | 2-42        |
| 81          | An unidentified error occurred.                                                                                                    | 2-38        | 94          | An unidentified error occurred.                                                                                                    | 2-42        |
| 82          | An unidentified error occurred.                                                                                                    | 2-38        | 95          | An unidentified error occurred.                                                                                                    | 2-42        |
| 83          | Detected discharge when the number of rotations of the drum has exceeded twice the life limit.                                                             | 2-39        | 96          | An unidentified error occurred.                                                                                                    | 2-42        |
| 84          | The eject sensor remains ON (paper pass detected) for more than the specified time even after the registration rear sensor detected the end of paper pass. | 2-39        | 97          | An unidentified error occurred.                                                                                                    | 2-42        |
| 85          | An unidentified error occurred.                                                                                                    | 2-40        | 98          | An unidentified error occurred.                                                                                                    | 2-42        |
| 86          | An unidentified error occurred.                                                                                                    | 2-40        | 99          | An unidentified error occurred.                                                                                                    | 2-42        |
| 87          | An unidentified error occurred.                                                                                                    | 2-40        | 9A          | The registration front sensor detected that there was no paper set in the manual feed slot when feeding from the manual feed slot was set. | 2-43        |
| 88          | The eject sensor does not detect paper pass after the registration rear sensor detected the end of paper pass.                                             | 2-40        | 9B          | The number of rotations of the developer roller reached the upper limit when Continue Mode is set for the toner cartridge.                 | 2-43        |
| 89          | An unidentified error occurred.                                                                                                    | 2-40        | 9C          | The number of rotations of the developer roller will reach the upper limit soon when Continue Mode is set for the toner cartridge.         | 2-44        |
| 8A          | The registration front sensor does not detect paper pass within the specified time.                                                                        | 2-41        | 9D          | An unidentified error occurred.                                                                                                    | 2-44        |
| 8B          | An unidentified error occurred.                                                                                                    | 2-41        | 9E          | An unidentified error occurred.                                                                                                    | 2-44        |
| 8C          | An unidentified error occurred.                                                                                                    | 2-41        | 9F          | The registration front sensor detected that the paper has run out when faxing or printing a list or report.                                | 2-45        |
| 8D          | When the power switch was turned ON, the eject sensor detected paper pass or detected that the fuser unit cover was open.                                  | 2-42        | A0          | An unidentified error occurred.                                                                                                    | 2-45        |
| 8E          | An unidentified error occurred.                                                                                                    | 2-42        | A1          | The front cover sensor detected that the front cover was open.                                                                             | 2-46        |
| 8F          | An unidentified error occurred.                                                                                                    | 2-42        | A2          | The document scanning position sensor detected that the document length was 90 cm or more while scanning the document.                     | 2-46        |

2-16 Confidential

| Error codes | Problem                                                                                                    | Refer<br>to | Error codes | Problem                                                                               | Refer<br>to |
|-------------|----------------------------------------------------------------------------------------------------|-------------|-------------|---------------------------------------------------------------------------------------|-------------|
| A3          | The document scanning position sensor does not detect the leading edge of the document although the document has been fed for the specified distance.               | 2-47        | ВС          | An unidentified error occurred.                                                       | 2-51        |
| A4          | The control panel cover sensor detected that the control panel cover was open.                                                                                      | 2-47        | BD          | A black level not within the standard was scanned when function code 55 was executed. | 2-51        |
| A5          | When scanning the fax, white or black compensation data for the CIS was not within the correct range.                                                               | 2-48        | BE          | An unidentified error occurred.                                                       | 2-52        |
| A6          | Although operation was retried due to error A5 that occurred while scanning the fax, white or black compensation data for the CIS was not within the correct range. | 2-48        | BF          | An unidentified error occurred.                                                       | 2-52        |
| A7          | Color parameter in the ROM does not match the CIS.                                                                                                    | 2-48        | C0          | The new toner sensor could not detect the new toner cartridge correctly.              | 2-52        |
| A8          | An error was detected in the color parameter in the ROM during image processing.                                                                                    | 2-48        | C1          | An unidentified error occurred.                                                       | 2-52        |
| A9          | An unidentified error occurred.                                                                                                    | 2-49        | C2          | An unidentified error occurred.                                                       | 2-52        |
| AA          | An unidentified error occurred.                                                                                                    | 2-49        | C3          | An unidentified error occurred.                                                       | 2-52        |
| AB          | An unidentified error occurred.                                                                                                    | 2-49        | C4          | An unidentified error occurred.                                                       | 2-52        |
| AC          | An unidentified error occurred.                                                                                                    | 2-49        | C5          | An unidentified error occurred.                                                       | 2-52        |
| AD          | Image processing cannot be completed correctly because the number of pixels required for image processing is insufficient in the scanned data.                      | 2-49        | C6          | An unidentified error occurred.                                                       | 2-52        |
| AE          | An unidentified error occurred.                                                                                                    | 2-49        | C7          | There is insufficient memory to expand PC-print data.                                 | 2-53        |
| AF          | An unidentified error occurred.                                                                                                    | 2-49        | C8          | An unidentified error occurred.                                                       | 2-53        |
| В0          | Detected that the CIS harness was not inserted correctly.                                                                                                    | 2-49        | C9          | An unidentified error occurred.                                                       | 2-53        |
| B1          | Dark level offset data adjustment error for scanning.                                                                                                    | 2-50        | CA          | An unidentified error occurred.                                                       | 2-53        |
| B2          | Gain control data adjustment error for scanning.                                                                                                    | 2-50        | СВ          | An unidentified error occurred.                                                       | 2-53        |
| В3          | An unidentified error occurred.                                                                                                    | 2-50        | СС          | An unidentified error occurred.                                                       | 2-53        |
| B4          | An unidentified error occurred.                                                                                                    | 2-50        | CD          | An unidentified error occurred.                                                       | 2-53        |
| B5          | An unidentified error occurred.                                                                                                    | 2-50        | CE          | An unidentified error occurred.                                                       | 2-53        |
| B6          | An unidentified error occurred.                                                                                                    | 2-50        | CF          | An unidentified error occurred.                                                       | 2-53        |
| В7          | The voltage value was above the upper limit during scanning.                                                                                                    | 2-50        | D1          | An error occurred while initializing the modem.                                       | 2-53        |
| В8          | The voltage value was below the lower limit during scanning.                                                                                                    | 2-50        | D2          | An unidentified error occurred.                                                       | 2-54        |
| В9          | The white level does not increase during scanning although the light intensity was increased.                                                                       | 2-50        | D3          | An unidentified error occurred.                                                       | 2-54        |
| BA          | An unidentified error occurred.                                                                                                    | 2-51        | D4          | An unidentified error occurred.                                                       | 2-54        |
| ВВ          | A white level not within the standard was scanned when function code 55 was executed.                                                                               | 2-51        | D5          | An unidentified error occurred.                                                       | 2-54        |

2-17 Confidential

| Error codes | Problem                                                                                                    | Refer<br>to | Error codes | Problem                                         | Refer<br>to |
|-------------|----------------------------------------------------------------------------------------------------|-------------|-------------|-------------------------------------------------|-------------|
| D6          | An unidentified error occurred.                                                                                                    | 2-54        | EB          | An unidentified error occurred.                 | 2-57        |
| D7          | An unidentified error occurred.                                                                                                    | 2-54        | EC          | Detected a main fan failure.                    | 2-57        |
| D8          | An unidentified error occurred.                                                                                                    | 2-54        | ED          | An unidentified error occurred.                 | 2-58        |
| D9          | An unidentified error occurred.                                                                                                    | 2-54        | EE          | An unidentified error occurred.                 | 2-58        |
| DA          | An unidentified error occurred.                                                                                                    | 2-54        | EF          | Unstable power supply was detected.             | 2-58        |
| DB          | An unidentified error occurred.                                                                                                    | 2-54        | F0          | Malfunction of the flash memory on the main PCB | 2-58        |
| DC          | An unidentified error occurred.                                                                                                    | 2-54        | F1          | An unidentified error occurred.                 | 2-59        |
| DD          | Fuser unit error (except error codes 6A to 6E, 76, 78, DE and E2)                                                                                                   | 2-54        | F2          | An unidentified error occurred.                 | 2-59        |
| DE          | When the center thermistor of the fuser unit is higher than the idle temperature, the side thermistor detected a temperature lower than the specified temperature.  | 2-55        | F3          | An unidentified error occurred.                 | 2-59        |
| DF          | An unidentified error occurred.                                                                                                    | 2-55        | F4          | An unidentified error occurred.                 | 2-59        |
| E0          | An error occurred in the ROM check sum.                                                                                                    | 2-55        | F5          | An unidentified error occurred.                 | 2-59        |
| E1          | Software bug                                                                                                    | 2-56        | F6          | An unidentified error occurred.                 | 2-59        |
| E2          | When the center thermistor of the fuser unit is higher than the idle temperature, the side thermistor detected a temperature higher than the specified temperature. | 2-56        | F8          | An unidentified error occurred.                 | 2-59        |
| E3          | An unidentified error occurred.                                                                                                    | 2-56        | F9          | The country code was not entered properly.      | 2-59        |
| E4          | An unidentified error occurred.                                                                                                    | 2-56        | FA          | An unidentified error occurred.                 | 2-59        |
| E6          | Write error in the EEPROM of the main PCB                                                                                                    | 2-57        | FB          | An unidentified error occurred.                 | 2-59        |
| E7          | An unidentified error occurred.                                                                                                    | 2-57        | FC          | An unidentified error occurred.                 | 2-59        |
| E8          | An unidentified error occurred.                                                                                                    | 2-57        | FD          | An unidentified error occurred.                 | 2-59        |
| E9          | An unidentified error occurred.                                                                                                    | 2-57        | FE          | An unidentified error occurred.                 | 2-59        |
| EA          | An unidentified error occurred.                                                                                                    | 2-57        | FF          | An unidentified error occurred.                 | 2-59        |

2-18 Confidential

## 3.2 Error Messages

The error messages displayed on the LCD of the machine and their description are shown in the table below.

| Error Message   | Description                                                                                                    | Error codes                                        | Refer<br>to:                                                         |
|-----------------|----------------------------------------------------------------------------------------------------|----------------------------------------------------|----------------------------------------------------------------------|
| Access Error    | The device was removed during data processing.                                                                                                    |                                                    |                                                                      |
| Cartridge Error | The new toner sensor could not detect the new toner cartridge correctly.                                                                                   | C0                                                 | 2-52                                                                 |
| Cooling Down    | The internal temperature thermistor detected a temperature higher than the specified value.                                                                | 75                                                 | 2-36                                                                 |
|                 | The eject sensor detected that the fuser unit cover was open.                                                                                              | 56                                                 | 2-29                                                                 |
| Cover is Open   | When the power switch was turned ON, the eject sensor detected paper pass or detected that the fuser unit cover was open.                                  | 8D                                                 | 2-42                                                                 |
|                 | The front cover sensor detected that the front cover was open.                                                                                             | A1                                                 | 2-46                                                                 |
|                 | The control panel cover sensor detected that the control panel cover was open.                                                                             | A4                                                 | 2-47                                                                 |
|                 | The document scanning position sensor detected that the document length was 90 cm or more while scanning the document.                                     | A2                                                 | 2-46                                                                 |
| Document Jam    | The document scanning position sensor does not detect the leading edge of the document although the document has been fed for the specified distance.      | A3                                                 | 2-47                                                                 |
| Drum End Soon   | The drum unit will reach the end of life soon.                                                                                                    | 1E                                                 | 2-25                                                                 |
| Drum Error      | Detected discharge that may be attributable to dirty corona wire on the drum unit.                                                                         | 7D                                                 | 2-37                                                                 |
| Drum Stop       | Detected discharge when the number of rotations of the drum has exceeded twice the life limit.                                                             | 83                                                 | 2-39                                                                 |
| Fuser Error     | Error related to the fuser unit. Check the error code to check the details.                                                                                | 58<br>59<br>6A<br>6B<br>6C<br>6D<br>6F<br>76<br>78 | 2-30<br>2-30<br>2-33<br>2-33<br>2-33<br>2-33<br>2-34<br>2-36<br>2-36 |
|                 |                                                                                                    | DD<br>DE<br>E2                                     | 2-54<br>2-55<br>2-56                                                 |
| Jam Inside      | The eject sensor does not detect paper pass after the registration rear sensor detected the end of paper pass.                                             | 88                                                 | 2-40                                                                 |
| Jam Rear        | The eject sensor remains ON (paper pass detected) for more than the specified time even after the registration rear sensor detected the end of paper pass. | 84                                                 | 2-39                                                                 |
| Jam Tray        | The registration front sensor does not detect paper pass within the specified time.                                                                        | 8A                                                 | 2-41                                                                 |

2-19 Confidential

| Error Message    | Error Message Description                                                                                                    |                | Refer<br>to:       |
|------------------|----------------------------------------------------------------------------------------------------|----------------|--------------------|
| Machine Error ** | Refer to the error code for details.  (** indicates the error code.)                                                                                   |                |                    |
| Manual Feed      | The registration front sensor detected that there was no paper set in the manual feed slot when feeding from the manual feed slot was set.             | 9A             | 2-43               |
| No Paper         | There is no paper set in the paper tray.                                                                                                    |                |                    |
| No Toner         | The new toner sensor detected that the toner cartridge was not set.                                                                                    | 44             | 2-28               |
| Out of Memory    | There is insufficient memory to expand PC-print data.                                                                                                  | C7             | 2-53               |
| Out of Memory    | The memory size allotted for Secure Print was exceeded when saving Secure Print data.                                                                  | C8             | 2-53               |
| Print Unable **  | Refer to the error code for details. (** indicates the error code.)                                                                                    |                |                    |
| Replace Drum     | The drum reached the end of life while the WSW 78 selector 1 was set to ON.                                                                            | 19             | 2-24               |
| Treplace Druin   | The number of rotations of the drum unit has reached the life limit. (Printing does not stop.)                                                         | 50             | 2-28               |
|                  | The number of rotations of the developer roller reached the upper limit when Stop Mode is set for the toner cartridge.                                 | 63             | 2-31               |
| Replace Toner    | The number of rotations of the developer roller will reach the upper limit soon when Continue Mode is set for the toner cartridge.                     | 9C             | 2-44               |
| Scan Unable **   | Refer to the error code for details. (** indicates the error code.)                                                                                    |                |                    |
| Scanner Error    | Error related to the scanner unit. Check the error code to check the details.                                                                          | B0<br>to<br>BD | 2-49<br>to<br>2-51 |
| Self-Diagnostic  | Rechecking the error after the power switch was turned OFF and then ON again because an error was detected by the center thermistor of the fuser unit. | 59             | 2-30               |
|                  | The paper size set on the machine is smaller than the specified fax size.                                                                              | 7F             | 2-38               |
| Size Mismatch    | The registration front sensor detected that the paper set in the paper tray was smaller than the specified size.                                       | 80             | 2-38               |
| Toner Ended      | The number of rotations of the developer roller reached the upper limit when Continue Mode is set for the toner cartridge.                             | 9B             | 2-43               |
| Toner Low        | The number of rotations of the developer roller will reach the upper limit when Stop Mode is set for the toner cartridge.                              | 67             | 2-32               |

2-20 Confidential

## 3.3 Communication Error Codes

| Code 1 | Code 2 | Cause                                                                                     |      |
|--------|--------|-------------------------------------------------------------------------------------------|------|
| 10     | 07     | No document detected when calling.                                                        | 2-82 |
| 10     | 08     | Wrong number called.                                                                      | 2-82 |
| 11     | 01     | No dial tone detected before start of dialing.                                            | 2-82 |
| 11     | 02     | Busy tone detected before dialing.                                                        |      |
| 11     | 03     | 2nd dial tone not detected.                                                               | 2-82 |
| 11     | 05     | No loop current detected.                                                                 | 2-82 |
| 11     | 06     | Busy tone detected after dialing or called.                                               | 2-82 |
| 11     | 07     | No response from the remote station in sending.                                           | 2-82 |
| 11     | 10     | Unobtainable tone detected after dialing.                                                 | 2-82 |
| 17     | 07     | No response from the calling station in receiving.                                        | 2-82 |
| 20     | 01     | Unable to detect a flag field.                                                            | 2-82 |
| 20     | 02     | Carrier was OFF for 200 ms or longer.                                                     | 2-82 |
| 20     | 03     | Abort detected ("1" in succession for 7 bits or more).                                    | 2-82 |
| 20     | 04     | Overrun detected.                                                                         | 2-82 |
| 20     | 05     | A frame for 3 seconds or more received.                                                   | 2-82 |
| 20     | 06     | CRC error in answerback.                                                                  |      |
| 20     | 07     | Echo command received.                                                                    |      |
| 20     | 08     | Invalid command received.                                                                 |      |
| 20     | 09     | Command ignored once for document setting or for damping-out at turn-around transmission. |      |
| 20     | 0A     | T5 time-out error                                                                         |      |
| 20     | 0B     | CRP received.                                                                             |      |
| 20     | 0C     | EOR or NULL received.                                                                     |      |
| 20     | 0D     | Corresponding command not received although the FIF command sending bit is ON.            | 2-82 |
| 20     | 0E     | EOR command received.                                                                     | 2-82 |
| 32     | 01     | Remote terminal only with V.29 capability in 2,400 or 4,800 bps transmission.             | 2-82 |
| 32     | 02     | Remote terminal not ready for polling.                                                    | 2-82 |
| 32     | 10     | Remote terminal not equipped with password function or its password switch OFF.           |      |
| 40     | 02     | Illegal coding system requested.                                                          |      |
| 40     | 03     | Illegal recording width requested.                                                        |      |
| 40     | 05     | ECM requested although not allowed.                                                       |      |
| 40     | 06     | Polled while not ready.                                                                   |      |
| 40     | 07     | No document to be sent when polled.                                                       | 2-82 |
| 40     | 10     | Nation code or manufacturer code not correct.                                             | 2-82 |
| 40     | 12     | Retrieval attempted while not ready for retrieval.                                        | 2-82 |

2-21 Confidential

| Code 1 | Code 2 | Cause                                                                                       | Refer<br>to: |
|--------|--------|---------------------------------------------------------------------------------------------|--------------|
| 40     | 13     | Polled by any other manufacturers' terminal while waiting for secure polling.               | 2-82         |
| 40     | 14     | Common key not registered although it needs to be used.                                     | 2-82         |
| 40     | 17     | Invalid resolution selected.                                                                | 2-82         |
| 63     | 02     | Password not correct.                                                                       |              |
| 63     | 03     | Polling ID not correct.                                                                     | 2-82         |
| 74     | XX     | DCN received.                                                                               | 2-82         |
| 80     | 01     | Fallback impossible.                                                                        | 2-82         |
| 90     | 01     | Unable to detect video signals or commands within 6 seconds after CFR is transmitted.       | 2-82         |
| 90     | 02     | Received PPS containing invalid page count or block count.                                  | 2-82         |
| A0     | 03     | Error correction sequence not terminated even at the final transmission speed for fallback. | 2-82         |
| A0     | 11     | Receive buffer empty (5-second time-out).                                                   | 2-82         |
| A0     | 12     | Receive buffer full during operation except receiving into memory.                          | 2-82         |
| A0     | 13     | Decoding error continued on 500 lines or more.                                              | 2-82         |
| A0     | 14     | Decoding error continued for 15 seconds or more.                                            | 2-82         |
| A0     | 15     | Time-out: 13 seconds or more for one-line transmission.                                     | 2-82         |
| A0     | 16     | RTC not found or carrier OFF detected for 6 seconds.                                        | 2-82         |
| A0     | 17     | RTC found but no command detected for 60 seconds or more.                                   | 2-82         |
| A0     | 19     | No video data to be sent.                                                                   | 2-82         |
| A8     | 01     | RTN, PIN, or ERR received (sending terminal).                                               | 2-82         |
| A9     | 01     | RTN, PIN, or ERR sent (receiving terminal).                                                 | 2-82         |
| AA     | 18     | Receive buffer full during receiving into memory.                                           | 2-82         |
| В0     | 01     | Polarity reversion detected.                                                                | 2-82         |
| В0     | 02     | Unable to receive the next-page data.                                                       | 2-82         |
| В0     | 04     | PC interface error.                                                                         | 2-82         |
| C0     | 01     | No common modulation mode or failed to poll.                                                | 2-82         |
| C0     | 02     | Unable to detect JM.                                                                        | 2-82         |
| C0     | 03     | Unable to detect CM.                                                                        | 2-82         |
| C0     | 04     | Unable to detect CJ.                                                                        | 2-82         |
| C0     | 10     | Cannot finish V. 34 negotiation or training.                                                | 2-82         |
| C0     | 11     | Modem error detected during V. 34 negotiation or training.                                  | 2-82         |
| C0     | 20     | Modem error detected during sending of commands.                                            | 2-82         |
| C0     | 21     | Modem error detected during receiving of commands.                                          | 2-82         |
| C0     | 22     | Control channel connection time-out.                                                        | 2-82         |
| C0     | 30     | Modem error detected during sending of video signals.                                       | 2-82         |

2-22 Confidential

| Code 1 | Code 2 | Cause                                                                  | Refer<br>to: |
|--------|--------|------------------------------------------------------------------------|--------------|
| C0     | 31     | Modem error detected during receiving of video signals.                | 2-82         |
| FF     | XX     | Equipment error. (For XX, refer to "3.1 Error Codes" in this chapter.) | 2-82         |

## Establishment of

FAX communication: FAX communication is established when the calling station receives a DIS (reception capability) signal from the called station and the called station receives a NSS or DCS (communications test) signal

from the calling station.

Confidential 2-23

### 3.4 Error Cause and Remedy

Check the User Check items first. If an error cannot be resolved, follow the procedures in numerical order in the Step field.

#### ■ Error code 0B, 0E and 0F

These errors do not usually occur in the normal use. The conceivable causes are noise around the installation site, fluctuation of the power supply voltage, and failures in the software.

---

An unidentified error occurred.

#### <User Check>

• Turn OFF the power switch, and turn it ON again after a while.

| Step | Cause            | Remedy                     |
|------|------------------|----------------------------|
| 1    | Main PCB failure | Replace the main PCB ASSY. |

#### ■ Error code 10 to 18

These errors do not usually occur in the normal use. The conceivable causes are noise around the installation site, fluctuation of the power supply voltage, and failures in the software.

---

An unidentified error occurred.

#### <User Check>

• Turn OFF the power switch, and turn it ON again after a while.

| Step | Cause            | Remedy                     |
|------|------------------|----------------------------|
| 1    | Main PCB failure | Replace the main PCB ASSY. |

#### ■ Error code 19

Replace Drum
Open the Front Cover, replace the Drum Unit. Refer to the User's Guide for instructions.

The drum reached the end of life while the WSW 78 selector 1 was set to ON.

#### <User Check>

Turn OFF the power switch, and turn it ON again after a while.

| Step | Cause            | Remedy                     |
|------|------------------|----------------------------|
| 1    | Main PCB failure | Replace the main PCB ASSY. |

2-24 Confidential

#### ■ Error code 1A to 1D

These errors do not usually occur in the normal use. The conceivable causes are noise around the installation site, fluctuation of the power supply voltage, and failures in the software.

---

An unidentified error occurred.

#### <User Check>

• Turn OFF the power switch, and turn it ON again after a while.

| Step | Cause            | Remedy                     |
|------|------------------|----------------------------|
| 1    | Main PCB failure | Replace the main PCB ASSY. |

#### ■ Error code 1E

Drum End Soon

The drum unit will reach the end of life soon.

#### <User Check>

• Prepare a new drum unit.

| Step | Cause            | Remedy                     |
|------|------------------|----------------------------|
| 1    | Main PCB failure | Replace the main PCB ASSY. |

#### ■ Error code 1F to 23

These errors do not usually occur in the normal use. The conceivable causes are noise around the installation site, fluctuation of the power supply voltage, and failures in the software.

---

An unidentified error occurred.

#### <User Check>

• Turn OFF the power switch, and turn it ON again after a while.

| Step | Cause            | Remedy                     |
|------|------------------|----------------------------|
| 1    | Main PCB failure | Replace the main PCB ASSY. |

2-25 Confidential

#### ■ Error code 24

Print Unable 24

Turn the power off and then back on again.

An error occurred in the internal temperature thermistor.

| Step | Cause                                                             | Remedy                                                 |
|------|-------------------------------------------------------------------|--------------------------------------------------------|
| 1    | Connection failure of the internal temperature thermistor harness | Reconnect the internal temperature thermistor harness. |
| 2    | Internal temperature thermistor failure                           | Replace the internal temperature thermistor.           |
| 3    | Main PCB failure                                                  | Replace the main PCB ASSY.                             |

#### ■ Error code 25 to 35

These errors do not usually occur in the normal use. The conceivable causes are noise around the installation site, fluctuation of the power supply voltage, and failures in the software.

---

An unidentified error occurred.

#### <User Check>

• Turn OFF the power switch, and turn it ON again after a while.

| Step | Cause            | Remedy                     |
|------|------------------|----------------------------|
| 1    | Main PCB failure | Replace the main PCB ASSY. |

#### ■ Error code 36

Print Unable 36

Turn the power off and then back on again.

An error occurred in the high voltage power supply PCB in the ready state.

| Step | Cause                                                           | Remedy                                               |
|------|-----------------------------------------------------------------|------------------------------------------------------|
| 1    | Connection failure of the high voltage power supply PCB harness | Reconnect the high voltage power supply PCB harness. |
| 2    | High voltage power supply PCB failure                           | Replace the high voltage power supply PCB ASSY.      |
| 3    | Main PCB failure                                                | Replace the main PCB ASSY.                           |

2-26 Confidential

#### ■ Error code 37 to 3A

These errors do not usually occur in the normal use. The conceivable causes are noise around the installation site, fluctuation of the power supply voltage, and failures in the software.

---

An unidentified error occurred.

#### <User Check>

• Turn OFF the power switch, and turn it ON again after a while.

| Step | Cause            | Remedy                     |
|------|------------------|----------------------------|
| 1    | Main PCB failure | Replace the main PCB ASSY. |

#### Error code 3B

Print Unable 3B

Turn the power off and then back on again.

An error occurred during access to the DRAM in the main PCB.

| Step | Cause            | Remedy                     |
|------|------------------|----------------------------|
| 1    | Main PCB failure | Replace the main PCB ASSY. |

#### ■ Error code 3C to 43

These errors do not usually occur in the normal use. The conceivable causes are noise around the installation site, fluctuation of the power supply voltage, and failures in the software.

---

An unidentified error occurred.

#### <User Check>

• Turn OFF the power switch, and turn it ON again after a while.

| Step | Cause            | Remedy                     |
|------|------------------|----------------------------|
| 1    | Main PCB failure | Replace the main PCB ASSY. |

2-27 Confidential

#### ■ Error code 44

No Toner

Open the Front Cover, then install the Toner Cartridge.

The new toner sensor detected that the toner cartridge was not set.

#### <User Check>

· Install the toner cartridge.

| Step | Cause                                              | Remedy                                                                                                    |
|------|----------------------------------------------------|----------------------------------------------------------------------------------------------------|
| 1    | Connection failure of the new toner sensor harness | Reconnect the new toner sensor harness.                                                                                                   |
| 2    | New toner sensor failure                           | Check the sensor performance following the procedure in "Function code 32". If any problem occurs, replace the new toner sensor PCB ASSY. |
| 3    | Main PCB failure                                   | Replace the main PCB ASSY.                                                                                                    |

#### ■ Error code 45 to 4F

These errors do not usually occur in the normal use. The conceivable causes are noise around the installation site, fluctuation of the power supply voltage, and failures in the software.

---

An unidentified error occurred.

#### <User Check>

• Turn OFF the power switch, and turn it ON again after a while.

| Step | Cause            | Remedy                     |
|------|------------------|----------------------------|
| 1    | Main PCB failure | Replace the main PCB ASSY. |

### ■ Error code 50

Replace Drum

The number of rotations of the drum unit has reached the life limit. (Printing does not stop.)

#### <User Check>

· Prepare a new drum unit.

| Step | Cause            | Remedy                     |
|------|------------------|----------------------------|
| 1    | Main PCB failure | Replace the main PCB ASSY. |

2-28 Confidential

#### ■ Error code 51 to 55

These errors do not usually occur in the normal use. The conceivable causes are noise around the installation site, fluctuation of the power supply voltage, and failures in the software.

---

An unidentified error occurred.

#### <User Check>

• Turn OFF the power switch, and turn it ON again after a while.

| Step | Cause            | Remedy                     |
|------|------------------|----------------------------|
| 1    | Main PCB failure | Replace the main PCB ASSY. |

#### ■ Error code 56

Cover is Open

Close the Fuser Cover which can be found behind the Back Cover of the machine.

The eject sensor detected that the fuser unit cover was open.

#### <User Check>

· Close the fuser unit cover properly.

| Step | Cause                                          | Remedy                                                                                                    |
|------|------------------------------------------------|----------------------------------------------------------------------------------------------------|
| 1    | Paper eject actuator catching on some position | Correct the position of the paper eject actuator.                                                                                     |
| 2    | Eject sensor PCB failure                       | Check the sensor performance following the procedure in "Function code 32". If any problem occurs, replace the eject sensor PCB ASSY. |
| 3    | Main PCB failure                               | Replace the main PCB ASSY.                                                                                                    |

#### ■ Error code 57

This error does not usually occur in the normal use. The conceivable causes are noise around the installation site, fluctuation of the power supply voltage, and failures in the software.

---

An unidentified error occurred.

#### <User Check>

• Turn OFF the power switch, and turn it ON again after a while.

| ĺ | Step | Cause            | Remedy                     |
|---|------|------------------|----------------------------|
| Ī | 1    | Main PCB failure | Replace the main PCB ASSY. |

2-29 Confidential

#### ■ Error code 58

Print Unable 58
Turn the power off and then back on again.

Any of errors 6A to 6D, 6F, 76 or 78 occurred when the power was turned ON or the machine goes back to the ready state from sleep mode.

#### <User Check>

• Turn OFF the power switch, and turn it ON again after a while.

|   | Step | Cause                                                   | Remedy                                                     |
|---|------|---------------------------------------------------------|------------------------------------------------------------|
| 1 |      | Any fuser error occurs when started in the ready state. | Follow the "Remedy" of the error code that has reoccurred. |

#### ■ Error code 59

Self-Diagnostic
Will Automatically Restart within 15 minutes.

Rechecking the error after the power switch was turned OFF and then ON again because an error was detected by the center thermistor of the fuser unit.

(Displayed for approximately 15 minutes when the power was turned OFF and then ON again after occurrence of error code 58)

| Step | Cause                                                                 | Remedy                                                     |
|------|-----------------------------------------------------------------------|------------------------------------------------------------|
| 1    | Connection failure of the center thermistor harness of the fuser unit | Reconnect the center thermistor harness of the fuser unit. |
| 2    | Connection failure of the heater harness of the fuser unit            | Reconnect the heater harness of the fuser unit.            |
| 3    | Connection failure of the eject sensor PCB harness                    | Reconnect the eject sensor PCB harness.                    |
| 4    | Eject sensor PCB failure                                              | Replace the eject sensor PCB ASSY.                         |
| 5    | Low voltage power supply PCB failure                                  | Replace the low voltage power supply PCB ASSY.             |
| 6    | Main PCB failure                                                      | Replace the main PCB ASSY.                                 |
| 7    | Fuser unit failure                                                    | Replace the fuser unit.                                    |

#### **CAUTION:**

 Turn OFF the power switch once, and after checking that the fuser unit sufficiently cools down, turn ON the power switch again and leave the machine for 10 minutes.
 Then, this problem may be cleared.

2-30 Confidential

#### ■ Error code 5A to 62

These errors do not usually occur in the normal use. The conceivable causes are noise around the installation site, fluctuation of the power supply voltage, and failures in the software.

---

An unidentified error occurred.

#### <User Check>

• Turn OFF the power switch, and turn it ON again after a while.

| Step | Cause            | Remedy                     |
|------|------------------|----------------------------|
| 1    | Main PCB failure | Replace the main PCB ASSY. |

#### **■** Error code 63

Replace Toner
Open the Front Cover, replace Toner Cartridge.

The number of rotations of the developer roller reached the upper limit when Stop Mode is set for the toner cartridge.

#### <User Check>

- Replace the toner cartridge with a new one.
- Press the [Menu] button. Next, press the [1] button and [7] button to clear the Stop Mode\*, and shift to the Continue Mode.

| Step | Cause            | Remedy                     |
|------|------------------|----------------------------|
| 1    | Main PCB failure | Replace the main PCB ASSY. |

#### **CAUTION:**

When the machine is in the Stop Mode, LCD shows "REPLACE TONER" to guarantee the
print quality. On the other hand, when the Continue Mode is turned ON, the end user can
choose either to continue printing or replace the toner cartridge with a new one.

#### ■ Error code 64 to 66

These errors do not usually occur in the normal use. The conceivable causes are noise around the installation site, fluctuation of the power supply voltage, and failures in the software.

---

An unidentified error occurred.

#### <User Check>

• Turn OFF the power switch, and turn it ON again after a while.

| Step | Cause            | Remedy                     |
|------|------------------|----------------------------|
| 1    | Main PCB failure | Replace the main PCB ASSY. |

#### ■ Error code 67

Toner Low
Prepare New Toner Cartridge.

The number of rotations of the developer roller will reach the upper limit when Stop Mode is set for the toner cartridge.

#### <User Check>

• Prepare a new toner cartridge.

|   | Step | Cause            | Remedy                     |
|---|------|------------------|----------------------------|
| Ī | 1    | Main PCB failure | Replace the main PCB ASSY. |

#### ■ Error code 68 and 69

These errors do not usually occur in the normal use. The conceivable causes are noise around the installation site, fluctuation of the power supply voltage, and failures in the software.

---

An unidentified error occurred.

#### <User Check>

• Turn OFF the power switch, and turn it ON again after a while.

| Step | Cause            | Remedy                     |
|------|------------------|----------------------------|
| 1    | Main PCB failure | Replace the main PCB ASSY. |

2-32 Confidential

#### Error code 6A

Print Unable 6A Turn the power off and then back on again.

The center thermistor of the fuser unit does not reach the specified temperature within the specified time.

#### Error code 6B

Print Unable 6B

Turn the power off and then back on again.

The center thermistor of the fuser unit does not reach the specified temperature within the specified time.

#### Error code 6C

Print Unable 6C
Turn the power off and then back on again.

The center thermistor of the fuser unit detected a temperature higher than the specified value.

#### **Error code 6D**

Print Unable 6D
Turn the power off and then back on again.

After the heat unit was heated normally, the center thermistor of the fuser unit detected a temperature lower than the specified value.

| Step | Cause                                        | Remedy                                         |
|------|----------------------------------------------|------------------------------------------------|
| 1    | Connection failure of the fuser unit harness | Reconnect the fuser unit harness.              |
| 2    | Fuser unit failure                           | Replace the fuser unit.                        |
| 3    | Low voltage power supply PCB failure         | Replace the low voltage power supply PCB ASSY. |
| 4    | Eject sensor PCB failure                     | Replace the eject sensor PCB ASSY.             |
| 5    | Main PCB failure                             | Replace the main PCB ASSY.                     |

#### ■ Error code 6E

This error does not usually occur in the normal use. The conceivable causes are noise around the installation site, fluctuation of the power supply voltage, and failures in the software.

\_\_\_

An unidentified error occurred.

#### <use><User Check>

• Turn OFF the power switch, and turn it ON again after a while.

| L | Step | Cause            | Remedy                     |
|---|------|------------------|----------------------------|
|   | 1    | Main PCB failure | Replace the main PCB ASSY. |

#### ■ Error code 6F

Print Unable 6F

Turn the power off and then back on again.

The center thermistor or the side thermistor of the fuser unit detected a temperature error.

| Step | Cause                                        | Remedy                                         |
|------|----------------------------------------------|------------------------------------------------|
| 1    | Connection failure of the fuser unit harness | Reconnect the fuser unit harness.              |
| 2    | Fuser unit failure                           | Replace the fuser unit.                        |
| 3    | Low voltage power supply PCB failure         | Replace the low voltage power supply PCB ASSY. |
| 4    | Eject sensor PCB failure                     | Replace the eject sensor PCB ASSY.             |
| 5    | Main PCB failure                             | Replace the main PCB ASSY.                     |

### ■ Error code 70

This error does not usually occur in the normal use. The conceivable causes are noise around the installation site, fluctuation of the power supply voltage, and failures in the software.

---

An unidentified error occurred.

#### <User Check>

• Turn OFF the power switch, and turn it ON again after a while.

| Step | Cause            | Remedy                     |
|------|------------------|----------------------------|
| 1    | Main PCB failure | Replace the main PCB ASSY. |

2-34 Confidential

#### ■ Error code 71

Print Unable 71

Turn the power off and then back on again.

Detected an error in the synchronized signal of the polygon motor for the laser unit.

#### Error code 72

Print Unable 72

Turn the power off and then back on again.

Cannot detect the signal from the beam sensor for the laser unit.

#### <User Check>

 There is a possibility that the condensation has occurred. Turn OFF the power, and leave the machine at least one hour in a well-ventilated place. And then turn ON the power.

| Step | Cause                                           | Remedy                                                  |
|------|-------------------------------------------------|---------------------------------------------------------|
| 1    | Correction value error of the laser unit        | Enter the correction value of the laser unit correctly. |
| 2    | Connection failure of the laser unit flat cable | Reconnect the laser unit flat cable.                    |
| 3    | Main PCB failure                                | Replace the main PCB ASSY.                              |
| 4    | Laser unit failure                              | Replace the laser unit.                                 |

#### ■ Error code 73 and 74

These errors do not usually occur in the normal use. The conceivable causes are noise around the installation site, fluctuation of the power supply voltage, and failures in the software.

---

An unidentified error occurred.

#### <User Check>

• Turn OFF the power switch, and turn it ON again after a while.

|   | Step | Cause            | Remedy                     |
|---|------|------------------|----------------------------|
| ĺ | 1    | Main PCB failure | Replace the main PCB ASSY. |

2-35 Confidential

### ■ Error code 75

Cooling Down
Wait for a while

The internal temperature thermistor detected a temperature higher than the specified value.

### <User Check>

• Leave the machine for a while as the power remains ON.

| Step | Cause                                   | Remedy                                       |
|------|-----------------------------------------|----------------------------------------------|
| 1    | Internal temperature thermistor failure | Replace the internal temperature thermistor. |
| 2    | Main PCB failure                        | Replace the main PCB ASSY.                   |

### ■ Error code 76

Print Unable 76
Turn the power off and then back on again.

The center thermistor of the fuser unit detected a temperature rise greater than the specified value within the specified time.

# Error code 78

Print Unable 78

Turn the power off and then back on again.

The center thermistor of the fuser unit detected a temperature fall greater than the specified value within the specified time.

| Step | Cause                                | Remedy                                         |
|------|--------------------------------------|------------------------------------------------|
| 1    | Fuser unit failure                   | Replace the fuser unit.                        |
| 2    | Low voltage power supply PCB failure | Replace the low voltage power supply PCB ASSY. |
| 3    | Eject sensor PCB failure             | Replace the eject sensor PCB ASSY.             |
| 4    | Main PCB failure                     | Replace the main PCB ASSY.                     |

# ■ Error code 7A

Print Unable 7A
Turn the power off and then back on again.

Cannot detect the synchronized signal of the main motor. The speed of the main motor does not stabilize within the specified time.

| Step | Cause                                           | Remedy                                         |
|------|-------------------------------------------------|------------------------------------------------|
| 1    | Connection failure of the main motor flat cable | Reconnect the main motor flat cable.           |
| 2    | Main motor failure                              | Replace the main motor.                        |
| 3    | Low voltage power supply PCB failure            | Replace the low voltage power supply PCB ASSY. |
| 4    | Main PCB failure                                | Replace the main PCB ASSY.                     |

2-36 Confidential

### ■ Error code 7B and 7C

These errors do not usually occur in the normal use. The conceivable causes are noise around the installation site, fluctuation of the power supply voltage, and failures in the software.

---

An unidentified error occurred.

#### <User Check>

• Turn OFF the power switch, and turn it ON again after a while.

| Step | Cause            | Remedy                     |
|------|------------------|----------------------------|
| 1    | Main PCB failure | Replace the main PCB ASSY. |

#### ■ Error code 7D

Drum Error

Open the Front Cover and slide the blue tab across the Drum Unit several times.

Detected discharge that may be attributable to dirty corona wire on the drum unit.

#### <User Check>

- · Clean the corona wire of the drum unit.
- Turn OFF the power switch, and turn it ON again after a while.

| Step | Cause                                                        | Remedy                                                                                              |
|------|--------------------------------------------------------------|----------------------------------------------------------------------------------------------------|
| 1    | Dirt on electrodes of the drum unit and those of the machine | Clean the electrodes of the drum unit and those of the machine. (Refer to Fig. 2-10 and Fig. 2-11.) |
| 2    | High voltage power supply PCB failure                        | Replace the high voltage power supply PCB ASSY.                                                     |
| 3    | Main PCB failure                                             | Replace the main PCB ASSY.                                                                          |

#### ■ Error code 7E

This error does not usually occur in the normal use. The conceivable causes are noise around the installation site, fluctuation of the power supply voltage, and failures in the software.

---

An unidentified error occurred.

# <User Check>

• Turn OFF the power switch, and turn it ON again after a while.

| Step | Cause            | Remedy                     |
|------|------------------|----------------------------|
| 1    | Main PCB failure | Replace the main PCB ASSY. |

2-37 Confidential

# ■ Error code 7F

Size mismatch

Fax received. Set correct paper size in menu.

The paper size set on the machine is smaller than the specified fax size.

### <User Check>

· Reset the paper size setting in menu.

| Step | Cause            | Remedy                     |
|------|------------------|----------------------------|
| 1    | Main PCB failure | Replace the main PCB ASSY. |

### ■ Error code 80

Size mismatch

Reload correct paper, then press Start.

The registration front sensor detected that the paper set in the paper tray was smaller than the specified size.

#### <User Check>

• Set the A4 size paper.

|   | Step | Cause                             | Remedy                         |
|---|------|-----------------------------------|--------------------------------|
| Ī | 1    | Registration front sensor failure | Replace the regist frame ASSY. |
|   | 2    | Main PCB failure                  | Replace the main PCB ASSY.     |

#### ■ Error code 81 and 82

These errors do not usually occur in the normal use. The conceivable causes are noise around the installation site, fluctuation of the power supply voltage, and failures in the software.

\_\_\_

An unidentified error occurred.

#### <User Check>

• Turn OFF the power switch, and turn it ON again after a while.

| Step | Cause            | Remedy                     |
|------|------------------|----------------------------|
| 1    | Main PCB failure | Replace the main PCB ASSY. |

2-38 Confidential

# ■ Error code 83

Drum Stop Replace the Drum Unit. Refer to the instructions in the carton of the new drum.

Detected discharge when the number of rotations of the drum has exceeded twice the life limit.

#### <User Check>

 Replace the drum unit with a new one and reset the drum counter. (Refer to "2.2 Parts Life Reset Function (Drum)" in Chapter 5.)

| Step | Cause            | Remedy                     |
|------|------------------|----------------------------|
| 1    | Main PCB failure | Replace the main PCB ASSY. |

### ■ Error code 84

Jam Rear
Open the Back Cover and remove the jammed paper, then press Start.

The eject sensor remains ON (paper pass detected) for more than the specified time even after the registration rear sensor detected the end of paper pass.

### <User Check>

• Check that the paper is not jammed. If jammed, remove it.

| Step | Cause                                                                | Remedy                                                                           |
|------|----------------------------------------------------------------------|----------------------------------------------------------------------------------|
| 1    | Foreign object in the feed system at the rear section of the machine | Remove the foreign object in the feed system at the rear section of the machine. |
| 2    | Paper eject actuator attachment failure                              | Reattach the paper eject actuator.                                               |
| 3    | Coming off of the eject pinch roller R or L ASSY                     | Reattach the eject pinch roller R or L ASSY.                                     |
| 4    | Eject sensor PCB failure                                             | Replace the eject sensor PCB ASSY.                                               |
| 5    | Main PCB failure                                                     | Replace the main PCB ASSY.                                                       |

2-39 Confidential

### ■ Error code 85 to 87

These errors do not usually occur in the normal use. The conceivable causes are noise around the installation site, fluctuation of the power supply voltage, and failures in the software.

---

An unidentified error occurred.

#### <User Check>

• Turn OFF the power switch, and turn it ON again after a while.

| Step | Cause            | Remedy                     |
|------|------------------|----------------------------|
| 1    | Main PCB failure | Replace the main PCB ASSY. |

#### **■** Error code 88

Jam Inside
Open the Front Cover, pull out the Drum Unit completely and remove the jammed paper.

The eject sensor does not detect paper pass after the registration rear sensor detected the end of paper pass.

#### <User Check>

• Check that the paper is not jammed. If jammed, remove it.

| Step | Cause                                                   | Remedy                                            |
|------|---------------------------------------------------------|---------------------------------------------------|
| 1    | Connection failure of the eject sensor PCB ASSY harness | Reconnect the eject sensor PCB ASSY harness.      |
| 2    | Paper eject actuator catching on some position          | Correct the position of the paper eject actuator. |
| 3    | Eject sensor PCB failure                                | Replace the eject sensor PCB ASSY.                |
| 4    | Fuser unit gear damaged                                 | Replace the fuser unit.                           |
| 5    | Main PCB failure                                        | Replace the main PCB ASSY.                        |

### ■ Error code 89

This error does not usually occur in the normal use. The conceivable causes are noise around the installation site, fluctuation of the power supply voltage, and failures in the software.

---

An unidentified error occurred.

#### <User Check>

• Turn OFF the power switch, and turn it ON again after a while.

| Step | Cause            | Remedy                     |
|------|------------------|----------------------------|
| 1    | Main PCB failure | Replace the main PCB ASSY. |

### ■ Error code 8A

Jam Tray
Remove the jammed paper from Tray, then press Start.

The registration front sensor does not detect paper pass within the specified time.

### <User Check>

- Check that the paper is not jammed at the paper tray and the front cover.
- Adjust the paper guide corresponding to the paper size.
- Check that the thickness of the paper is 60 to 105 g/m<sup>2</sup>.
- Check that there is not too much paper set in the tray.

| Step | Cause                                                                     | Remedy                                                                                                    |
|------|---------------------------------------------------------------------------|----------------------------------------------------------------------------------------------------|
| 1    | Coming off of the registration front actuator                             | Reattach the registration front actuator.                                                                                                    |
| 2    | Connection failure of the registration front/rear sensor PCB ASSY harness | Reconnect the registration front/rear sensor PCB ASSY harness.                                                                                                    |
| 3    | Registration front/rear sensor PCB failure                                | Check the performance of the registration front sensor and the registration rear sensor following the procedure in "Function code 32". If any problem occurs, replace the regist frame ASSY. |
| 4    | Main PCB failure                                                          | Replace the main PCB ASSY.                                                                                                    |

### ■ Error code 8B and 8C

These errors do not usually occur in the normal use. The conceivable causes are noise around the installation site, fluctuation of the power supply voltage, and failures in the software.

---

An unidentified error occurred.

### <User Check>

• Turn OFF the power switch, and turn it ON again after a while.

|   | Step | Cause            | Remedy                     |
|---|------|------------------|----------------------------|
| Ī | 1    | Main PCB failure | Replace the main PCB ASSY. |

2-41 Confidential

# ■ Error code 8D

Cover is Open

Make sure there is no paper jammed inside the machine and close the Back Cover, then press  $\mathsf{Start}$ .

When the power switch was turned ON, the eject sensor detected paper pass or detected that the fuser unit cover was open.

### <User Check>

- · Close the fuser unit cover.
- · Remove the jammed paper around the back cover.

| Step | Cause                                          | Remedy                                            |
|------|------------------------------------------------|---------------------------------------------------|
| 1    | Paper eject actuator catching on some position | Correct the position of the paper eject actuator. |
| 2    | Eject sensor PCB failure                       | Replace the eject sensor PCB ASSY.                |
| 3    | Main PCB failure                               | Replace the main PCB ASSY.                        |

# ■ Error code 8E to 99

These errors do not usually occur in the normal use. The conceivable causes are noise around the installation site, fluctuation of the power supply voltage, and failures in the software.

---

An unidentified error occurred.

### <User Check>

• Turn OFF the power switch, and turn it ON again after a while.

|      | •                | <u> </u>                   |
|------|------------------|----------------------------|
| Step | Cause            | Remedy                     |
| 1    | Main PCB failure | Replace the main PCB ASSY. |

2-42 Confidential

# ■ Error code 9A

Manual Feed Load Paper.

The registration front sensor detected that there was no paper set in the manual feed slot when feeding from the manual feed slot was set.

### <User Check>

• Load the paper into the manual feed slot.

| Step | Cause                                                                     | Remedy                                                                                                    |
|------|---------------------------------------------------------------------------|----------------------------------------------------------------------------------------------------|
| 1    | Connection failure of the registration front/rear sensor PCB ASSY harness | Reconnect the registration front/rear sensor PCB ASSY harness.                                                                                              |
| 2    | Main PCB failure                                                          | Replace the main PCB ASSY.                                                                                                    |
| 3    | Registration front sensor failure                                         | Check the performance of the registration front sensor following the procedure in "Function code 32". If any problem occurs, replace the regist frame ASSY. |

# ■ Error code 9B

Toner Ended
Open the Front Cover, replace Toner Cartridge.

The number of rotations of the developer roller reached the upper limit when Continue Mode is set for the toner cartridge.

# <User Check>

• Replace the toner cartridge.

|   | Step | Cause            | Remedy                     |
|---|------|------------------|----------------------------|
| ſ | 1    | Main PCB failure | Replace the main PCB ASSY. |

2-43 Confidential

# ■ Error code 9C

Replace Toner

Received faxes are also stored in memory until the toner cartridge is replaced or the memory is full.

The number of rotations of the developer roller will reach the upper limit soon when Continue Mode is set for the toner cartridge.

### <User Check>

• Replace the toner cartridge with a new one.

| Step | Cause                                                                                          | Remedy                                          |
|------|------------------------------------------------------------------------------------------------|-------------------------------------------------|
| 1    | New toner actuator catching on some position (when the error message does not disappear)       | Correct the position of the new toner actuator. |
| 2    | Connection failure of the new toner sensor harness (when the error message does not disappear) | Reconnect the new toner sensor harness.         |
| 3    | New toner sensor PCB failure<br>(when the error message does<br>not disappear)                 | Replace the new toner sensor PCB ASSY.          |
| 4    | Main PCB failure                                                                               | Replace the main PCB ASSY.                      |

### ■ Error code 9D and 9E

These errors do not usually occur in the normal use. The conceivable causes are noise around the installation site, fluctuation of the power supply voltage, and failures in the software.

---

An unidentified error occurred.

### <User Check>

• Turn OFF the power switch, and turn it ON again after a while.

| Step | Cause            | Remedy                     |
|------|------------------|----------------------------|
| 1    | Main PCB failure | Replace the main PCB ASSY. |

2-44 Confidential

# ■ Error code 9F

---

The registration front sensor detected that the paper has run out when faxing or printing a list or report.

# <User Check>

• Set the paper in the paper tray.

| Step | Cause                                                                     | Remedy                                                         |
|------|---------------------------------------------------------------------------|----------------------------------------------------------------|
| 1    | Registration front actuator catching on some position                     | Correct the position of the registration front actuator.       |
| 2    | Connection failure of the registration front/rear sensor PCB ASSY harness | Reconnect the registration front/rear sensor PCB ASSY harness. |
| 3    | Registration front/rear sensor PCB failure                                | Replace the regist frame ASSY.                                 |
| 4    | Low voltage power supply PCB failure                                      | Replace the low voltage power supply PCB ASSY.                 |
| 5    | Main PCB failure                                                          | Replace the main PCB ASSY.                                     |

# **■** Error code A0

This error does not usually occur in the normal use. The conceivable causes are noise around the installation site, fluctuation of the power supply voltage, and failures in the software.

---

An unidentified error occurred.

# <User Check>

• Turn OFF the power switch, and turn it ON again after a while.

| Step | Cause            | Remedy                     |
|------|------------------|----------------------------|
| 1    | Main PCB failure | Replace the main PCB ASSY. |

2-45 Confidential

# ■ Error code A1

Cover is Open
Close the Front Cover.

The front cover sensor detected that the front cover was open.

# <User Check>

• Check that the front cover is closed correctly.

| Step | Cause                                                                                                    | Remedy                                                                                                    |
|------|----------------------------------------------------------------------------------------------------|----------------------------------------------------------------------------------------------------|
| 1    | Connection failure of the high<br>voltage power supply PCB<br>ASSY harness (Front cover<br>sensor is mounted in high<br>voltage power supply PCB<br>ASSY.) | Reconnect the high voltage power supply PCB ASSY harness.                                                                                                    |
| 2    | Part pressing the front cover sensor is broken, which is provided at inside of front cover                                                                 | Replace the front cover ASSY.                                                                                                    |
| 3    | Front cover sensor failure                                                                                                    | Check the performance of the front cover sensor following the procedure in "Function code 32". If any problem occurs, replace the high voltage power supply PCB ASSY. |
| 4    | Main PCB failure                                                                                                    | Replace the main PCB ASSY.                                                                                                    |

# ■ Error code A2

Document Jam
Clear the scanner jam, then press the Stop Key.

The document scanning position sensor detected that the document length was 90 cm or more while scanning the document.

# <User Check>

• Check that the document or the foreign object is not jammed in the ADF. If jammed, remove it.

| Step | Cause                                                         | Remedy                                                           |
|------|---------------------------------------------------------------|------------------------------------------------------------------|
| 1    | Document scanning position actuator catching on some position | Correct the position of the document scanning position actuator. |
| 2    | Document scanning position sensor failure                     | Replace the panel PCB ASSY.                                      |
| 3    | Main PCB failure                                              | Replace the main PCB ASSY.                                       |

2-46 Confidential

# ■ Error code A3

Document Jam
Clear the scanner jam, then press the Stop Key.

The document scanning position sensor does not detect the leading edge of the document although the document has been fed for the specified distance.

### <User Check>

• Check that the document is not jammed in the ADF. If jammed, remove it.

| Step | Cause                                                               | Remedy                                                           |
|------|---------------------------------------------------------------------|------------------------------------------------------------------|
| 1    | Document scanning position actuator catching on some position       | Correct the position of the document scanning position actuator. |
| 2    | Connection failure of the document scanning position sensor harness | Reconnect the document scanning position sensor harness.         |
| 3    | Document scanning position sensor failure                           | Replace the panel PCB ASSY.                                      |
| 4    | Main PCB failure                                                    | Replace the main PCB ASSY.                                       |

# ■ Error code A4

Cover is Open
Close the Control Panel Cover.

The control panel cover sensor detected that the control panel cover was open.

# <User Check>

· Close the control panel cover.

| Step | Cause                                                        | Remedy                                            |
|------|--------------------------------------------------------------|---------------------------------------------------|
| 1    | Coming off of the control panel cover sensor                 | Reattach the control panel cover sensor.          |
| 2    | Connection failure of the control panel cover sensor harness | Reconnect the control panel cover sensor harness. |
| 3    | Control panel cover sensor failure                           | Replace the control panel cover sensor.           |
| 4    | Deformation and/or breakage of the control panel cover       | Replace the control panel cover ASSY.             |
| 5    | Main PCB failure                                             | Replace the main PCB ASSY.                        |

2-47 Confidential

# ■ Error code A5

Scan Unable

Remove the original document. Turn the power off, then on again.

When scanning the fax, white or black compensation data for the CIS was not within the correct range.

### Error code A6

Scan Unable A6

See Troubleshooting and routine maintenance chapter in User's Guide.

Although operation was retried due to error A5 that occurred while scanning the fax, white or black compensation data for the CIS was not within the correct range.

#### <User Check>

• Turn OFF the power switch, and turn it ON again after a while.

| Step | Cause                      | Remedy                      |
|------|----------------------------|-----------------------------|
| 1    | Incorrect white level data | Execute "Function code 55". |
| 2    | CIS unit failure           | Replace the CIS unit.       |
| 3    | Main PCB failure           | Replace the main PCB ASSY.  |

# ■ Error code A7

Print Unable A7

Turn the power off and then back on again.

Color parameter in the ROM does not match the CIS.

#### Error code A8

Scan Unable

See Troubleshooting and routine maintenance chapter in User's Guide.

An error was detected in the color parameter in the ROM during image processing.

| Step | Cause                      | Remedy                      |
|------|----------------------------|-----------------------------|
| 1    | Incorrect white level data | Execute "Function code 55". |
| 2    | CIS unit failure           | Replace the CIS unit.       |
| 3    | Main PCB failure           | Replace the main PCB ASSY.  |

2-48 Confidential

### **■** Error code A9 to AC

These errors do not usually occur in the normal use. The conceivable causes are noise around the installation site, fluctuation of the power supply voltage, and failures in the software.

---

An unidentified error occurred.

#### <User Check>

• Turn OFF the power switch, and turn it ON again after a while.

| Step | Cause            | Remedy                     |
|------|------------------|----------------------------|
| 1    | Main PCB failure | Replace the main PCB ASSY. |

# ■ Error code AD

Scan Unable

Remove the original document. Turn the power off, then on again.

Image processing cannot be completed correctly because the number of pixels required for image processing is insufficient in the scanned data.

| Step | Cause            | Remedy                     |
|------|------------------|----------------------------|
| 1    | CIS unit failure | Replace the CIS unit.      |
| 2    | Main PCB failure | Replace the main PCB ASSY. |

### ■ Error code AE and AF

These errors do not usually occur in the normal use. The conceivable causes are noise around the installation site, fluctuation of the power supply voltage, and failures in the software.

---

An unidentified error occurred.

#### <User Check>

• Turn OFF the power switch, and turn it ON again after a while.

| Step | Cause            | Remedy                     |
|------|------------------|----------------------------|
| 1    | Main PCB failure | Replace the main PCB ASSY. |

### ■ Error code B0

Scanner Error

Detected that the CIS harness was not inserted correctly.

| Step | Cause                                      | Remedy                          |
|------|--------------------------------------------|---------------------------------|
| 1    | Connection failure of the CIS unit harness | Reconnect the CIS unit harness. |
| 2    | CIS unit failure                           | Replace the CIS unit.           |
| 3    | Main PCB failure                           | Replace the main PCB ASSY.      |

### Error code B1

Scanner Error

Dark level offset data adjustment error for scanning.

\* This error is indicated on the LCD in the maintenance mode.

#### Error code B2

Scanner Error

Gain control data adjustment error for scanning.

\* This error is indicated on the LCD in the maintenance mode.

| Step | Cause            | Remedy                     |
|------|------------------|----------------------------|
| 1    | CIS unit failure | Replace the CIS unit.      |
| 2    | Main PCB failure | Replace the main PCB ASSY. |

### ■ Error code B3 to B6

These errors do not usually occur in the normal use. The conceivable causes are noise around the installation site, fluctuation of the power supply voltage, and failures in the software.

---

An unidentified error occurred.

#### <User Check>

• Turn OFF the power switch, and turn it ON again after a while.

| S | Step | Cause            | Remedy                     |
|---|------|------------------|----------------------------|
|   | 1    | Main PCB failure | Replace the main PCB ASSY. |

# ■ Error code B7

Scanner Error

The voltage value was above the upper limit during scanning.

### Error code B8

Scanner Error

The voltage value was below the lower limit during scanning.

# Error code B9

Scanner Error

The white level does not increase during scanning although the light intensity was increased.

|   | Step | Cause            | Remedy                     |
|---|------|------------------|----------------------------|
| Ī | 1    | CIS unit failure | Replace the CIS unit.      |
|   | 2    | Main PCB failure | Replace the main PCB ASSY. |

2-50 Confidential

### ■ Error code BA

This error does not usually occur in the normal use. The conceivable causes are noise around the installation site, fluctuation of the power supply voltage, and failures in the software.

---

An unidentified error occurred.

#### <User Check>

• Turn OFF the power switch, and turn it ON again after a while.

| Step | Cause            | Remedy                     |
|------|------------------|----------------------------|
| 1    | Main PCB failure | Replace the main PCB ASSY. |

#### ■ Error code BB

Scanner Error

A white level not within the standard was scanned when function code 55 was executed.

| Step | Cause                    | Remedy                     |
|------|--------------------------|----------------------------|
| 1    | Dirt on the pressure bar | Clean the pressure bar.    |
| 2    | CIS unit failure         | Replace the CIS unit.      |
| 3    | Main PCB failure         | Replace the main PCB ASSY. |

#### ■ Error code BC

This error does not usually occur in the normal use. The conceivable causes are noise around the installation site, fluctuation of the power supply voltage, and failures in the software.

---

An unidentified error occurred.

### <User Check>

• Turn OFF the power switch, and turn it ON again after a while.

| Step | Cause            | Remedy                     |
|------|------------------|----------------------------|
| 1    | Main PCB failure | Replace the main PCB ASSY. |

# ■ Error code BD

Scanner Error

A black level not within the standard was scanned when function code 55 was executed.

| Step | Cause            | Remedy                     |
|------|------------------|----------------------------|
| 1    | CIS unit failure | Replace the CIS unit.      |
| 2    | Main PCB failure | Replace the main PCB ASSY. |

2-51 Confidential

### Error code BE and BF

These errors do not usually occur in the normal use. The conceivable causes are noise around the installation site, fluctuation of the power supply voltage, and failures in the software.

---

An unidentified error occurred.

#### <User Check>

• Turn OFF the power switch, and turn it ON again after a while.

| L | Step | Cause            | Remedy                     |
|---|------|------------------|----------------------------|
|   | 1    | Main PCB failure | Replace the main PCB ASSY. |

#### ■ Error code C0

Scanner Error

The new toner sensor could not detect the new toner cartridge correctly.

#### <User Check>

· Install a new toner cartridge.

| Step | Cause                                              | Remedy                                  |
|------|----------------------------------------------------|-----------------------------------------|
| 1    | Coming off of the new toner actuator               | Reattach the new toner actuator.        |
| 2    | Connection failure of the new toner sensor harness | Reconnect the new toner sensor harness. |
| 3    | New toner sensor failure                           | Replace the new toner sensor PCB ASSY.  |
| 4    | Main PCB failure                                   | Replace the main PCB ASSY.              |

# ■ Error code C1 to C6

These errors do not usually occur in the normal use. The conceivable causes are noise around the installation site, fluctuation of the power supply voltage, and failures in the software.

---

An unidentified error occurred.

# <User Check>

• Turn OFF the power switch, and turn it ON again after a while.

| Step | Cause            | Remedy                     |
|------|------------------|----------------------------|
| 1    | Main PCB failure | Replace the main PCB ASSY. |

2-52 Confidential

# ■ Error code C7

Out of Memory Press Stop key

There is insufficient memory to expand PC-print data.

### **Error code C8**

---

An unidentified error occurred.

#### <User Check>

• Turn OFF the power switch, and turn it ON again after a while.

| Step | Cause            | Remedy                     |
|------|------------------|----------------------------|
| 1    | Main PCB failure | Replace the main PCB ASSY. |

# **■** Error code C9 to CF

These errors do not usually occur in the normal use. The conceivable causes are noise around the installation site, fluctuation of the power supply voltage, and failures in the software.

---

An unidentified error occurred.

#### <User Check>

• Turn OFF the power switch, and turn it ON again after a while.

| Step | Cause            | Remedy                     |
|------|------------------|----------------------------|
| 1    | Main PCB failure | Replace the main PCB ASSY. |

### Error code D1

Print Unable D1

See Troubleshooting and routine maintenance chapter in User's Guide.

An error occurred while initializing the modem.

#### <User Check>

Turn OFF and ON the power and check that the machine recovers.

| Step | Cause             | Remedy                      |
|------|-------------------|-----------------------------|
| 1    | Modem PCB failure | Replace the modem PCB ASSY. |
| 2    | Main PCB failure  | Replace the main PCB ASSY.  |

2-53 Confidential

# ■ Error code D2 to DC

These errors do not usually occur in the normal use. The conceivable causes are noise around the installation site, fluctuation of the power supply voltage, and failures in the software.

---

An unidentified error occurred.

### <User Check>

• Turn OFF the power switch, and turn it ON again after a while.

| Step | Cause            | Remedy                     |
|------|------------------|----------------------------|
| 1    | Main PCB failure | Replace the main PCB ASSY. |

### ■ Error code DD

Print Unable DD

See Troubleshooting and routine maintenance chapter in User's Guide.

Fuser unit error (except error codes 6A to 6E, 76, 78, DE and E2)

### <User Check>

• Turn OFF the power switch, and turn it ON again after a while.

| Step | Cause                                              | Remedy                                         |
|------|----------------------------------------------------|------------------------------------------------|
| 1    | Connection failure of the fuser unit harnesses     | Reconnect the fuser unit harnesses.            |
| 2    | Connection failure of the eject sensor PCB harness | Reconnect the eject sensor PCB harness.        |
| 3    | Eject sensor PCB failure                           | Replace the eject sensor PCB ASSY.             |
| 4    | Low voltage power supply PCB failure               | Replace the low voltage power supply PCB ASSY. |
| 5    | Main PCB failure                                   | Replace the main PCB ASSY.                     |
| 6    | Fuser unit failure                                 | Replace the fuser unit.                        |

2-54 Confidential

# ■ Error code DE

Print Unable DE

Turn the power off and then back on again.

When the center thermistor of the fuser unit is higher than the idle temperature, the side thermistor detected a temperature lower than the specified temperature.

#### <User Check>

• Turn OFF the power switch, and turn it ON again after a while.

| Step | Cause                                                                                    | Remedy                                                      |
|------|------------------------------------------------------------------------------------------|-------------------------------------------------------------|
| 1    | Connection failure of the center thermistor or side thermistor harness of the fuser unit | Reconnect the center thermistor or side thermistor harness. |
| 2    | Side thermistor or center thermistor failure                                             | Replace the fuser unit.                                     |
| 3    | Eject sensor PCB failure                                                                 | Replace the eject sensor PCB ASSY.                          |
| 4    | Main PCB failure                                                                         | Replace the main PCB ASSY.                                  |

### ■ Error code DF

This error does not usually occur in the normal use. The conceivable causes are noise around the installation site, fluctuation of the power supply voltage, and failures in the software.

---

An unidentified error occurred.

### <User Check>

• Turn OFF the power switch, and turn it ON again after a while.

| Step | Cause            | Remedy                     |
|------|------------------|----------------------------|
| 1    | Main PCB failure | Replace the main PCB ASSY. |

### ■ Error code E0

Print Unable E0

Turn the power off and then back on again.

An error occurred in the ROM check sum.

### <User Check>

• Turn OFF the power switch, and turn it ON again after a while.

| L | Step | Cause                         | Remedy                         |
|---|------|-------------------------------|--------------------------------|
| Ī | 1    | Firmware installation failure | Reinstall the latest firmware. |
| I | 2    | Main PCB failure              | Replace the main PCB ASSY.     |

2-55 Confidential

# ■ Error code E1

Print Unable E1

Turn the power off and then back on again.

#### Software bug

### <User Check>

• Turn OFF the power switch, and turn it ON again after a while.

| Step | Cause            | Remedy                     |
|------|------------------|----------------------------|
| 1    | Main PCB failure | Replace the main PCB ASSY. |

### ■ Error code E2

Print Unable E2

Turn the power off and then back on again.

When the center thermistor of the fuser unit is higher than the idle temperature, the side thermistor detected a temperature higher than the specified temperature.

#### <User Check>

• Turn OFF the power switch, and turn it ON again after a while.

| Step | Cause                                                                                    | Remedy                                                      |
|------|------------------------------------------------------------------------------------------|-------------------------------------------------------------|
| 1    | Connection failure of the center thermistor or side thermistor harness of the fuser unit | Reconnect the center thermistor or side thermistor harness. |
| 2    | Side thermistor or center thermistor failure                                             | Replace the fuser unit.                                     |
| 3    | Main PCB failure                                                                         | Replace the main PCB ASSY.                                  |

# ■ Error code E3 and E4

These errors do not usually occur in the normal use. The conceivable causes are noise around the installation site, fluctuation of the power supply voltage, and failures in the software.

---

An unidentified error occurred.

#### <User Check>

• Turn OFF the power switch, and turn it ON again after a while.

| Step | Cause            | Remedy                     |
|------|------------------|----------------------------|
| 1    | Main PCB failure | Replace the main PCB ASSY. |

2-56 Confidential

# ■ Error code E6

Print Unable E6

Turn the power off and then back on again.

Write error in the EEPROM of the main PCB

### <User Check>

• Turn OFF the power switch, and turn it ON again after a while.

| Step | Cause            | Remedy                     |
|------|------------------|----------------------------|
| 1    | Main PCB failure | Replace the main PCB ASSY. |

### ■ Error code E7 to EB

These errors do not usually occur in the normal use. The conceivable causes are noise around the installation site, fluctuation of the power supply voltage, and failures in the software.

---

An unidentified error occurred.

#### <User Check>

• Turn OFF the power switch, and turn it ON again after a while.

|   | Step | Cause            | Remedy                     |
|---|------|------------------|----------------------------|
| ĺ | 1    | Main PCB failure | Replace the main PCB ASSY. |

# ■ Error code EC

Print Unable EC

Turn the power off and then back on again.

Detected a main fan failure.

# <User Check>

• Turn OFF the power switch, and turn it ON again after a while.

| Step | Cause                                                           | Remedy                                               |
|------|-----------------------------------------------------------------|------------------------------------------------------|
| 1    | Connection failure of the main fan harness                      | Reconnect the main fan harness.                      |
| 2    | Connection failure of the high voltage power supply PCB harness | Reconnect the high voltage power supply PCB harness. |
| 3    | Main fan failure                                                | Replace the main fan.                                |
| 4    | High voltage power supply PCB failure                           | Replace the high voltage power supply PCB ASSY.      |
| 5    | Main PCB failure                                                | Replace the main PCB ASSY.                           |

2-57 Confidential

### **■** Error code ED and EE

These errors do not usually occur in the normal use. The conceivable causes are noise around the installation site, fluctuation of the power supply voltage, and failures in the software.

---

An unidentified error occurred.

#### <User Check>

• Turn OFF the power switch, and turn it ON again after a while.

| Step | Cause            | Remedy                     |
|------|------------------|----------------------------|
| 1    | Main PCB failure | Replace the main PCB ASSY. |

#### ■ Error code EF

Print Unable EF

Turn the power off and then back on again.

Unstable power supply was detected.

| Step | Cause                           | Remedy                                                                                                    |
|------|---------------------------------|----------------------------------------------------------------------------------------------------|
| 1    | Irregular power supply detected | Replace the low voltage power supply PCB ASSY. Reset the irregular power supply detection counter following the procedure described in "3. IF YOU REPLACE THE LOW VOLTAGE POWER SUPPLY PCB ASSY" in Chapter 4. |
| 2    | Main PCB failure                | Replace the main PCB ASSY.                                                                                                    |

# **CAUTION:**

 The irregular power supply detection error (error code EF) occurs when there is a large distortion in the power supply voltage supplied to the machine.
 In this case, if the same power supply is used, the same error may occur even when the low voltage power supply PCB ASSY is replaced. Ask the user to review the installation environment.

### **■** Error code F0

Print Unable

Turn the power off and then back on again.

Malfunction of the flash memory on the main PCB

### <User Check>

• Turn OFF the power switch, and turn it ON again after a while.

| Step | Cause                   | Remedy                       |
|------|-------------------------|------------------------------|
| 1    | Malfunction of firmware | Rewrite the latest firmware. |
| 2    | Main PCB failure        | Replace the main PCB ASSY.   |

### ■ Error code F1 to F8

These errors do not usually occur in the normal use. The conceivable causes are noise around the installation site, fluctuation of the power supply voltage, and failures in the software.

---

An unidentified error occurred.

#### <User Check>

• Turn OFF the power switch, and turn it ON again after a while.

| Step | Cause            | Remedy                     |
|------|------------------|----------------------------|
| 1    | Main PCB failure | Replace the main PCB ASSY. |

#### ■ Error code F9

Machine Error F9

The country code was not entered properly.

| Step | Cause                                                                                                  | Remedy                                                                                                 |
|------|----------------------------------------------------------------------------------------------------|----------------------------------------------------------------------------------------------------|
|      | Power turned OFF while the function code 74 is being executed and "PARAMETER INIT" is being displayed. | Re-enter the country code.<br>(Refer to "1.3.19 Setting by country (Function code: 74)" in Chapter 5.) |

# ■ Error code FA to FF

These errors do not usually occur in the normal use. The conceivable causes are noise around the installation site, fluctuation of the power supply voltage, and failures in the software.

---

An unidentified error occurred.

### <User Check>

• Turn OFF the power switch, and turn it ON again after a while.

| Step | Cause            | Remedy                     |
|------|------------------|----------------------------|
| 1    | Main PCB failure | Replace the main PCB ASSY. |

2-59 Confidential

# 3.5 Paper Feeding Troubleshooting

Problems related to paper feeding are end user recoverable if following the User Check items. If the same problem occurs, follow each procedure in the order of the number described in the Step column in the tables below.

# 3.5.1 Pickup function of paper tray does not work

| Step | Cause                                               | Remedy                                                   |
|------|-----------------------------------------------------|----------------------------------------------------------|
| 1    | Link arm catching on some position                  | Correct the position of the link arm.                    |
| 2    | Pick-up roller ASSY catching on some position       | Correct the position of the pick-up roller ASSY.         |
| 3    | Connection failure of the main motor harness        | Reconnect the main motor harness.                        |
| 4    | Plate-up gear (gear Z19M10 or lift gear 46) failure | Replace the plate-up gear (gear Z19M10 or lift gear 46). |
| 5    | Main motor failure                                  | Replace the main motor.                                  |
| 6    | Low voltage power supply PCB failure                | Replace the low voltage power supply PCB ASSY.           |
| 7    | Main PCB failure                                    | Replace the main PCB ASSY.                               |

# 3.5.2 No feeding

Cannot detect paper when feeding.

#### <User Check>

- Check that the paper tray is loaded correctly.
- Check that the paper is loaded into the paper tray correctly.
- Check that the paper smaller than the specified size is not loaded.
- Adjust the paper guide corresponding to the position of paper guide.
- Check that there is not too much paper set in the tray.
- Clean the surface of the separation pad or pick-up/separate roller.

| Step | Cause                                                            | Remedy                                                                                                    |
|------|------------------------------------------------------------------|----------------------------------------------------------------------------------------------------|
| 1    | Attachment failure of the link arm and pick-up roller ASSY       | Reattach the link arm and pick-up roller ASSY.                                                                                    |
| 2    | Connection failure of the T1 clutch ASSY harness                 | Reconnect the T1 clutch ASSY harness.                                                                                             |
| 3    | Connection failure of the registration front sensor PCB harness. | Reconnect the registration front sensor PCB harness.                                                                              |
| 4    | Pick-up roller failure                                           | Replace the paper feeding kit.                                                                                                    |
| 5    | Plate-up gear (gear Z19M10 or lift gear 46) failure              | Replace the plate-up gear (gear Z19M10 or lift gear 46).                                                                          |
| 6    | T1 clutch ASSY failure                                           | Replace the T1 clutch ASSY.                                                                                                    |
| 7    | Main PCB failure                                                 | Replace the main PCB ASSY.                                                                                                    |
| 8    | Registration front sensor PCB failure                            | Check the sensor performance following the procedure in "Function code 32". If any problem occurs, replace the regist frame ASSY. |

2-60 Confidential

# 3.5.3 Double feeding

#### <User Check>

- Check that the paper is loaded into the paper tray correctly.
- Check that the thickness of the paper is 60 to 105 g/m<sup>2</sup>.
- Clean the separation pad.
- Check that too much paper is not loaded in each tray.
- Check that the backside of used paper or damp (wet) paper is not used.

| Step | Cause                  | Remedy                         |
|------|------------------------|--------------------------------|
| 1    | Pick-up roller failure | Replace the paper feeding kit. |

# 3.5.4 Dirt on paper

# <User Check>

- Replace the toner cartridge with a new one.
- Check that the drum unit or corona wire is not dirty, installation environment is appropriate, and the corona wire cleaning lever is at the specified position.

| Step | Cause                    | Remedy                                                              |
|------|--------------------------|---------------------------------------------------------------------|
| 1    | Fuser unit dirty         | Clean the entrance of the fuser unit, or clean the pressure roller. |
| 2    | Paper eject roller dirty | Clean the eject roller.                                             |

# 3.5.5 Paper feeding at an angle

### <User Check>

- Check that the paper is loaded into the paper tray correctly.
- Adjust the paper guide corresponding to the paper size.
- Check that there is not too much paper set in the tray.
- Check that the thickness of the paper is 60 to 105 g/m<sup>2</sup>.
- Remove the protective sheet of the bottom side of the drum unit.
- Check that the backside of used paper or damp (wet) paper is not used.

| Step | Cause                            | Remedy                                |
|------|----------------------------------|---------------------------------------|
| 1    | Registration clutch ASSY failure | Replace the registration clutch ASSY. |
| 2    | Main PCB failure                 | Replace the main PCB ASSY.            |

2-61 Confidential

# 3.5.6 Wrinkles or creases

# <User Check>

- Check that the paper is not damp.
- Check that the paper is loaded into the paper tray correctly.
- Check that the thickness of the paper is 60 to 105 g/m<sup>2</sup>.
- Turn over the stack of paper in the paper tray, or try rotating the paper 180 degrees in the paper tray.
- Turn the green envelope levers in the direction of the black arrow. (Refer to Fig. 2-7.)

| Step | Cause                                | Remedy                                           |
|------|--------------------------------------|--------------------------------------------------|
| 1    | Foreign object inside the fuser unit | Remove the foreign object inside the fuser unit. |
| 2    | Fuser unit failure                   | Replace the fuser unit.                          |

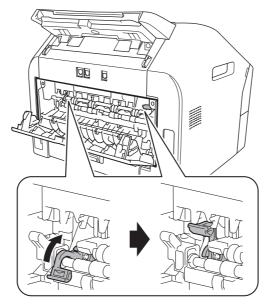

Fig. 2-7

2-62 Confidential

# 3.5.7 Curl in the paper

# <User Check>

- Choose Reduce Paper Curl mode in the driver.
- Turn the anti-curl levers in the direction of the black arrow. (Refer to Fig. 2-8.)

| Step | Cause              | Remedy                  |
|------|--------------------|-------------------------|
| 1    | Fuser unit failure | Replace the fuser unit. |

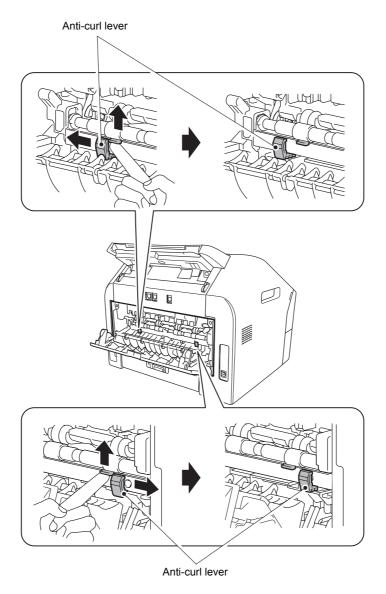

Fig. 2-8

2-63 Confidential

# 3.6 Image Defect Troubleshooting

# 3.6.1 Image defect examples

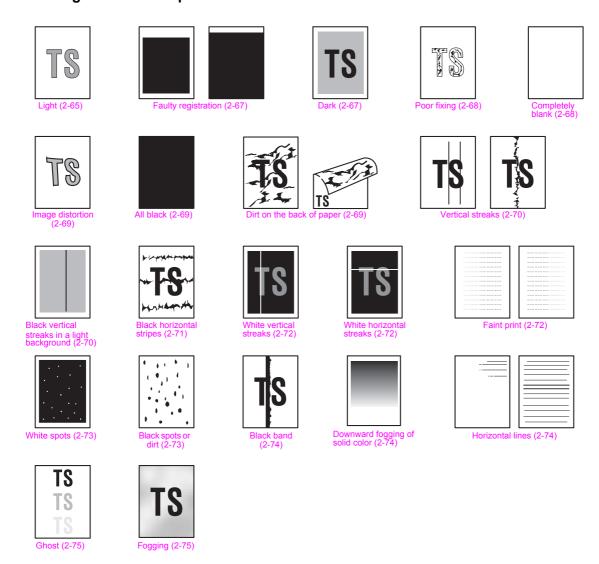

Fig. 2-9

2-64 Confidential

# 3.6.2 Troubleshooting according to image defect

Image defect related problems are user recoverable if following the User Check items. If the same problem occurs, follow each procedure in the order of the number described in the Step column in the tables below.

# ■ Light

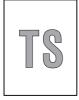

<User Check>

- Check the machine's environment. High temperature and high humidity or low temperature and low humidity conditions can cause this problem.
- If the whole page is light, toner save mode may be ON. Turn OFF the toner save mode.
- Adjust the density by the Density Adjustment.
- Replace the drum unit with a new one.
- Replace the toner cartridge with a new one.
   Replacing the used toner cartridge with a relatively new used toner cartridge can cause this problem.
- Check that condensation has not formed in the machine or the installation location is appropriate.

| Step | Cause                                                        | Remedy                                                                                              |
|------|--------------------------------------------------------------|----------------------------------------------------------------------------------------------------|
| 1    | Dirt on electrodes of the drum unit and those of the machine | Clean the electrodes of the drum unit and those of the machine. (Refer to Fig. 2-10 and Fig. 2-11.) |
| 2    | Developing bias failure                                      | Reset the counter for the developer roller.                                                         |
| 3    | High voltage power supply PCB failure                        | Replace the high voltage power supply PCB ASSY.                                                     |
| 4    | Laser unit failure                                           | Replace the laser unit.                                                                             |
| 5    | Main PCB failure                                             | Replace the main PCB ASSY.                                                                          |

2-65 Confidential

# Electrodes location of the toner cartridge and drum unit

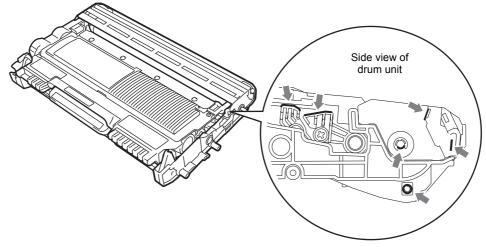

Fig. 2-10

# ■ Electrodes location of the machine

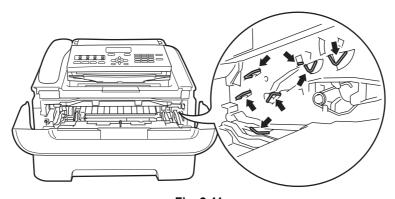

Fig. 2-11

# <How to clean the electrodes>

Turn OFF the power switch. Unplug the power cord from the AC power outlet, and leave the machine for a few minutes. Then, wipe the electrodes above carefully with a dry lint-free cloth. Be careful not to change the shapes of the electrodes.

2-66 Confidential

# ■ Faulty registration

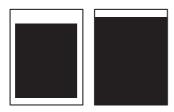

<User Check>

- Check that the appropriate media type is selected in the driver.

| Step | Cause                                                | Remedy                                                                                                    |  |
|------|------------------------------------------------------|----------------------------------------------------------------------------------------------------|--|
| 1    |                                                      | Refer to "2.1 Entering the Adjusted Value of the Laser Unit" in Chapter 4, and enter the adjusted value of the laser unit again. |  |
| 2    | Registration rear actuator catching on some position | Correct the position of the registration rear actuator.                                                                          |  |

### Dark

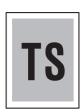

### <User Check>

- Check the machine's environment. High temperature and high humidity or low temperature and low humidity conditions can cause this problem.
- Adjust the density by the Density Adjustment.
- Clean the corona wire of the drum unit.
- Replace the drum unit with a new one.
- Replace the toner cartridge with a new one. Replacing the relatively new toner cartridge with a used toner cartridge can cause this problem.
- If this problem occurs immediately after deep sleep mode is released, install the latest firmware. If installing the firmware is not possible, open and close the front cover, and then retry printing after the main motor has stopped.

| Step | Cause                                                        | Remedy                                                                                              |  |
|------|--------------------------------------------------------------|----------------------------------------------------------------------------------------------------|--|
| 1    | Dirt on electrodes of the drum unit and those of the machine | Clean the electrodes of the drum unit and those of the machine. (Refer to Fig. 2-10 and Fig. 2-11.) |  |
| 2    | High voltage power supply PCB failure                        | Replace the high voltage power supply PCB ASSY.                                                     |  |
| 3    | Laser unit failure                                           | Replace the laser unit.                                                                             |  |
| 4    | Main PCB failure                                             | Replace the main PCB ASSY.                                                                          |  |

2-67 Confidential

# Poor fixing

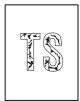

<User Check>

- Check the machine's environment. High temperature and high humidity or low temperature and low humidity conditions can cause this problem.
- Clean the corona wire of drum unit.
- Replace the drum unit with a new one.
- Replace the toner cartridge with a new one.
- Return the green envelope levers to the home position. (Refer to Fig. 2-7.)
- Remove the elastic band from the drum unit.

| Step | Cause                                | Remedy                                         |  |
|------|--------------------------------------|------------------------------------------------|--|
| 1    | Fuser unit failure                   | Replace the fuser unit.                        |  |
| 2    | Laser unit failure                   | Replace the laser unit.                        |  |
| 3    | Low voltage power supply PCB failure | Replace the low voltage power supply PCB ASSY. |  |
| 4    | Main PCB failure                     | Replace the main PCB ASSY.                     |  |

# ■ Completely blank

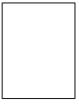

<User Check>

- Check the machine's environment. High temperature and high humidity or low temperature and low humidity conditions can cause this problem.
- Clean the corona wire of drum unit.
- Replace the drum unit with a new one.
- Replace the toner cartridge with a new one.
- Remove the elastic band from the drum unit.

| Step | Cause                                                        | Remedy                                                                                              |  |
|------|--------------------------------------------------------------|----------------------------------------------------------------------------------------------------|--|
| 1    | Dirt on electrodes of the drum unit and those of the machine | Clean the electrodes of the drum unit and those of the machine. (Refer to Fig. 2-10 and Fig. 2-11.) |  |
| 2    | Connection failure of the scanner harness of the laser unit  | Reconnect the scanner harness of the laser unit.                                                    |  |
| 3    | Laser unit attachment failure                                | Reattach the laser unit.                                                                            |  |
| 4    | Laser unit failure                                           | Replace the laser unit.                                                                             |  |
| 5    | High voltage power supply PCB failure                        | Replace the high voltage power supply PCB ASSY.                                                     |  |
| 6    | Main PCB failure                                             | Replace the main PCB ASSY.                                                                          |  |

2-68 Confidential

# ■ Image distortion

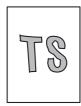

| Step | Cause                         | Remedy                                                |  |
|------|-------------------------------|-------------------------------------------------------|--|
| 1    | Laser unit attachment failure | Attach the laser unit correctly and secure the screw. |  |
| 2    | Laser unit failure            | Replace the laser unit.                               |  |
| 3    | Main PCB failure              | Replace the main PCB ASSY.                            |  |

# All black

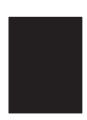

- <User Check>
- Clean the corona wire of the drum unit.
- Replace the drum unit with a new one.

| Step | Cause                                                        | Remedy                                                                                                    |  |
|------|--------------------------------------------------------------|----------------------------------------------------------------------------------------------------|--|
| 1    | Dirt on electrodes of the drum unit and those of the machine | Clean the electrodes of the drum unit and those of the machine. (Refer to Fig. 2-10 and Fig. 2-11.)         |  |
| 2    | Connection failure of the scanner harness of the laser unit  | Reconnect the scanner harness of the laser unit.                                                            |  |
| 3    | Earth plate connection failure                               | Reconnect the earth plate between the laser unit and develop drive sub ASSY securely, and secure the screw. |  |
| 4    | High voltage power supply PCB failure                        | Replace the high voltage power supply PCB ASSY.                                                             |  |
| 5    | Laser unit failure                                           | Replace the laser unit.                                                                                     |  |
| 6    | Main PCB failure                                             | Replace the main PCB ASSY.                                                                                  |  |

# ■ Dirt on the back of paper

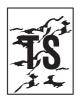

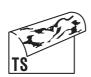

- <User Check>
- This problem may disappear after printing approximately 10 pages of completely blank sheets.

| Step | Cause                         | Remedy                  |  |
|------|-------------------------------|-------------------------|--|
| 1    | Dirt on the fuser unit        | Replace the fuser unit. |  |
| 2    | Dirt in the paper feed system | Wipe off the dirt.      |  |

2-69 Confidential

### Vertical streaks

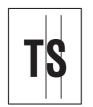

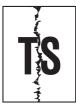

#### <User Check>

- This problem may occur with noise which is caused by dirt on the corona wire in the drum unit. In this case, clean the corona wire.
- If the same problem occurs after printing a few pages, the adhesive
  of the label or the like, paper powder or dirt may be attached on the
  surface of the exposure drum. Wipe off the dirt on the exposure
  drum. (Refer to User's Guide, and perform the Drum Cleaning.)
- Replace the drum unit with a new one.
- Replace the toner cartridge with a new one.
- The corona wire cleaning lever is not at the home position.

| Step | Cause                         | Remedy                                            |  |
|------|-------------------------------|---------------------------------------------------|--|
| 1    | Dirt in the paper feed system | Wipe off the dirt.                                |  |
| 2    | Dirt on the heat roller       | Clean the heat roller in the following procedures |  |
| 3    | Scratch on the heat roller    | Replace the fuser unit.                           |  |

#### **CAUTION:**

• If the machine prints the same pattern, especially including vertical streaks, continuously, black vertical streaks may appear on the paper since the electrostatic performance of the exposure drum is decreased temporally.

#### How to clean the heat roller

1) Create a completely black pattern as shown below using Microsoft Word, PowerPoint or other application, and print it on the paper set in the paper tray.

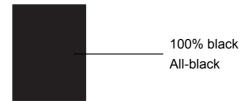

- 2) Set this paper in the paper tray with the printed surface (all black) facing down.
- 3) Print a completely white pattern on it.

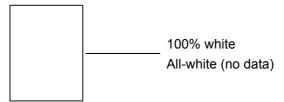

- 4) Print any image on another sheet of paper and check that there is no dirt on the paper.
- 5) If there is dirt on the paper, repeat steps 2) to 4).
- 6) When dirt still appears even after steps 2) to 4) are repeated several times, replace the fuser unit.

### Black vertical streaks in a light background

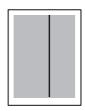

- <User Check>
- Clean inside the machine and the corona wire of the drum unit.
- Replace the drum unit with a new one.
- Replace the toner cartridge with a new one.

2-70 Confidential

# ■ Black horizontal stripes

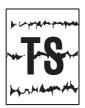

<User Check>

- Clean inside the machine and the corona wire of the drum unit.
- When the horizontal stripes appear at intervals of 94.2 mm, replace the drum unit with a new one.
- The paper tray earth spring on the machine side may be dirty. Clean it with a dry cloth.
- Toner attached on the developer roller (horizontal stripes at intervals of 32.5 mm)
   This problem will disappear by printing approximate 10 pages. If the same problem occurs, replace the toner cartridge.

| Step | Cause                                                                           | Remedy                                                                                              |  |
|------|---------------------------------------------------------------------------------|----------------------------------------------------------------------------------------------------|--|
| 1    | Dirt on electrodes of the drum unit and those of the machine                    | Clean the electrodes of the drum unit and those of the machine. (Refer to Fig. 2-10 and Fig. 2-11.) |  |
| 2    | Bend of tray earth spring                                                       | <ul><li>(1) Correct bending of the tray earth spring.</li><li>(2) Replace the paper tray.</li></ul> |  |
| 3    | Scratch or dirt on the heat roller (horizontal stripes at intervals of 53.4 mm) | Replace the fuser unit.                                                                             |  |
| 4    | High voltage power supply PCB failure                                           | e Replace the high voltage power supply PCB ASSY                                                    |  |
| 5    | Main PCB failure                                                                | Replace the main PCB ASSY.                                                                          |  |

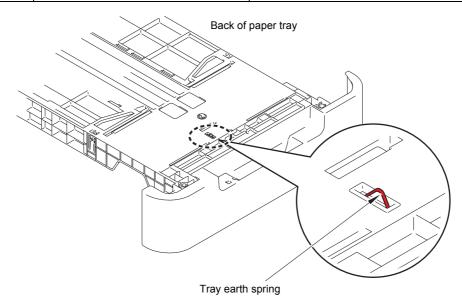

Fig. 2-12

# **CAUTION:**

• Image defects which appear periodically may be caused by failure of rollers. Refer to the table below and determine the cause based on the diameter of the rollers or the pitch at which defects appear in the image.

| No. | Parts name                        | Diameter | Pitch at which defects appear in the image |
|-----|-----------------------------------|----------|--------------------------------------------|
| 1   | Developer roller                  | ø 16 mm  | 32.5 mm                                    |
| 2   | Exposure drum                     | ø 30 mm  | 94.2 mm                                    |
| 3   | Heat roller in the fuser unit     | ø 17 mm  | 53.4 mm                                    |
| 4   | Pressure roller in the fuser unit | ø 25 mm  | 78.5 mm                                    |

2-71 Confidential

#### ■ White vertical streaks

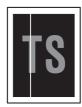

<User Check>

- Check that there is no dust in the clearance between the toner cartridge and the drum unit.
- Replace the toner cartridge with a new one.
- Check the machine's environment. High temperature and high humidity or low temperature and low humidity conditions can cause this problem.
- Damp (wet) paper may be used. Change the paper with undamped one.
- Replace the drum unit with a new one.
- Leave the machine for a while with the power switch ON.

| Step | Cause              | Remedy                  |
|------|--------------------|-------------------------|
| 1    | Laser unit failure | Replace the laser unit. |

#### ■ White horizontal streaks

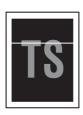

<User Check>

- This problem may disappear after printing several sheets of paper. When the machine has not been used for a long time, try printing several sheets of paper.
- Replace the drum unit with a new one.
- Replace the toner cartridge with a new one.

| Step | Cause                                                        | Remedy                                                                                              |
|------|--------------------------------------------------------------|----------------------------------------------------------------------------------------------------|
| 1    | Dirt on electrodes of the drum unit and those of the machine | Clean the electrodes of the drum unit and those of the machine. (Refer to Fig. 2-10 and Fig. 2-11.) |

#### ■ Faint print

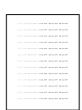

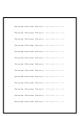

<User Check>

- Check that the machine is installed on a level surface.
- Replace the toner cartridge with a new one.

| Step | Cause              | Remedy                     |
|------|--------------------|----------------------------|
| 1    | Main PCB failure   | Replace the main PCB ASSY. |
| 2    | Laser unit failure | Replace the laser unit.    |
| 3    | Fuser unit failure | Replace the fuser unit.    |

2-72 Confidential

#### White spots

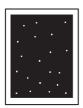

<User Check>

- When the white spots appear at intervals of 32.5 mm, replace the toner cartridge with a new one.
- If the same problem occurs after printing a few pages, the adhesive of the label or the like, paper powder or dirt may be attached on the surface of the exposure drum. Wipe off the dirt on the exposure drum. (Refer to User's Guide, and perform the Drum Cleaning.)
- When the white spots appear at intervals of 94.2 mm, replace the drum unit with a new one.

| Step | Cause                                                        | Remedy                                                                                              |
|------|--------------------------------------------------------------|----------------------------------------------------------------------------------------------------|
| 1    | Dirt on electrodes of the drum unit and those of the machine | Clean the electrodes of the drum unit and those of the machine. (Refer to Fig. 2-10 and Fig. 2-11.) |
| 2    | High voltage power supply PCB failure                        | Replace the high voltage power supply PCB ASSY.                                                     |
| 3    | Main PCB failure                                             | Replace the main PCB ASSY.                                                                          |

#### ■ Black spots or dirt

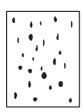

<User Check>

- When the black spots appear at intervals of 32.5 mm, replace the toner cartridge with a new one.
- If the same problem occurs after printing a few pages, the adhesive of the label or the like, paper powder or dirt may be attached on the surface of the exposure drum. Wipe off the dirt on the exposure drum. (Refer to User's Guide, and perform the Drum Cleaning.)
- When the black spots appear at intervals of 94.2 mm, replace the drum unit with a new one.

| Step | Cause                                                            | Remedy                                                                                              |
|------|------------------------------------------------------------------|----------------------------------------------------------------------------------------------------|
| 1    | Dirt on electrodes of the drum unit and those of the machine     | Clean the electrodes of the drum unit and those of the machine. (Refer to Fig. 2-10 and Fig. 2-11.) |
| 2    | Dirt on the heat roller                                          | Refer to "2-70 How to clean the heat roller" to clean the heat roller.                              |
| 3    | Scratch on the heat roller (black spots at intervals of 53.4 mm) | Replace the fuser unit.                                                                             |
| 4    | High voltage power supply PCB failure                            | Replace the high voltage power supply PCB ASSY.                                                     |
| 5    | Main PCB failure                                                 | Replace the main PCB ASSY.                                                                          |

2-73 Confidential

#### Black band

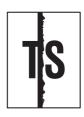

#### <User Check>

- Clean inside the machine and the corona wire of the drum unit. If the same problem occurs after cleaning, replace the drum unit with a new one.
- The paper tray earth spring on the machine side may be dirty. Clean it with a dry cloth.

| Step | Cause                     | Remedy                                        |
|------|---------------------------|-----------------------------------------------|
| 1    | Bend of tray earth spring | (1) Correct bending of the tray earth spring. |
| '    |                           | (2) Replace the paper tray.                   |

## ■ Downward fogging of solid color

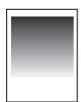

#### <User Check>

- Replace the toner cartridge with a new one.

| Step | Cause                                 | Remedy                                          |
|------|---------------------------------------|-------------------------------------------------|
| 1    | High voltage power supply PCB failure | Replace the high voltage power supply PCB ASSY. |
| 2    | Main PCB failure                      | Replace the main PCB ASSY.                      |

#### ■ Horizontal lines

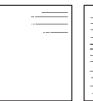

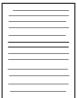

#### <User Check>

- The paper tray earth spring on the machine side may be dirty. Clean it with a dry cloth.
- Replace the drum unit with a new one.
- Replace the toner cartridge with a new one.

| Step | Cause                                                                          | Remedy                                                                                              |
|------|--------------------------------------------------------------------------------|----------------------------------------------------------------------------------------------------|
| 1    | Dirt on electrodes of the drum unit and those of the machine                   | Clean the electrodes of the drum unit and those of the machine. (Refer to Fig. 2-10 and Fig. 2-11.) |
| 2    | Bend of tray earth spring                                                      | <ul><li>(1) Correct bending of the tray earth spring.</li><li>(2) Replace the paper tray.</li></ul> |
| 3    | Laser unit failure                                                             | Replace the laser unit.                                                                             |
| 4    | Scratch and dirt on the heat roller (horizontal lines at intervals of 53.4 mm) | Replace the fuser unit.                                                                             |

2-74 Confidential

#### ■ Ghost

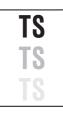

<User Check>

- Check the machine's environment. High temperature and high humidity or low temperature and low humidity conditions can cause this problem.
- Choose Reduce Ghosting mode in the driver.
- Replace the drum unit with a new one.

| Step | Cause                                 | Remedy                                          |
|------|---------------------------------------|-------------------------------------------------|
| 1    | High voltage power supply PCB failure | Replace the high voltage power supply PCB ASSY. |
| 2    | Main PCB failure                      | Replace the main PCB ASSY.                      |

#### ■ Fogging

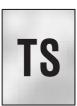

<User Check>

- This problem may disappear after printing approximately 10 pages of completely blank sheets.
- Replace the drum unit with a new one.
- Replace the toner cartridge with a new one.
- Do not use acid paper.

| Step | Cause                                 | Remedy                                          |
|------|---------------------------------------|-------------------------------------------------|
| 1    | High voltage power supply PCB failure | Replace the high voltage power supply PCB ASSY. |
| 2    | Main PCB failure                      | Replace the main PCB ASSY.                      |

#### **CAUTION:**

• This problem often occurs when the drum unit or toner cartridge is nearly at the end of life.

2-75 Confidential

#### 3.7 Software Setting Troubleshooting

The end user can solve problems pertaining to software, for instance, print cannot be made from a computer although test print and Printer Settings print can be made from the machine, by following the User Check items. If the same problem occurs, follow each procedure in the order of the number described in the Step column in the tables below.

#### 3.7.1 Cannot print data

<User Check>

- Check that the USB cable or LAN cable is not damaged.
- Check that the correct machine is selected if you have an interface switching device.
- Check the descriptions on the software setting in the User's Guide.
- Reset the machine back to its default printer settings. (Refer to the following operations.)

| Step | Cause              | Remedy                                                                        |
|------|--------------------|-------------------------------------------------------------------------------|
| 1    | Machine connection | For Macintosh, check the product ID*. When it is wrong, install the firmware. |
| 2    | Main PCB failure   | Replace the main PCB ASSY.                                                    |

<sup>\*</sup> Check the product ID on a Macintosh as follows:

- (1) Select the "About This Mac" from the "Apple" menu.
- (2) Press the "More Info..." button in the "About This Mac" dialogue box.
- (3) Select the "USB" at the bottom of "Hardware" in left side "Content".
- (4) Select the "MFC-XXXX" or "FAX-XXXX" in the "USB Device Tree".
- (5) Check the "Product ID" under "MFC-XXXX" or "FAX-XXXX".

#### Product ID (hexadecimal)

FAX-2840 : 02A3h
 FAX-2950 : 02A7h
 FAX-2845 : 02A4h
 MFC-7290 : 02A8h
 MFC-7240 : 02A5h
 FAX-2890 : 02AAh
 FAX-2940 : 02A6h
 FAX-2990 : 02ABh

2-76 Confidential

## 3.8 Document Feeding Troubleshooting

#### 3.8.1 No feeding

<User Check>

- Set the document so that it contacts the rear of the tray, and check that LCD display varies.
- Check that the number of the documents complies with the specifications in the specification list.
- Close the control panel cover properly.
- Check that the document is within the specifications.

| Step | Cause                                                 | Remedy                                                                                                    |
|------|-------------------------------------------------------|----------------------------------------------------------------------------------------------------|
| 1    | Document detection actuator catching on some position | Correct the position of the document detection actuator.                                                                                   |
| 2    | Connection failure of the ADF motor harness           | Reconnect the ADF motor harness.                                                                                                    |
| 3    | Control panel cover sensor malfunction                | Check the sensor performance following the procedure in "Function code 32". If any problem occurs, replace the control panel cover sensor. |
| 4    | Document separation roller failure                    | Replace the document separation roller.                                                                                                    |
| 5    | ADF motor failure                                     | Replace the ADF motor.                                                                                                    |
| 6    | Main PCB failure                                      | Replace the main PCB ASSY.                                                                                                    |

#### 3.8.2 Double feeding

<User Check>

- Check that the paper thinner than the specification is not used for the document.
- Flip through the paper and reset it.
- Check that the backside of used paper or damp (wet) paper is not used.

| Step | Cause                        | Remedy                           |
|------|------------------------------|----------------------------------|
| 1    | Separation pad ASSY worn out | Replace the separation pad ASSY. |

#### 3.8.3 Wrinkles

<User Check>

- Check that the document is loaded into the ADF correctly.
- Check that the document guide matches the document size.
- Check that the document is not curled.

| Step | Cause                        | Remedy                            |
|------|------------------------------|-----------------------------------|
| 1    | Separation pad ASSY failure  | Replace the separation pad ASSY.  |
| 2    | Document feed roller failure | Replace the document feed roller. |

2-77 Confidential

# 3.9 Scanning Image Defect Troubleshooting

# 3.9.1 Image defect examples

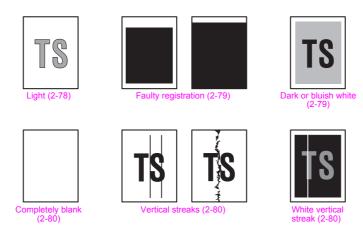

Fig. 2-13

# 3.9.2 Troubleshooting according to scanning image defect

# ■ Light

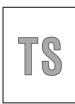

- <User Check>
- Check that the setting of the contrast does not become light.
- Clean the CIS glass.

| Step | Cause                      | Remedy                                                          |
|------|----------------------------|-----------------------------------------------------------------|
| 1    | Incorrect white level data | Perform the acquisition of white level data. (Function code 55) |
| 2    | CIS unit failure           | Replace the CIS unit.                                           |
| 3    | Main PCB failure           | Replace the main PCB ASSY.                                      |

2-78 Confidential

# ■ Faulty registration

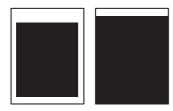

| Step | Cause                                                         | Remedy                                                                 |
|------|---------------------------------------------------------------|------------------------------------------------------------------------|
| 1    | Scan start position misalignment                              | Perform the fine adjustment of scan start position. (Function code 54) |
| 2    | Document scanning position actuator catching on some position | Correct the position of the document scanning position actuator.       |

#### ■ Dark or bluish white

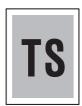

- <User Check>
- Check that the setting of the contrast does not become dark.
- If this problem occurs immediately after deep sleep mode is released, install the latest firmware. If installing the firmware is not possible, open and close the front cover, and then retry printing after the main motor has stopped.

| Step | Cause                      | Remedy                                                          |
|------|----------------------------|-----------------------------------------------------------------|
| 1    | Incorrect white level data | Perform the acquisition of white level data. (Function code 55) |
| 2    | CIS unit failure           | Replace the CIS unit.                                           |
| 3    | Main PCB failure           | Replace the main PCB ASSY.                                      |

2-79 Confidential

# ■ Completely blank

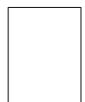

<User Check>

- Check that the document is not reversed.

| Step | Cause            | Remedy                     |
|------|------------------|----------------------------|
| 1    | CIS unit failure | Replace the CIS unit.      |
| 2    | Main PCB failure | Replace the main PCB ASSY. |

#### Vertical streaks

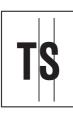

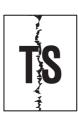

<User Check>

- Check that the CIS glass is not stained.

|   | Step | Cause            | Remedy                |
|---|------|------------------|-----------------------|
| ĺ | 1    | CIS unit failure | Replace the CIS unit. |

## ■ White vertical streak

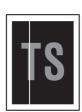

<User Check>

- Check that the CIS glass is not stained.

| Step | Cause                      | Remedy                                                          |
|------|----------------------------|-----------------------------------------------------------------|
| 1    | Incorrect white level data | Perform the acquisition of white level data. (Function code 55) |
| 2    | CIS unit failure           | Replace the CIS unit.                                           |

2-80 Confidential

# 3.10 Control Panel Troubleshooting

# 3.10.1 Nothing is displayed on the LCD

<User Check>

- Check that the power switch is turned ON.

| Step | Cause                                       | Remedy                                         |
|------|---------------------------------------------|------------------------------------------------|
| 1    | AC cord failure                             | Replace the AC cord.                           |
| 2    | Connection failure of the panel PCB harness | Reconnect the panel PCB harness.               |
| 3    | Connection failure of the LCD harness       | Reconnect the LCD harness.                     |
| 4    | LCD failure                                 | Replace the LCD.                               |
| 5    | Low voltage power supply PCB failure        | Replace the low voltage power supply PCB ASSY. |
| 6    | Panel PCB failure                           | Replace the panel PCB ASSY.                    |
| 7    | Main PCB failure                            | Replace the main PCB ASSY.                     |

# 3.10.2 The control panel does not work

<User Check>

- Turn the power OFF and ON.

| Step | Cause                                       | Remedy                           |
|------|---------------------------------------------|----------------------------------|
| 1    | Panel unit attachment failure               | Reattach the panel unit.         |
| 2    | Connection failure of the panel PCB harness | Reconnect the panel PCB harness. |
| 3    | Rubber key failure                          | Replace the rubber key.          |
| 4    | Panel PCB failure                           | Replace the panel PCB ASSY.      |
| 5    | Main PCB failure                            | Replace the main PCB ASSY.       |

# 3.10.3 Lamp malfunction

| Step | Cause                                       | Remedy                           |
|------|---------------------------------------------|----------------------------------|
| 1    | Connection failure of the panel PCB harness | Reconnect the panel PCB harness. |
| 2    | Panel PCB failure                           | Replace the panel PCB ASSY.      |
| 3    | Main PCB failure                            | Replace the main PCB ASSY.       |

2-81 Confidential

# 3.11 Troubleshooting of FAX/Telephone Problems

#### 3.11.1 FAX cannot be sent

<User Check>

- Check that the telephone cord is securely inserted into the socket.

| Step | Cause                                          | Remedy                              |
|------|------------------------------------------------|-------------------------------------|
| 1    | Connection failure of the modem PCB flat cable | Reconnect the modem PCB flat cable. |
| 2    | Connection failure of the panel PCB harness    | Reconnect the panel PCB harness.    |
| 3    | Rubber key connection failure                  | Replace the rubber key.             |
| 4    | Modem PCB failure                              | Replace the modem PCB ASSY.         |
| 5    | Panel PCB failure                              | Replace the panel PCB ASSY.         |
| 6    | Main PCB failure                               | Replace the main PCB ASSY.          |

#### 3.11.2 FAX cannot be received

<User Check>

- Check that the telephone cord is securely inserted into the socket.
- Check that the reception mode setting is correct.
- Check that the paper is loaded into the paper tray correctly.

| Step                                            | Cause | Remedy                              |  |  |
|-------------------------------------------------|-------|-------------------------------------|--|--|
| Connection failure of the modem PCB flat cable  |       | Reconnect the modem PCB flat cable. |  |  |
| 2 Modem PCB failure Replace the modem PCB ASSY. |       | Replace the modem PCB ASSY.         |  |  |
| 3 Main PCB failure Replace the main PCB ASSY.   |       | Replace the main PCB ASSY.          |  |  |

#### 3.11.3 Communication error occurs

| Step | Cause             | Remedy                             |  |  |  |
|------|-------------------|------------------------------------|--|--|--|
| 1    | Modem PCB failure | ailure Replace the modem PCB ASSY. |  |  |  |
| 2    | Main PCB failure  | Replace the main PCB ASSY.         |  |  |  |

# 3.11.4 Caller ID is not displayed

| Step | Cause             | Remedy                      |
|------|-------------------|-----------------------------|
| 1    | Modem PCB failure | Replace the modem PCB ASSY. |

2-82 Confidential

## 3.11.5 Cannot talk on the handset

<User Check>

- Check that the handset curled cord is securely inserted into the socket.
- Adjust the handset volume.

| Step | Cause                   | Remedy                            |  |
|------|-------------------------|-----------------------------------|--|
| 1    | Curled cord failure     | Replace the curled cord ASSY.     |  |
| 2    | Handset failure         | Replace the handset.              |  |
| 3    | Hook switch PCB failure | Replace the hook switch PCB ASSY. |  |
| 4    | Modem PCB failure       | Replace the modem PCB ASSY.       |  |

2-83 Confidential

# 3.12 Other Troubleshooting

# 3.12.1 The machine is not turned ON or the LCD indication does not appear

| Step | Cause                                                              | Remedy                                          |  |
|------|--------------------------------------------------------------------|-------------------------------------------------|--|
| 1    | AC cord failure                                                    | Replace the AC cord.                            |  |
| 2    | Connection failure of the panel PCB harness                        | Reconnect the panel PCB harness.                |  |
| 3    | Connection failure of the LCD harness                              | Reconnect the LCD harness.                      |  |
| 4    | LCD failure                                                        | Replace the LCD.                                |  |
| 5    | 5 Low voltage power supply PCB Replace the low voltage power ASSY. |                                                 |  |
| 6    | Panel PCB failure                                                  | Replace the panel PCB ASSY.                     |  |
| 7    | High voltage power supply PCB failure                              | Replace the high voltage power supply PCB ASSY. |  |
| 8    | Main PCB failure                                                   | Replace the main PCB ASSY.                      |  |

#### 3.12.2 Main fan does not rotate

| Step | Cause                                                           | Remedy                                               |  |
|------|-----------------------------------------------------------------|------------------------------------------------------|--|
| 1    | Connection failure of the main fan harness                      | Reconnect the main fan harness.                      |  |
| 2    | Connection failure of the high voltage power supply PCB harness | Reconnect the high voltage power supply PCB harness. |  |
| 3    | Main fan failure                                                | Replace the main fan.                                |  |
| 4    | High voltage power supply PCB failure                           | Replace the high voltage power supply PC ASSY.       |  |
| 5    | Main PCB failure                                                | Replace the main PCB ASSY.                           |  |

## 3.12.3 The room temperature is high or low

<User Check>

- Adjust the room temperature to 10°C to 30°C.
- Check that the exhaust opening is not blocked.

| Step | Cause                                   | Remedy                                       |  |
|------|-----------------------------------------|----------------------------------------------|--|
| 1    | Internal temperature thermistor failure | Replace the internal temperature thermistor. |  |
| 2    | Main PCB failure                        | Replace the main PCB ASSY.                   |  |

2-84 Confidential

# CHAPTER 3 DISASSEMBLY/REASSEMBLY

## **CHAPTER 3 DISASSEMBLY/REASSEMBLY**

This chapter describes procedures for disassembling and reassembling the machine with related notes.

The provided disassembly order flow enables you to take in the disassembly procedure of related part at a glance.

At the start of disassembling, you can check the disassembly order flow which guides you through a shortcut to get to the part.

This chapter also covers screw tightening torques and lubrication points where the specified lubrication should be applied when the machine is assembled.

#### **CONTENTS**

| 1. | SAFI | ETY PRECAUTIONS                                                     | 3-1  |
|----|------|---------------------------------------------------------------------|------|
| 2. | PAC  | KING                                                                | 3-2  |
| 3. | SCR  | EW CATALOGUE                                                        | 3-3  |
| 4. | SCR  | EW TORQUE LIST                                                      | 3-4  |
| 5. | LUBI | RICATION                                                            | 3-6  |
| 6. | OVE  | RVIEW OF GEARS                                                      | 3-7  |
| 7. |      | NESS ROUTING                                                        |      |
| 8. |      | SSEMBLY FLOW CHART                                                  |      |
| 9. | DISA | ASSEMBLY PROCEDURE                                                  | 3-24 |
|    | 9.1  | Preparation                                                         | 3-24 |
|    | 9.2  | Paper tray                                                          | 3-26 |
|    | 9.3  | Cord hook                                                           | 3-29 |
|    | 9.4  | Back cover                                                          | 3-30 |
|    | 9.5  | Outer chute ASSY                                                    | 3-31 |
|    | 9.6  | Fuser unit cover                                                    | 3-32 |
|    | 9.7  | Front cover ASSY                                                    | 3-33 |
|    | 9.8  | Document tray ASSY                                                  | 3-34 |
|    | 9.9  | Side cover L                                                        | 3-35 |
|    | 9.10 | Side cover R                                                        | 3-35 |
|    | 9.11 | Upper back cover                                                    | 3-36 |
|    | 9.12 | Handset holder (Upper cover L for no Handset model) / Upper cover R | 3-37 |
|    | 9.13 | Hook switch PCB ASSY / Hook actuator                                | 3-38 |
|    | 9.14 | Unfold support flap                                                 | 3-38 |
|    | 9.15 | Control panel cover link                                            | 3-38 |
|    | 9.16 | Document chute ASSY                                                 | 3-39 |
|    | 9.17 | Document chute upper ASSY                                           | 3-41 |
|    | 9.18 | Separation pad ASSY                                                 | 3-42 |
|    | 9.19 | Control panel ASSY                                                  | 3-43 |
|    | 9.20 | Document separate roller                                            | 3-45 |

| 9.21 | ADF motor                                     | 3-47 |
|------|-----------------------------------------------|------|
| 9.22 | CIS unit                                      | 3-48 |
| 9.23 | Control panel cover sensor                    | 3-49 |
| 9.24 | Modem PCB ASSY                                | 3-50 |
| 9.25 | Inner chute cover                             | 3-51 |
| 9.26 | Inner chute ASSY                              | 3-52 |
| 9.27 | Fuser unit                                    | 3-53 |
| 9.28 | Low voltage power supply PCB ASSY             | 3-56 |
| 9.29 | Main fan                                      | 3-59 |
| 9.30 | High voltage power supply PCB ASSY            | 3-60 |
| 9.31 | New toner sensor PCB ASSY                     | 3-61 |
| 9.32 | Filter                                        | 3-62 |
| 9.33 | Laser unit                                    | 3-63 |
| 9.34 | Pick-up roller ASSY                           | 3-65 |
| 9.35 | Rubber foot                                   | 3-66 |
| 9.36 | Main PCB ASSY                                 | 3-67 |
| 9.37 | T1 clutch ASSY, Registration clutch ASSY      | 3-68 |
| 9.38 | Main frame L ASSY                             | 3-70 |
| 9.39 | Develop drive sub ASSY, Develop gear joint/52 | 3-72 |
| 9.40 | Motor drive sub ASSY, Main motor              | 3-74 |
| 9.41 | Internal temperature thermistor               | 3-76 |
| 9.42 | Eject sensor PCB ASSY                         | 3-77 |
| 9.43 | Fuser gear 28/34                              | 3-79 |

# 1. SAFETY PRECAUTIONS

To avoid creating secondary problems by mishandling, follow the warnings and precautions below during maintenance work.

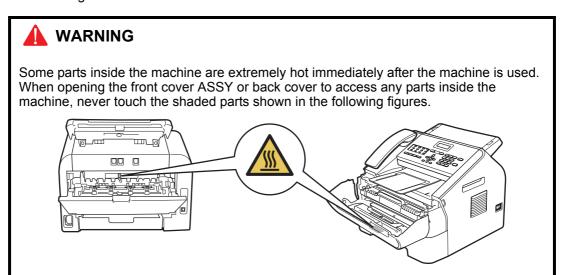

- · Be careful not to lose screws, washers, or other parts removed.
- Be sure to apply grease to applicable positions specified in this chapter.
- When using soldering irons or other heat-generating tools, take care not to accidentally damage parts such as wires, PCBs and covers.
- Static electricity charged in your body may damage electronic parts. When transporting PCBs, be sure to wrap them in conductive sheets.
- When replacing the PCB and all the other related parts, put on a grounding wrist band and perform the job on a static mat. Also take care not to touch the conductor sections on the flat cables or on the wire harness.
- After disconnecting flat cables, check that each cable is not damaged at its end or shortcircuited.
- When connecting flat cables, do not insert them at an angle. After insertion, check that the cables are not at an angle.
- When connecting or disconnecting connectors, hold the connector body, not the cables. If the connector is locked, release it first.
- After a repair, check not only the repaired portion but also harness treatment. Also check that other related portions are functioning properly.
- Violently closing the front cover without mounting the toner cartridge and the drum unit can damage the machine.
- After assembly, it is recommended to conduct dielectric strength test and continuity test.
- When mounting the power switch, check that the tabs are secured to the frame firmly and that the harness is not caught in the frame.
- When mounting the inlet, check that the inlet is housed in the frame completely and that the harness is not caught in the frame.

3-1 Confidential

# 2. PACKING

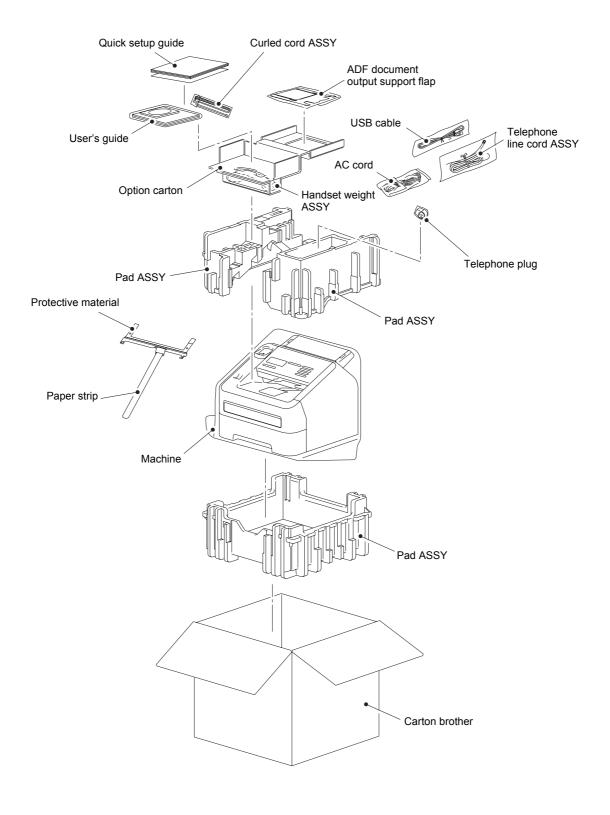

3-2 Confidential

#### **SCREW CATALOGUE** 3.

# Taptite bind B

#### Taptite bind B (4) M3x10 Taptite bind B

# Taptite cup B

M4x12

| Taptite cup B<br>M3x10 |  |
|------------------------|--|
|------------------------|--|

# Taptite cup S

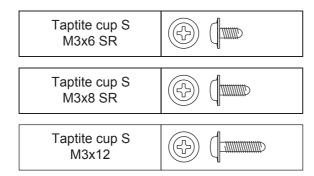

## Taptite flat B

| Taptite flat B<br>M3x10 |  |
|-------------------------|--|
|-------------------------|--|

#### **Screw bind**

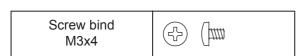

#### Taptite pan

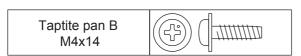

# Screw pan (S/P washer)

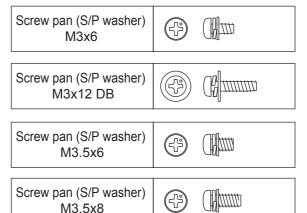

# 4. SCREW TORQUE LIST

#### Note:

• For verifying the shape of each screw, refer to "3.SCREW CATALOGUE" in this chapter.

| Location of screw                  | Screw type                         | Q'ty | Tightening torque<br>N·m (kgf·cm) |
|------------------------------------|------------------------------------|------|-----------------------------------|
| Paper tray cover                   | Taptite bind B M4x12               | 2    | 0.8±0.1 (8±1)                     |
| Document tray ASSY                 | Taptite cup B M4x12                | 2    | 0.8±0.1 (8±1)                     |
| Side cover L                       | Taptite bind B M4x12               | 1    | 0.8±0.1 (8±1)                     |
| Side cover R                       | Taptite bind B M4x12               | 1    | 0.8±0.1 (8±1)                     |
| Handset holder<br>(Upper cover L)  | Taptite bind B M4x12               | 1    | 0.8±0.1 (8±1)                     |
| Upper cover R                      | Taptite bind B M4x12               | 1    | 0.8±0.1 (8±1)                     |
| ADF earth harness                  | Taptite cup S M3x6 SR              | 1    | 0.5±0.05 (5±0.5)                  |
| Document chute ASSY                | Taptite bind B M4x12               | 4    | 0.8±0.1 (8±1)                     |
| Document chute upper ASSY          | Taptite cup B M3x10                | 3    | 0.35±0.05 (3.5±0.5)               |
| Separation pad ASSY                | Taptite cup B M3x8                 | 1    | 0.5±0.1 (5±1)                     |
| Document lower cover               | Taptite cup B M3x10                | 3    | 0.35±0.05 (3.5±0.5)               |
| ADF drive frame                    | Taptite cup B M3x10                | 3    | 0.5±0.1 (5±1)                     |
| ADF motor                          | Screw pan (S/P washer)<br>M3x6     | 1    | 0.6±0.1 (6±1)                     |
| Modem earth harness R              | Screw pan (S/P washer)<br>M3.5x6   | 2    | 0.5±0.05 (5±0.5)                  |
| Modem earth harness L              | Screw pan (S/P washer)<br>M3.5x6   | 1    | 0.5±0.05 (5±0.5)                  |
| Modem unit                         | Taptite bind B M4x12               | 2    | 0.8±0.1 (8±1)                     |
| Modem shield cover                 | Screw pan (S/P washer)<br>M3.5x6   | 1    | 0.5±0.05 (5±0.5)                  |
| Modem PCB ASSY                     | Taptite cup S M3x6 SR              | 2    | 0.5±0.1 (5±1)                     |
| Inner chute cover                  | Taptite bind B M4x12               | 2    | 0.8±0.1 (8±1)                     |
| Inner chute ASSY                   | Taptite bind B M4x12               | 2    | 0.8±0.1 (8±1)                     |
| Fuser unit                         | Taptite pan B M4x14                | 2    | 0.8±0.1 (8±1)                     |
|                                    | Taptite bind B M4x12               | 3    | 0.8±0.1 (8±1)                     |
| LVPS shield plate cover            | Screw pan (S/P washer)<br>M3.5x6   | 1    | 0.5±0.05 (5±0.5)                  |
|                                    | Screw pan (S/P washer)<br>M3X12 DB | 1    | 0.5±0.1 (5±1)                     |
| Low voltage power supply PCB       | Screw pan (S/P washer)<br>M3.5x6   | 1    | 0.5±0.05 (5±0.5)                  |
| ASSY                               | Taptite flat B M3x10               | 1    | 0.45±0.05 (4.5±0.5)               |
|                                    | Taptite bind B M4x12               | 1    | 0.8±0.1 (8±1)                     |
| High voltage power supply PCB ASSY | Taptite bind B M4x12               | 1    | 0.8±0.05 (8±0.5)                  |
| New toner sensor PCB ASSY          | Taptite bind B M3x10               | 1    | 0.5±0.05 (5±0.5)                  |

3-4 Confidential

| Location of screw                   | Screw type                             | Q'ty | Tightening torque<br>N·m (kgf·cm) |
|-------------------------------------|----------------------------------------|------|-----------------------------------|
| Laser unit                          | t Taptite cup S M3x8 SR                |      | 0.8±0.05 (8±0.5)                  |
| Main PCB ASSY                       | Taptite cup S M3x6 SR                  | 3    | 0.6±0.1 (6±1)                     |
| Front chute ASSY Taptite bind B M4x |                                        | 2    | 0.8±0.1 (8±1)                     |
| Under bar                           | Taptite bind B M4x12                   | 1    | 0.8±0.1 (8±1)                     |
| Chute earth plate                   | Taptite cup S M3x6 SR                  | 1    | 0.55±0.05 (5.5±0.5)               |
| PF frame ASSY                       | Taptite bind B M4x12                   | 1    | 0.8±0.1 (8±1)                     |
| Earth plate laser L                 | Taptite cup S M3x6 SR                  | 1    | 0.8±0.1 (8±1)                     |
| Main frame L ASSY                   | Taptite bind B M4x12                   | 2    | 0.8±0.1 (8±1)                     |
| Maiii IIaiile L ASS i               | Taptite cup S M3x6 SR                  | 2    | 0.8±0.1 (8±1)                     |
| Davolan drive sub ASSV              | Taptite cup S M3x6 SR                  | 1    | 0.8±0.1 (8±1)                     |
| Develop drive sub ASSY              | Taptite bind B M4x12                   | 3    | 0.8±0.1 (8±1)                     |
| Motor drive sub ASSY                | or drive sub ASSY Taptite bind B M4x12 |      | 0.8±0.1 (8±1)                     |
| Main motor                          | Screw bind M3x4                        |      | 0.65±0.05 (6.5±0.5)               |
| Main DCP shield calking ASSV        | Taptite cup S M3x6 SR                  | 1    | 0.6±0.1 (6±1)                     |
| Main PCB shield calking ASSY        | Taptite bind B M4x12                   | 3    | 0.8±0.1 (8±1)                     |

3-5 Confidential

# 5. LUBRICATION

There are no applicable parts for lubrication.

3-6 Confidential

# 6. OVERVIEW OF GEARS

# ■ Paper feeder part

<Layout view>

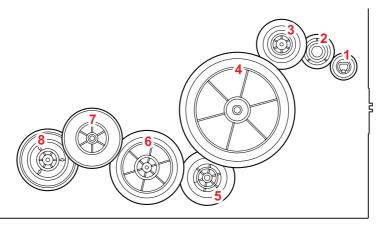

Fig. 3-1

# <Development view>

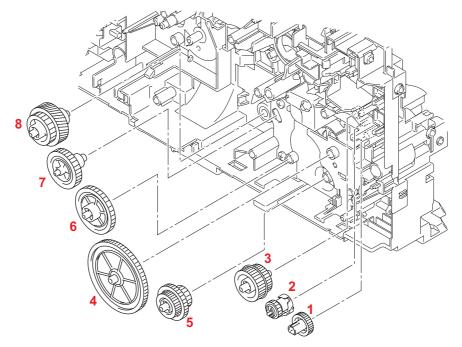

Fig. 3-2

# <Name of gears>

| 1 | LY2584 | Feeder gear 17       | 4 | LY2046 | Feeder gear idle 65     |
|---|--------|----------------------|---|--------|-------------------------|
|   | LY2047 | Feeder gear          | 5 | LY2045 | Feeder gear 21/30/17    |
| 2 | LY2581 | Feeder gear holder   | 6 | LY2044 | Feeder gear 41          |
| 2 | LY2582 | Feeder gear spring   | 7 | LY2043 | Feeder gear 31 pendulum |
|   | LY2583 | Feeder holder spring | 8 | LY2042 | Feeder gear 26/52R      |
| 3 | LY2048 | Feeder gear 24/27    |   |        |                         |

<sup>\*</sup> These parts are subject to change without notice.

3-7 Confidential

# ■ Development part

<Layout view>

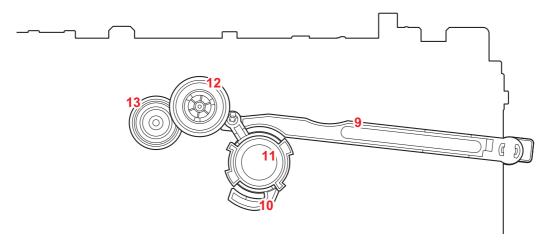

Fig. 3-3

## <Development view>

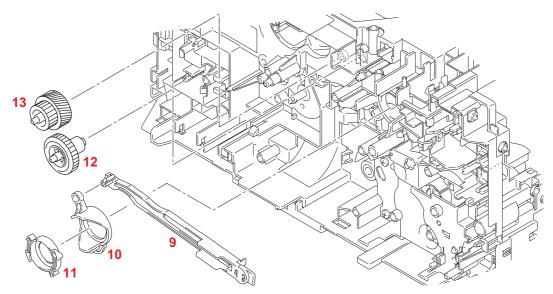

Fig. 3-4

# <Name of gears>

| 9  | LY2064 | Develop joint link      | 12 | LY2063 | DEV gear 33     |
|----|--------|-------------------------|----|--------|-----------------|
| 10 | LY2458 | Develop joint lift cam  | 13 | LY2062 | DEV gear 21/45R |
| 11 | LU2041 | Develop joint lift disk |    |        |                 |

<sup>\*</sup> These parts are subject to change without notice.

3-8 Confidential

# ■ Paper eject part

<Layout view>

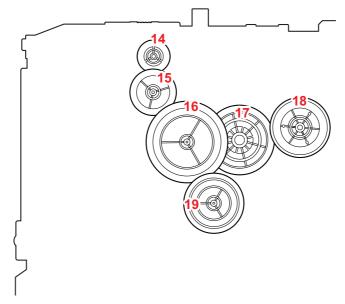

Fig. 3-5

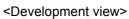

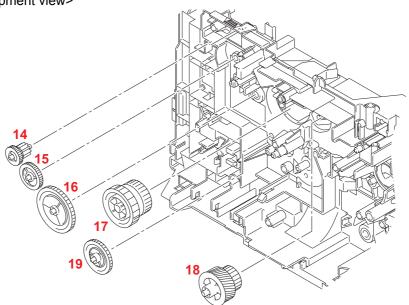

Fig. 3-6

# <Name of gears>

| 14 | LY2011 | Ejector gear 10/15 | 17 | LY2010 | Fuser gear 28/34           |
|----|--------|--------------------|----|--------|----------------------------|
| 15 | LY2012 | Ejector gear 22    | 18 | LY2066 | Fuser gear 20/54R pendulum |
| 16 | LY2013 | Ejector gear 40    | 19 | LY2014 | Ejector gear 29            |

<sup>\*</sup> These parts are subject to change without notice.

3-9 Confidential

# 7. HARNESS ROUTING

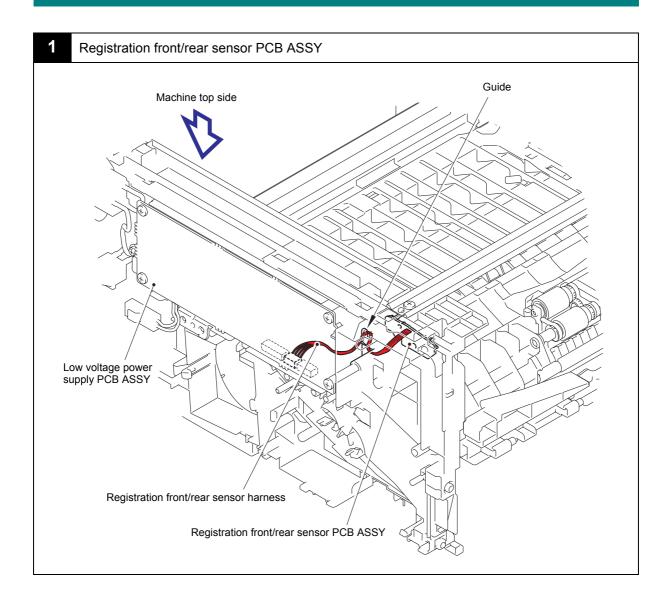

3-10 Confidential

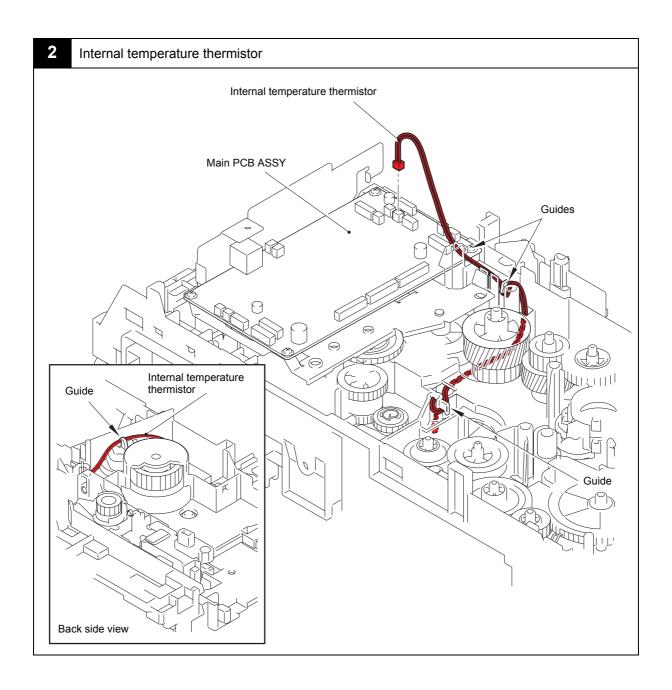

3-11 Confidential

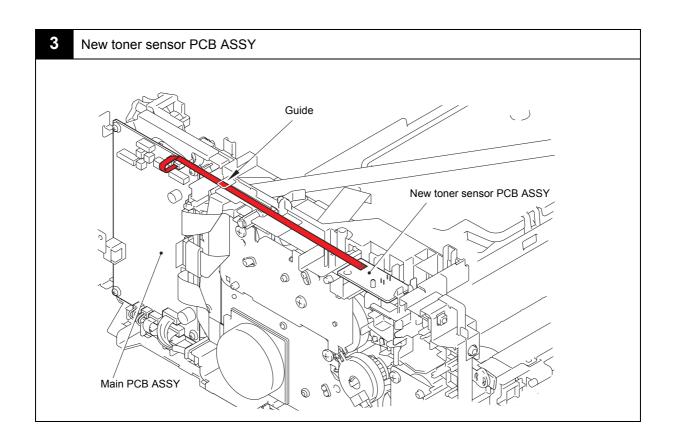

3-12 Confidential

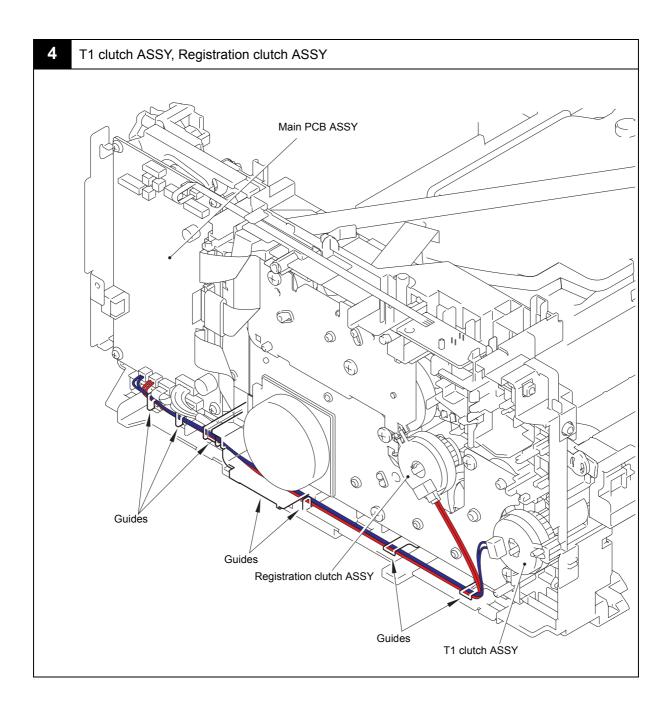

3-13 Confidential

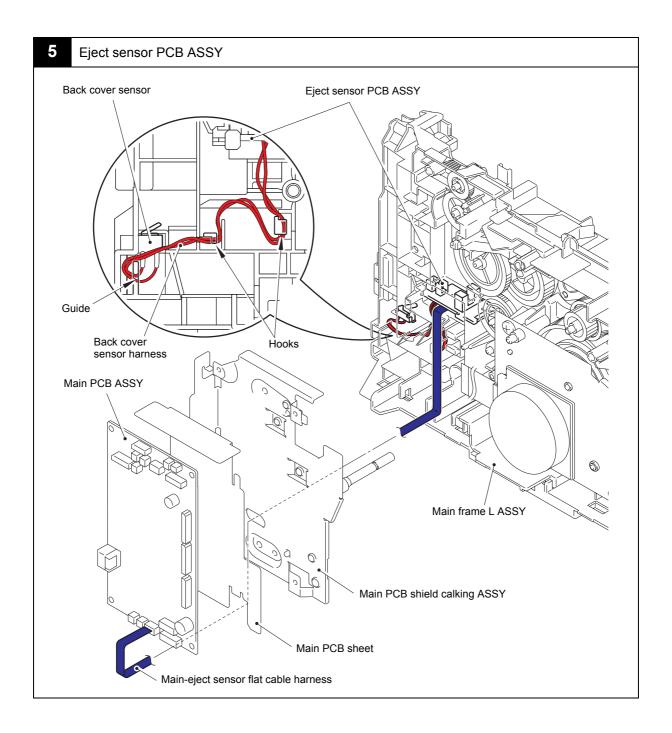

3-14 Confidential

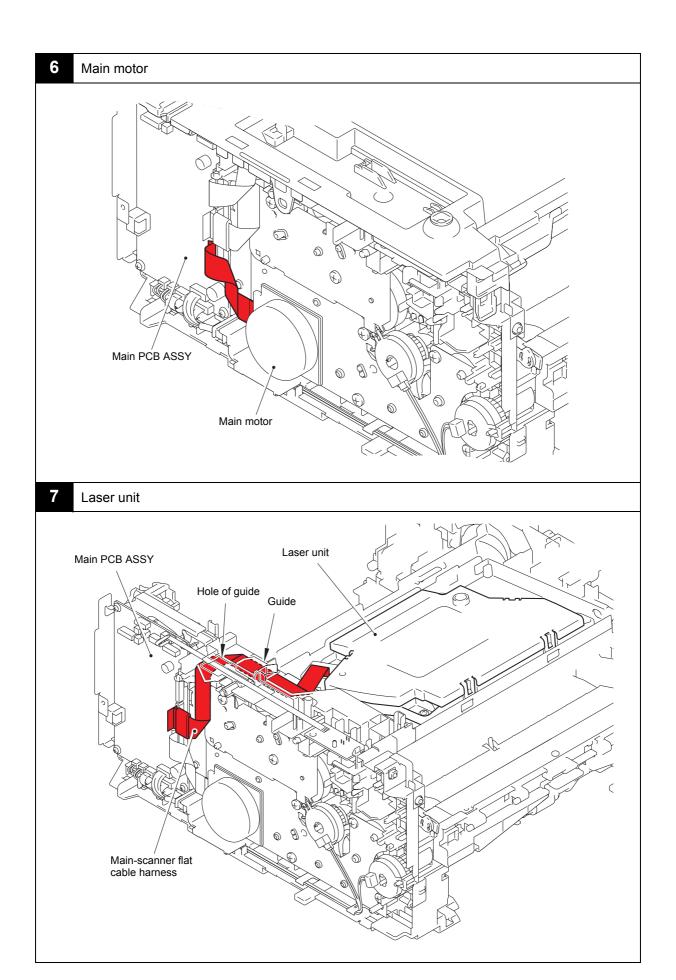

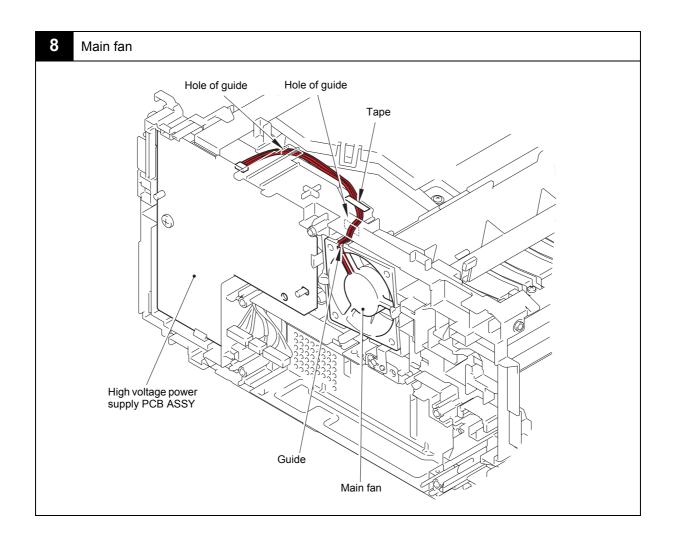

3-16 Confidential

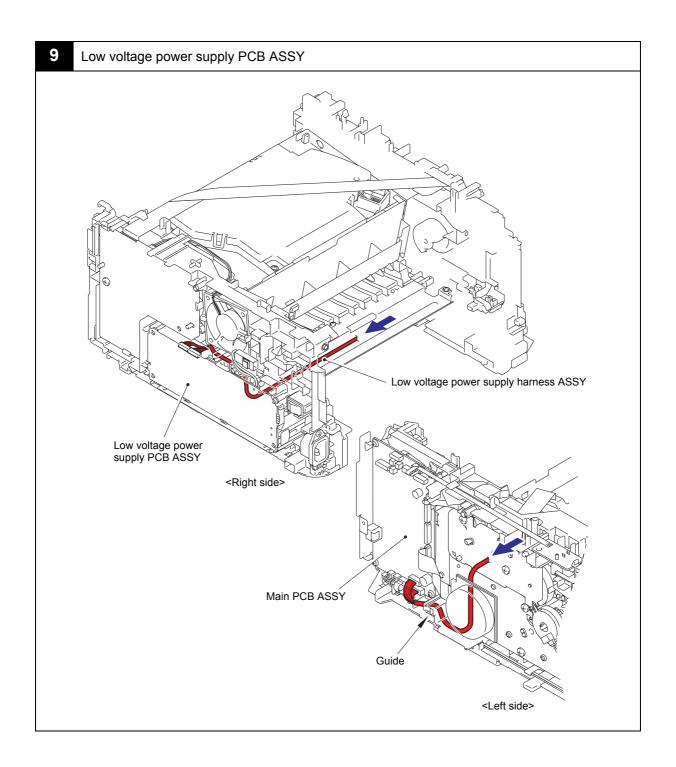

3-17 Confidential

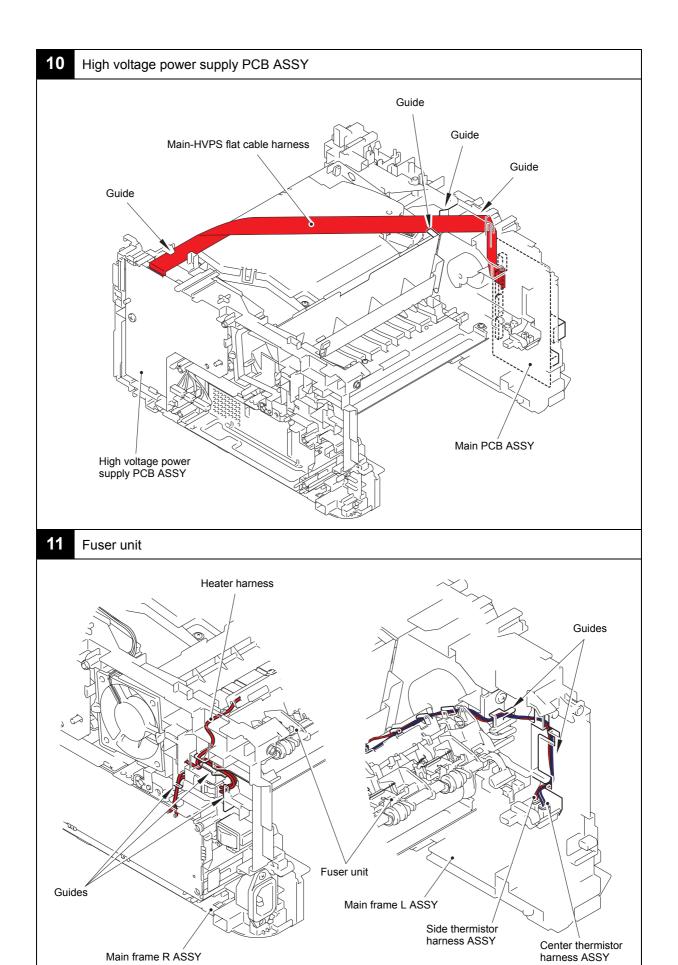

Main frame R ASSY

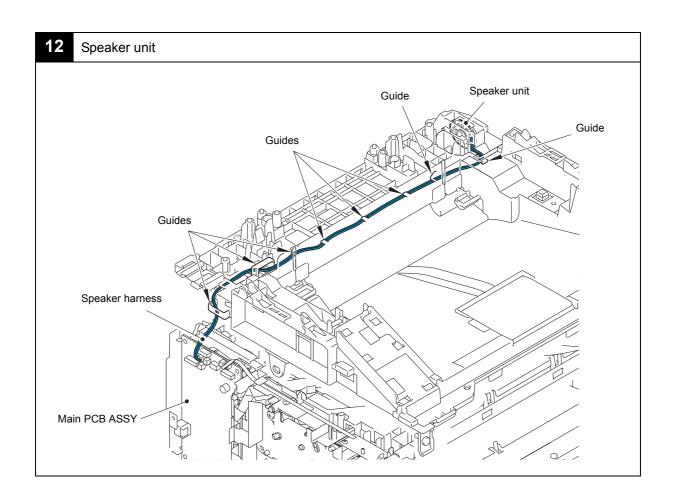

3-19 Confidential

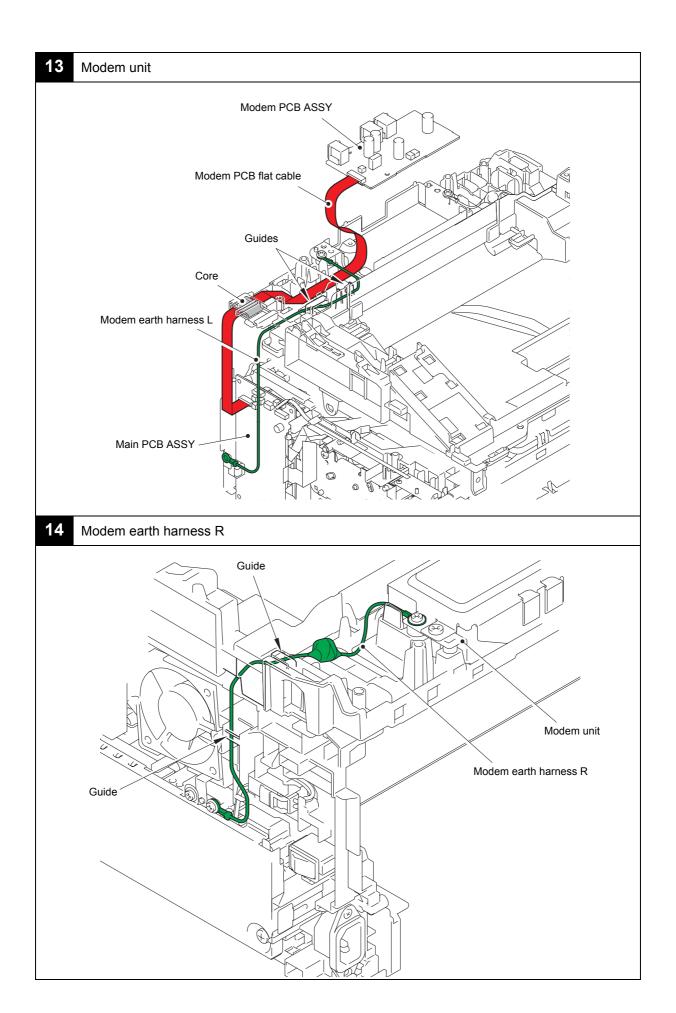

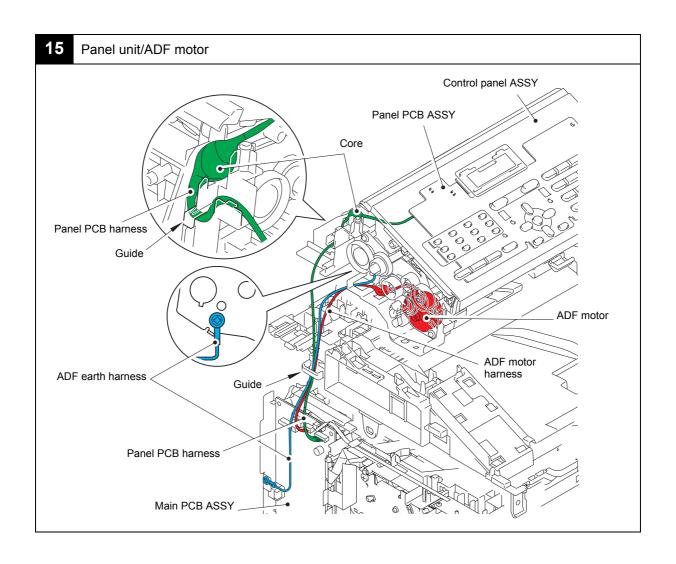

3-21 Confidential

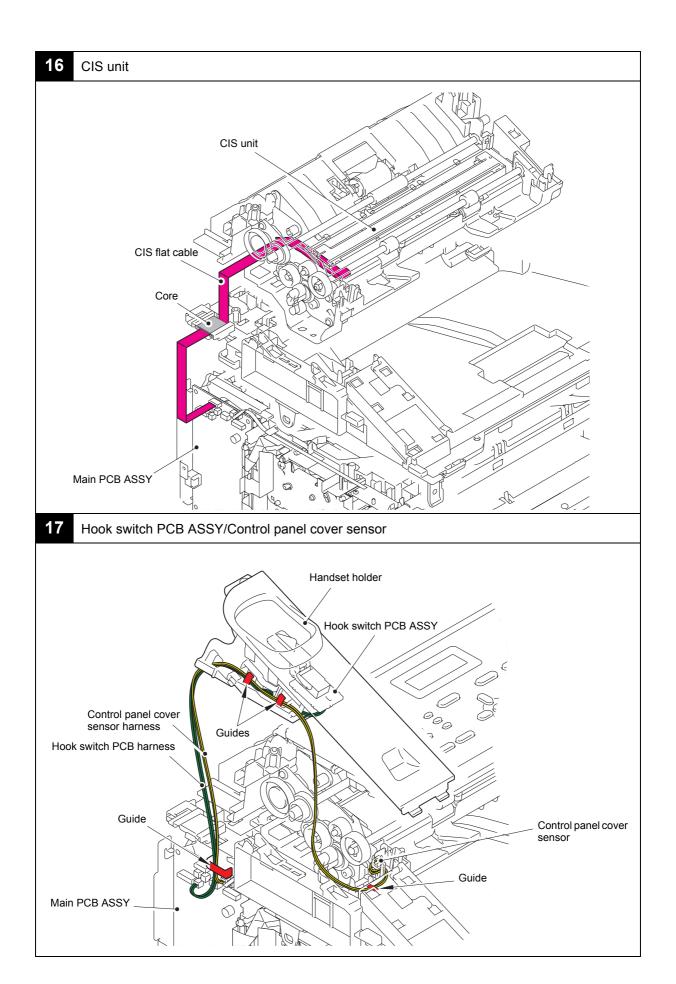

# 8. DISASSEMBLY FLOW CHART

#### Disassembly / Re-Assembly (second) 9.14 Unfold support flap 5/5 9.2 Paper tray 5/5 9.8 Document tray ASSY 9.34 Pick-up roller ASSY 9.3 Cord hook 9.10 Side cover R 9.28 LVPS shield plate 9.35 Rubber foot 9.9 Side cover I 9.11 Upper back cove 9.28 Low voltage pow supply PCB ASSY 9.36 Main PCB ASSY 15/20 9.4 Back cover Á B (G) 9.5 Outer chute ASSY 9.12 Handset holder (Upper cover L for no Handset model) / Upper cover R 25/35 9.15 Control panel cover link 9.25 Inner chute cover 9.6 Fuser unit cover 9.37 T1 clutch ASSY Ċ (B) 15/20 9.16 Document chute ASSY 9.13 Hook switch PCB ASSY / Hook actuator 9.26 Inner chute ASSY 15/20 9.26 Eject pinch roller L ASSY / Eject pinch roller R ASSY 9.19 Control panel ASSY 9.24 Modem PCB ASSY (D) (F) 9.27 Fuser unit 9.20 Document lowe cover / Document separate roller gear shaft / Document separate roller 9.21 Document eject 9.17 Document chute upper ASSY 9.19 Panel PCB ASSY 9.22 CIS unit 5/10 Ē 9.19 Rubber key L / Rubber key R / LCD holder / Panel sub 9.18 Separation pad ASSY 9 21 ADF drive frame 9.20 Document feed 9.32 Filte roller 9.23 Control panel cover sensor 9.21 ADF motor (A) 9.30 High voltage power supply PCB ASSY 9.33 Laser unit 9.7 Front cover ASSY 30/45 5/10 (E) 9.39 Develop drive sub ASSY 20/25 9.31 New toner s PCB ASSY 9.29 Main fan 9.38 Front chute ASSY 10/20 10/15 (E) © 9.38 Main frame L ASSY 9.40 Motor drive sub ASSY 9.39 Develop gear joint/ 15/20 © 9.42 Eject sensor PCB ASSY 9.43 Fuser gear 28/34 5/5

3-23 Confidential

# 9. DISASSEMBLY PROCEDURE

### 9.1 Preparation

#### ■ Transferring Received Fax Data

When the machine at the user site requires to be repaired, unplugging the power cord from the electrical outlet for sending the machine for repair may lose received fax data if left in the machine.

To prevent such data loss, the service personnel should instruct end users (e.g., by telephone) to transfer data to another fax machine or PC using the procedure below.

#### Note:

• The number of files that can be transferred at a time is 99. To transfer 100 files or more, carry out the following procedure more than one time.

#### Tip:

If there are both color and monochrome data in a file to be transferred, the
monochrome data will be transferred first. If the receiver machine does not support the
color function, the sender machine cannot transfer color data, resulting in an error.

#### <Transferring faxes to another fax machine>

#### ■ Operating Procedure

- (1) If the error message is displayed, press the [Stop/Exit] button to close it.
- (2) Press the [Menu] button.
- (3) Choose [Service] by using the [▲] or [▼] button.
- (4) Press the [OK] button.
- (5) Choose [Data transfer] by using the [▲] or [▼] button.
- (6) Press the [OK] button.
- (7) Choose [Fax transfer] by using the [▲] or [▼] button.
- (8) Press the [OK] button.
- (9) If [No data] appears on the LCD, there are no faxes left in the machine's memory. Then, press the [Stop/Exit] button.
  If a fax number entry screen appears, there are faxes in the machine's memory. Then enter the fax number to which faxes will be forwarded.
- (10) Press the [Start] button.

3-24 Confidential

## ■ Disconnecting Cables and Removing Accessories

Prior to proceeding with the disassembly procedure,

- (1) Disconnect the following:
  - · AC cord
  - USB cable (if connected)
  - LAN cable (if connected)
  - Curled cord ASSY (if connected)
- (2) Remove the following:
  - Paper tray
  - Toner cartridge and drum unit
  - · LAN port cap
  - · Handset weight ASSY

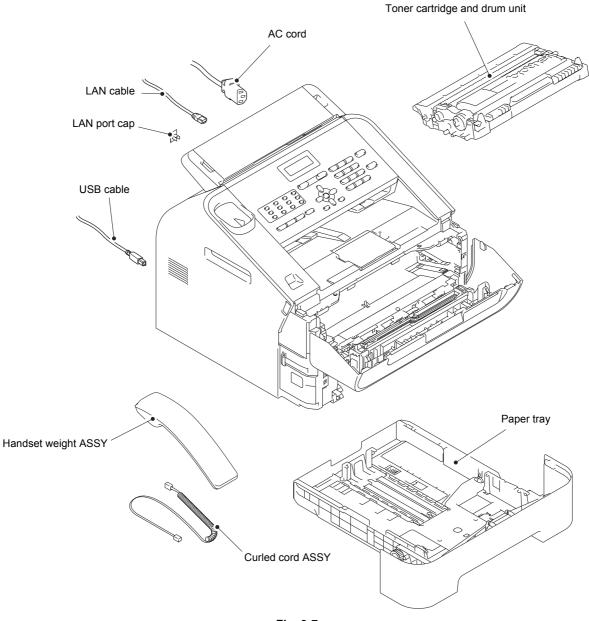

Fig. 3-7

3-25 Confidential

# 9.2 Paper tray

(1) Remove the two taptite bind B M4x12 screws and the four bosses, and then remove the paper tray cover from the paper tray.

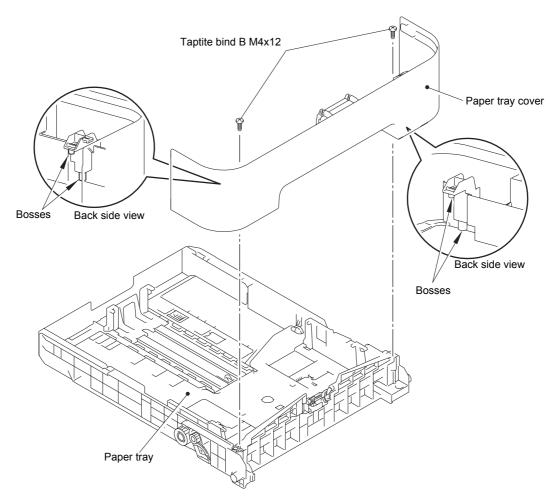

Fig. 3-8

3-26 Confidential

- (2) Release the two hooks of the separation pad ASSY.
- (3) Press both side arms of the separation pad ASSY to remove the pins, and remove the separation pad ASSY.
- (4) Remove the separation pad spring from separation pad ASSY.

### Note:

• Be careful not to lose the separation pad spring.

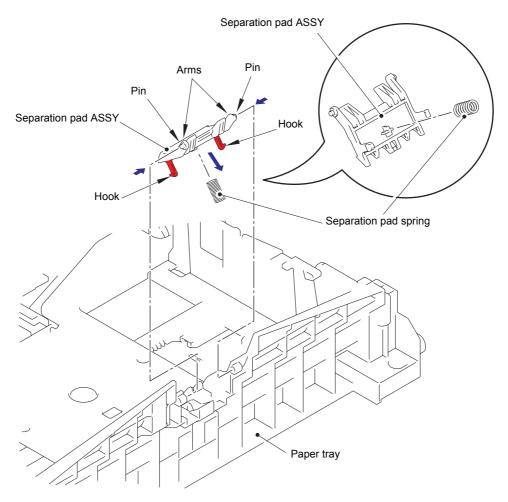

Fig. 3-9

3-27 Confidential

(5) Push the hook of the lift gear 46 while pushing up the plate up plate, and remove the lift gear 46.

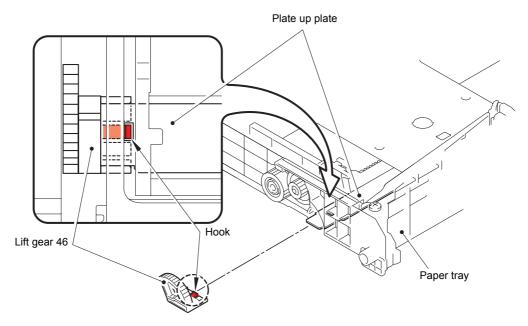

Fig. 3-10

(6) Remove the gear Z23M10Z14M75 and the gear Z19M10.

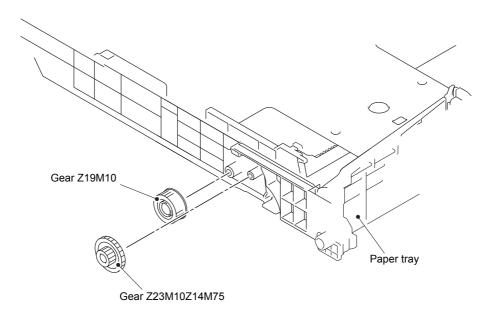

Fig. 3-11

3-28 Confidential

## 9.3 Cord hook

(1) Turn the two cord hooks, and then remove them from the machine.

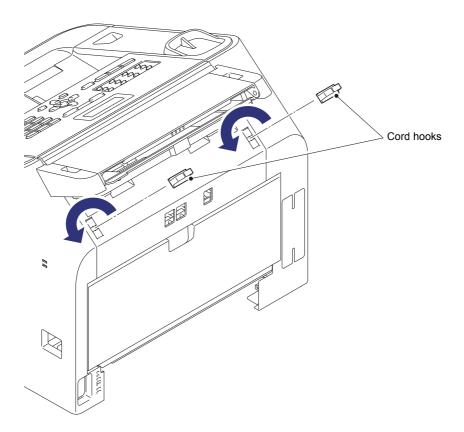

Fig. 3-12

3-29 Confidential

### 9.4 Back cover

- (1) Open the back cover.
- (2) Push the both side ribs of the back cover outward, and release the two bosses of the outer chute ASSY.
- (3) Pull the back cover in the direction of arrow 3a, and remove it from the pin, and then slide it in the direction of arrow 3b to remove it from the machine.
- (4) Release the hook, and remove the back cover sensor lever from the back cover.

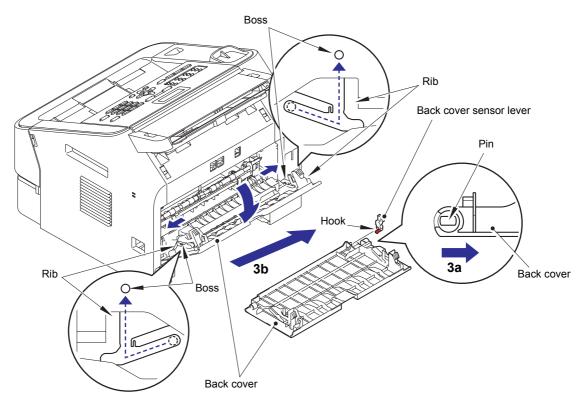

Fig. 3-13

#### **Assembling Note:**

When assembling the back cover, close the back cover with engaging the two bosses
of the outer chute ASSY with the groove of both side ribs of the back cover.

3-30 Confidential

## 9.5 Outer chute ASSY

(1) Pull the outer chute ASSY in the direction of arrow 1a, and release the boss A. Slide the outer chute ASSY in the direction of arrow 1b, and release the boss B, and then remove the outer chute ASSY from the machine.

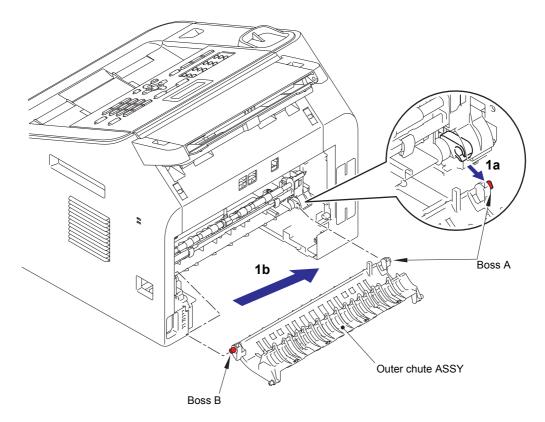

Fig. 3-14

3-31 Confidential

## 9.6 Fuser unit cover

- (1) Hold the both knobs on the fuser unit cover, and pull down the fuser unit cover to your side.
- (2) Pull the fuser unit cover in the direction of the arrow to remove it from the two bosses, and then remove it from the machine.

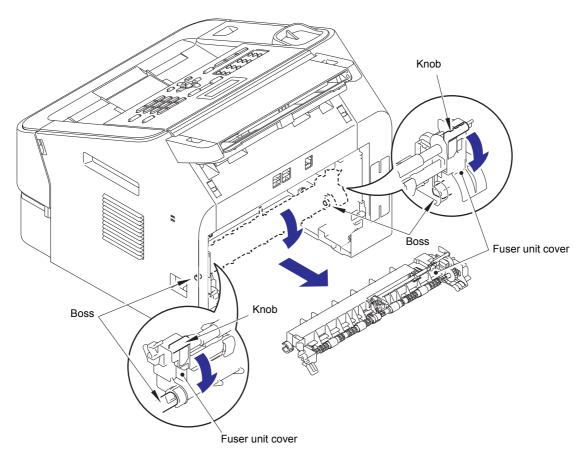

Fig. 3-15

### **Assembling Note:**

• When attaching the fuser unit cover, set the roller parallel. (Check the position of anticurl levers. Refer to Fig. 2-8 in Chapter 2.)

3-32 Confidential

## 9.7 Front cover ASSY

- (1) Open the front cover ASSY.
- (2) Release the hook of the develop joint link to remove the develop joint link from the front cover ASSY.
- (3) Pull up the rib on the front chute ASSY, and slide the front cover ASSY in the direction of arrow 3, and then remove it from the machine.

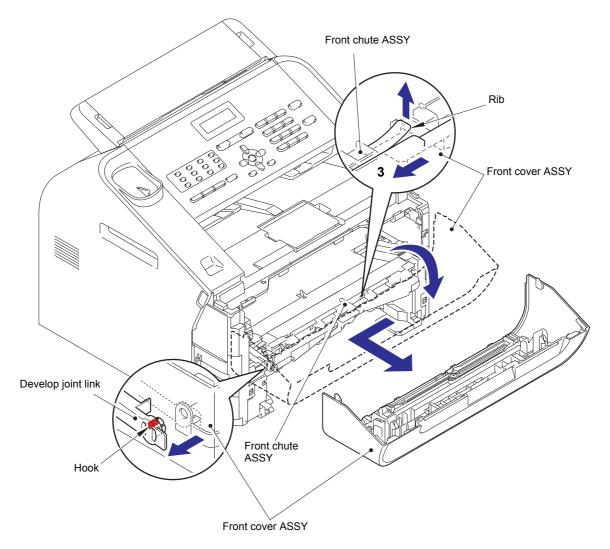

Fig. 3-16

3-33 Confidential

# 9.8 Document tray ASSY

(1) Remove the two taptite cup B M4x12 screws. And release the two hooks of the document tray ASSY, and remove the document tray ASSY from the machine.

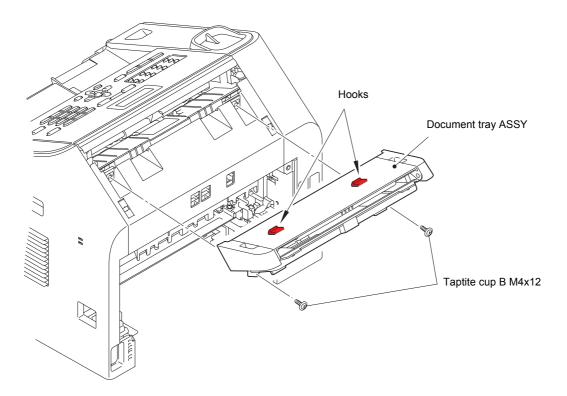

Fig. 3-17

3-34 Confidential

## 9.9 Side cover L

(1) Remove the taptite bind B M4x12 screw. And release the 17 hooks to remove the side cover L from the machine.

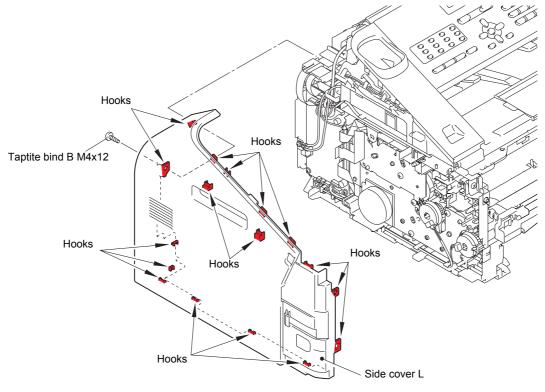

Fig. 3-18

### 9.10 Side cover R

(1) Remove the taptite bind B M4x12 screw. And release the 16 hooks to remove the side cover R from the machine.

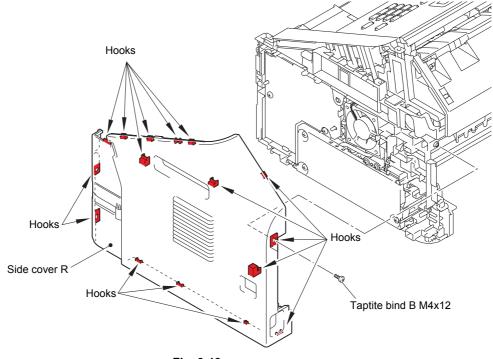

Fig. 3-19

3-35 Confidential

# 9.11 Upper back cover

(1) Float section A, and remove the boss. And slide the upper back cover in the direction of the arrow to release the three hooks, and then remove the upper back cover from the machine.

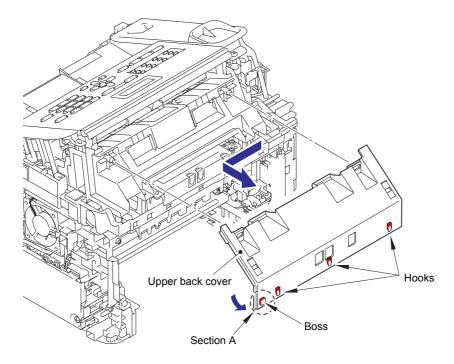

Fig. 3-20

3-36 Confidential

### 9.12 Handset holder (Upper cover L for no Handset model) / Upper cover R

- (1) Open the control panel ASSY.
- (2) Disconnect the hook switch PCB harness and the control panel cover sensor harness from the main PCB ASSY, and release them from the guide.
- (3) Release the wiring of the control panel cover sensor harness from the guides of the handset holder.
- (4) Remove the taptite bind B M4x12 screw from the handset holder. And release the hook, and slide the handset holder in the direction of the arrow to remove it from the machine.
- (5) Remove the taptite bind B M4x12 screw from the upper cover R. And release the hook, and slide the upper cover R in the direction of the arrow to remove it from the machine.

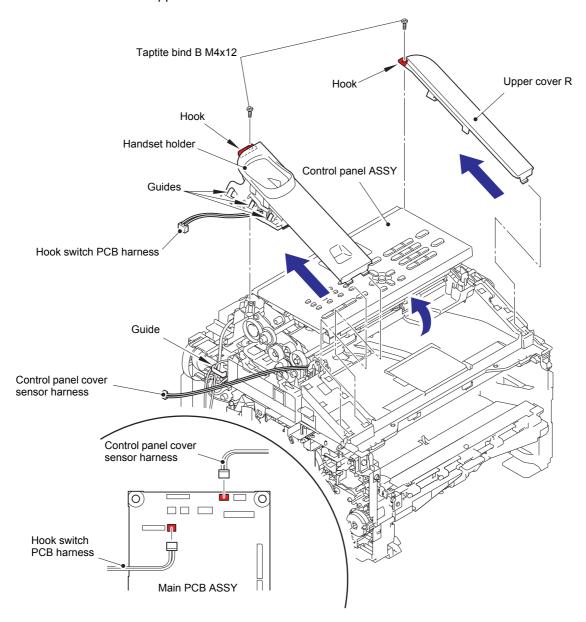

Fig. 3-21

Harness routing: Refer to "17. Hook switch PCB ASSY/Control panel cover sensor".

3-37 Confidential

### 9.13 Hook switch PCB ASSY / Hook actuator

- (1) Release the hook switch PCB harness from the securing fixtures.
- (2) Release the hook, and remove the hook switch PCB ASSY from the handset holder.
- (3) Remove the hook actuator from the hook switch PCB ASSY.

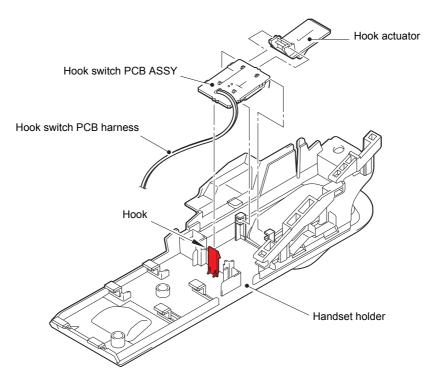

Fig. 3-22

Harness routing: Refer to "17. Hook switch PCB ASSY/Control panel cover sensor".

## 9.14 Unfold support flap

(1) Remove the two bosses to remove the unfold support flap from the machine.

### 9.15 Control panel cover link

(1) Remove the two control panel cover links from the machine.

3-38 Confidential

#### 9.16 Document chute ASSY

- (1) Release the wiring of the control panel cover sensor harness from the guide of the machine.
- (2) Remove the taptite cup S M3x6 SR screw, and remove the ADF earth harness and the modem earth harness L.
- (3) Disconnect the CIS flat cable, the ADF motor harness and the panel PCB harness from the main PCB ASSY. And release the ADF motor harness, the panel PCB harness and the ADF earth harness from the guide, and then pull out the CIS flat cable from the core of the machine.
- (4) Remove the four taptite bind B M4x12 screws, and remove the document chute ASSY from the machine.

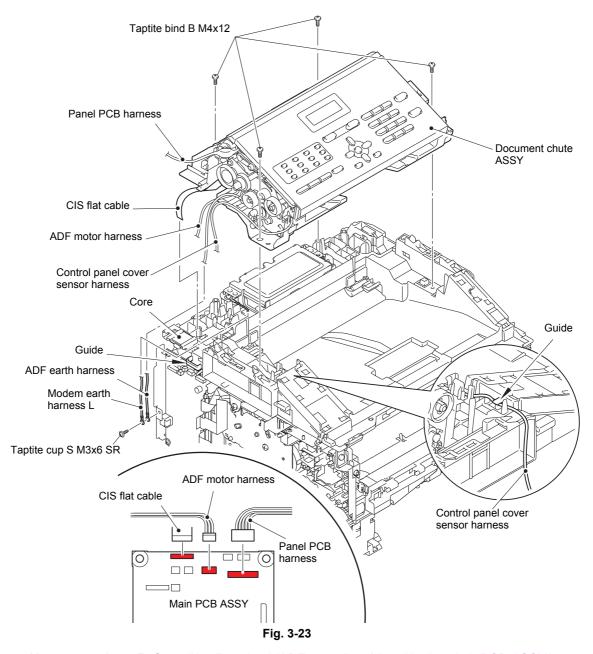

Harness routing: Refer to "15. Panel unit/ADF motor" and "17. Hook switch PCB ASSY/Control panel cover sensor".

#### **Assembling Note:**

 When assembling the ADF earth harness and the modem earth harness L to the machine, place them inside of width of the metal where screw is fastened.

3-39 Confidential

- (5) Release the panel PCB harness from the securing fixtures.
- (6) Open the control panel ASSY at an angle of 45 degrees, and remove it from the document chute ASSY in the direction of the arrow.

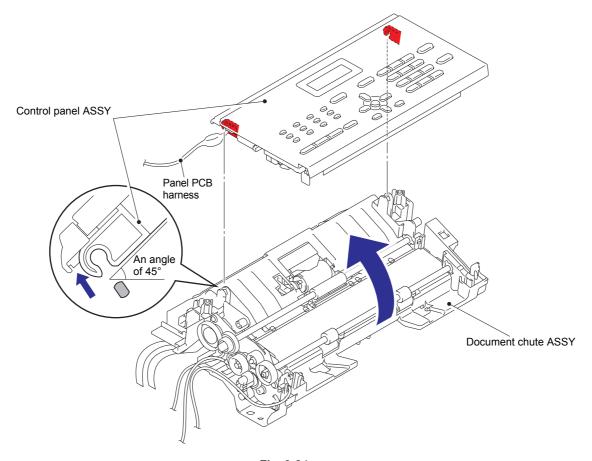

Fig. 3-24

Harness routing: Refer to "15. Panel unit/ADF motor".

3-40 Confidential

# 9.17 Document chute upper ASSY

(1) Remove the three taptite cup B M3x10 screws. And release the two hooks to remove the document chute upper ASSY from the control panel ASSY.

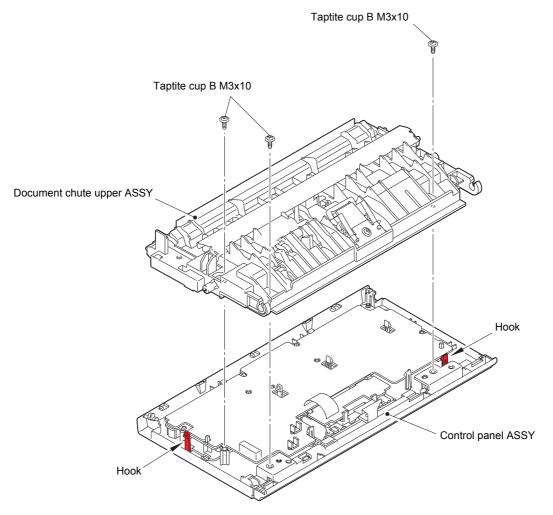

Fig. 3-25

3-41 Confidential

## 9.18 Separation pad ASSY

- (1) Remove the taptite cup B M3x8 screw, and remove the front plate spring ASSY and the separation pad ASSY.
- (2) Push the both side arms of the separation pad holder inside to release the two bosses, and remove the separation pad holder from the document chute upper ASSY. Then remove the separation pad spring from the separation pad holder.

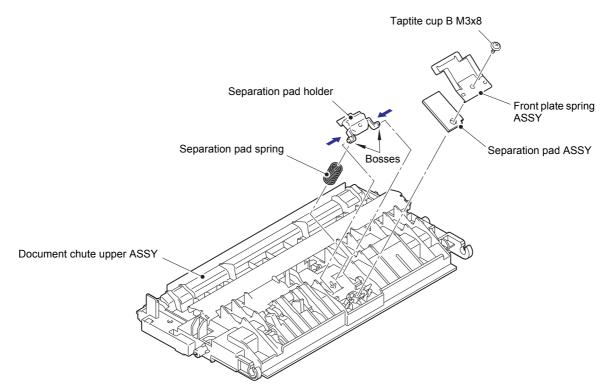

Fig. 3-26

3-42 Confidential

## 9.19 Control panel ASSY

- (1) Remove the panel PCB harness from the guide of the panel sub cover.
- (2) Release the two hooks, and float the panel PCB ASSY.
- (3) Release the two hooks, and slide the LED PCB ASSY in the direction of the arrow.
- (4) Release the lock, and disconnect the LCD flat cable from the LED PCB ASSY. Then remove the panel PCB ASSY and LED PCB ASSY from the control panel cover.
- (5) Disconnect the panel PCB harness from the panel PCB ASSY.

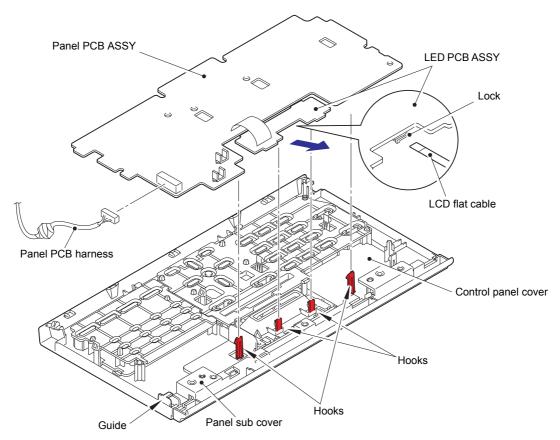

Fig. 3-27

3-43 Confidential

- (6) Remove the rubber key R and the rubber key L from the control panel cover.
- (7) Release the two hooks, and slide the LCD holder in the direction of the arrow to remove it from the control panel cover.
- (8) Release the two hooks, and remove the LCD from the LCD holder.
- (9) Release the two hooks, and remove the panel sub cover from the control panel cover.

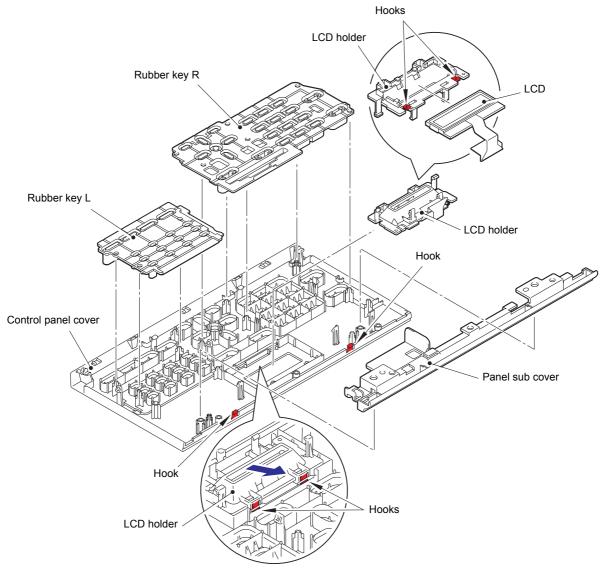

Fig. 3-28

#### **Assembling Note:**

• Assemble the rubber key from L, R in this order.

3-44 Confidential

## 9.20 Document separate roller

(1) Turn the bushing in the direction of arrow 1a to unlock, and pull it out in the direction of arrow 1b to remove the document feed roller from the document chute ASSY.

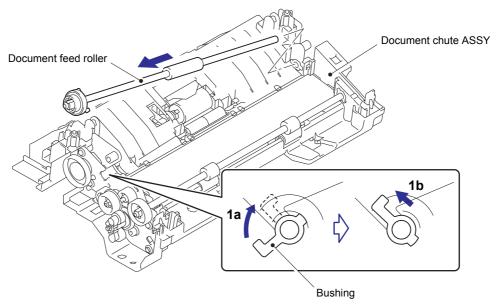

Fig. 3-29

3-45 Confidential

- (2) Remove the three taptite cup B M3x10 screws, and remove the document lower cover from the document chute ASSY.
- (3) While pushing down the hook, hold up the center of the document separate roller gear shaft, and slide it in the direction of the arrow to release the lock part from the rib. Then remove the document separate roller gear shaft from the document chute ASSY.
- (4) Remove the bushing (large) from the document separate roller gear shaft.
- (5) Move the document separate roller in the direction of arrow 5a to remove the shaft A, and slide in the direction of arrow 5b to remove the shaft B. Then remove the document separate roller from the document chute ASSY.
- (6) Remove bushing (small) from the document separate roller.

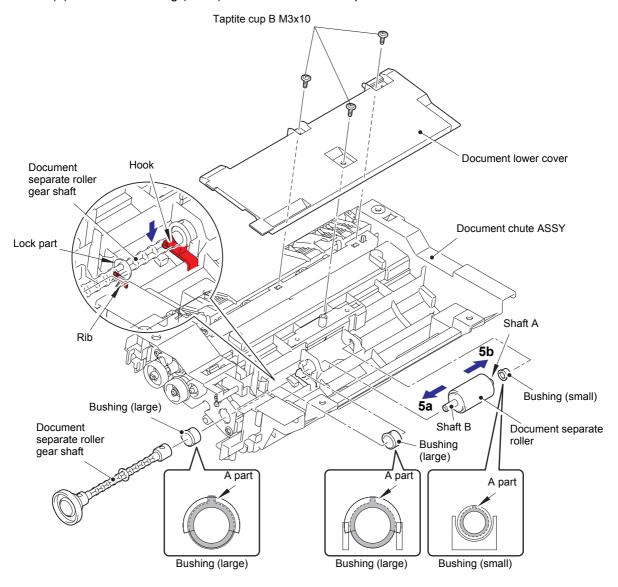

Fig. 3-30

#### **Assembling Note:**

• When assembling each bushing, place "A part" as shown in the above figures.

3-46 Confidential

#### 9.21 ADF motor

(1) Turn the bushing in the direction of arrow 1a to unlock, and pull out in the direction of arrow 1b. Then remove the document eject roller from the document chute ASSY.

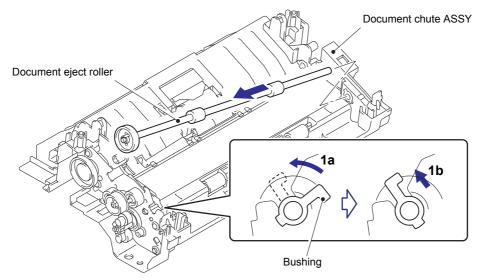

Fig. 3-31

- (2) Remove the three taptite cup B M3x10 screws, and remove ADF earth harness and the ADF drive frame from the document chute ASSY. Then pull out the ADF earth harness and ADF motor harness from the hole of the document chute.
- (3) Release the hook, and remove the core of the ADF motor harness from the housing of the document chute ASSY.
- (4) Remove the screw pan (S/P washer) M3x6 screw. Turn the ADF motor in the direction of the arrow to release it from the hook, and then remove it from the ADF drive frame.

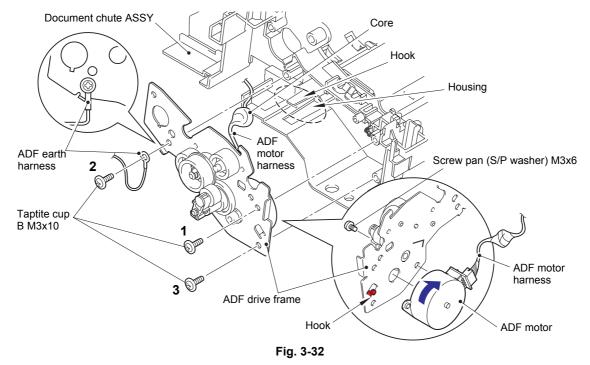

#### **Assembling Note:**

- When assembling the ADF earth harness, attach it as shown in above figure.
- When assembling the ADF drive frame, tighten the screws in the sequence of the numbers engraved.

3-47 Confidential

#### 9.22 CIS unit

- (1) Release the two hooks of the CIS glass stopper, and slide the CIS glass stopper to remove it from the document chute ASSY.
- (2) Remove the CIS glass from the document chute ASSY.
- (3) Hold up the CIS unit to disconnect the CIS flat cable.
- (4) Remove the two CIS spacers from the CIS unit.
- (5) Remove the two CIS springs from the document chute ASSY.
- (6) Pull out the CIS flat cable from the document chute ASSY.

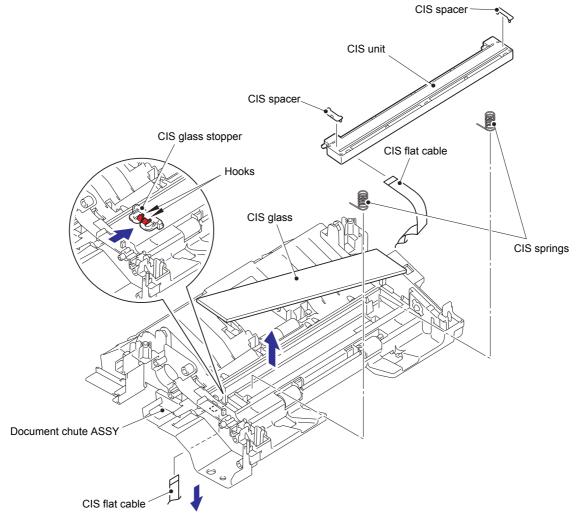

Fig. 3-33

Harness routing: Refer to "13. Modem unit".

#### **Assembling Note:**

· When replacing the CIS flat cable, fold it in advance as shown in the following figure.

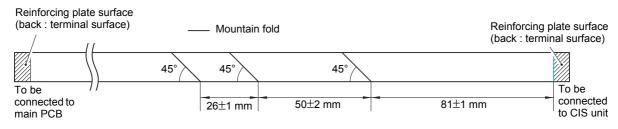

Fig. 3-34

3-48 Confidential

# 9.23 Control panel cover sensor

(1) Release the two hooks, and remove the control panel cover sensor from the document chute ASSY.

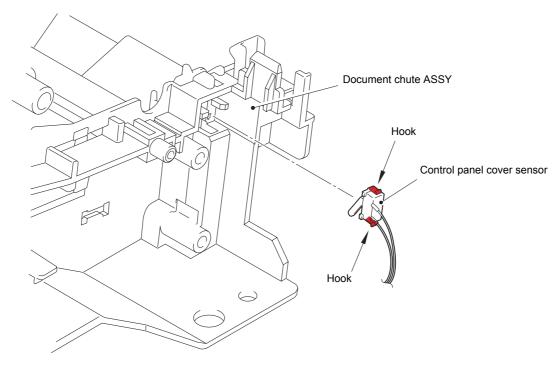

Fig. 3-35

3-49 Confidential

#### 9.24 Modem PCB ASSY

- (1) Remove the two screw pan (S/P washer) M3.5x6 screws. And release the modem earth harness R from the securing fixtures to remove it from the machine.
- (2) Remove the screw pan (S/P washer) M3.5x6 screw. And release the modem earth harness L from the securing fixtures to remove it from the machine.
- (3) Disconnect the modem PCB flat cable from the main PCB ASSY, and then disconnect it from the core of the machine.
- (4) Remove the two taptite bind B M4x12 screws, and remove the modem unit from the machine.
- (5) Remove the screw pan (S/P washer) M3.5x6 screw, and remove the modem shield cover from the modem unit.
- (6) Remove the two taptite cup S M3x6 SR screws, and remove the modem PCB ASSY from the modem unit.
- (7) Disconnect the modem PCB flat cable from the modem PCB ASSY.

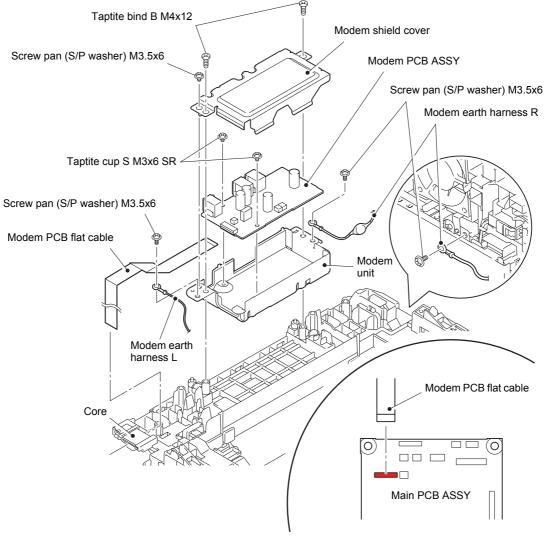

Fig. 3-36

Harness routing: Refer to "13. Modem unit" and "14. Modem earth harness R".

### **Assembling Note:**

 When assembling the modem earth harness to the machine, attach it as shown in the above figure.

3-50 Confidential

### 9.25 Inner chute cover

- (1) Disconnect the speaker harness from the main PCB ASSY.
- (2) Remove the two taptite bind B M4x12 screws. And release the six hooks, and hold up the front side of the inner chute cover, and then slide it in the direction of the arrow to remove.

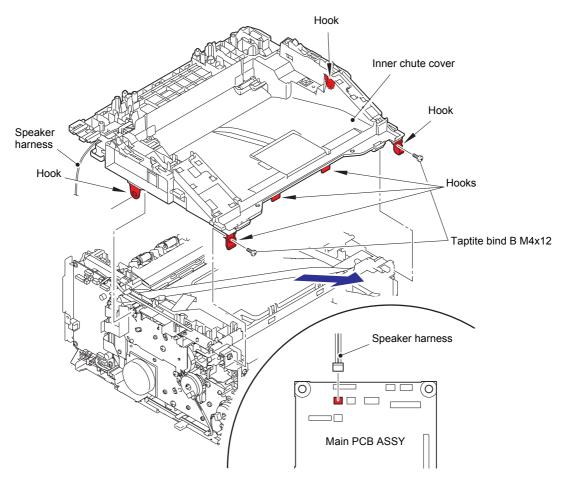

Fig. 3-37

Harness routing: Refer to "12. Speaker unit".

3-51 Confidential

#### 9.26 Inner chute ASSY

- (1) Pull down both side green envelope levers of the fuser unit.
- (2) Remove the two taptite bind B M4x12 screws, and remove the inner chute ASSY from the machine.

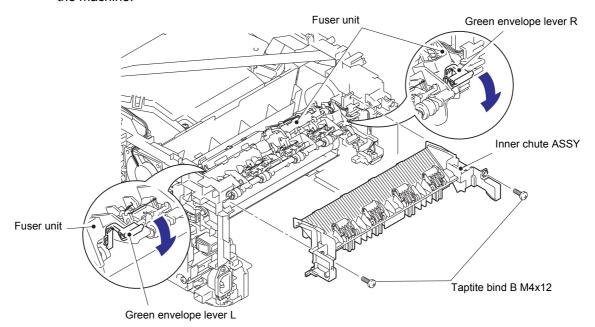

Fig. 3-38

- (3) Release the hook of the eject pinch roller L ASSY, and open the eject pinch roller L ASSY at an angle of 80 degrees. And release the boss A, and then release the boss B from the guide to remove the eject pinch roller L ASSY from the inner chute ASSY. (2 places)
- (4) Release the hook of the eject pinch roller R ASSY, and open the eject pinch roller R ASSY at an angle of 80 degrees. And release the boss C, and then release the boss D from the guide to remove the eject pinch roller R ASSY from the inner chute ASSY. (2 places)

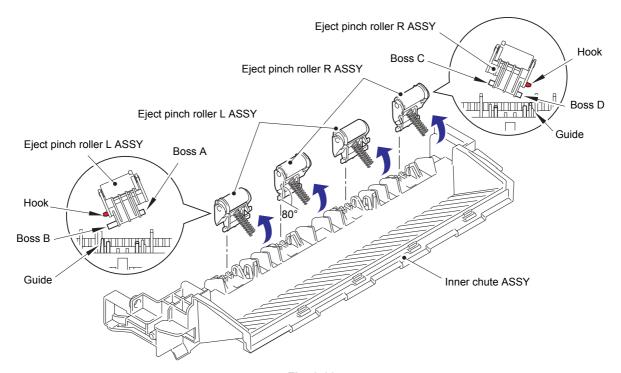

Fig. 3-39

3-52 Confidential

#### 9.27 Fuser unit

- (1) Release the harness of the fuser unit from the guide of the main frame R ASSY.
- (2) While pushing the hook of the connector of the fuser unit, disconnect the connector on the low voltage power supply PCB ASSY.

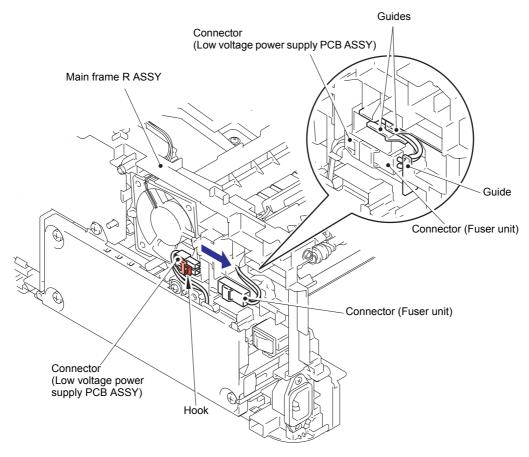

Fig. 3-40

(3) Put the connector of the fuser unit through the hole of the main frame R ASSY, and send it inside.

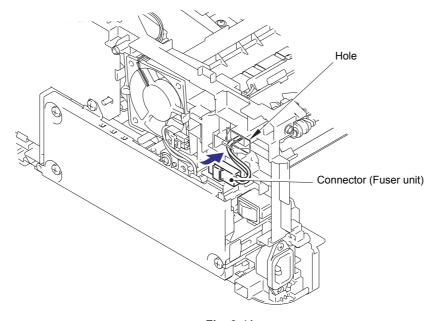

Fig. 3-41

3-53 Confidential

- (4) Disconnect the connectors of the center thermistor harness ASSY and side thermistor harness ASSY from the eject sensor PCB ASSY.
- (5) Release the harnesses of the center thermistor harness ASSY and side thermistor harness ASSY from the guides of the main frame L ASSY.

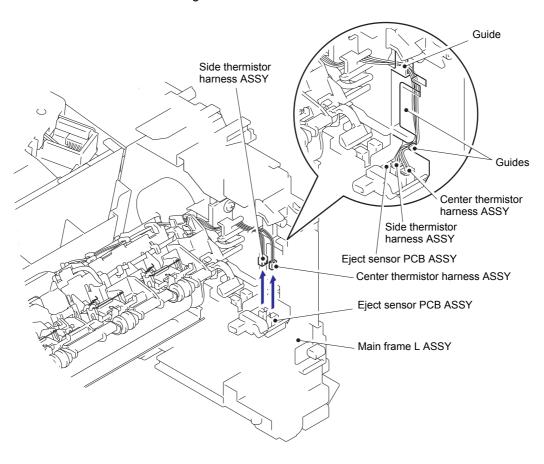

Fig. 3-42

Harness routing: Refer to "11. Fuser unit".

3-54 Confidential

(6) Remove the two taptite pan B M4x14 screws to remove the fuser unit.

#### Note:

- Do not apply a physical impact or vibration on the fuser unit.
- Do not touch the roller to prevent breakage of the fuser unit.

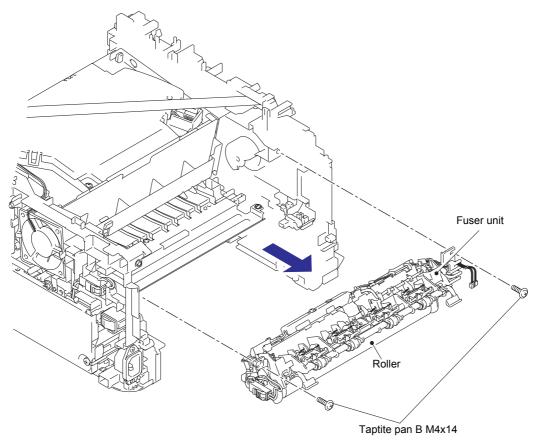

Fig. 3-43

3-55 Confidential

## 9.28 Low voltage power supply PCB ASSY

- (1) Remove the earth spring front chute from the LVPS shield plate cover and the front chute ASSY.
- (2) Remove the hook part of the earth harness under R from the LVPS shield plate cover.
- (3) Remove the three taptite bind B M4x12 screws, the screw pan (S/P washer) M3.5x6 screw and the screw pan (S/P washer) M3x12 DB screw to remove the LVPS shield plate cover.

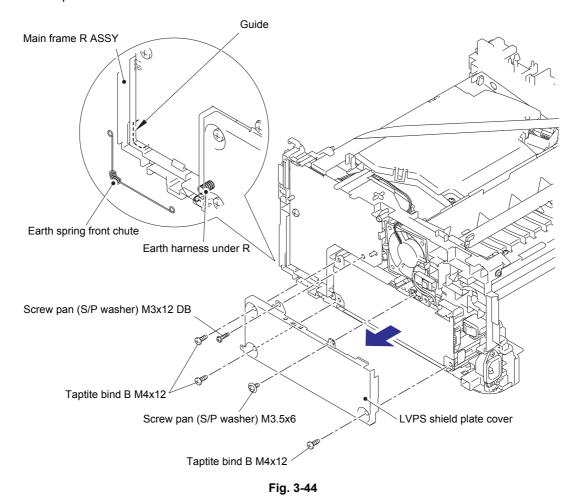

#### **Assembling Note:**

· Hanging the earth spring front chute on the guide of the main frame R ASSY.

3-56 Confidential

- (4) Remove the screw pan (S/P washer) M3.5x6 screw to remove the earth harness from the low voltage power supply PCB ASSY.
- (5) Remove the taptite flat B M3x10 screw to remove the inlet of the low voltage power supply PCB ASSY.
- (6) Release the two hooks, and remove the power supply switch of the low voltage power supply PCB ASSY.
- (7) Remove the taptite bind B M4x12 screw.
- (8) Release the harness of the low voltage power supply PCB ASSY from the guide on the main frame R ASSY.

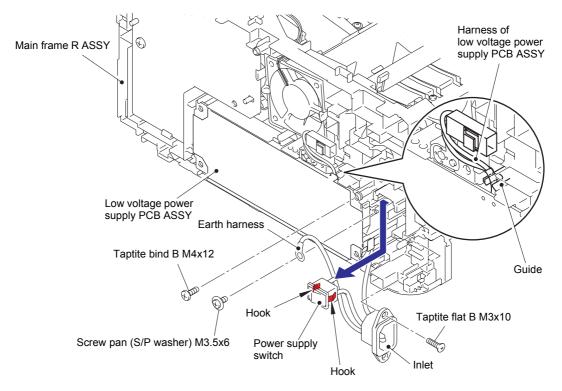

Fig. 3-45

#### **Assembling Note:**

· Attach the inlet as shown in the figure below.

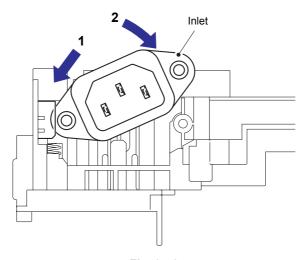

Fig. 3-46

3-57 Confidential

- (9) Remove the low voltage power supply PCB ASSY, and disconnect the three connectors from the rear side.
- (10) Remove the LVPS insulation sheet.

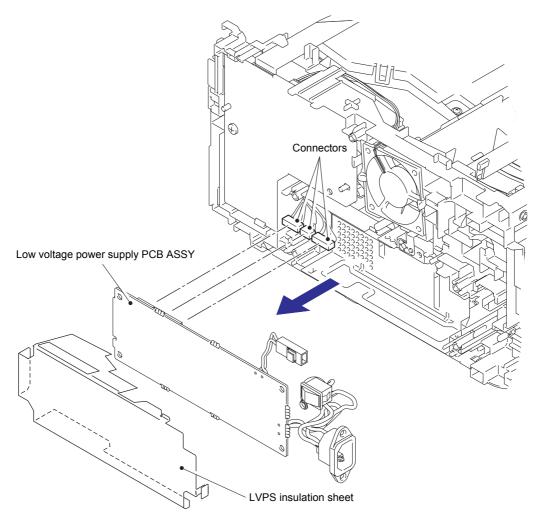

Fig. 3-47

Harness routing: Refer to "1. Registration front/rear sensor PCB ASSY".

3-58 Confidential

#### 9.29 Main fan

- (1) Disconnect the connector of the main fan from the high voltage power supply PCB ASSY.
- (2) Release the harness of the main fan from the guides of the main frame R ASSY.
- (3) Release the two hooks, and remove the main fan.

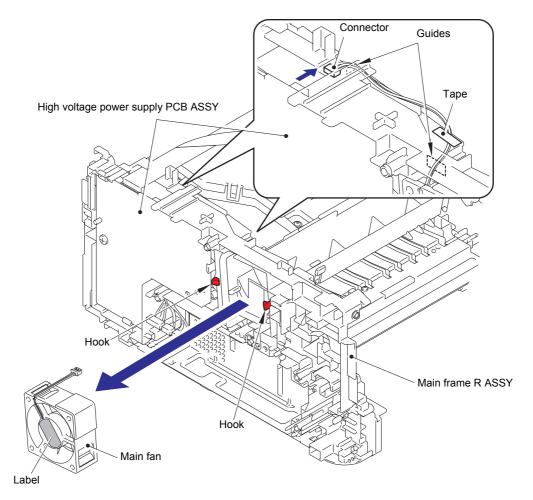

Fig. 3-48

Harness routing: Refer to "8. Main fan".

#### **Assembling Note:**

- When assembling the main fan, put the harness through the guide of the main frame R ASSY before attachment.
- When assembling the main fan, place the attached label outward.
- When assembling the main fan, secure the harness to the position of above figure with the tape.

3-59 Confidential

#### 9.30 High voltage power supply PCB ASSY

- (1) Release the flat cable from the guides of the main frame R ASSY, and disconnect it from the high voltage power supply PCB ASSY.
- (2) Remove the taptite bind B M4x12 screw.
- (3) Release the three hooks to remove the high voltage power supply PCB ASSY.

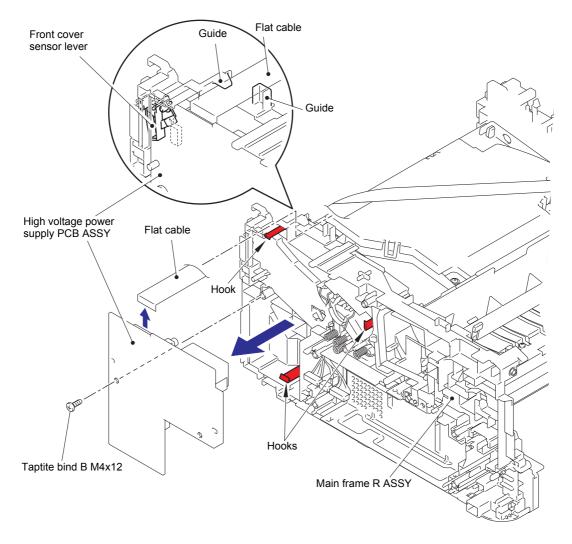

Fig. 3-49

Harness routing: Refer to "10. High voltage power supply PCB ASSY".

#### Assembling Note:

 Assemble the front cover sensor lever after assembling the high voltage power supply PCB ASSY.

3-60 Confidential

#### 9.31 New toner sensor PCB ASSY

- (1) Rotate the machine 180 degrees to the side of main frame L ASSY.
- (2) Disconnect the new toner sensor harness from the main PCB ASSY, and release it from the guide of the main frame L ASSY.
- (3) Remove the taptite bind B M3x10 screw.
- (4) Release the hook to remove the new toner sensor PCB ASSY.

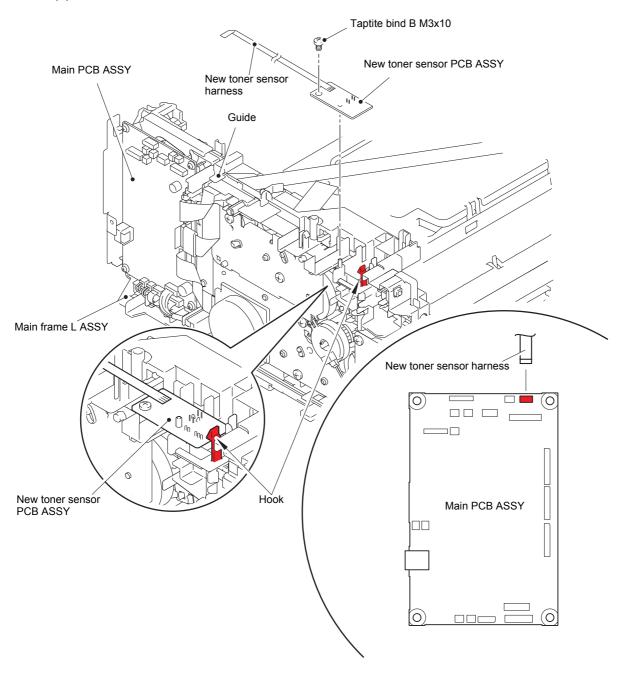

Fig. 3-50

Harness routing: Refer to "3. New toner sensor PCB ASSY".

3-61 Confidential

#### 9.32 Filter

- (1) Release the two hooks to remove the air duct.
- (2) Pull the rib of the air duct in the direction of arrow 2, and remove the filter.

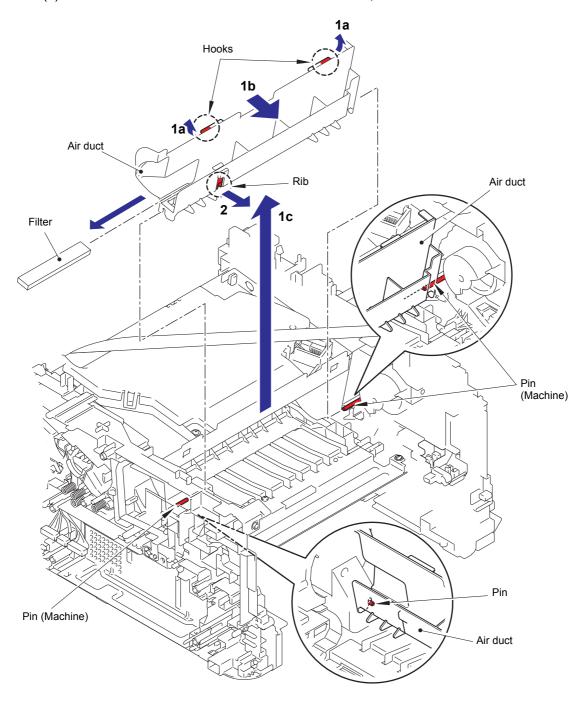

Fig. 3-51

#### **Assembling Note:**

• When assembling the air duct, align the notch part of the air duct with the pins of the machine.

3-62 Confidential

#### 9.33 Laser unit

- (1) Disconnect the flat cable of the high voltage power supply PCB ASSY from the main PCB ASSY, and remove it from the guide on the main frame L ASSY.
- (2) Disconnect the flat cable of the laser unit from the laser unit.
- (3) Remove the flat cable of the laser unit from the guide of the main frame L ASSY, and disconnect the flat cable of the laser unit from the main PCB ASSY.
- (4) Remove the four taptite cup S M3x8 SR screws, and remove the laser unit.

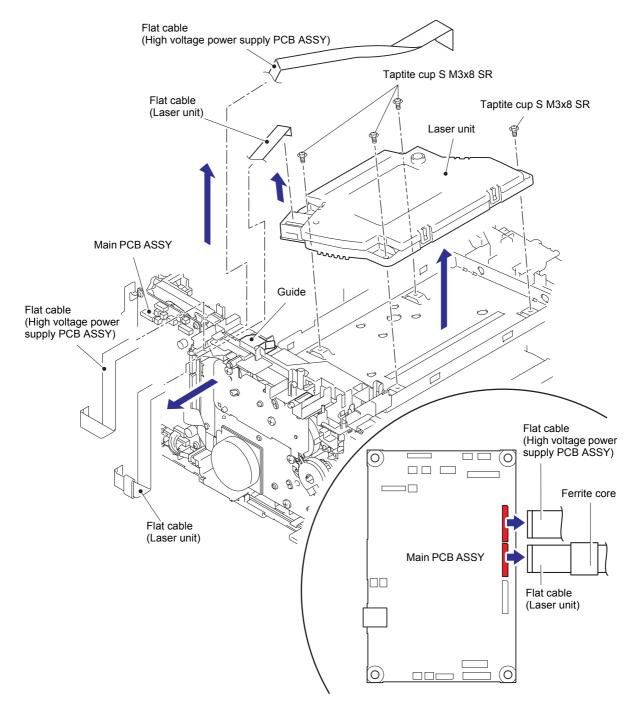

Fig. 3-52

Harness routing: Refer to "7. Laser unit".

3-63 Confidential

#### Note:

• Be careful not to touch the lens of the laser unit.

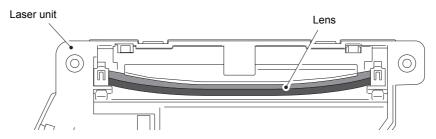

Fig. 3-53

#### Note:

 Attach the laser serial label as shown in the figure below (on laser plate) after replacing the laser unit.

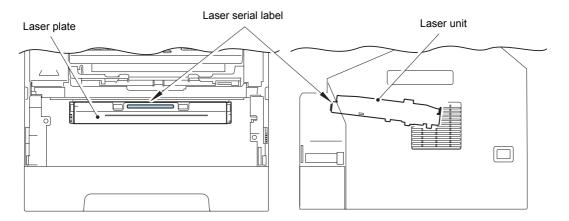

Fig. 3-54

3-64 Confidential

#### 9.34 Pick-up roller ASSY

- (1) Turn the machine upside down, and put it as shown in the figure below.
- (2) Push the link arm in the direction of arrow 2, and turn the pick-up roller ASSY to release the boss.
- (3) Slide the pick-up roller ASSY in the direction of arrow 3 to release it from the shaft, and remove the pick-up roller ASSY from the machine.

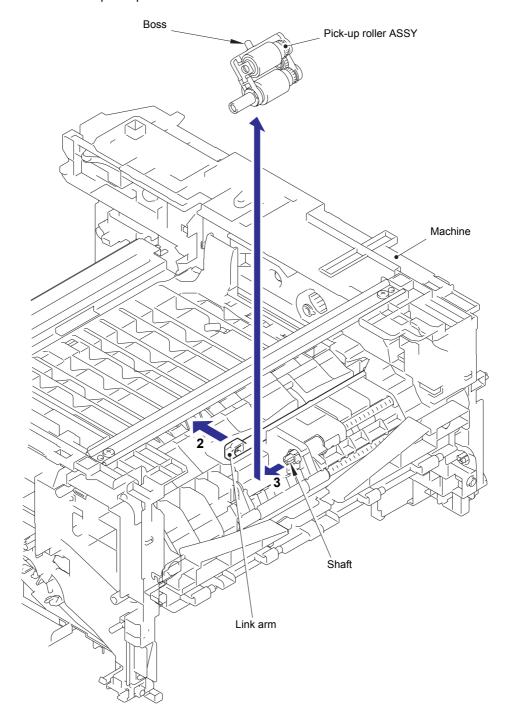

Fig. 3-55

3-65 Confidential

#### 9.35 Rubber foot

(1) Remove the two rubber foots from the machine.

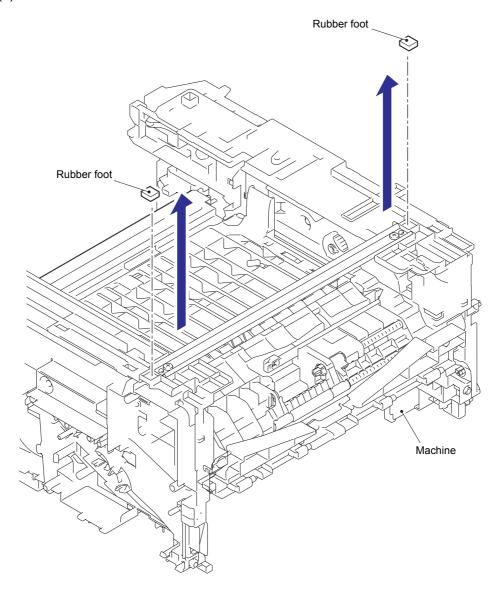

Fig. 3-56

3-66 Confidential

#### 9.36 Main PCB ASSY

- (1) Turn the machine upside down, and put it as shown in the figure below.
- (2) Disconnect the two flat cables and the five connectors.
- (3) Remove the three taptite cup S M3x6 SR screws.
- (4) Release the hook to remove the main PCB ASSY and the main PCB sheet.

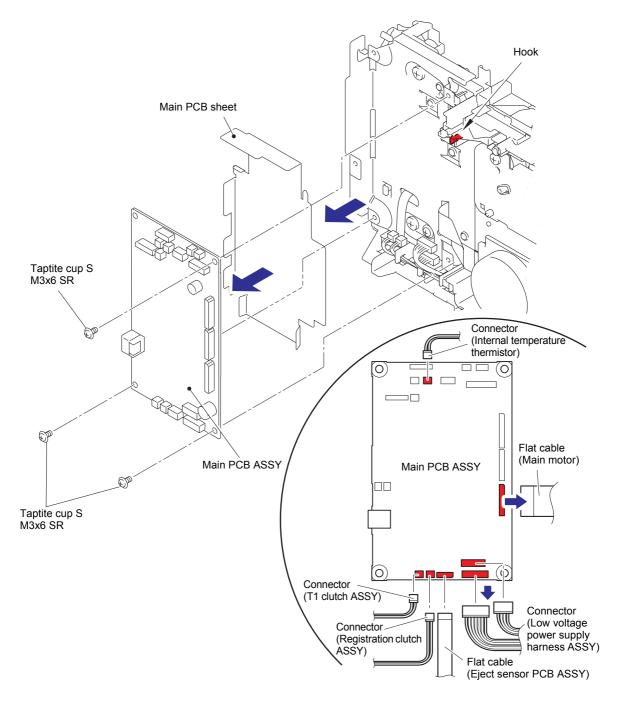

Fig. 3-57

Harness routing: Refer to "1. Registration front/rear sensor PCB ASSY", "4. T1 clutch ASSY, Registration clutch ASSY", "5. Eject sensor PCB ASSY", "6. Main motor" and "9. Low voltage power supply PCB ASSY".

3-67 Confidential

#### 9.37 T1 clutch ASSY, Registration clutch ASSY

- (1) Release the harness of the T1 clutch ASSY and the registration clutch ASSY from the guides of the main frame L ASSY.
- (2) Release the hook to remove the T1 clutch ASSY.
- (3) Release the hook to remove the registration clutch ASSY.

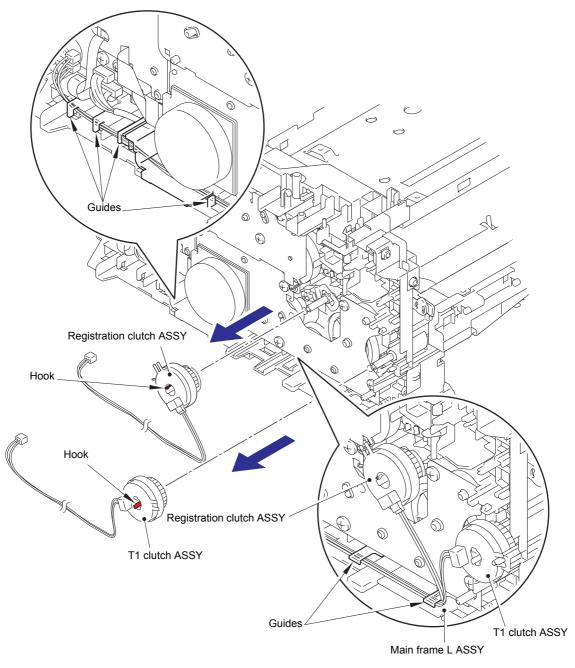

Fig. 3-58

Harness routing: Refer to "4. T1 clutch ASSY, Registration clutch ASSY".

#### **Assembling Note:**

• When wiring the harness of the T1 clutch ASSY and the registration clutch ASSY to the guides of the main frame L ASSY, check that there is no slack in the harness.

3-68 Confidential

- (4) Remove the registration earth spring from the motor drive sub ASSY and the conductive bearing 5.
- (5) Remove the conductive bearing 5 from the pin of the main frame L ASSY, and turn it to the direction of arrow 5 until the releasing position, and then pull out the conductive bearing 5 from the registration roller shaft 2.
- (6) Pull out the registration roller shaft 2.

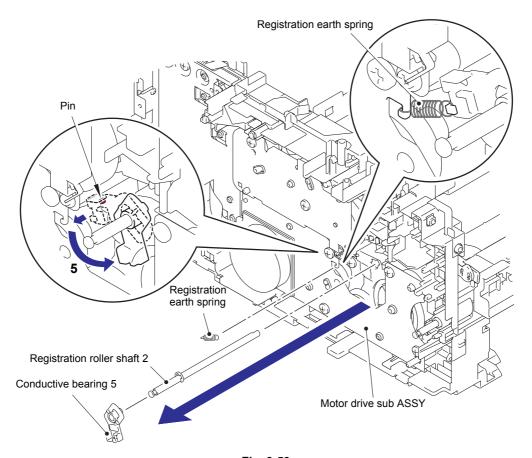

Fig. 3-59

#### **Assembling Note:**

• Assemble the registration earth spring as shown in the above figure.

3-69 Confidential

#### 9.38 Main frame L ASSY

(1) Remove the two taptite bind B M4x12 screws to remove the front chute ASSY.

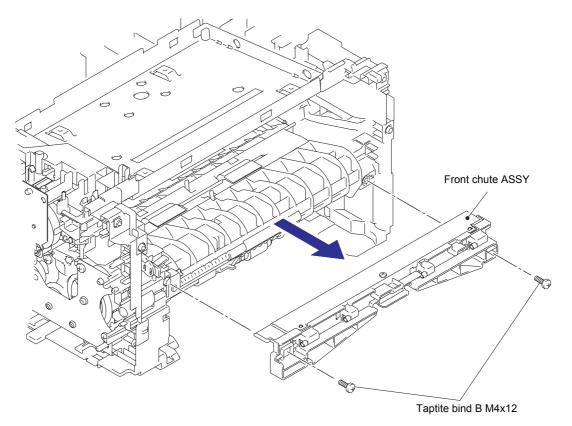

Fig. 3-60

3-70 Confidential

- (2) Place the machine so that the main frame L ASSY is at the top.
- (3) Release the low voltage power supply harness ASSY from the guide of the main frame L ASSY.
- (4) Remove the taptite bind B M4x12 screw 4a (for Under bar).
- (5) Remove the taptite cup S M3x6 SR screw 5a (for Chute earth plate), the taptite bind B M4x12 screw 5b (for PF frame ASSY) and the taptite cup S M3x6 SR screw 5c (for Earth plate laser L).
- (6) Release the hook to remove the feeder gear 17.
- (7) Turn the feeder cam lever in the direction of the arrow, and remove the taptite bind B M4x12 screw 7.
- (8) Remove the taptite bind B M4x12 screw 8a and the two taptite cup S M3x6 SR screws 8b to remove the main frame L ASSY.

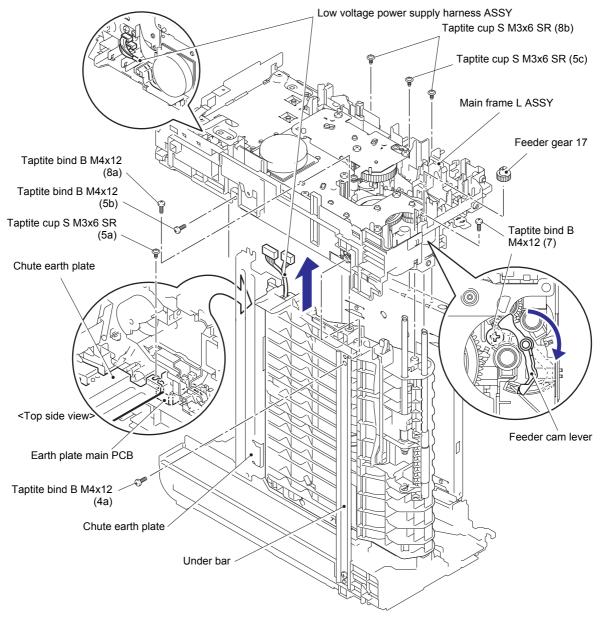

Fig. 3-61

#### **Assembling Note:**

• When assembling the main frame L ASSY, check that there is the chute earth plate on the upper side of the earth plate main PCB.

3-71 Confidential

#### 9.39 Develop drive sub ASSY, Develop gear joint/52

(1) Remove the taptite cup S M3x6 SR screw and the three taptite bind B M4x12 screws to remove the develop drive earth harness and the develop drive sub ASSY.

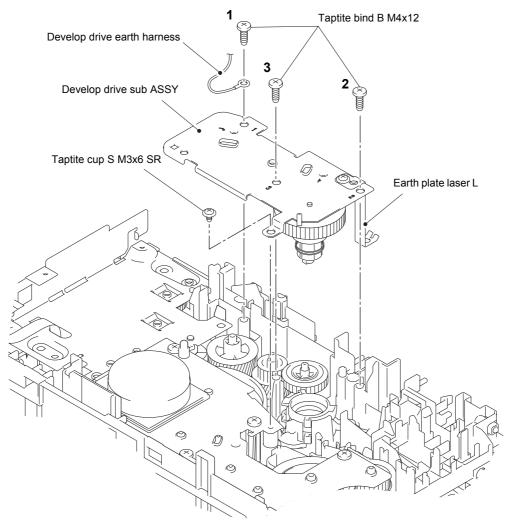

Fig. 3-62

#### **Assembling Note:**

- When assembling the develop drive sub ASSY, tighten the three taptite bind B M4x12 screws in numerical order written on the plate.
- Be careful not to bend the earth plate laser L.

3-72 Confidential

- (2) Place the develop drive sub ASSY as shown in the figure below.
- (3) Release the two hooks of the develop joint with being careful not to damage them, and then remove the develop joint spring and the develop gear joint/52.

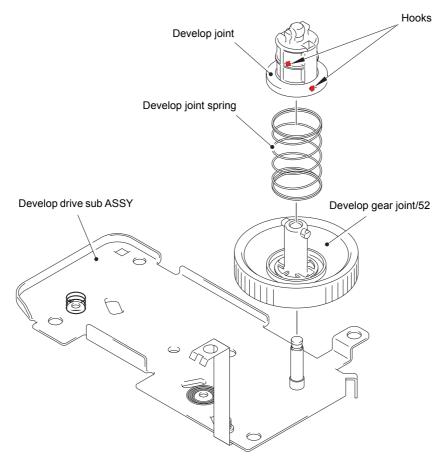

Fig. 3-63

3-73 Confidential

#### 9.40 Motor drive sub ASSY, Main motor

(1) Remove the six taptite bind B M4x12 screws to remove the stopper and the motor drive sub ASSY.

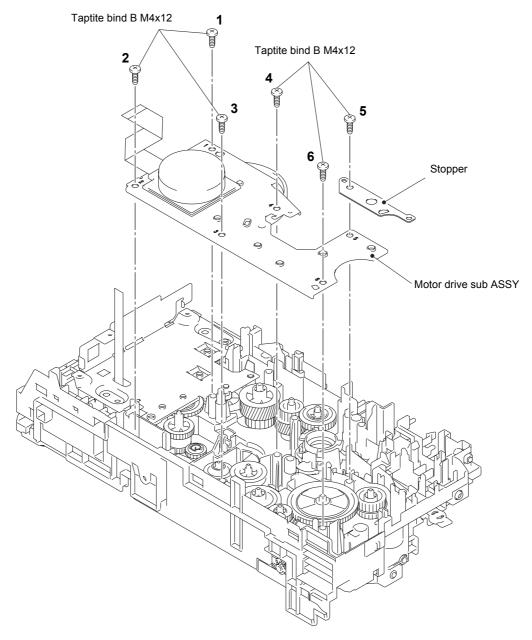

Fig. 3-64

Harness routing: Refer to "6. Main motor".

#### **Assembling Note:**

• When assembling the motor drive sub ASSY, tighten the six taptite bind B M4x12 screws in numerical order written in the plate.

3-74 Confidential

- (2) Place the motor drive sub ASSY as shown in the figure below.
- (3) Remove the drum gear 26L/131L.
- (4) Remove the three screw bind M3x4 screws to remove the main motor.

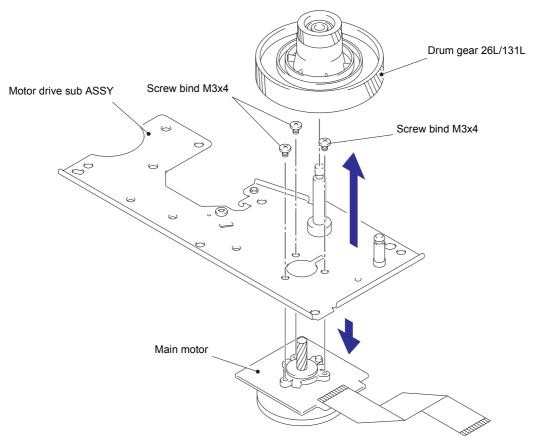

Fig. 3-65

3-75 Confidential

## 9.41 Internal temperature thermistor

(1) Release the harness of the internal temperature thermistor from the guide to remove the internal temperature thermistor.

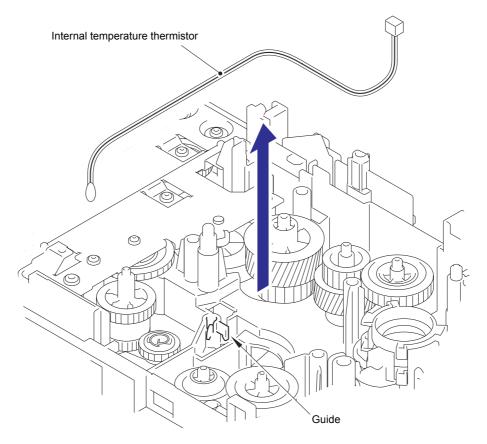

Fig. 3-66

Harness routing: Refer to "2. Internal temperature thermistor".

3-76 Confidential

#### 9.42 Eject sensor PCB ASSY

- (1) Remove the taptite bind B M4x12 screw to remove the develop drive earth harness.
- (2) Remove the taptite cup S M3x6 SR screw and the two taptite bind B M4x12 screws.
- (3) Release the two hooks to remove the main PCB shield calking ASSY.

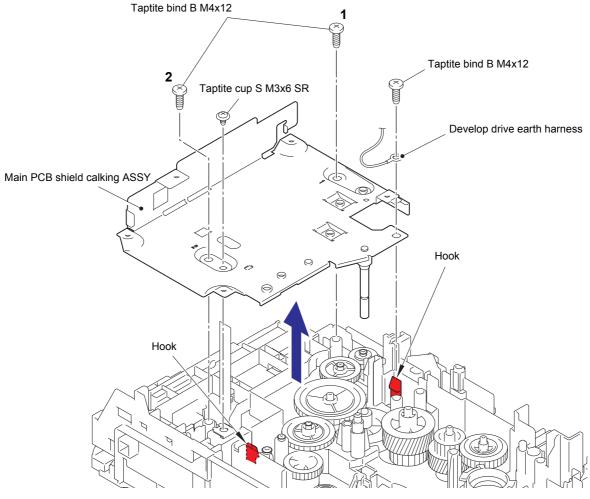

Fig. 3-67

#### **Assembling Note:**

- When assembling the main PCB shield calking ASSY, insert the flat cable of the eject sensor PCB ASSY into the hole of the main PCB shield calking ASSY.
- When assembling the main PCB shield calking ASSY, tighten the two taptite bind B M4x12 screws in numerical order written on the plate.

3-77 Confidential

- (4) Release the hook to remove the eject sensor PCB ASSY from the pin of the main frame L ASSY.
- (5) Release the harness of the eject sensor PCB ASSY from the guides of the main frame L ASSY.
- (6) Release the two hooks to remove the back cover sensor.

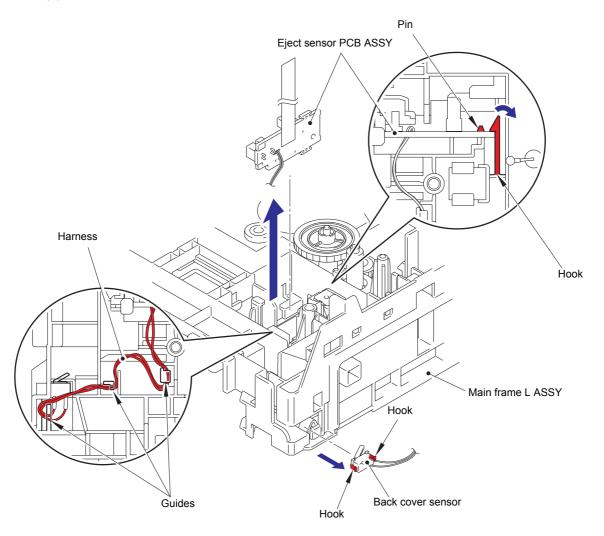

Fig. 3-68

Harness routing: Refer to "5. Eject sensor PCB ASSY".

#### **Assembling Note:**

 When assembling the back cover sensor, attach it while pushing the center of the rear side of the back cover sensor.

3-78 Confidential

## 9.43 Fuser gear 28/34

- (1) Remove the ejector gear 40.
- (2) Remove the fuser gear 28/34.

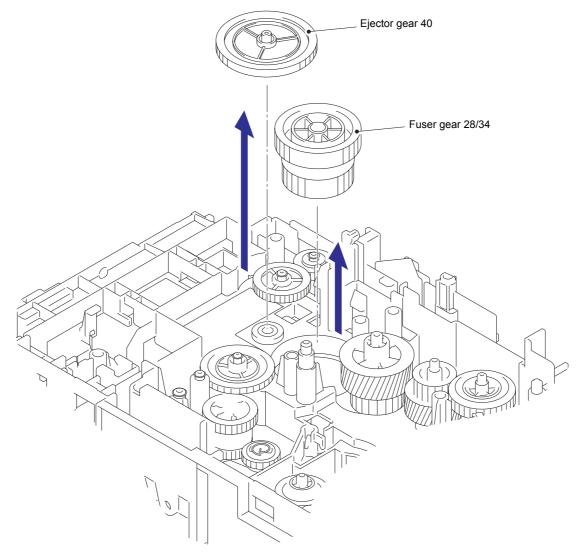

Fig. 3-69

Gear position: Refer to "Paper eject part".

3-79 Confidential

## CHAPTER 4

# ADJUSTMENTS AND UPDATING SETTINGS AS REQUIRED AFTER PARTS REPLACEMENT

## CHAPTER 4 ADJUSTMENTS AND UPDATING SETTINGS AS REQUIRED AFTER PARTS REPLACEMENT

This chapter describes adjustments and updating of settings, which are required if the main PCB ASSY and some other parts have been replaced.

#### **CONTENTS**

| 1. | IF YOU REPLACE THE MAIN PCB ASSY                     |                                                                             |        |  |
|----|------------------------------------------------------|-----------------------------------------------------------------------------|--------|--|
|    | 1.1                                                  | Rewriting the firmware (main firmware, demo firmware)                       | 4-2    |  |
|    |                                                      | 1.1.1 Checking firmware version                                             | 4-2    |  |
|    |                                                      | 1.1.2 Rewriting the firmware using computer                                 | 4-2    |  |
|    | 1.2                                                  | Initialization of EEPROM of Main PCB ASSY (Function Code: 01)               | 4-3    |  |
|    | 1.3                                                  | Setting by Country (Function Code: 74)                                      | 4-3    |  |
|    | 1.4                                                  | Setting the Serial Number and Entering the Adjusted Value of the Laser Unit | 4-4    |  |
|    | 1.5                                                  | Acquisition of White Level Data (Function Code: 55)                         | 4-5    |  |
|    | 1.6                                                  | Operational Check of Sensors (Function Code: 32)                            | 4-5    |  |
| 2. | IF YOU REPLACE THE LASER UNIT                        |                                                                             |        |  |
|    | 2.1                                                  | Entering the Adjusted Value of the Laser Unit                               | 4-6    |  |
| 3. | IF YOU REPLACE THE LOW VOLTAGE POWER SUPPLY PCB ASSY |                                                                             |        |  |
|    | 3.1                                                  | Reset of Irregular Power Supply Detection Counter                           | 4-8    |  |
| 4. | IF YOU REPLACE THE CIS UNIT                          |                                                                             |        |  |
|    | 4.1                                                  | Acquisition of White Level Data (Function Code: 55)                         | 4-9    |  |
|    | 4.2                                                  | Scanning and Printing Check                                                 | 4-9    |  |
|    | 4.3                                                  | Scanning Lock (Function Code: 06)                                           | 4-9    |  |
| 5. | IF YOU REPLACE THE PANEL UNIT                        |                                                                             |        |  |
|    | 5.1                                                  | Operational Check of LCD (Function Code: 12)                                | .4-10  |  |
|    | 5.2                                                  | Operational Check of Control Panel Buttons (Function Code: 13)              | .4-10  |  |
| 6. | IF YOU REPLACE THE LCD UNIT                          |                                                                             |        |  |
|    | 6.1                                                  | Operational Check of LCD (Function Code: 12)                                | . 4-11 |  |

## 1. IF YOU REPLACE THE MAIN PCB ASSY

#### <What to do after replacement>

- Rewriting the firmware (main firmware, demo firmware)
- Initialization of EEPROM of main PCB ASSY (function code: 01)
- Setting by country (function code: 74)
- · Entering the adjusted value of the laser unit
- · Setting the serial number
- Acquisition of white level data (function code: 55)
- · Operational check of sensors (function code: 32)

#### Note:

 Since the counters are reset when the main PCB ASSY is replaced, the consumables and/or periodical replacement parts may reach the end of life before the message is displayed.

#### ■ What you need to prepare

- (1) One USB cable
- (2) Create a temporary folder on the C drive of the computer (Windows® XP/2000 or higher).
- (3) Service setting tool (Brusbn.zip)

  Copy it into the temporary folder created on the C drive. Extract the copied file and double-click the "Brusbsn.exe" file to start it.
- (4) Download utility (FILEDG32.EXE) Copy it into the temporary folder created on the C drive.
- (5) Brother maintenance USB printer driver (Maintenance\_Driver.zip)

  Copy it into the temporary folder created on the C drive. Extract the copied file.
- (6) Firmware

| Main firmware | LZXXXX_\$.upd *                                                                                  |
|---------------|--------------------------------------------------------------------------------------------------|
| Demo firmware | LZXXXX_\$.upd *                                                                                  |
| , , ,         | ts of the part number of the firmware haracter representing the revision version of the firmware |

<sup>\*</sup> upd: Used to rewrite the firmware via a computer.

(7) Installing the maintenance driver (Refer to "APPENDIX 3 INSTALLING MAINTENANCE DRIVER".)

4-1 Confidential

#### 1.1 Rewriting the firmware (main firmware, demo firmware)

#### 1.1.1 Checking firmware version

Check if the firmware written on the main PCB is the latest version or not. If it is the latest version, there is no need to rewrite the firmware. If it is not, make sure to rewrite the firmware to the main PCB in accordance with "1.1.2 Rewriting the firmware using computer" in this chapter.

#### <How to check firmware version>

Press the [\*] and [#] buttons at the same time in the ready state. Then, the firmware version information is displayed on the LCD.

#### 1.1.2 Rewriting the firmware using computer

#### Note:

- Be sure to rewrite 1) demo firmware and 2) main firmware in this order.
- DO NOT unplug the power cord of the machine or your computer or disconnect the USB cable while rewriting the program files.

#### <Procedures>

- (2) Connect the computer to the machine with the USB cable.
- (3) Double-click the "FILEDG32.EXE" file to start it. Select the "Brother Maintenance USB Printer".
- (4) Drag and drop a program file that you want to rewrite (for instance, LZXXXX\_\$.upd) onto the "Brother Maintenance USB Printer" icon.

#### Note:

- (5) Upon completion of rewriting, the machine restarts and returns to the ready state automatically.

4-2 Confidential

## 1.2 Initialization of EEPROM of Main PCB ASSY (Function Code: 01)

Initialize the EEPROM in accordance with "1.3.1 EEPROM parameter initialization (Function code: 01, 91)" in Chapter 5.

#### 1.3 Setting by Country (Function Code: 74)

Make appropriate settings by country in accordance with "1.3.19 Setting by country (Function code: 74)" in Chapter 5.

4-3 Confidential

#### 1.4 Setting the Serial Number and Entering the Adjusted Value of the Laser Unit

#### Note:

- After replacing the laser unit, be sure to attach the serial number label provided with the new laser unit to the laser plate.
- When entering the adjusted value, be sure to enter the serial number of the new laser unit.

#### <Procedures>

- (1) Connect the computer to the machine with the USB cable.
- (2) Double-click the "Brusbsn.exe" file that was copied to the temporary folder to start it.

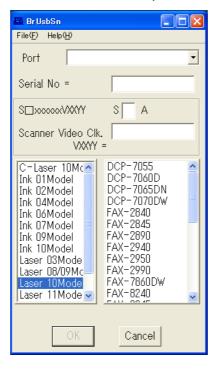

- (3) Click "Laser 10Model".
- (4) In the [Port] field, select the port number assigned to the Brother Maintenance USB Printer. If the port number is unknown, follow steps below to check it.
  - 1) Click [Start], [Settings], and [Printers and Faxes]. The Printers and Faxes window appears.
  - 2) Right-click the "Brother Maintenance USB Printer" icon.
  - 3) Click [Properties]. The Brother Maintenance USB Printer Properties window appears.
  - 4) Click the [Ports] tab.
  - 5) Check the port number assigned to the Brother Maintenance USB Printer.
- (5) Enter the serial number (15 digits) of the machine in the [Serial No.] field.

4-4 Confidential

(6) Enter the number (2nd digit from the left) on the laser serial number label attached to the location shown in the illustration below in the [S□xxxxxxVXXYY] field.

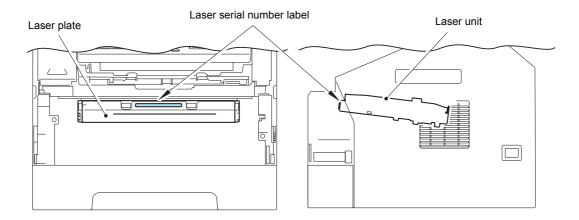

- (7) Enter the number (last five digits) on the laser serial number label in the [Scanner Video Clk] field, and click the [OK] button.
- (8) The serial number and the adjusted value of the laser unit are written to the machine.

#### 1.5 Acquisition of White Level Data (Function Code: 55)

Acquire the white level data in accordance with "1.3.16 Acquisition of white level data/compensation of scanning width (Function code: 55)" in Chapter 5.

#### 1.6 Operational Check of Sensors (Function Code: 32)

Check performance of the sensors in accordance with "1.3.10 Operational check of sensors (Function code: 32)" in Chapter 5.

4-5 Confidential

## 2. IF YOU REPLACE THE LASER UNIT

#### 2.1 Entering the Adjusted Value of the Laser Unit

#### Note:

- After replacing the laser unit, be sure to attach the serial number label provided with the new laser unit to the laser plate.
- When entering the adjusted value of the laser unit, be sure to enter the serial number of the new laser unit.

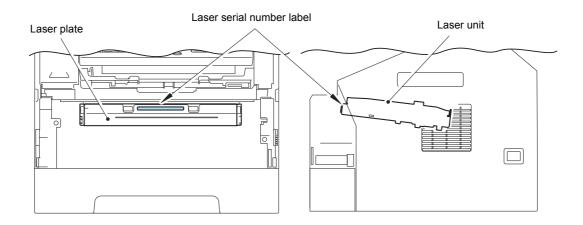

4-6 Confidential

#### <Procedures>

(1) Double-click the "Brusbsn.exe" file to start it.

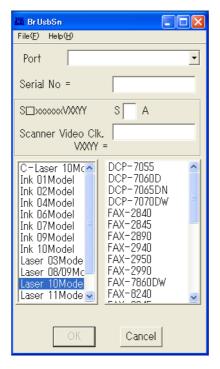

- (2) Click "Laser 10Model".
- (3) In the [Port] field, select the port number assigned to the Brother Maintenance USB Printer.
- (4) Enter the number (2nd digit from the left) on the laser serial number label attached to the location shown in the illustration below in the [S□xxxxxxVXXYY] field.

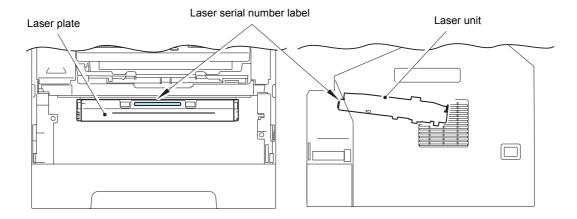

- (5) Enter the number (last five digits) on the laser serial number label in the [Scanner Video Clk] field, and click the [OK] button.
- (6) The adjusted value of the laser unit is written to the machine.

4-7 Confidential

# 3. IF YOU REPLACE THE LOW VOLTAGE POWER SUPPLY PCB ASSY

#### 3.1 Reset of Irregular Power Supply Detection Counter

The irregular power supply detection counter increases by one when the machine detects irregular power supply. When the counter reaches the limit and the irregular power supply detection error is displayed, replace the low voltage power supply PCB ASSY, which may have been damaged by repeated irregular power supply, and reset the irregular power supply detection counter.

In this case, if the same power supply is used, the same error may occur even when the low voltage power supply PCB ASSY is replaced. Ask the user to review the installation environment.

#### Note:

- The maintenance driver must have been installed. (Refer to "APPENDIX 3 INSTALLING MAINTENANCE DRIVER".)
- (1) Press the [Menu] button and then the [Start] button while the machine is in the ready state. Next, press the [A] button four times to enter the maintenance mode.
  - "■■ MAINTENANCE ■■■ " appears on the LCD, indicating that the machine is in the initial state of the maintenance mode.
- (2) Connect the computer to the machine with the USB cable.
- (3) Double-click the "FILEDG32.EXE" file to start it. Select the "Brother Maintenance USB Printer".
- (4) Drag and drop the "SQWAVE.PJL" file onto the "Brother Maintenance USB Printer" icon.

4-8 Confidential

## 4. IF YOU REPLACE THE CIS UNIT

#### <What to do after replacement>

- · Acquisition of white level data (function code: 55)
- Scanning and printing check
- Scanning lock (function code: 06)

#### 4.1 Acquisition of White Level Data (Function Code: 55)

Perform the acquisition of white level data in accordance with "1.3.16 Acquisition of white level data/ compensation of scanning width (Function code: 55)" in Chapter 5.

#### 4.2 Scanning and Printing Check

Scan the test chart TC-023 with the ADF, and check that there are no problems in the printed image.

Check that there are no problems in operations of the ADF, scanner unit and recording part.

#### 4.3 Scanning Lock (Function Code: 06)

Move the document scanner unit to the transportation position in accordance with "1.3.3 Scanning lock (Function code: 06)" in Chapter 5.

4-9 Confidential

## 5. IF YOU REPLACE THE PANEL UNIT

#### < what to do after replacement>

- Operational check of LCD (function code: 12)
- Operational check of control panel buttons (function code: 13)

#### 5.1 Operational Check of LCD (Function Code: 12)

Check performance of the LCD in accordance with "1.3.7 Operational check of LCD (Function code: 12)" in Chapter 5.

#### 5.2 Operational Check of Control Panel Buttons (Function Code: 13)

Check performance of the control panel buttons in accordance with "1.3.8 Operational check of control panel buttons (Function code: 13)" in Chapter 5.

4-10 Confidential

## 6. IF YOU REPLACE THE LCD UNIT

#### <What to do after replacement>

• Operational check of LCD (function code: 12)

#### 6.1 Operational Check of LCD (Function Code: 12)

Check performance of the LCD in accordance with "1.3.7 Operational check of LCD (Function code: 12)" in Chapter 5.

4-11 Confidential

# CHAPTER 5 SERVICE FUNCTIONS

## **CHAPTER 5 SERVICE FUNCTIONS**

Describes the maintenance mode which is exclusively designed for the purpose of checking the settings and adjustments using the buttons on the control panel.

This chapter also covers not-disclosed-to-users function menus, which activate settings and functions or reset the parts life.

### **CONTENTS**

| ١. | MAI | NTENA   | NCE MODE                                                                            | 5-1  |
|----|-----|---------|-------------------------------------------------------------------------------------|------|
|    | 1.1 | How to  | Enter the Maintenance Mode                                                          | 5-1  |
|    |     | 1.1.1   | How to enter the end-user accessible maintenance mode                               | 5-1  |
|    |     | 1.1.2   | How to enter the maintenance mode for service personnel                             | 5-1  |
|    | 1.2 | List of | Maintenance-mode Functions                                                          | 5-2  |
|    | 1.3 | Detaile | ed Description of Maintenance-mode Functions                                        | 5-3  |
|    |     | 1.3.1   | EEPROM parameter initialization (Function code: 01, 91)                             | 5-3  |
|    |     | 1.3.2   | Printout of scanning compensation data (Function code: 05)                          | 5-4  |
|    |     | 1.3.3   | Scanning lock (Function code: 06)                                                   | 5-6  |
|    |     | 1.3.4   | ADF performance test (Function code: 08)                                            | 5-6  |
|    |     | 1.3.5   | Monochrome image quality test pattern (Function code: 09)                           | 5-7  |
|    |     | 1.3.6   | Worker switch (WSW) setting and printout (Function code: 10, 11) $\dots$            | 5-8  |
|    |     | 1.3.7   | Operational check of LCD (Function code: 12)                                        | 5-12 |
|    |     | 1.3.8   | Operational check of control panel buttons (Function code: 13)                      | 5-13 |
|    |     | 1.3.9   | Software version check (Function code: 25)                                          | 5-15 |
|    |     | 1.3.10  | Operational check of sensors (Function code: 32)                                    | 5-16 |
|    |     | 1.3.11  | LAN connection status display (Function code: 33)                                   | 5-18 |
|    |     | 1.3.12  | PC print function (Function code: 43)                                               | 5-19 |
|    |     | 1.3.13  | Changing return value of USB No. (Function code: 45)                                | 5-22 |
|    |     | 1.3.14  | Received data transfer function (Function code: 53)                                 | 5-23 |
|    |     | 1.3.15  | Fine adjustment of scan start/end positions (Function code: 54)                     | 5-25 |
|    |     | 1.3.16  | Acquisition of white level data/ compensation of scanning width (Function code: 55) | 5-26 |
|    |     | 1.3.17  | Automatic scanning position adjustment (Function code: 57)                          | 5-27 |
|    |     |         | Continuous print test (Function code: 67)                                           |      |
|    |     |         | Setting by country (Function code: 74)                                              |      |
|    |     | 1.3.20  | Printout of maintenance information (Function code: 77)                             | 5-32 |
|    |     |         | Operational check of fan (Function code: 78)                                        |      |
|    |     | 1.3.22  | Display of machine log history (Function code: 80)                                  | 5-35 |
|    |     |         | Error code indication (Function code: 82)                                           |      |
|    |     |         | Sending communication error list (Function code: 87)                                |      |
|    |     | 1.3.25  | Exit the maintenance mode (Function code: 99)                                       | 5-39 |
|    |     |         |                                                                                     |      |

| 2. | OTHER SERVICE FUNCTIONS |                                                       | 5-40 |
|----|-------------------------|-------------------------------------------------------|------|
|    | 2.1                     | Developer Roller Counter Reset Function               | 5-40 |
|    | 2.2                     | Parts Life Reset Function (Drum)                      | 5-41 |
|    | 2.3                     | Deletion of User Setting Information, etc.            | 5-41 |
|    | 2.4                     | Continue Mode / Stop Mode Settings of Toner Cartridge | 5-42 |
|    | 2.5                     | Drum Cleaning                                         | 5-42 |
|    | 2.6                     | ON/OFF Setting of Deep Sleep Function                 | 5-43 |

# 1. MAINTENANCE MODE

The maintenance mode is exclusively designed for the checking, setting and adjustments of the machine by using the buttons on the control panel. In the maintenance mode, the operational check of the LCD, control panel PCB and sensors, print test, display of the log information and error codes, and change of the worker switches (WSW) can be performed.

#### 1.1 How to Enter the Maintenance Mode

#### 1.1.1 How to enter the end-user accessible maintenance mode

Basically, the maintenance-mode functions should be accessed by service personnel only. However, you can allow end users to access some of these under the guidance of service personnel by phone.

The end-user accessible functions are shaded in the table in "1.2 List of Maintenance-mode Functions". (Function codes 06, 09, 10, 11, 12, 25, 43, 45, 53, 54, 77, 80, 82, 87 and 91)

#### <Operating Procedure>

- (1) Press the [Menu], [Start], [Menu], and [▲] buttons in this order while the machine is in the ready state. "MAINTENANCE 06" appears on the LCD.
- (2) Press the [▲] or [▼] button until the desired maintenance-mode function code appears on the LCD, and press the [OK] button.
- (3) When each of the user-accessible functions is completed, the machine automatically returns to the ready state.

#### 1.1.2 How to enter the maintenance mode for service personnel

## <Operating Procedure>

(1) Press the [Menu] button and then the [Start] button while the machine is in the ready state. Next, press the [▲] button four times to enter the maintenance mode.

#### Memo:

- For models with numeric keys, operation using [Menu], [\*], [2], [8], [6], and [4] buttons is also available.
- (2) The machine beeps for one second and displays "IIMAINTENANCEIII" on the LCD, indicating that the machine has moved into the initial state of the maintenance mode, a mode in which the machine is ready to accept entry via the buttons.
- (3) To select any of the maintenance mode functions shown in "1.2 List of Maintenance-mode Functions", enter the desired function code using the buttons.

#### Memo:

- To exit the maintenance mode and return to the ready state, press the [9] button twice in
  the initial state of the maintenance mode. For models without numeric keys, press the [▲]
  or [▼] button until "MAINTENANCE 99" appears on the LCD. Then press the [OK] button,
  and the machine returns to the ready state.
- When the [Stop/Exit] button is pressed, the machine beeps for one second and returns to the initial state of the maintenance mode.
- When an incorrect function code is entered, the machine beeps for one second and returns to the initial state of the maintenance mode.

5-1 Confidential

## 1.2 List of Maintenance-mode Functions

| Function<br>Code | Function                                    | Refer to:        |
|------------------|---------------------------------------------|------------------|
| 01               | EEPROM parameter initialization             | 1.3.1 (5-3)      |
| 05               | Printout of scanning compensation data      | 1.3.2 (5-4)      |
| 06               | Scanning lock                               | 1.3.3 (5-6)      |
| 08               | ADF performance test                        | 1.3.4 (5-6)      |
| 09               | Monochrome image quality test pattern       | 1.3.5 (5-7)      |
| 10               | Worker switch (WSW) setting                 | 1.3.6 [1] (5-8)  |
| 11               | Printout of worker switch data              | 1.3.6 [2] (5-11) |
| 12               | Operational check of LCD                    | 1.3.7 (5-12)     |
| 13               | Operational check of control panel buttons  | 1.3.8 (5-13)     |
| 25               | Software version check                      | 1.3.9 (5-15)     |
| 32               | Operational check of sensors                | 1.3.10 (5-16)    |
| 33               | LAN connection status display               | 1.3.11 (5-18)    |
| 43               | PC print function                           | 1.3.12 (5-19)    |
| 45               | Changing return value of USB No.            | 1.3.13 (5-22)    |
| 53               | Received data transfer function             | 1.3.14 (5-23)    |
| 54               | Fine adjustment of scan start/end positions | 1.3.15 (5-25)    |
| 55               | Acquisition of white level data             | 1.3.16 (5-26)    |
| 57               | Automatic scanning position adjustment      | 1.3.17 (5-27)    |
| 67               | Continuous print test                       | 1.3.18 (5-28)    |
| 74               | Setting by country                          | 1.3.19 (5-29)    |
| 77               | Printout of maintenance information         | 1.3.20 (5-32)    |
| 78               | Operational check of fan                    | 1.3.21 (5-34)    |
| 80               | Display of machine log history              | 1.3.22 (5-35)    |
| 82               | Error code indication                       | 1.3.23 (5-38)    |
| 87               | Sending communication error list            | 1.3.24 (5-38)    |
| 91               | EEPROM parameter initialization             | 1.3.1 (5-3)      |
| 99               | Exit the maintenance mode                   | 1.3.25 (5-39)    |

<sup>\*</sup> The functions shaded in the table above are user-accessible.

5-2 Confidential

## 1.3 Detailed Description of Maintenance-mode Functions

## 1.3.1 EEPROM parameter initialization (Function code: 01, 91)

#### <Function>

This function is used to initialize the setting values of the operation parameters, user switches, and worker switches (WSW) registered in the EEPROM.

Entering function code 01 initializes most EEPROM areas. Meanwhile, entering function code 91 initializes only the specified areas as shown in the table below.

| Data item                                                                                                    | Function code 01               | Function code 91               |
|----------------------------------------------------------------------------------------------------|--------------------------------|--------------------------------|
| Counter information                                                                                                    | These will not be initialized. | These will not be initialized. |
| Error History                                                                                                    |                                |                                |
| MAC Address (Ethernet Address)                                                                                                    |                                |                                |
| Operation lock of the control panel password                                                                                         | These will be initialized.     |                                |
| Secure function lock                                                                                                    |                                |                                |
| Worker switch                                                                                                    |                                |                                |
| Telephone function registration One-touch dialing Speed dialing Group dialing                                                        |                                |                                |
| User switches (items to be initialized when resetting to the factory default settings)                                               |                                | These will be initialized.     |
| Function settings except user switches (items except the factory default settings) - Languages - Reprint - Secure Print - Interfaces |                                |                                |
| LAN area (Network settings)                                                                                                    |                                |                                |
| PCL core area (Emulation settings)                                                                                                   |                                |                                |

## <Operating Procedure>

- (1) Press the [0] and [1] buttons (or the [9] and [1] buttons according to your need) in this order in the initial state of the maintenance mode. "PARAMETER INIT" appears on the LCD.
- (2) Upon completion of parameter initialization, the machine returns to the initial state of the maintenance mode.

#### Note:

• Function code 01 is for service personnel. Function code 91 is for user support.

5-3 Confidential

### 1.3.2 Printout of scanning compensation data (Function code: 05)

#### <Function>

This function is used to print the brightness level data for scanning compensation.

#### <Operating Procedure>

#### Note:

- Be sure to execute this operating procedure not immediately after the power is turned ON, but after conducting the document scanning operation at least once in scanning. Since the machine initializes the brightness level data and obtains the standard value for document scanning compensation when starting scanning the document, the correct data for compensation cannot be printed even if this operation is implemented without scanning the document.
- The print result varies depending on whether color scanning or black and white scanning
  is performed immediately before this operating procedure. Check the brightness level
  data you want to print and then implement the procedure below.
- (1) For white and black scanning, copy the document. For color scanning, implement color scanning of the document.
- (2) Press the [0] and [5] buttons in this order in the initial state of the maintenance mode. "PRINTING" appears on the LCD, and the machine prints the scanning compensation data list (refer to Fig. 5-1) containing the following:

## ■ Black and white/color scanning

LED CLIDDENT DATA

#### Note:

• In the case of the black and white scanning, the output data (B) and (R) are invalid.

1 hydo

| a) | LED CURRENT DATA                   | i byte                                 |
|----|------------------------------------|----------------------------------------|
| b) | LED pulse data 1 (UP) (G)          | 2 bytes                                |
| c) | LED pulse data 1 (DOWN) (G)        | 2 bytes                                |
| d) | LED pulse data 1 (UP) (B)          | 2 bytes                                |
| e) | LED pulse data 1 (DOWN) (B)        | 2 bytes                                |
| f) | LED pulse data 1 (UP) (R)          | 2 bytes                                |
| g) | LED pulse data 1 (DOWN) (R)        | 2 bytes                                |
| h) | REFH data                          | 1 byte                                 |
| i) | Background color compensation data | 1 byte                                 |
| j) | Black level data                   | Based on previous scanning pixel count |
| k) | White level data (G)               | Based on previous scanning pixel count |
| l) | White level data (B)               | Based on previous scanning pixel count |
| m) | White level data (R)               | Based on previous scanning pixel count |
|    |                                    |                                        |

5-4 Confidential

## ■ Black and white/color scanning

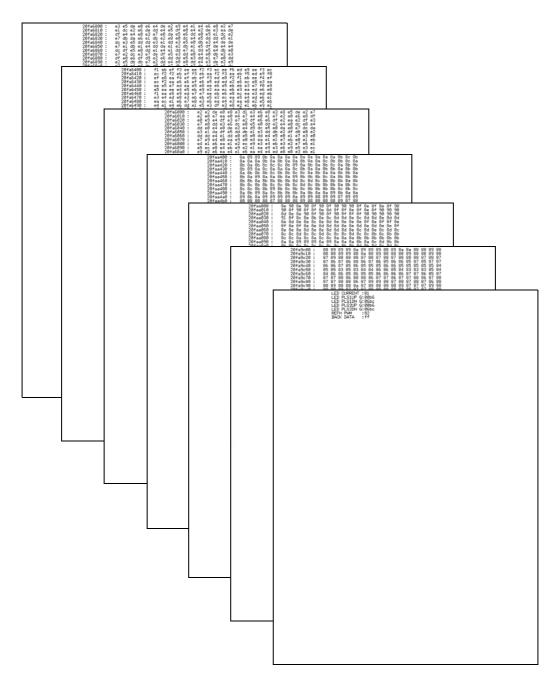

Fig. 5-1

5-5 Confidential

## 1.3.3 Scanning lock (Function code: 06)

#### <Function>

This function is used to disable the scanning operation until the power is turned OFF and then ON again.

## <Operating Procedure>

(1) Press the [0] and [6] buttons in this order in the initial state of the maintenance mode. "SCAN LOCKED" appears on the LCD, and scanning operation is disabled.

## 1.3.4 ADF performance test (Function code: 08)

#### <Function>

This function is used to test the performance of the automatic document feeder (ADF). The machine counts the documents fed by the ADF and displays the result on the LCD.

#### <Operating Procedure>

- (1) Load the documents. (Do not exceed the paper capacity of the ADF.) "DOC.READY" appears on the LCD.
- (2) Press the [0] and [8] buttons in this order.
- (3) The documents are fed and ejected while the scanned pages are counted, displaying the number of pages on the LCD as shown below.

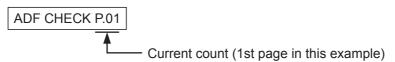

(4) When the [Stop/Exit] button is pressed, the machine beeps for one second and returns to the initial state of the maintenance mode.

5-6 Confidential

## 1.3.5 Monochrome image quality test pattern (Function code: 09)

#### <Function>

This function is used to print various monochrome test patterns to check any missing image and print quality.

## <Operating Procedure>

- (1) Press the [0] and [9] buttons in this order in the initial state of the maintenance mode.
- (2) Printing of the monochrome image quality test pattern (see the figure below) starts. When printing is completed, the machine beeps for one second and returns to the initial state of the maintenance mode.

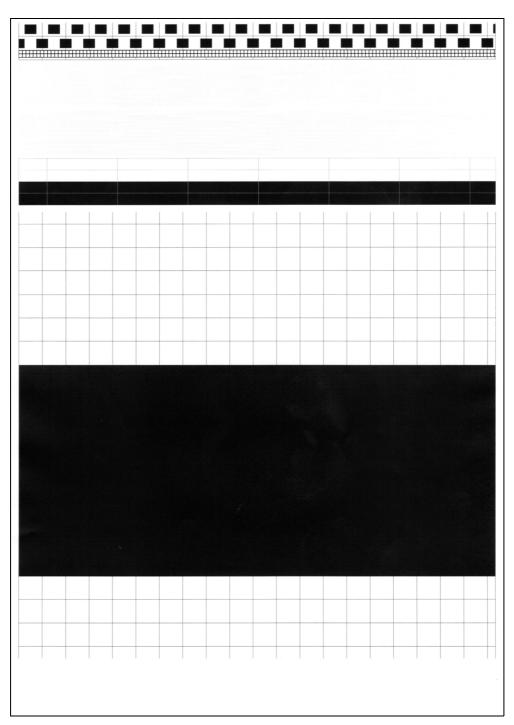

Fig. 5-2

5-7 Confidential

## 1.3.6 Worker switch (WSW) setting and printout (Function code: 10, 11)

## [1] Worker switch setting (Function code: 10)

The machine incorporates the following worker switch functions which may be activated with the procedures using the buttons on the control panel. The worker switches have been set at the factory in conformity to the codes of each country. Do not disturb them unless necessary. Some of these switches are disabled according to the model and specifications.

## ■ List of worker switches

| WSW No. | Function                                                |
|---------|---------------------------------------------------------|
| WSW01   | Dial pulse setting                                      |
| WSW02   | Tone signal setting                                     |
| WSW03   | PABX mode setting                                       |
| WSW04   | Transfer facility setting                               |
| WSW05   | 1st dial tone and busy tone detection                   |
| WSW06   | Redial/Pause button setting and 2nd dial tone detection |
| WSW07   | Dial tone setting 1                                     |
| WSW08   | Dial tone setting 2                                     |
| WSW09   | Protocol definition 1                                   |
| WSW10   | Protocol definition 2                                   |
| WSW11   | Busy tone setting                                       |
| WSW12   | Signal detection condition setting                      |
| WSW13   | Modem setting                                           |
| WSW14   | AUTO ANS facility setting                               |
| WSW15   | Redial facility setting                                 |
| WSW16   | Function setting 1                                      |
| WSW17   | Function setting 2                                      |
| WSW18   | Function setting 3                                      |
| WSW19   | Transmission speed setting                              |
| WSW20   | Overseas communications mode setting                    |
| WSW21   | TAD setting 1                                           |
| WSW22   | ECM and call waiting caller ID                          |
| WSW23   | Communications setting                                  |
| WSW24   | TAD setting 2                                           |
| WSW25   | TAD setting 3                                           |
| WSW26   | Function setting 4                                      |
| WSW27   | Function setting 5                                      |
| WSW28   | Function setting 6                                      |
| WSW29   | Function setting 7                                      |
| WSW30   | Function setting 8                                      |
| WSW31   | Function setting 9                                      |
| WSW32   | Function setting 10                                     |

5-8 Confidential

| WSW No. | Function                                                             |
|---------|----------------------------------------------------------------------|
| WSW33   | Function setting 11                                                  |
| WSW34   | Function setting 12                                                  |
| WSW35   | Function setting 13                                                  |
| WSW36   | Function setting 14                                                  |
| WSW37   | Function setting 15                                                  |
| WSW38   | V.34 transmission settings                                           |
| WSW39   | V.34 transmission speed                                              |
| WSW40   | V.34 modem settings                                                  |
| WSW41   | ON-duration of the scanning light source                             |
| WSW42   | Internet mail settings                                               |
| WSW43   | Function setting 16                                                  |
| WSW44   | Speeding up scanning-1                                               |
| WSW45   | Speeding up scanning-2                                               |
| WSW46   | Monitor of power ON/OFF state and parallel port kept at high         |
| WSW47   | Switching between high-speed USB and full-speed USB                  |
| WSW48   | USB setup latency                                                    |
| WSW49   | End-of-copying beep                                                  |
| WSW50   | SDAA settings                                                        |
| WSW51   | Function setting 17                                                  |
| WSW52   | Function setting 18                                                  |
| WSW53   | Function setting 19                                                  |
| WSW54   | Function setting 20                                                  |
| WSW55   | Interval of time required for the developing bias voltage correction |
| WSW56   | Function setting 21                                                  |
| WSW57   | Function setting 22                                                  |
| WSW58   | Function setting 23                                                  |
| WSW59   | Function setting 24                                                  |
| WSW60   | Function setting 25                                                  |
| WSW61   | Scanning light intensity to judge to be stable 1                     |
| WSW62   | Scanning light intensity to judge to be stable 2                     |
| WSW63   | Function setting 26                                                  |
| WSW64   | Setting the language/Default paper size                              |
| WSW65   | Setting the paper support                                            |
| WSW66   | Reserved (Change of the setting is prohibited)                       |
| WSW67   | Reserved (Change of the setting is prohibited)                       |
| WSW68   | Reserved (Change of the setting is prohibited)                       |
| WSW69   | Reserved (Change of the setting is prohibited)                       |
| WSW70   | Reserved (Change of the setting is prohibited)                       |
| WSW71   | Reserved (Change of the setting is prohibited)                       |

5-9 Confidential

| WSW No.                                              | Function                                                                                           |  |
|------------------------------------------------------|----------------------------------------------------------------------------------------------------|--|
| WSW72 Reserved (Change of the setting is prohibited) |                                                                                                    |  |
| WSW73 Reserved (Change of the setting is prohibited) |                                                                                                    |  |
| WSW74                                                | ADF stop control                                                                                   |  |
| WSW75                                                | Paper ejecting distance of the switch back                                                         |  |
| WSW76                                                | The limited number of the documents in reverse for paper ejection of the simplex scanning from ADF |  |
| WSW77                                                | The limited number of the documents in reverse for paper ejection of the duplex scanning from ADF  |  |
| WSW78                                                | Recording stop function when the drum reaches the end of life                                      |  |

<sup>\*</sup> Refer to the separate manual for details of worker switches.

### <Operating Procedure>

- (1) Press the [1] and [0] buttons in this order in the initial state of the maintenance mode. "WSW00" appears on the LCD, indicating that the machine is ready to accept worker switch number entry.
- (2) Enter the desired number from the worker switch numbers (01 through 78). The following display appears on the LCD.

Selector 1 Selector 8
$$WSWXX = 0 0 0 0 0 0 0 0$$

- (3) Enter a value to be set (0 or 1) using the [0] and [1] buttons.
- (4) Press the [OK] button. The new selector values are saved in the EEPROM, and the LCD returns to the ready state for worker switch number entry.
- (5) Repeat steps (2) through (4) until the modification for the desired worker switches is completed.
- (6) When the [Stop/Exit] button is pressed, the machine beeps for one second and returns to the initial state of the maintenance mode.

## Note:

- To cancel the operation and return the machine to the initial state of the maintenance mode during the above procedure, press the [Stop/Exit] button.
- If there is a pause of more than one minute after a single-digit number is entered for double-digit worker switch numbers, the machine will automatically return to the initial state of the maintenance mode.

5-10 Confidential

## [2] Printout of worker switch data (Function code: 11)

#### <Function>

This function is used to print the setting items of the worker switches and the set contents.

### <Operating Procedure>

- (1) Press the [1] button twice in the initial state of the maintenance mode. "PRINTING" appears on the LCD.
- (2) Printing of CONFIGURATION LIST (see the figure below) starts. When printing is completed, the machine beeps for one second and returns to the initial state of the maintenance mode.

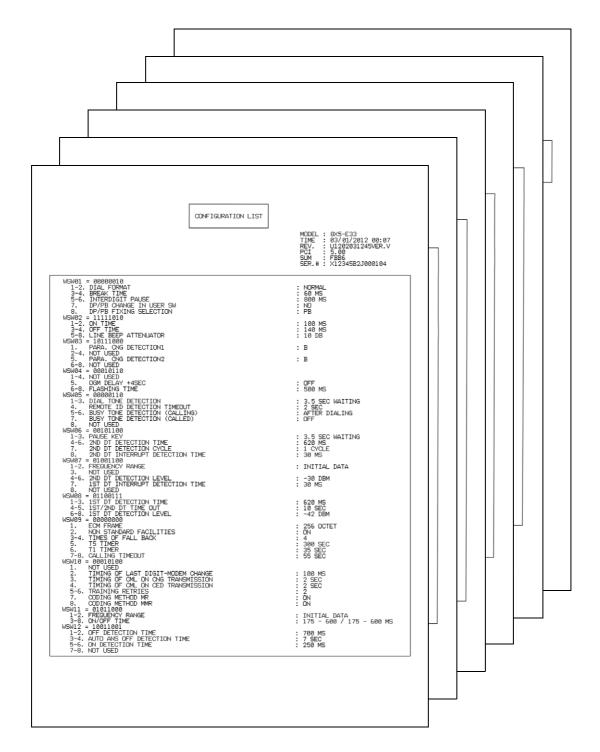

Fig. 5-3

5-11 Confidential

## 1.3.7 Operational check of LCD (Function code: 12)

#### <Function>

This function is used to check that the LCD on the control panel works normally.

## <Operating Procedure>

- (1) Press the [1] and [2] buttons in this order in the initial state of the maintenance mode. The LCD appears as in <Display 1> in the table below.
- (2) Each press of the [Start] button cycles through the displays as shown below.
- (3) When the [Stop/Exit] button is pressed regardless of the display, the operation is canceled, and the machine beeps for one second and returns to the initial state of the maintenance mode.

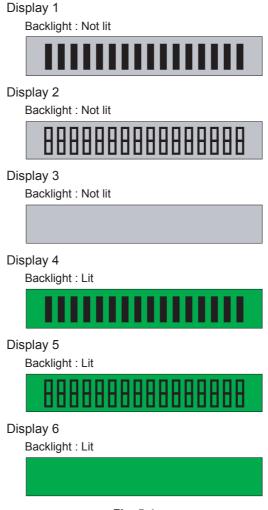

Fig. 5-4

5-12 Confidential

### 1.3.8 Operational check of control panel buttons (Function code: 13)

#### <Function>

This function is used to check that the buttons on the control panel are operating normally.

## <Operating Procedure>

- (1) Press the [1] and [3] buttons in this order in the initial state of the maintenance mode. "00" appears on the LCD.
- (2) Press the buttons in the order designated in the illustration shown below. The LCD shows the corresponding number in decimal notation each time a button is pressed. Check that the displayed number is correct by referring to the illustration below. When the buttons are pressed in an incorrect order, a warning beep goes off and "INVALID OPERATE" appears on the LCD at the same time. Press the [Stop/Exit] button, and then press the correct buttons.
- (3) When button operation is normal, the machine beeps for one second and returns to the initial state of maintenance mode when the last button is pressed.

#### Memo:

• When the [Stop/Exit] button is pressed during button operation, the machine beeps for one second and returns to the initial state of the maintenance mode.

#### ■ MFC-7240 / 7290 / FAX-2950

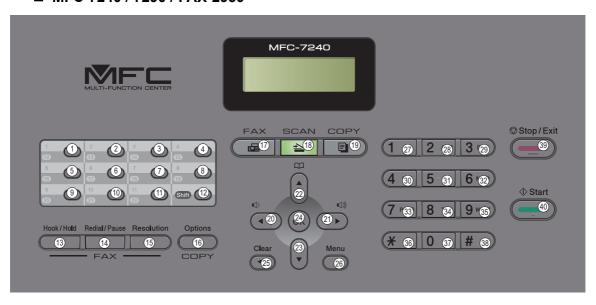

Fig. 5-5

5-13 Confidential

## ■ FAX-2840 / 2845 / 2890 / 2940 / 2990

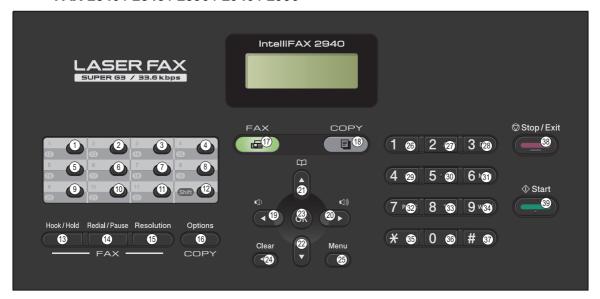

Fig. 5-6

5-14 Confidential

## 1.3.9 Software version check (Function code: 25)

#### <Function>

This function is used to check the management information of the software programs such as version information and check sum.

## <Operating Procedure>

- (1) Press the [2] and [5] buttons in this order in the initial state of the maintenance mode. The machine displays each of items described below on the LCD.
- (2) Press the [▲] or [▼] button to change the display item.
- (3) When the [Stop/Exit] button is pressed regardless of the display, the operation is canceled, and the machine beeps for one second and returns to the initial state of the maintenance mode.

| LCD                   | Description                                                 |
|-----------------------|-------------------------------------------------------------|
| TOTAL: Ver A *1       | Main firmware version information (A): Revision information |
| ENG: Ver1.00          | Engine firmware version information                         |
| B09014151027: AF57 *1 | Boot program creation date                                  |
| U09040911553: A668 *1 | Main firmware creation date                                 |
| D09041191021: 2E8F *1 | Demo firmware data creation date                            |
| ROM Check Sum         | Check sum self-diagnosis function *2                        |

<sup>\*1</sup> How to display the check sum information
Press the [OK] button when each version is displayed on the LCD to display the check
sum information. Press the [OK] button again to go back to the version information display.
Press the [▲] or [▼] button to change the display item.

#### Note:

- Regarding the version information (Network and I-FAX) of which check sum information cannot be obtained, the check sum information is not displayed even if you press the [OK] button.
- \*2 There are two types of check sum information which can be checked with this function. This function checks if these two types of check sum information match each other. When you press the [OK] button while "ROM Check Sum" is displayed, check is automatically conducted for each ROM of each software part. When the check sum matches, "OK" is displayed on the LCD. When all ROMs result in OK, "ROM Check Sum OK" is displayed at the end, and the operation is finished. When the check sum of any ROM does not match, "NG" is displayed, and the display stops.

5-15 Confidential

### 1.3.10 Operational check of sensors (Function code: 32)

#### <Function>

This function is used to check that the sensors are operating normally.

### <Operating Procedure>

- (1) Press the [3] and [2] buttons in this order in the initial state of the maintenance mode.
- (2) Check mode is entered. The speaker emits 1,100 Hz and 400 Hz tones cyclically through the following volumes. To stop tones, press the [OK] button.

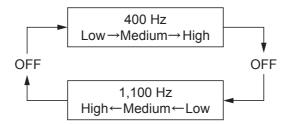

"\*\*RCNTRMRAPOCV25" appears on the LCD, and the sensor operating conditions defined in the table below are applied.

When the [Start] button is pressed, the display changes to "DFDR\*\*\*\*AC\*\*\*\*".

The table below shows the relationship between the LCD display, sensor names and detection status.

| LCD                     | Sensor name                       | Sensor name displayed    | displayed  |
|-------------------------|-----------------------------------|--------------------------|------------|
| RC                      | Back cover sensor                 | Cover closed             | Cover open |
| NT                      | New toner sensor                  | ON                       | OFF        |
| RM                      | Registration front sensor         | No paper                 | Paper set  |
| RA                      | Registration rear sensor          | No paper                 | Paper set  |
| РО                      | Eject sensor                      | No paper                 | Paper set  |
| CV                      | Front cover sensor                | Cover closed             | Cover open |
| 25<br>(last two digits) | Internal temperature thermistor   | Measured value displayed | NG         |
| DF                      | Document detection sensor         | No paper                 | Paper set  |
| DR                      | Document scanning position sensor | No paper                 | Paper set  |
| AC                      | Control panel cover sensor        | Cover closed             | Cover open |

#### Note:

• "\*\*" appears on the LCD if the parts are not installed or there is no item.

5-16 Confidential

- (3) Change the detection condition of each sensor and check that the display on the LCD changes depending on the sensor status.
  For instance, insert the paper through the document detection sensor or the registration front / registration rear sensor, open the front cover or the back cover, etc.
- (4) When the [Stop/Exit] button is pressed, the machine beeps for one second and returns to the initial state of the maintenance mode.

#### **■** Location of sensors

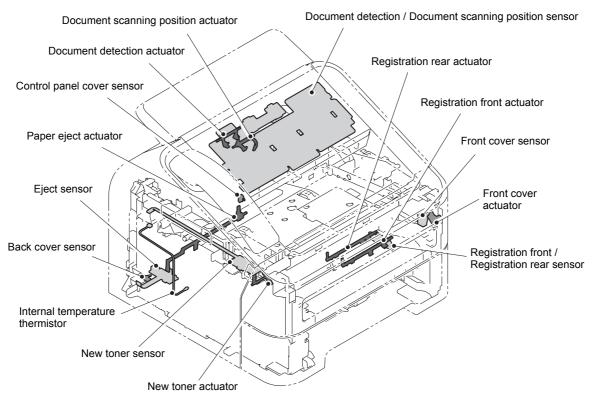

Fig. 5-7

5-17 Confidential

## 1.3.11 LAN connection status display (Function code: 33)

### <Function>

This function is used to check the connection status of the wired LAN. The display items are shown in the table below.

| LCD            | LAN connection status |
|----------------|-----------------------|
| Active 100B-FD | 100BASE-T Full Duplex |
| Active 100B-HD | 100BASE-T Half Duplex |
| Active 10B-FD  | 10BASE-T Full Duplex  |
| Active 10B-HD  | 10BASE-T Half Duplex  |
| Inactive       | Not connected.        |

## <Operating Procedure>

- (1) Press the [3] button twice in the initial state of the maintenance mode.

  The wired LAN connection status as shown in the table above is displayed on the LCD.
- (2) When the [Stop/Exit] button is pressed, the operation is canceled, and the machine returns to the initial state of the maintenance mode.

5-18 Confidential

## 1.3.12 PC print function (Function code: 43)

#### <Function>

This function is used to change the settings of the various print functions summarized in the table below.

## <Operating Procedure>

- (1) Press the [4] and [3] buttons in this order in the initial state of the maintenance mode. "Manual Feed" appears on the LCD.
- (2) Press the [▲] or [▼] button to select the function you want to change the setting and press the [OK] button.
- (3) When you select a fixed (On/Off) parameter, press the [▲] or [▼] button to change the parameter setting, and press the [OK] button.
  When you select a parameter requiring numerical value entry, use the keypad to enter a numerical value, and press the [OK] button.
- (4) When the [Stop/Exit] button is pressed, the machine beeps for one second and returns to the initial state of the maintenance mode.

### **■** Function setting

| LCD             | Description                                                         | Set value                                                                                                 | Initial<br>value    |
|-----------------|---------------------------------------------------------------------|----------------------------------------------------------------------------------------------------|---------------------|
| Manual Feed     | Switching of the Manual Feed                                        | On/Off                                                                                                    | Off                 |
| Resolution      | Resolution to print                                                 | 300/600/1,200 dpi                                                                                         | 600                 |
| Toner Save      | Switching of the Toner Save                                         | On/Off                                                                                                    | Off                 |
| Density         | Switching of the Density level                                      | -6 to 6                                                                                                   | 0                   |
| JB-Can Time     | Setting of the time until the host time-out at the Job Cancel       | 0 to 225 (seconds)                                                                                        | 4                   |
| Sleep Time      | Setting of the time until enter the Sleep Mode                      | 0 to 99 (minutes)                                                                                         | 5                   |
| Page Protection | Switching of the protection of the page memory                      | Off/Letter/A4/Legal/Auto                                                                                  | Off                 |
| Emulation       | Switching of the emulation                                          | Auto/HP/PS                                                                                                | Auto                |
| Auto I/F Time   | Switching of the I/F open time                                      | 1 to 99 (seconds)                                                                                         | 5                   |
| Media Type      | Switching of the recording paper type                               | Thin/Plain/Thick/Thicker/<br>Transparency/Recycled/<br>Bond/Envelopes/<br>EnvThin/EnvThick                | Plain<br>or<br>Thin |
| Paper Size      | Switching of the area of develop the image                          | Letter/Legal/A4/<br>Executive/B5/JISB5/A5/<br>B6/A6/Monarch/C5/<br>COM10/DL/DLL/A4Long/<br>PostCard/Folio | Letter<br>or<br>A4  |
| Copies          | Switching of the print copies                                       | 1 to 99 (pages)                                                                                           | 1                   |
| Orientation     | Switching of the print direction                                    | Portrait/Landscape                                                                                        | Portrait            |
| P-Pos X-Offset  | Switching of the offset print position of the landscape orientation | -500 to 500 (1/300 dpi)                                                                                   | 0                   |
| P-Pos Y-Offset  | Switching of the offset print position of the portrait orientation  | -500 to 500 (1/300 dpi)                                                                                   | 0                   |
| AutoFF          | Switching of the auto form feed                                     | On/Off                                                                                                    | Off                 |

5-19 Confidential

| LCD           | Description                                            | Set value           | Initial<br>value |
|---------------|--------------------------------------------------------|---------------------|------------------|
| AutoFF Time   | Switching of the time-out period of the auto form feed | 1 to 99 (seconds)   | 5                |
| FF Suppress   | Switching of the FF Suppress                           | On/Off              | Off              |
| Auto LF       | Switching of the auto LF                               | On/Off              | Off              |
| Auto CR       | Switching of the auto CR                               | On/Off              | Off              |
| Auto WRAP     | Switching of the auto CRLF at the print width          | On/Off              | Off              |
| Auto Skip     | Switching of the Skip at the backend/tip of the paper  | On/Off              | On               |
| Left Margin   | Switching of the margin at the left end                | 0 to 145 (columns)  | 0                |
| Right Margin  | Switching of the margin at the right end               | 10 to 155 (columns) | 80               |
| Top Margin    | Switching of the margin at the upper end               | 0 to 2.00 (inches)  | 0.5              |
| Bottom Margin | Switching of the margin at the bottom end              | 0 to 2.00 (inches)  | 0.5              |
| Lines         | Number of the text lines in the page                   | 5 to 128 (lines)    | 60               |
| Error Print   | Switching of the ErrorPrint of the PostScript          | On/Off              | On               |

## ■ Detail description

| LCD             | Detail description                                                                                                    |  |  |  |
|-----------------|----------------------------------------------------------------------------------------------------|--|--|--|
| Manual Feed     | Effective for the print from the computer, or for the print of the NetWorkConfig/TestPrint/Fontlist/Configuration from the panel. When the tray is selected on the computer, the setting becomes effective. And this setting is ignored.                                                                                  |  |  |  |
| Resolution      | Effective only for the print from the computer. When the Resolution is set on the computer, the setting becomes effective. And this setting is ignored.                                                                                                    |  |  |  |
| Toner Save      | Effective for all print, and change the setting of the Function Menu. However, as for the Copy, this setting becomes invalid. When the TonerSave is set on the computer, the setting becomes effective. And this setting is ignored.                                                                                      |  |  |  |
| Density         | Effective for the print from the computer, or for the print of the NetWorkConfig/TestPrint/FontList/Configuration from the panel. Link the setting of the TonerSave. Judge the both setting, and decide the density. When the Density is set on the computer, the setting becomes effective. And this setting is ignored. |  |  |  |
| JB-Can Time     | Configure the setting for until the host time-out at the Job Cancel. The setting value is the second time scale.                                                                                                    |  |  |  |
| Sleep Time      | Configure the setting for the time until shift to the Sleep Time. Change the setting of the Function Menu.                                                                                                    |  |  |  |
| Page Protection | Configure the setting to protect the page memory, when recording in computer. Set in the PCL-Core. There is not the influence of the memory management problem of the MFC.                                                                                                    |  |  |  |

5-20 Confidential

| LCD            | Detail description                                                                                                    |  |  |  |
|----------------|----------------------------------------------------------------------------------------------------|--|--|--|
| Emulation      | Configure the setting for the Emulation. Change the setting of the Function Menu. When the data include the ENTER LANGUAGE, the setting becomes effective. And this setting is ignored.                                                                                                    |  |  |  |
| Auto I/F Time  | Configure the setting for the interface open time. The function is in the PC-Print. When the PC-Scan/Remote-SetUp works on the way, the setting becomes invalid.                                                                                                    |  |  |  |
| Media Type     | Effective for the print from the computer. When the type of the recording paper is set on the computer, the setting becomes effective. And this setting is ignored. The default value is different by the country setting. China is the Thin, and others are the Plain.                                                                                         |  |  |  |
| Paper Size     | Switching of the area of develop the image. Does not set the Paper Size of the Menu, set the drawing size of the PC-Print. When the size of the recording paper is set on the computer, the setting becomes effective. And this setting is ignored. The default value is different by the country setting. U.S.A./Canada are the Letter, and others are the A4. |  |  |  |
| Copies         | Effective for the print from the computer. When the number of copies is set on the computer, the setting becomes effective. And this setting is ignored.                                                                                                    |  |  |  |
| Orientation    | Configure the switching for the print direction. Effective for the print from the computer.                                                                                                    |  |  |  |
| P-Pos X-Offset | Configure the setting for the offset print position of the landscape orientation. Effective for the print from the computer. When the X-Offset is set on the computer, the setting becomes effective. And this setting is ignored.                                                                                                    |  |  |  |
| P-Pos Y-Offset | Configure the setting for the offset print position of the portrait orientation. Effective for the print from the computer. When the Y-Offset is set on the computer, the setting becomes effective. And this setting is ignored.                                                                                                    |  |  |  |
| AutoFF         | Configure the setting for the ON/OFF of the Auto Form Feed. Effective for the print from the computer.                                                                                                    |  |  |  |
| AutoFF Time    | Configure the setting for the Time Out, when the Auto Form Feed is ON.                                                                                                    |  |  |  |
| FF Suppress    | Configure the setting for the skip of the blank page. Effective for the print from the computer. The blank data in the Copy/Fax cannot be turned ON/OFF in this setting.                                                                                                    |  |  |  |
| Auto LF        | Configure the setting for the auto line feed.                                                                                                    |  |  |  |
| Auto CR        | Configure the setting for the auto Carriage Return.                                                                                                    |  |  |  |
| Auto WRAP      | Configure the setting for the auto CRLF at the print width.                                                                                                    |  |  |  |
| Auto Skip      | Configure the setting for the skip at the back-end/tip of the recording paper and add the blank space.                                                                                                    |  |  |  |
| Left Margin    | Configure the setting for the column space at the left end.                                                                                                    |  |  |  |
| Right Margin   | Configure the setting for the column space at the right end.                                                                                                    |  |  |  |
| Top Margin     | Configure the setting for the space at the upper end.                                                                                                    |  |  |  |
| Bottom Margin  | Configure the setting for the space at the bottom end.                                                                                                    |  |  |  |
| Lines          | Configure the setting for the number of the lines in the PCL.                                                                                                    |  |  |  |
| Error Print    | Configure the setting for the Error Print of the BR-Script 3.                                                                                                    |  |  |  |

5-21 Confidential

## 1.3.13 Changing return value of USB No. (Function code: 45)

#### <Function>

When the operating system (OS) installed on the computer is Windows Vista<sup>®</sup>, and the machine is connected to this computer using USB 2.0 FULL, the OS may fail to obtain the serial number of the USB device depending on the computer and USB device. If the serial number cannot be obtained, the return value may continue to increase every time the device is connected to the computer. To avoid this problem, this function is used to fix the return value of the serial number to "0".

| LCD         | Detail description                                  |  |  |
|-------------|-----------------------------------------------------|--|--|
| USBNo. =ON  | Returns the serial number of the machine. (Default) |  |  |
| USBNo. =OFF | Returns "0".                                        |  |  |

## <Operating Procedure>

- (1) Press the [4] and [5] buttons in this order in the initial state of the maintenance mode. "USBNo." appears on the LCD.
- (2) Press the [OK] button. "USBNo. =ON\*" appears on the LCD.
- (3) Press the [▲] or [▼] button to select "USBNo. =ON" or "USBNo. =OFF", and then press the [OK] or [Start] button. The machine returns to the initial state of the maintenance mode.
- (4) Turn OFF the power switch of the machine.

#### Note:

• The setting is applied after the power of the machine is turned OFF and then ON again.

5-22 Confidential

#### 1.3.14 Received data transfer function (Function code: 53)

#### <Function>

This function is used to transfer the received FAX data to another machine. It is useful when the machine cannot print the received data due to an error current in the printing mechanism. The maintenance information of the machine can also be faxed.

#### Note:

- The number of files that can be transferred in one operation is up to 99. When there are 100 or more files, the operation procedure below must be performed several times to transfer all files.
- If there are both color and monochrome data in a FAX file to be transferred, the monochrome data will be transferred first. If the receiver machine does not support the color function, the sender machine cannot transfer color data, resulting in an error.

## <Operating Procedure>

- (1) Press the [5] and [3] buttons in this order in the initial state of the maintenance mode. "FAX TRANSFER" appears on the LCD.
  - To check the number of received files, press the [1] button.
     "1.NO. OF JOBS" appears on the LCD.
     Press the [OK] button, and the number of received files appears, for example, "NO. OF. JOBS: 10".
  - To transfer only the activity report, press the [2] button. "2.ACTIVITY" appears on the LCD.
  - To transfer the received files (together with the activity report), press the [3] button.
     "3.DOCUMENTS" appears on the LCD. If there are no received files, the "NO DOCUMENTS" appears.
  - To transfer the communication list for the latest communication, press the [4] button.
     "4.COM.LIST (NEW)" appears on the LCD.
  - To transfer the communication list for the last three errors, press the [5] button. "5.COM.LIST (ERR3)" appears on the LCD.
  - Press the [6] button to transfer the maintenance information (list printed by function code 77).
    - "6.MNT77LIST" appears on the LCD.
- (2) While the "2.ACTIVITY", "3.DOCUMENTS", "4.COM.LIST (NEW)", "5.COM.LIST (ERR3)", or "6.MNT77LIST" is displayed, press the [OK] button. The "ENTER NO&SET" appears on the LCD.
- (3) Enter the telephone number of the receiver machine, and press the [OK] button again.
- (4) The machine displays "ACCEPTED" for approximately two seconds and starts dialing to transfer the data.

#### Note:

- Be sure to type the telephone number with the numerical buttons. One-touch dialing is not allowed in this procedure.
- No station ID will be attached to the data to be transferred. Instead, a cover page and end
  page as shown on the next page will be automatically attached.

5-23 Confidential

### Cover page sample

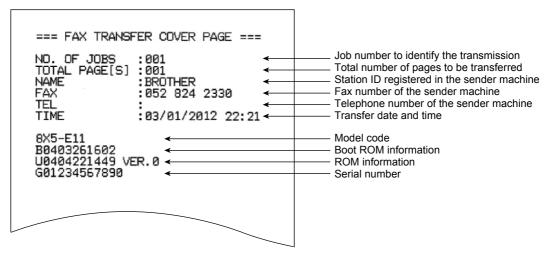

Fig. 5-8

## ■ End page sample

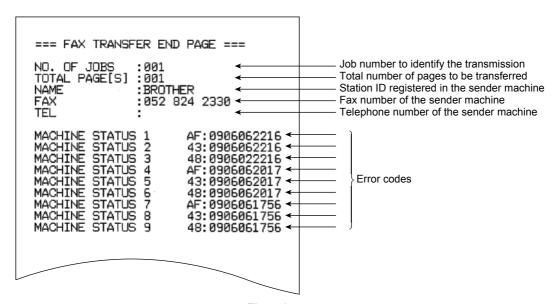

Fig. 5-9

5-24 Confidential

## 1.3.15 Fine adjustment of scan start/end positions (Function code: 54)

#### <Function>

This function is used to adjust the scan start/end positions on the ADF.

### <Operating Procedure>

- (1) Press the [5] and [4] buttons in this order in the initial state of the maintenance mode. "SCAN START ADJ." appears on the LCD.
- (2) After two seconds, "SUB" appears. Press the [OK] button. The present setting is displayed on the LCD. ("0" is the default.)
- (3) Press the [▲] button to increase the value or the [▼] button to decrease the value to adjust the setting in the range of +50 and -50. When the [Stop/Exit] button is pressed, the machine beeps for one second and returns to the initial state of the maintenance mode without changing the setting.
- (4) When the desired value is set, press the [OK] button. "ACCEPTED" appears on the LCD.
- (5) When adjustment is completed, press the [Stop/Exit] button. The machine beeps for one second and returns to the initial state of the maintenance mode.

5-25 Confidential

## 1.3.16 Acquisition of white level data/ compensation of scanning width (Function code: 55)

#### <Function>

This function is used to acquire the white level of the scanner unit and save it in the EEPROM of the main PCB.

#### Note:

After Deep Sleep mode is released, execute this function code. If the correct white level
data is not yet acquired, install the latest firmware. If installing the firmware is not
possible, open and close the front cover, and then retry acquisition after the main motor
has stopped.

## <Operating Procedure>

- (1) Press the [5] button twice in the initial state of the maintenance mode.
- (2) "Press START" appears on the LCD. Press the [Start] button. "SCANNER AREA SET" appears on the LCD.
- (3) After a few seconds, the machine saves the compensation value for the white level data/ scanning width in the EEPROM, beeps for one second, and returns to the initial state of the maintenance mode.

5-26 Confidential

## 1.3.17 Automatic scanning position adjustment (Function code: 57)

#### <Function>

This function is used to automatically adjust the scanning start position.

### <Operating Procedure>

- (1) Connect the computer to the machine in the initial state of the maintenance mode.
- (2) Double-click the "FILEDG32.EXE" file to start it. Select "Brother Maintenance USB Printer".
- (3) Drag and drop the "XXXX.prn" file onto the "Brother Maintenance USB Printer" icon. Document data is printed.
- (4) Cut the printed document data along the cutoff line to the A5 size.
- (5) After cutting, set this in the document tray and adjust the document guide to the document width.

#### Note:

- Fit the document guide to the document completely. Otherwise, the scanning start position cannot be adjusted correctly.
- (6) Press the [5] and [7] buttons in this order. "\*\*\*\*\*\*\* appears on the LCD.
- (7) Press the [Start] button. The scanning start position is automatically adjusted.
- (8) When adjustment is completed, "\*\*\*\*\*\*\*\*" appears on the LCD.

  Press the [Stop/Exit] button, and the machine returns to the initial state of the maintenance mode.

5-27 Confidential

## 1.3.18 Continuous print test (Function code: 67)

#### <Function>

This function is used to conduct paper feed and eject tests while printing patterns.

### <Operating Procedure>

- Press the [6] and [7] buttons in this order in the initial state of the maintenance mode.
   "PAPER FEED TEST" appears on the LCD, and continuous printing starts using a grid pattern.
- (2) When the [Stop/Exit] button is pressed, the operation is canceled, and the machine returns to the initial state of the maintenance mode.

#### Note:

- Test printing continues until there is no paper in the tray. When the correct operation is confirmed, press the [Stop/Exit] button to stop printing. (Printing is resumed when paper is loaded in the tray.)
- In the event that an error occurs during test printing, continuous printing is suspended. (If you do not press the [Stop/Exit] button, printing is resumed when the error is cleared.)
- To clear the error, remove the error factors, and then press the [Start] button.

5-28 Confidential

## 1.3.19 Setting by country (Function code: 74)

#### <Function>

This function is used to customize the machine according to language, function settings, and worker switch settings.

#### Note:

 Be sure to perform this procedure after replacing the main PCB ASSY or rewriting the firmware.

## <Operating Procedure>

- (1) Press the [7] and [4] buttons in this order in the initial state of the maintenance mode. The country code currently set is displayed on the LCD.
- (2) Enter the country code you want to set. This country code is displayed on the LCD.

#### Note:

- The machine does not work normally when an incorrect country code is entered.
- (3) Press the [Start] button. The new setting is saved and "PARAMETER INIT" is displayed on the LCD. The machine beeps for one second and returns to the initial state of the maintenance mode.

#### Memo:

When the [Stop/Exit] button is pressed during the above procedure or when no button is
pressed for one minute, the operation is canceled, and the machine beeps for one
second and returns to the initial state of the maintenance mode. In this case, the modified
setting data is not saved.

5-29 Confidential

## <Country code list>

| Country      | FAX-2840       | FAX-2845              | FAX-2890 | FAX-2940       | FAX-2950       | FAX-2990 | MFC-7240       | MFC-7290     |
|--------------|----------------|-----------------------|----------|----------------|----------------|----------|----------------|--------------|
|              |                | Γ <del>Α</del> Λ-2843 | ΓΑΛ-289U |                | FAX-290U       | ΓΑΛ-299U |                | IVIF U-1 29U |
| U.S.A.       | 0001           | _                     | _        | 0101           | _              |          | 0201           | _            |
| Canada       | 0002           |                       |          | 0102           |                |          | 0202           | _            |
| Germany      | 2053<br>(2003) | 2153<br>(2103)        | _        | 2053<br>(2003) | _              | _        | _              | _            |
| U.K.         | 2004           | _                     | _        | 2004           | _              | _        | _              | _            |
| France       | 2005           | 2105                  | —        | 2005           | _              |          | _              |              |
| Australia    | 2056<br>(2006) | _                     | _        | _              | 2056<br>(2006) | _        | 2256<br>(2206) | _            |
| Norway       | 2057<br>(2007) | _                     | _        | _              | _              | _        | _              | _            |
| Belgium      | 2008           | 2108                  | —        | _              | _              |          | _              |              |
| Netherlands  | 2009           | _                     | _        | 2009           | _              | _        | _              | _            |
| Switzerland  | 2010           | 2110                  | _        | 2010           | _              | _        | _              | _            |
| Ireland      | 2004           | _                     | _        | 2004           | _              | _        | _              | _            |
| Finland      | 2057<br>(2012) | _                     | _        | _              | _              | _        | _              | _            |
| Denmark      | 2057<br>(2013) | _                     | _        | _              | _              | _        | _              | _            |
| Austria      | 2053<br>(2014) | 2153<br>(2114)        | _        | 2053<br>(2014) | _              | _        | _              | _            |
| Spain        | 2065<br>(2015) | 2165<br>(2115)        | _        | 2065<br>(2015) | _              | _        | _              | _            |
| Italy        | 2016           | 2116                  | _        | 2016           | _              | _        | _              | _            |
| Israel       | 2004           | _                     | _        |                |                |          | _              | _            |
| Portugal     | 2065<br>(2018) | 2165<br>(2118)        | _        | 2065<br>(2018) | _              | _        | _              | _            |
| China        | _              |                       | 2020     | _              | _              | 2020     | _              | 2120         |
| Taiwan       | 0023           |                       |          | _              |                |          | _              | 0223         |
| South Africa | 0024           | _                     | _        | _              | 2074<br>(2024) | _        | _              | _            |
| Turkey       | 0075<br>(0025) | _                     | _        | _              | 2074<br>(2025) | _        | _              | _            |
| Sweden       | 2057<br>(2026) | _                     | _        | _              | _              | _        | _              | _            |
| New Zealand  | 2056<br>(2027) | _                     | _        | _              | 2056<br>(2027) | _        | 2256<br>(2277) | _            |
| Slovakia     | _              | 2188<br>(2130)        | _        | _              | _              | _        | _              | _            |
| Argentina    |                | _                     | _        |                | _              |          | 0236           | _            |

5-30 Confidential

| Country           | FAX-2840       | FAX-2845       | FAX-2890 | FAX-2940 | FAX-2950       | FAX-2990 | MFC-7240 | MFC-7290 |
|-------------------|----------------|----------------|----------|----------|----------------|----------|----------|----------|
| Bulgaria          | _              | 2188<br>(2132) | _        | _        | _              | _        | _        | _        |
| Rumania           | _              | 2188<br>(2133) | _        | _        | _              | _        | _        | _        |
| Chile             | _              | _              |          | _        | _              | _        | 0236     | _        |
| Czech<br>Republic | _              | 2188<br>(2137) | _        | _        | _              | _        | _        | _        |
| Hungary           | _              | 2188<br>(2138) | _        | _        | _              | _        | _        | _        |
| Poland            | _              | 2188<br>(2139) |          | _        | _              | _        | _        | _        |
| Asia              | 0040           |                |          | _        | 0040           | _        | _        | 0240     |
| Gulf              | 0075<br>(0041) | _              | _        | _        | 0075<br>(0041) | _        | _        | _        |
| Brazil            | 0042           | _              |          | _        | _              | _        | _        | _        |
| Korea             | 0040           | _              |          | _        | _              | _        | _        | _        |
| India             | 0045           |                |          |          |                |          |          | _        |
| Russia            |                | 2148           | _        | 2048     | _              | _        | _        | _        |
| CCE               | _              | 2188<br>(2150) | _        | ı        | _              | _        | _        | _        |

## Note:

The information on this page is current as of April 2012.
 For information on the latest code settings, see the ROM/firmware information provided by Brother.

5-31 Confidential

## 1.3.20 Printout of maintenance information (Function code: 77)

#### <Function>

This function is used to print the log information.

### <Operating Procedure>

- (1) Press the [7] button twice in the initial state of the maintenance mode.
- (2) The machine prints a list of log information. When printing is completed, the machine returns to the initial state of the maintenance mode. The example of the log information is shown below.

#### **■** Maintenance information

```
        <</td>
        <</td>
        0 Date
        03/01/2012

        0 SX5-E33
        0 110109A
        0 Date
        03/01/2012

        0 U1202031245
        0 VER. V FBB6
        0 VER. V FBB6
        0 VER. V FBB6

        0 WHOL
        0 VER. V FBB6
        0 VER. V FBB6
        0 VER. V FBB6
        0 VER. V FBB6

        0 MEMORY VERSION
        0 E2A6
        X12345B2J0
        0 VER. V FBB6
        0 VER. V FBB6
        0 VER. V FBB6
        0 VER. V FBB6
        0 VER. V FBB6
        0 VER. V FBB6
        0 VER. V FBB6
        0 VER. V FBB6
        0 VER. V FBB6
        0 VER. V FBB6
        0 VER. V FBB6
        0 VER. V FBB6
        0 VER. V FBB6
        0 VER. V FBB6
        0 VER. V FBB6
        0 VER. V FBB6
        0 VER. V FBB6
        0 VER. V FBB6
        0 VER. V FBB6
        0 VER. V FBB6
        0 VER. V FBB6
        0 VER. V FBB6
        0 VER. V FBB6
        0 VER. V FBB6
        0 VER. V FBB6
        0 VER. V FBB6
        0 VER. V FB6
        0 VER. V FB6
        0 VER. V FB6
        0 VER. V FB6
        0 VER. V FB6
        0 VER. V FB6
        0 VER. V FB6
        0 VER. V FB6
        0 VER. V FB6
        0 VER. V FB6
        0 VER. V FB6
        0 VER. V FB6
        0 VER. V FB6
        0 VER. V FB6
        0 VER. V FB6
        0 VER. V FB6
        0 VER. V FB6
        0 VER. V FB6
        0 VER. V FB6
        0 VER. V FB6</td
                           <<MAINTENANCE>>
                                                                                                                                                             ② Date 03/01/2012
② 0101©9A © 01
® D------
® VER.V FBB6
OK OK 00:09 00:18
02A6 X12345B2J000104
NG 00
                                                                                                                                                                                                                           97%
0011977 100%
                                                                                                                                                                                                                          00/08/00
000023
000023
0000234
4150
00: 0401010000: 0000000/00: 0401010000: 0000000
00: 0401010000: 0000000/00: 0401010000: 0000000
00: 0401010000: 0000000/00: 0401010000: 0000000
00: 0401010000: 00000000/00: 0401010000: 0000000
                                                                                                                                                                                                                             \begin{array}{c} 00:0401010000:0000000/00:0401010000:0000000\\ 00:0401010000:0000000/00:0401010000:0000000 \end{array}
```

Fig. 5-10

5-32 Confidential

## Display information

| Diopia | ny imormation                                                               |    |                                                                                 |
|--------|-----------------------------------------------------------------------------|----|---------------------------------------------------------------------------------|
| 1      | Model name                                                                  | 25 | Total printed PC pages                                                          |
| 2      | The date of printing the maintenance list                                   | 26 | Total printed list/fax pages                                                    |
| 3      | Model code                                                                  | 27 | Total fed pages per paper size/type                                             |
| 4      | Country code                                                                | 28 | Total number of paper jams                                                      |
| 5      | Switch check sum (Factory management item)                                  | 29 | Paper jams that have occurred in each section in the machine                    |
| 6      | Toner type *1                                                               | 30 | The number of times that toner cartridges have been replaced                    |
| 7      | Boot firmware creation date                                                 | 31 | The latest date of toner cartridge replacement                                  |
| 8      | Demo firmware creation date                                                 | 32 | Printed pages of currently set toner cartridge                                  |
| 9      | Main firmware creation date                                                 | 33 | Printed pages of previously set toner cartridge                                 |
| 10     | Main firmware version /<br>Main ROM check sum                               | 34 | The number of times that drum units have been replaced                          |
| 11     | Result of RTC <sup>*2</sup> backup / Time before backup / Time after backup | 35 | The latest date of drum unit replacement                                        |
| 12     | WHQL / USB product ID / Serial number of machine                            | 36 | Printed pages by the drum unit which is currently used                          |
| 13     | Result of function code 55                                                  | 37 | Rotations of the drum                                                           |
| 14     | Memory version                                                              | 38 | Rotations of the developer roller                                               |
| 15     | RAM size                                                                    | 39 | Developing bias voltage value                                                   |
| 16     | Result of function check                                                    | 40 | Machine error log (The last 10 errors)                                          |
| 17     | Result of high-voltage PCB check                                            | 41 | Pages of ADF scanning                                                           |
| 18     | Not necessary for maintenance (Factory management item)                     | 42 | Document jams that have occurred in ADF                                         |
| 19     | Estimated remaining toner amount                                            | 43 | Communication error log                                                         |
| 20     | Count value and remaining ratio of drum unit                                | 44 | The number of times that discharge error / fuser unit error / ** error occurred |
| 21     | Accumulated average coverage                                                | 45 | Total power distribution time                                                   |
| 22     | Average coverage by the toner cartridge which is currently used             | 46 | The number of times that the power is turned ON                                 |
| 23     | Total printed pages                                                         | 47 | Not necessary for maintenance (Factory management item)                         |
| 24     | Total copied pages                                                          |    |                                                                                 |
|        |                                                                             |    |                                                                                 |

\*1 00 : Starter toner 01 : Standard toner 02 : High yield toner 03 : Super high yield toner

\*2 RTC: Real Time Clock

5-33 Confidential

#### 1.3.21 Operational check of fan (Function code: 78)

#### <Function>

This function is used to check that the fan is operating normally.

#### <Operating Procedure>

- (1) Press the [7] and [8] buttons in this order in the initial state of the maintenance mode. "FAN: 100%" is displayed on the LCD.
- (2) Pressing the [Start] button changes the display according to the sequence shown below. Check the fan operation.
- (3) When the [Stop/Exit] button is pressed, the operation is canceled, and the machine beeps for one second and returns to the initial state of the maintenance mode.

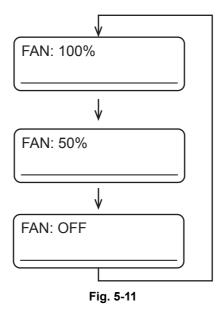

#### **■** Location of fans

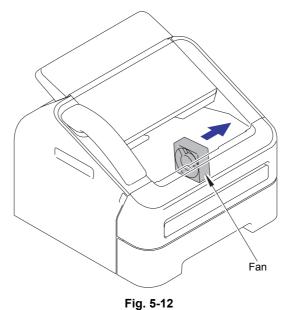

5-34 Confidential

#### 1.3.22 Display of machine log history (Function code: 80)

#### <Function>

This function is used to view the machine's history (log). The display items are shown in the table below.

|                                     | LCD         | Description                                                                  |
|-------------------------------------|-------------|------------------------------------------------------------------------------|
| Serial *1                           | USB:        | Serial number                                                                |
| PCB Serial                          | PCB:        | Main PCB serial number                                                       |
| Drum related items                  | DRUM:       | Number of drum rotations                                                     |
|                                     | DRUM_PG:    | Number of printed pages per drum                                             |
|                                     | DRUM_CH: *2 | Number of times the drum unit has been replaced/<br>Date of last replacement |
| Toner related items                 | KTN_PG1:    | Printed pages with the current toner cartridge                               |
|                                     | KTN_PG2:    | Printed pages with the previous toner cartridge                              |
|                                     | KTN_ERM:    | Remaining toner amount (value calculated based on dots)                      |
|                                     | KTN_RRM:    | Remaining toner amount (based on rotations of the developer roller)          |
|                                     | KTNR_CH: *2 | Number of times the toner has been replaced/<br>Date of last replacement     |
|                                     | KTNR_RND:   | Toner developer roller count                                                 |
| Average print rate related items *3 | KCVRGUSI:   | Average black coverage% (Toner in use)                                       |
|                                     | KCVRGACC:   | Average black coverage% (Accumulated)                                        |
| Print pages related                 | TTL_PG:     | Total printed pages                                                          |
| items                               | TTLCOPY:    | Copied pages                                                                 |
|                                     | TTLPCPT:    | Pages printed via PC                                                         |
|                                     | TTLFAX:     | Printed lists and faxed pages                                                |
| Picked-up pages<br>by tray          | TR1_PG:     | Pages fed from paper tray 1                                                  |
|                                     | MN_PG:      | Pages fed from the manual feed slot                                          |

5-35 Confidential

|                                  | LCD        | Description                                                        |
|----------------------------------|------------|--------------------------------------------------------------------|
| Picked-up pages<br>by paper size | A4+LTR:    | Pages of A4 or Letter size paper that have been fed                |
|                                  | LG+FOL:    | Pages of Legal or Folio size paper that have been fed              |
|                                  | B5+EXE:    | Pages of B5 or Executive size paper that have been fed             |
|                                  | ENVLOP:    | Envelops that have been fed                                        |
|                                  | A5:        | Pages of A5 size paper (including A5R) that have been fed          |
|                                  | OTHER:     | Pages of other size paper (including JIS B6) that have been fed    |
| Print pages by paper types *4    | PLTNRE:    | Printed pages of plain, thin, and recycled paper                   |
|                                  | TKTRBD:    | Printed pages of thick, ultra-thick and bond paper                 |
|                                  | ENVTYP:    | Printed pages of envelope, thick envelope, and thin envelope       |
|                                  | HAGAKI:    | Printed post cards                                                 |
|                                  | LABEL:     | Printed labels                                                     |
| Number of scanned pages          | ADSX_PG    | Pages scanned in single-side scanning from ADF                     |
| Developing bias related time     | KDEV_BIAS: | Black developing bias voltage (unit:V)                             |
| Power distribution time          | POWER:     | Total power distribution time (unit:H)                             |
|                                  | PWRCNT:    | Number of times that the power is turned ON                        |
| Jam related items                | TTL_JAM    | Total paper jams that have occurred                                |
|                                  | TR1_JAM    | Paper jams that have occurred in paper tray 1                      |
|                                  | MN_JAM     | Paper jams that have occurred in the manual feed slot              |
|                                  | IN_JAM     | Paper jams that have occurred in the machine                       |
|                                  | RE_JAM     | Paper jams that have occurred around the back cover                |
|                                  | ADSX_JAM   | Paper jams that have occurred in single-<br>side scanning from ADF |

5-36 Confidential

|                             | LCD              | Description                                                              |
|-----------------------------|------------------|--------------------------------------------------------------------------|
| Number of error occurrences | HODN_ER:         | Number of errors caused by dirt on the corona wire                       |
|                             | FUSR_ER:         | Number of fuser unit errors                                              |
|                             | MTLK_ER:         | Number of laser scanner motor lock errors                                |
| Error log related items     | MACHINEERR_##:*5 | Error history ## displayed for users:Error code/Page count when occurred |
|                             | COMERR##:        | Last communication error code                                            |

<sup>\*1</sup> The serial number can be changed using the steps below.

- (1) While the serial number is displayed on the LCD, press the [9], [4], [7], and [5] buttons in this order. The first digit of the serial number flashes.
- (2) Use the numeric keys to enter the first digit of the machine's serial number, and press the [▶] button to change the flashing digit. Repeat this operation until the nine-digit serial number is entered.

#### <Entry method of alphabetical characters>

Press the corresponding numeric keys in the table below until the desired alphabetical character is displayed.

| Numeric key | Assigned characters                                         |
|-------------|-------------------------------------------------------------|
| 2           | $2 \to A \to B \to C$                                       |
| 3           | $3 \rightarrow D \rightarrow E \rightarrow F$               |
| 4           | $4 \rightarrow G \rightarrow H \rightarrow I$               |
| 5           | $5 \rightarrow J \rightarrow K \rightarrow L$               |
| 6           | $6 \rightarrow M \rightarrow N \rightarrow O$               |
| 7           | $7 \rightarrow P \rightarrow Q \rightarrow R \rightarrow S$ |
| 8           | $8 \rightarrow T \rightarrow U \rightarrow V$               |
| 9           | $9 \to W \to X \to Y \to Z$                                 |

(3) When serial number entry is completed, press the [OK] button. The new setting is stored, and the machine returns to the initial state of the maintenance mode.

To abort serial number entry, press the [Stop/Exit] button. Setting is canceled, and the machine returns to the initial state of the maintenance mode.

5-37 Confidential

<sup>\*2</sup> Press the [OK] button while the number of times the consumable part has been replaced is displayed, and the date the consumable part was replaced last is displayed.
Press the [OK] button again, and the number of times the consumable part has been replaced is displayed again.

<sup>\*3</sup> Average print rate = Print area / printable area

<sup>\*4</sup> Paper type according to the printer driver settings. It does not necessarily match the type of paper actually fed.

<sup>\*5 01</sup> to 10 are entered in ## in chronological order. When you press the [OK] button with the machine error history displayed, the page counter value when the error occurred is displayed.

#### <Operating Procedure>

- (1) Press the [8] and [0] buttons in this order in the initial state of the maintenance mode.
- (2) Pressing the [Start] or [▼] button displays the next item. Pressing the [▲] button displays the previous item.
- (3) When the [Stop/Exit] button is pressed, the operation is canceled, and the machine returns to the initial state of the maintenance mode.

#### Note:

 Regarding "MACHINEERR" and "COMERR", when you press the [OK] button with the error history displayed, the page counter value when the error occurred is displayed. Press the [OK] button again to return the LCD to the error history display.

#### 1.3.23 Error code indication (Function code: 82)

#### <Function>

This function is used to display the latest error code on the LCD.

#### <Operating Procedure>

- (1) Press the [8] and [2] buttons in this order in the initial state of the maintenance mode. "MACHINE ERROR X X" is displayed on the LCD.
- (2) When the [Stop/Exit] button is pressed, the operation is canceled, and the machine returns to the initial state of the maintenance mode.

#### 1.3.24 Sending communication error list (Function code: 87)

#### <Function>

This function is used to send the error list to service personnel at a remote service station when a fax communication problem has occurred in the user's machine. Receiving the error list allows the service personnel to analyze the problem current in the user's machine.

#### <Operating Procedure>

- Service side
- (1) The service personnel connects the phone line to the user in question.
- User side
- (1) Press the [Menu] and [Start] buttons in this order while the machine is in the ready state.
- (2) Press the [0] button to display "0" on the LCD.
- (3) Press the [8] and [7] buttons in this order. "SENDING P.01" is displayed on the LCD, and the error list is sent.
- (4) When sending the error list is completed, the machine beeps for one second and returns to the initial state of the maintenance mode.

#### Note:

• Error list sending operation does not start if the phone line is not connected. Be sure to perform the above operation while the phone line is connected (i.e., while making a call using the built-in H/S, using the additional telephone set, or using the line monitor).

5-38 Confidential

#### 1.3.25 Exit the maintenance mode (Function code: 99)

#### <Function>

This function is used to exit the maintenance mode. If a fuser error is occurring, this is cleared.

#### <Operating Procedure>

(1) Press the [9] button twice in the initial state of the maintenance mode. The machine exits the maintenance mode and returns to the ready state.

#### Note:

• When a fuser error was occurring, be sure to cool the halogen heater sufficiently before turning ON the power.

5-39 Confidential

### 2. OTHER SERVICE FUNCTIONS

#### 2.1 Developer Roller Counter Reset Function

This function allows you to manually perform the same operation as when the toner cartridge is replaced with a new one. The purpose of this function is to provide an error resetting method when the toner life display cannot be cleared because the new toner is not recognized by the machine.

- (1) Open the front cover.
- (2) Press the [Clear] button.
  - "Replace Drum? 1. Yes 2. No" appears on the LCD.
- (3) Reset the counter as described below depending on the type of toner.

Starter toner: Press the [\*], [1] and [0] buttons in this order.

Standard toner: Press the [\*], [1] and [1] buttons in this order.

High capacity toner: Press the [\*], [1] and [2] buttons in this order.

When the type of toner is not clear: Press the [\*], [0] and [0] buttons in this order.

(Regarded as the same type as the toner previously set.)

The entered numbers and "Accepted" appear on the LCD for two seconds.

- (4) After two seconds, "Cover is open" appears on the LCD.
- (5) Close the front cover.

#### Note:

• If there is no operation for 30 seconds or more, the machine automatically returns to step (1).

5-40 Confidential

#### 2.2 Parts Life Reset Function (Drum)

This function is used to reset the relevant part counter when the user replaced a periodical replacement part with the correct procedure, and also used to forcibly reset the relevant part counter when an error cannot be reset because the user did not replace a consumable part with the correct procedure.

- (1) Press the [3] and [9] buttons at the same time while the machine is in the ready state.
- (2) "Reset Menu Drum" appears on the LCD. Press the [OK] button.
- (3) "Drum 1.Reset 2.Exit" appears on the LCD. Press the [1] or [2] button.
- (4) When the [1] button is pressed, the counter is cleared.

#### Note:

- All replacement parts are always displayed on the LCD even though they have not yet reached the end of life.
- The machine returns to the ready state automatically if no panel operation is performed for 30 seconds.

#### 2.3 Deletion of User Setting Information, etc.

In this machine, the user setting information is stored in the EEPROM and flash memory of the main PCB. You can delete all the data listed below at a time with the procedure given below.

- · Information related to Net
- · User setting information

#### <Operating Procedure>

- (1) Press the [Menu] button while the machine is in the ready state.
- (2) Press the [▲] or [▼] button to display "Initial Setup" on the LCD, and press the [OK] button.
- (3) Press the [▲] or [▼] button to display "Reset" on the LCD, and press the [OK] button.
- (4) Press the [▲] or [▼] button to display "All Settings" on the LCD, and press the [OK] button.
- (5) "1.Reset 2.Exit" appears on the LCD.
- (6) Press the [1] button, and "Reboot OK? 1.Yes 2.No" appears on the LCD.
- (7) Press the [1] button, and "Accepted" appears on the LCD. The user setting information is deleted, and the machine returns to the ready state.

#### Note:

• The machine returns to the ready state automatically if no panel operation is performed for 30 seconds.

5-41 Confidential

#### 2.4 Continue Mode / Stop Mode Settings of Toner Cartridge

You can set the machine to Continue Mode after "Replace Toner" is displayed on the LCD. The machine will continue printing until "Toner Ended" is displayed on the LCD. "Stop" is the default setting.

- (1) Press the [Menu] button while the machine is in the ready state.
- (2) Press the [▲] or [▼] button to display "General Setup" on the LCD, and press the [OK] button.
- (3) Press the [▲] or [▼] button to display "Replace Toner" on the LCD, and press the [OK] button.
- (4) "Continue" or "Stop" appears on the LCD. (The mode currently set is displayed.)
- (5) Press the [▲] or [▼] button to select "Continue" or "Stop".
- (6) Press the [OK] button.
- (7) Press the [Stop/Exit] button, and the machine returns to the ready state.

#### Note:

- · Printing is not guaranteed when Continue Mode is set.
- The machine returns to the default setting when the toner cartridge is replaced.

#### 2.5 Drum Cleaning

#### ■ Drum cleaning function overview

Insert the plain paper into the manual feed slot to perform drum cleaning.

#### <Operating Procedure>

- (1) Open the back cover while the machine is in the ready state.
- (2) Press the [Clear] and [Menu] buttons at the same time. "Drum Cleaning" appears on the LCD.
- (3) Insert the paper into the manual feed slot.
- (4) Drum cleaning is performed with "Please Wait" displayed on the LCD.
- (5) The paper is ejected from the back cover, and drum cleaning is completed.
- (6) Close the back cover, and the machine returns back to the ready state.

#### Note:

 When the paper is jammed during drum cleaning, drum cleaning mode is canceled automatically and the error is displayed.

5-42 Confidential

#### 2.6 ON/OFF Setting of Deep Sleep Function

In addition to the sleep function with the normal specifications, the Deep Sleep function is prepared to reduce the power consumption.

The Deep Sleep function is used to stop the operation of the following functions whereas they are available in the normal sleep mode.

- Operation of the wireless LAN
- · Operation of all fans

#### <Transition conditions>

The machine enters the Deep Sleep mode when the user has not operated the machine (from a computer) and no warning such as an error has been issued after it entered the normal sleep mode and all fans stopped. When Secure Print exists, the machine does not enter the Deep Sleep mode.

#### <How to Exit>

The machine exits the Deep Sleep mode when it receives an input from the external device, for instance when print data is sent from a computer, any button on the control panel is operated, or the front cover is opened or closed.

#### ■ Setting of ON/OFF of the Deep Sleep function

You can set ON/OFF of the Deep Sleep function to avoid the machine from entering the Deep Sleep mode even when the aforementioned conditions are satisfied.

#### <Operating Procedure>

- (1) Press the [Menu] button while the machine is in the ready state.
- (2) Press the [▲] or [▼] button to display "General Setup" on the LCD, and press the [OK] button
- (3) Press the [▲] or [▼] button to display "Ecology" on the LCD, and press the [OK] button.
- (4) Press the [▲] or [▼] button to display "Sleep Time" on the LCD, and press the [OK] button.
- (5) Press the [Start] and [▼] buttons at the same time while "Sleep Time/ \*Min" is displayed on the LCD. "Deep Sleep/On\*" is displayed on the LCD.
- (6) Press the [▲] or [▼] button to change Deep Sleep function between On and Off to display the status you want to set, and press the [OK] button.
- (7) The LCD returns to "Sleep Time/ \*Min".

#### Note:

- When no operation is performed for 30 seconds during setting change, the machine returns to the ready state.
- Deep Sleep is default set to On.
- In the procedure (5), the present setting (On or Off) of Deep Sleep is displayed on the LCD.
- "\*" is displayed on the right side of the present setting (On or Off) of Deep Sleep.

5-43 Confidential

# CHAPTER 6 WIRING DIAGRAM

### **CHAPTER 6 WIRING DIAGRAM**

This chapter provides the wiring diagram for the connections of the PCBs.

|    | CONTENTS          |
|----|-------------------|
| 1. | WIRING DIAGRAM6-1 |

### 1. WIRING DIAGRAM

#### Wiring diagram

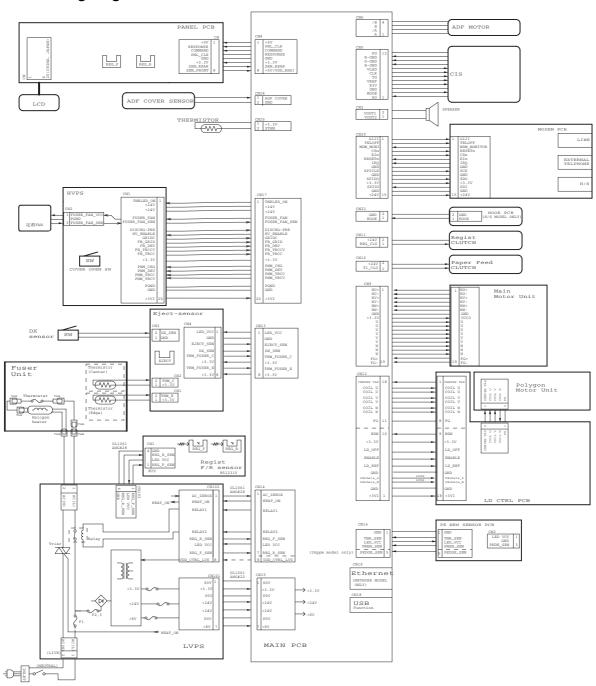

6-1 Confidential

# CHAPTER 7 PERIODICAL MAINTENANCE

### **CHAPTER 7 PERIODICAL MAINTENANCE**

|    | CONTENTS                       |   |
|----|--------------------------------|---|
| 1. | PERIODICAL REPLACEMENT PARTS7- | 1 |

### 1. PERIODICAL REPLACEMENT PARTS

There are no parts to be replaced periodically.

7-1 Confidential

# APPENDIX 1 SERIAL NUMBERING SYSTEM

#### **APPENDIX 1 SERIAL NUMBERING SYSTEM**

■ Serial number labels attached on the machine (2 locations)

#### <How to Read>

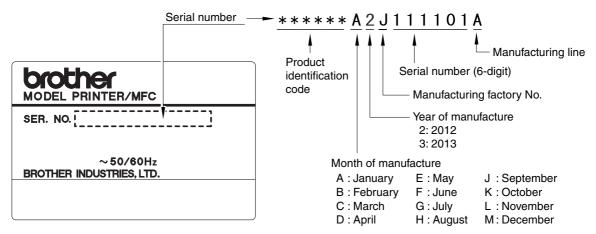

Fig. App. 1-1

#### <Location>

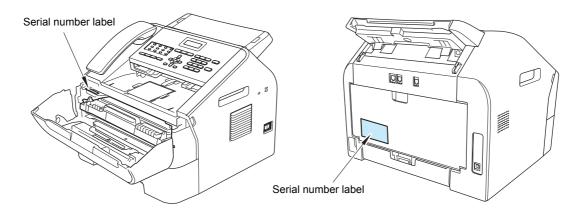

Fig. App. 1-2

App. 1-1 Confidential

## APPENDIX 2 DELETING USER SETTING INFORMATION

This appendix provides instructions on how to delete user setting information recorded in the machine.

#### APPENDIX 2 DELETING USER SETTING INFORMATION

In this machine, the user setting information is stored in the EEPROM and flash memory of the main PCB ASSY. You can delete all the data listed below at a time with the procedure given below.

- · Information related to Net
- · User setting information

#### <Operating Procedure>

- (1) Press the [Menu] button while the machine is in the ready state.
- (2) Press the [▲] or [▼] button to display "Initial Setup" on the LCD, and press the [OK] button.
- (3) Press the [▲] or [▼] button to display "Reset" on the LCD, and press the [OK] button.
- (4) Press the [▲] or [▼] button to display "All Settings" on the LCD, and press the [OK] button.
  - "1.Reset 2.Exit" appears on the LCD.
- (5) Press the [1] button, and "Reboot OK? 1.Yes 2.No" appears on the LCD.
- (6) Press the [1] button, and "Accepted" appears on the LCD. The user setting information is deleted, and the machine returns to the ready state.

#### Note:

• The machine returns to the ready state automatically if no panel operation is performed for 30 seconds.

App. 2-1 Confidential

# APPENDIX 3 INSTALLING MAINTENANCE DRIVER

#### APPENDIX 3 INSTALLING MAINTENANCE DRIVER

To identify multiple machines connected to the computer via USB, the computer needs to configure the corresponding number of virtual USB devices by a driver or software. If you connect a multiple number of machines to your computer, the same number of virtual USB devices will be automatically configured on your computer.

To prevent virtual USB devices from being configured without limitation, use the unique driver installation procedure described below that enables your computer to identify multiple machines via one single virtual USB device.

#### <Procedures>

- (1) While the machine is in the ready state, press the [OK] button and then the [Start] button. Next, press the [▲] button four times to enter the maintenance mode.
- (2) "■■MAINTENANCE■■■" appears on the LCD, and the machine goes into the maintenance mode.
- (3) Double-click "Setup.exe" for the maintenance printer driver stored in the temporary folder to execute it.
- (4) The Device Driver Installation Wizard startup window appears. Click [Next].
- (5) The alert window appears three times. Click [Continue Anyway] on each window to continue installation.
- (6) The Device Driver Installation Wizard completion window appears. Click [Finish].
- (7) Connect the machine to your computer using the USB cable.
- (8) The Found New Hardware Wizard startup window appears. Select "No, not this time" and click [Next].
- (9) Select "Install the software automatically (Recommended)" and click [Next].
- (10) The alert window appears. Click [Continue Anyway].
- (11) When the driver is installed successfully, the Found New Hardware Wizard completion window appears. Click [Finish].
  Repeat steps from (9) to (11) three times to complete the driver installation procedure.
- (12) Disconnect the USB cable.
- (13) Press the [▲] or [▼] button to display "MAINTENANCE 99" on the LCD. Then, press the [OK] button. The machine exits the maintenance mode and returns to the ready state.

App. 3-1 Confidential

# APPENDIX 4 HOW TO MAKE PROTECTIVE MATERIAL FOR DRUM UNIT

#### APPENDIX 4 HOW TO MAKE PROTECTIVE MATERIAL FOR DRUM UNIT

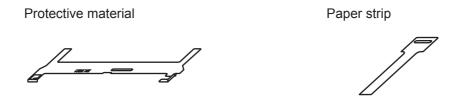

Follow the procedure below to make the protective material for the drum unit, and use it when packing the machine.

#### <Procedures>

- (1) Pass the paper strip through the hole on the protective material with the white surface of paper facing down.
- (2) Pass the tip of the paper strip through the hole on the paper strip, and then pull the tip in the direction of the arrow.

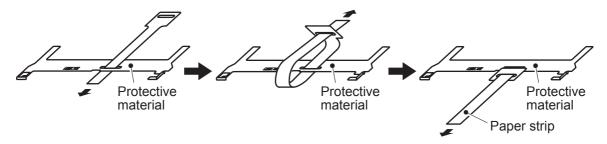

Fig. APP. 4-1

App. 4-1 Confidential